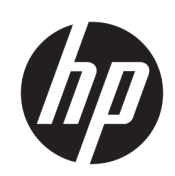

HP DesignJet T2600 MFP

使用指南

#### 第 3 版

© Copyright 2020, 2021 HP Development Company, L.P.

#### 法律聲明

此文件所包含資訊如有更改,恕不另行 通知。

HP 產品與服務的保固僅列於隨產品及 服務所附的明確保固聲明中。此處任何 內容均不應解釋為額外的保固。HP 不 負責本文件在技術上或編輯上的錯誤或 疏失。

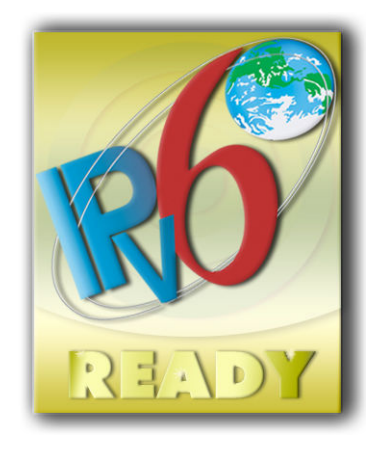

IPv6 就緒

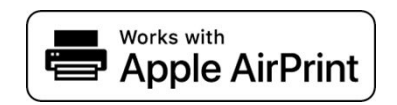

#### 商標

Adobe®、Acrobat®、Adobe Photoshop® 與 Adobe®PostScript®3™ 為 Adobe Systems Incorporated 的商標。

「能源之星」和 ENERGY STAR 標記為在 美國的註冊商標。

Microsoft® 與 Windows® 為 Microsoft Corporation 在美國的註冊商標。

PANTONE® 是 Pantone, Inc. 的顏色檢查標 準商標。

Apple 和 AirPrint 是 Apple Inc. 在美國及其 他國家/地區註冊的商標。

配件如果使用此 Works with Apple 標 誌,表示其已經過設計為專門搭配採用 此標誌所認證技術使用,並已由開發人 員完成驗證,證實符合 Apple 效能標 準。

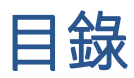

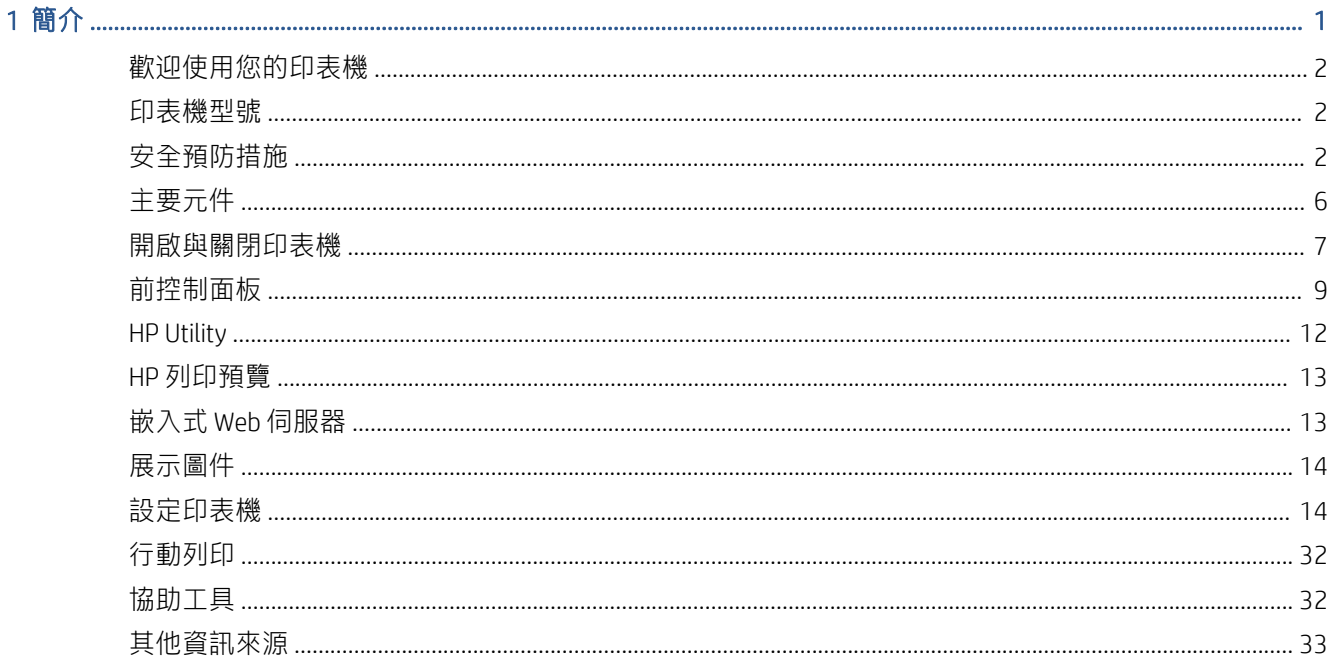

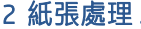

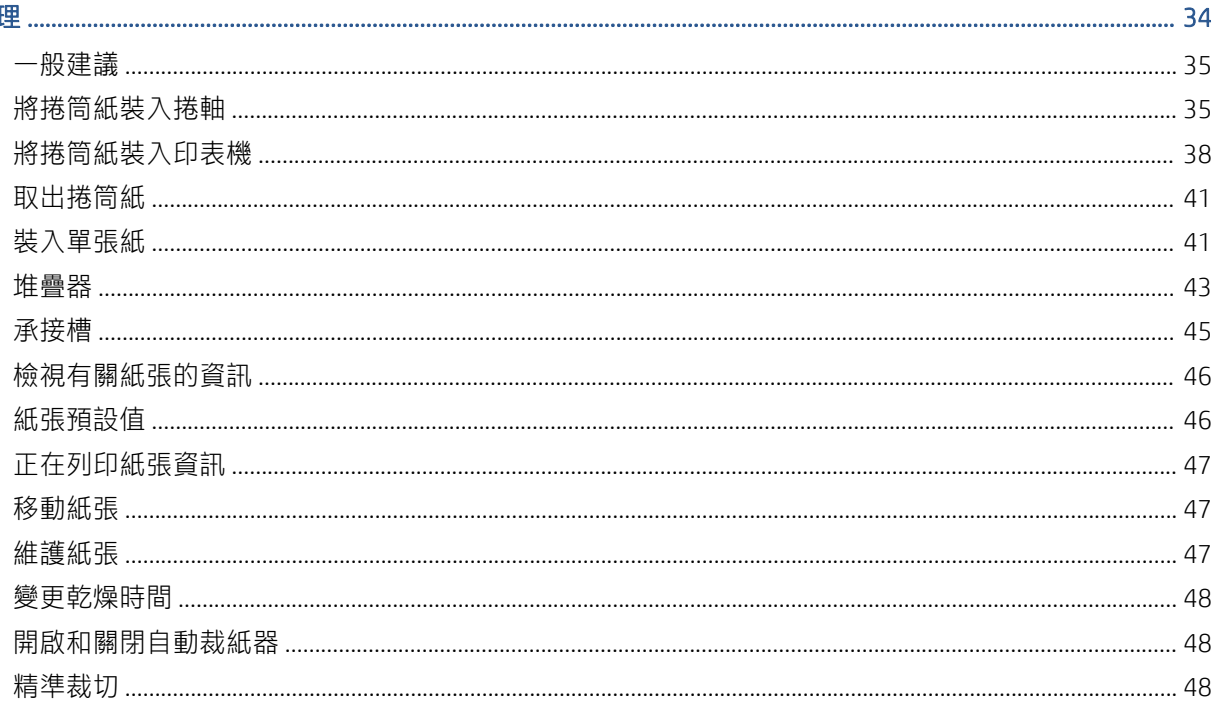

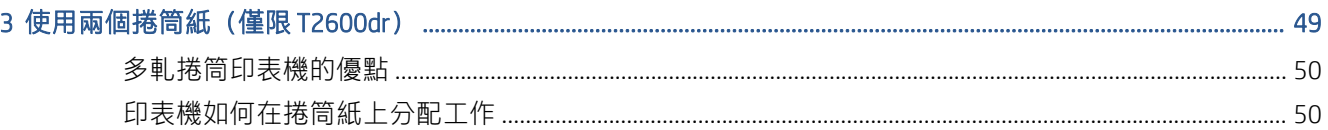

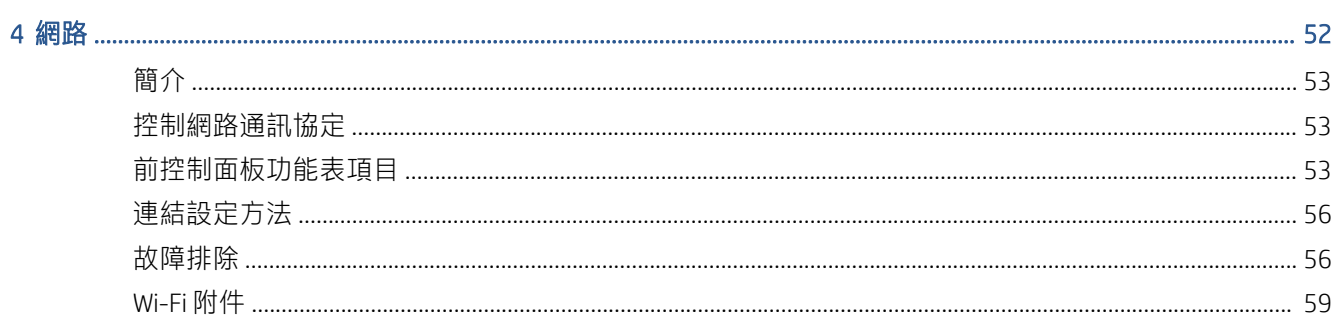

#### 5 列印…

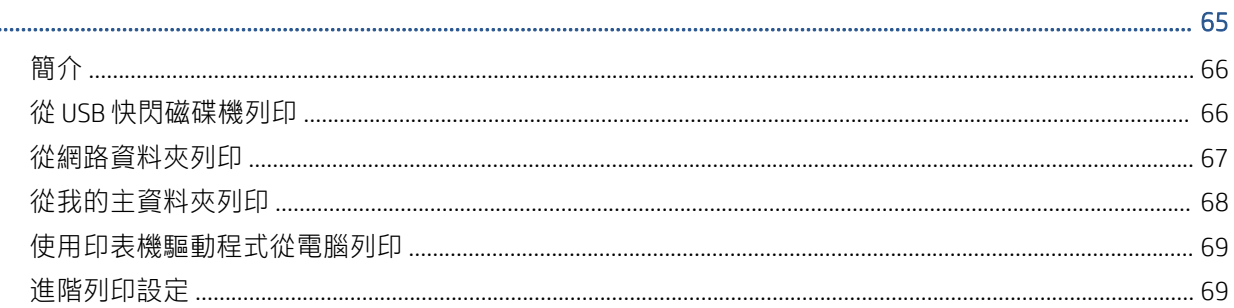

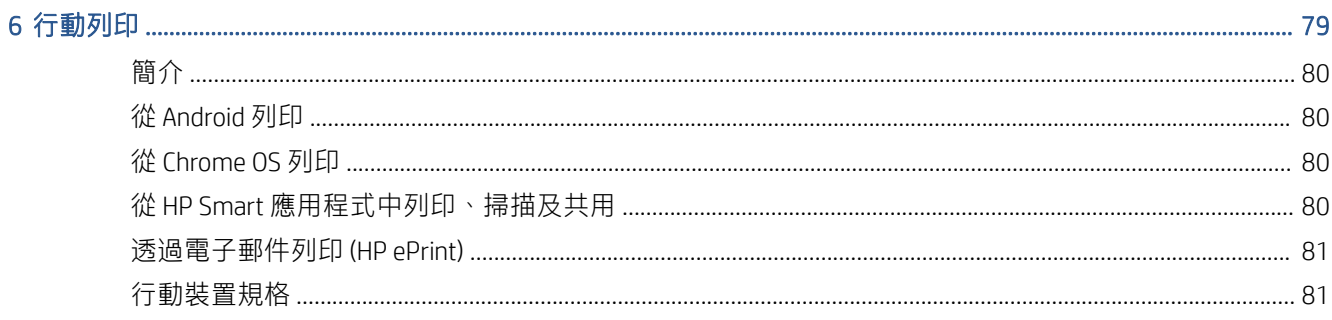

### 

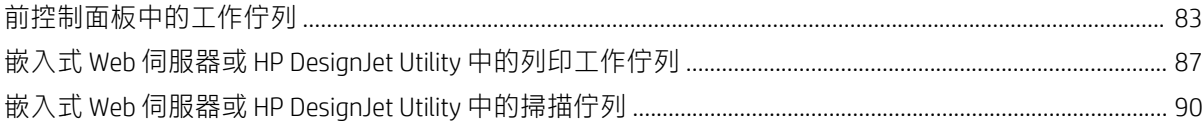

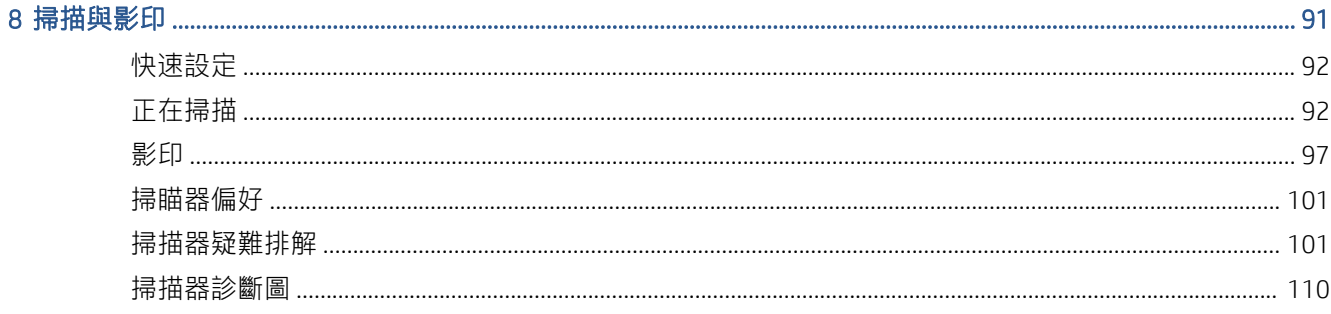

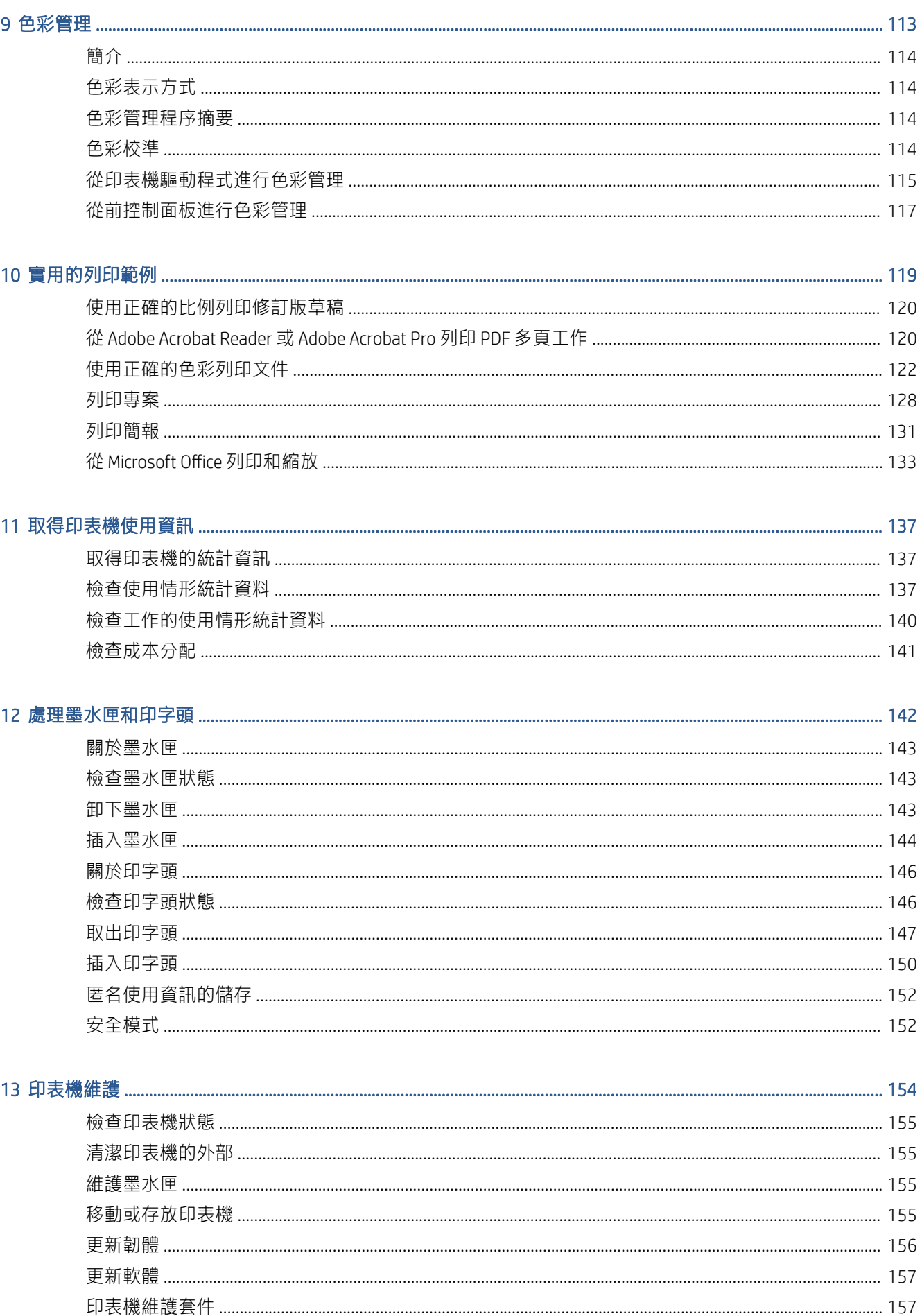

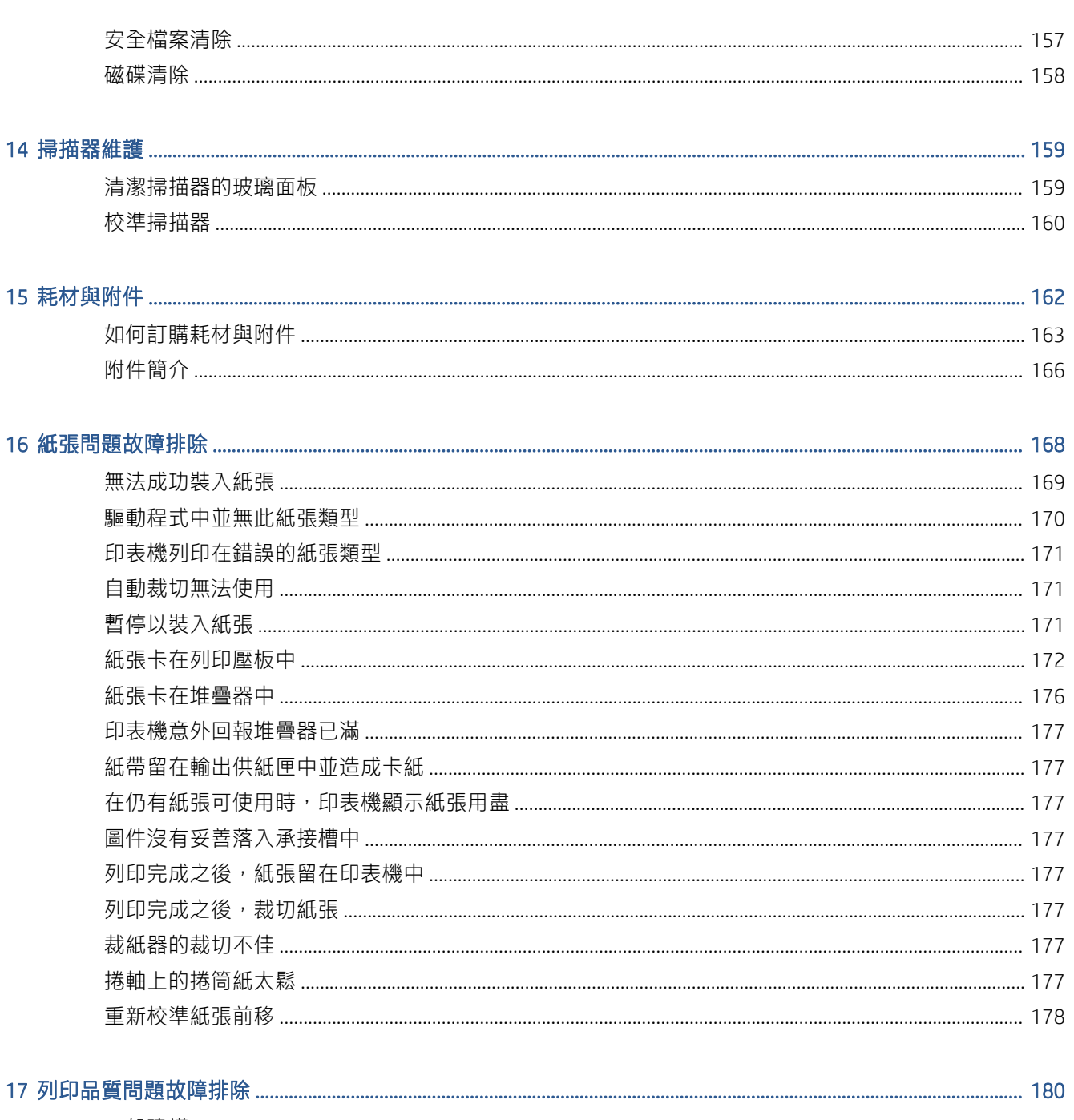

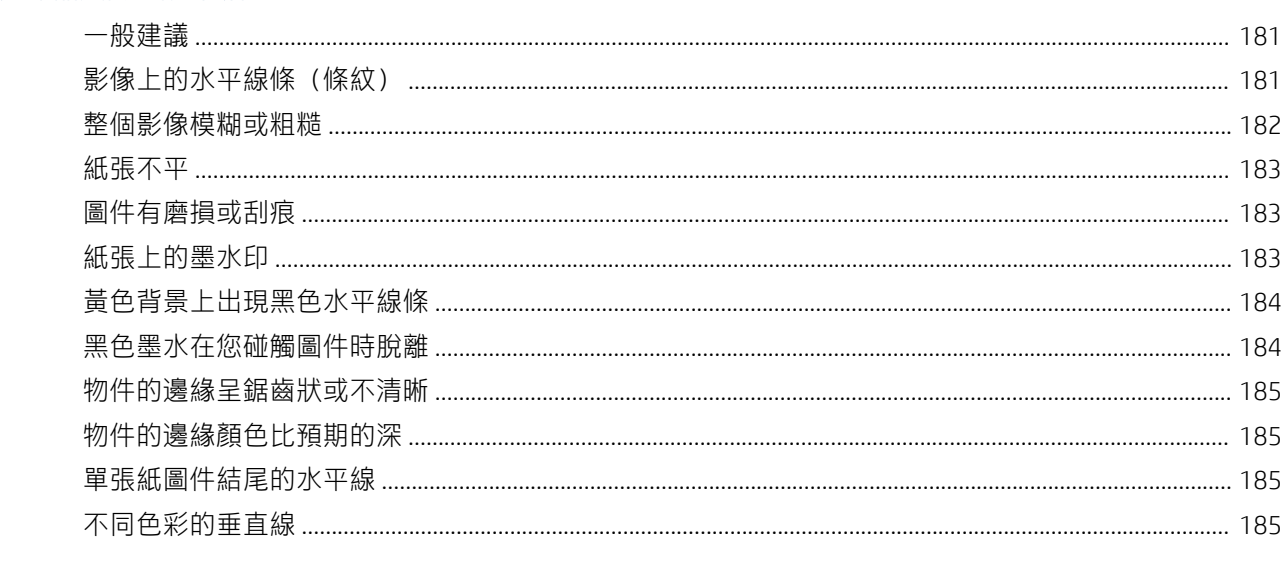

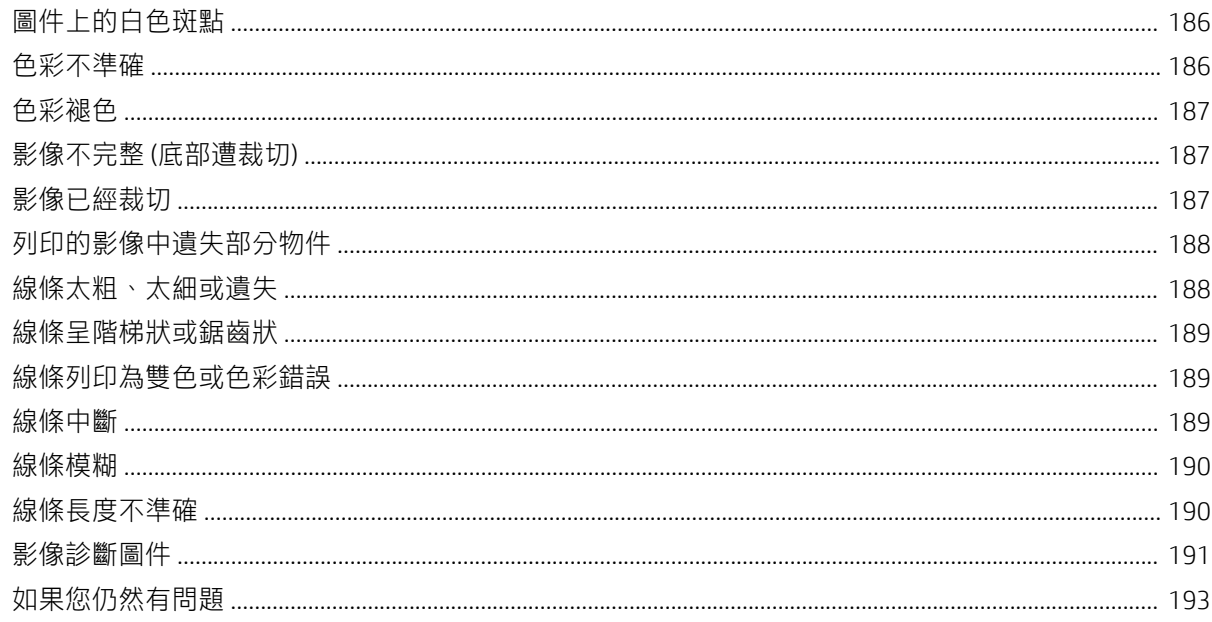

## 

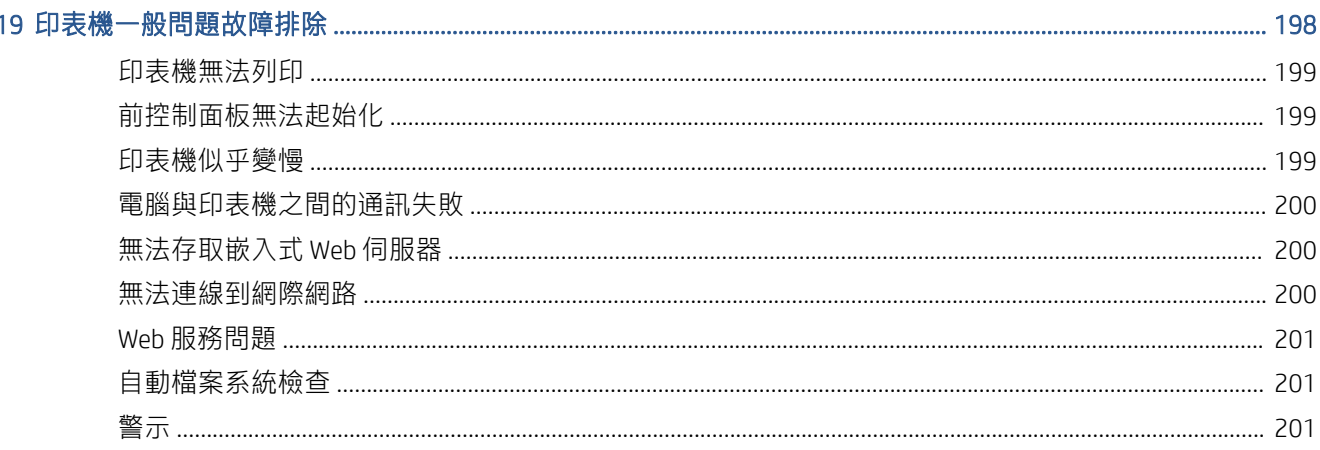

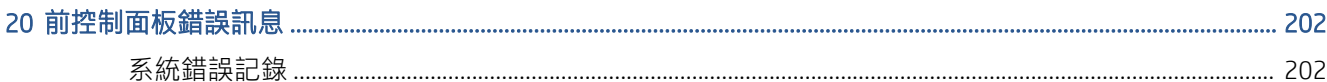

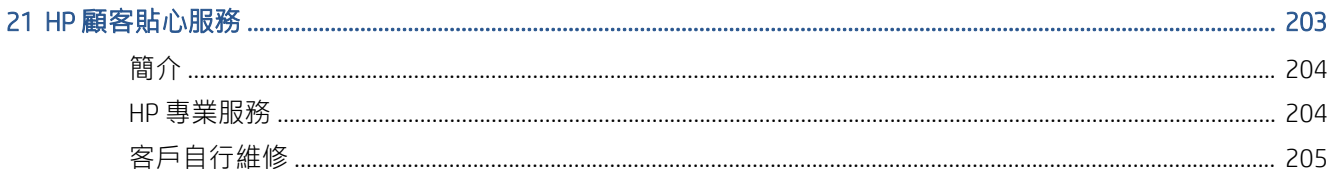

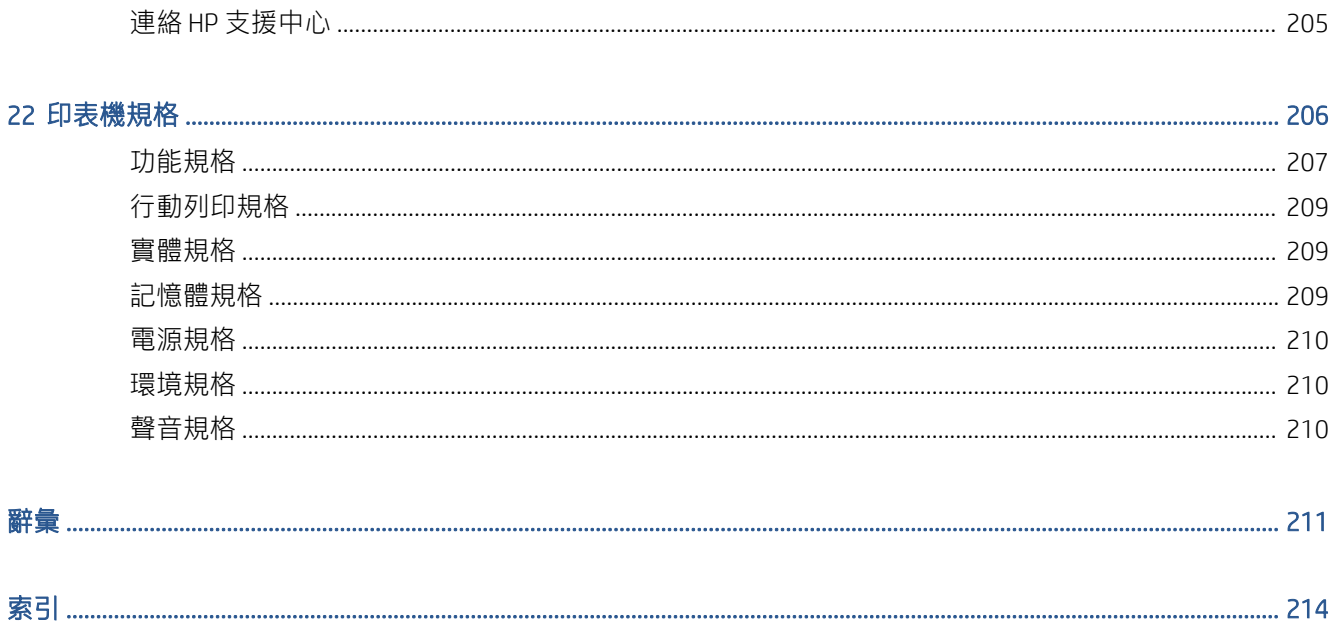

# <span id="page-8-0"></span>1 簡介

- [歡迎使用您的印表機](#page-9-0)
- [印表機型號](#page-9-0)
- [安全預防措施](#page-9-0)
- [主要元件](#page-13-0)
- [開啟與關閉印表機](#page-14-0)
- [前控制面板](#page-16-0)
- [HP Utility](#page-19-0)
- HP [列印預覽](#page-20-0)
- [嵌入式](#page-20-0) Web 伺服器
- [展示圖件](#page-21-0)
- [設定印表機](#page-21-0)
- [行動列印](#page-39-0)
- [協助工具](#page-39-0)
- [其他資訊來源](#page-40-0)

## <span id="page-9-0"></span>歡迎使用您的印表機

本印表機是專為列印高品質影像而設計的彩色噴墨印表機,紙張寬度最大可達 914 公釐。印表機的若 干主要功能如下:

- 輸入解析度為 1200 × 1200 dpi,使用 最佳列印品質選項、最高細節選項和相片紙時,列印解析度 最高可達 2400 × 1200 最佳化 dpi
- 本印表機可以從前控制面板進行控制,或者使用嵌入式 Web 伺服器、HP DesignJet Utility 或 HP Click 列印軟體 (請參閱 http://www.hp.com/go/designietclick), 透過遠端電腦進行控制
- 彩色觸控式前控制面板,搭配直覺式圖形使用者介面
- 可在前控制面板進行工作預覽
- 可在遠端電腦上進行工作預覽
- 包含網路連線功能,例如自動韌體更新、HP ePrint 和行動列印
- 無驅動程式列印:一般圖形格式檔案不需要印表機驅動程式即可直接進行列印,只要插入 USB 快 閃磁碟機,或使用 HP Click 列印軟體
- 擁有選用紙張的彈性,並可輕鬆地自動裝入紙張,請參閱位於第 34 [頁的紙張處理,](#page-41-0)其中包含前 控制面板和 HP DesignJet Utility 可存取的資訊和預設值
- 處理單張紙與捲筒紙
- 六色墨水系統
- 使用自動色彩校準,產生準確而一致的色彩再現
- 經濟列印的 Economode
- 可一次裝入兩種捲筒紙 (僅限 T2600MFP dr), 在不同捲筒紙之間提供快速且輕鬆的切換,以及長 時間執行自動列印
- 使用 HP Click 列印軟體預覽和合拼工作等高生產力功能
- 墨水和紙張使用資訊可以透過嵌入式 Web 伺服器取得,請參閱位於第 13 [頁的嵌入式](#page-20-0) Web 伺服器
- 存取線上 HP 支援中心(請參閱位於第 204 頁的 HP [支援中心\)](#page-211-0)

## 印表機型號

本指南涵蓋下列印表機型號的內容,為求簡潔,通常以它們的簡稱來稱呼。

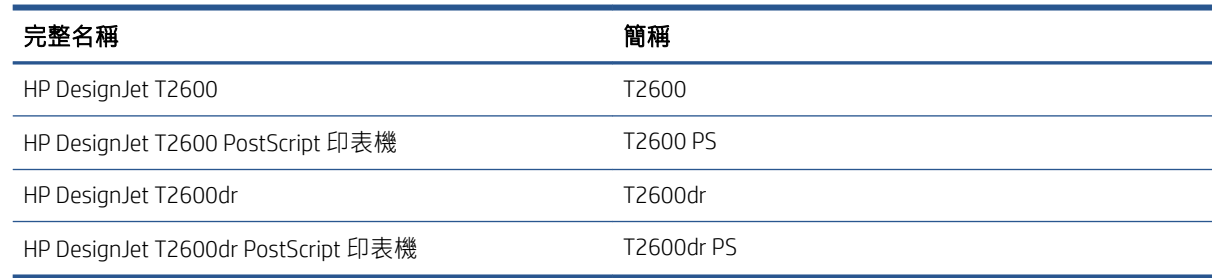

## 安全預防措施

使用印表機前,請先閱讀此安全預防措施。亦請參閱您當地的環境、健康與安全法規。

本設備不適合在可能有小孩出現的場所中使用。

在進行任何的維護或零件更換時,請遵循 HP 說明文件中所提供的指示,以將安全風險降至最低,並避 免損壞印表機。

### 一般安全指南

除了 HP 的「客戶自行維修」(CSR) 計畫 (請參閱 <http://www.hp.com/go/selfrepair>) 所涵蓋之操作人員可 自行維修的零件以外,印表機內並無其他此類零件。請洽合格的維修人員進行其他零件的維修。

發生下列任一情況時,請關閉印表機電源,然後致電您的服務代表。

- 電源線或其插孔損壞。
- 印表機受到撞擊而損壞。
- 任何機械或機殼的損壞。
- 液體濺入印表機。
- 印表機冒煙或散發異常味道。
- 印表機掉落。
- 印表機運作不正常。

發生下列任一情況時,請關閉印表機電源:

- 大雷雨期間
- 電力中斷期間

請特別注意標有警告標籤的區域。

您「辦公室」或「影印、印表機室」位置的通風措施應該符合當地環境健康及安全 (EHS) 指導方針與法 規。

觸電危害

 $\bigwedge$ 警告!內建電源供應器和電源插口的內部迴路使用危險的高電壓運作,足以致死或造成重大人身傷 害。

請在維修印表機之前先拔除印表機的電源線。

印表機需要使用安裝於建築內的斷路器,且斷路器必須滿足印表機的需求,並且應當符合設備安裝所 在國家/地區之當地管轄區電工法規的要求。

為避免觸電危險,務必注意下列事項:

- 印表機應該連接到單獨的接地電源插座。
- 避免將印表機電源插座分給多部裝置共用以防超載。
- 請勿取下或開啟任何密閉系統外蓋或插頭。
- 請勿將物體從印表機的插槽插入。
- 從印表機後面走過時,請小心不要絆到纜線。
- 將電源線穩固地完全插入牆上插座和印表機插座。
- 手未乾時,請勿觸碰電源線。

火災危害

為避免火災危險,請採取下列預防措施:

- 客戶必須負責滿足印表機需求,並遵循印表機安裝所在地管轄國家或地區的電氣法規需求。請使 用商標上指定的電源供應電壓。
- 僅以 HP 提供的電源線搭配印表機使用。請勿使用已受損的電源線。請勿將這些電源線用於其他產 品。
- 請勿將物體從印表機的插槽插入。
- 請小心不要讓液體潑濺至印表機上。清潔完成後,請確定所有元件都已乾燥再使用印表機。
- 請勿對印表機內部或於其周圍使用含有可燃性氣體的霧化器產品。請勿在爆炸性氣體環境中操作 印表機。
- 請勿擋住或蓋住印表機的開口。

#### 機械危害

印表機具有移動零件,可能造成傷害。為避免人身傷害,於印表機附近工作時務必注意下列事項。

- 衣服及身體各部位均應與設備的移動零件保持距離。
- 避免配戴項鍊、手環和其他懸吊物品。
- 如果您留長髮,請將頭髮綁起,避免掉落到印表機內。
- 注意不要讓袖子或手套夾入移動零件內。
- 請勿在蓋板掀起時操作印表機。
- 如果您要更換裁紙器組件,請小心不要讓銳利的裁切邊緣割到自己。
- 內部風扇葉片是危險的活動零件。維修之前,請中斷印表機的連線。
- 印表機內部具有移動的零件,切勿在列印時將手伸入。

#### 重磅紙危害

處理重磅紙時請務必謹慎,避免人身傷害。

- 可能需要多人合力裝卸重磅捲筒紙。處理時務必謹慎,避免背部拉傷和/或受傷。
- 裝卸重磅捲筒紙時,務必穿著個人保護裝備,包括靴子和手套。
- 請依照您當地的環境、健康與安全法規處理重磅紙捲筒。

#### 墨水處理

HP 建議您在處理墨水耗材時戴上手套。

### 警告與注意事項

本手冊使用下列符號提醒讀者如何正確使用印表機,以免印表機受損。請務必依照標有這些符號的操 作指示來執行。

△警告!未能依照以此符號標示的方針執行可能會導致人身重大傷害或喪失生命。

注意:未能依照以此符號標示的方針執行可能會導致人身輕微傷害或損壞印表機。

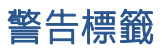

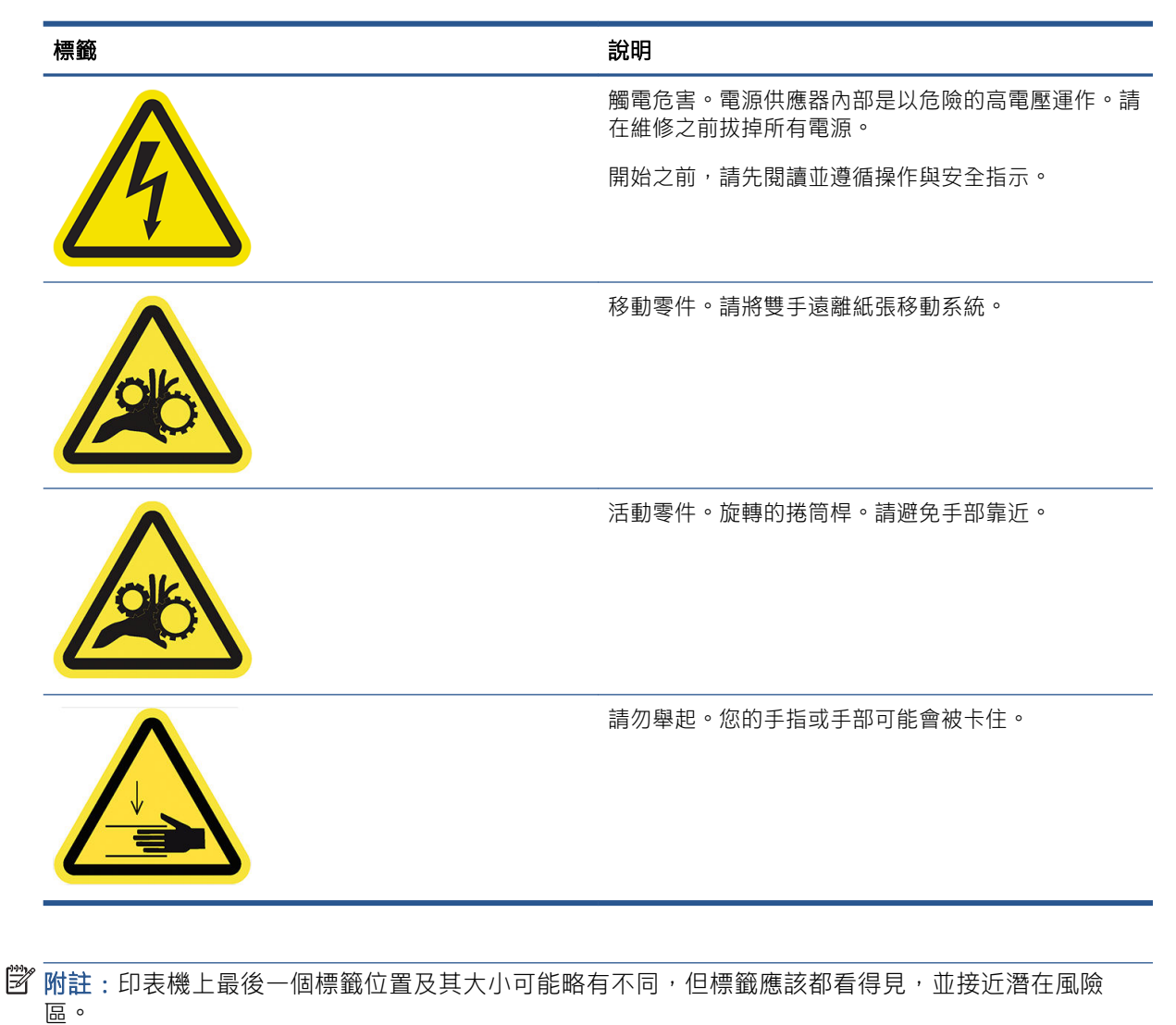

<span id="page-13-0"></span>主要元件

底下的前視圖和後視圖說明印表機的主要元件。

## 前視圖

附註:此圖例顯示的是 T2600dr。

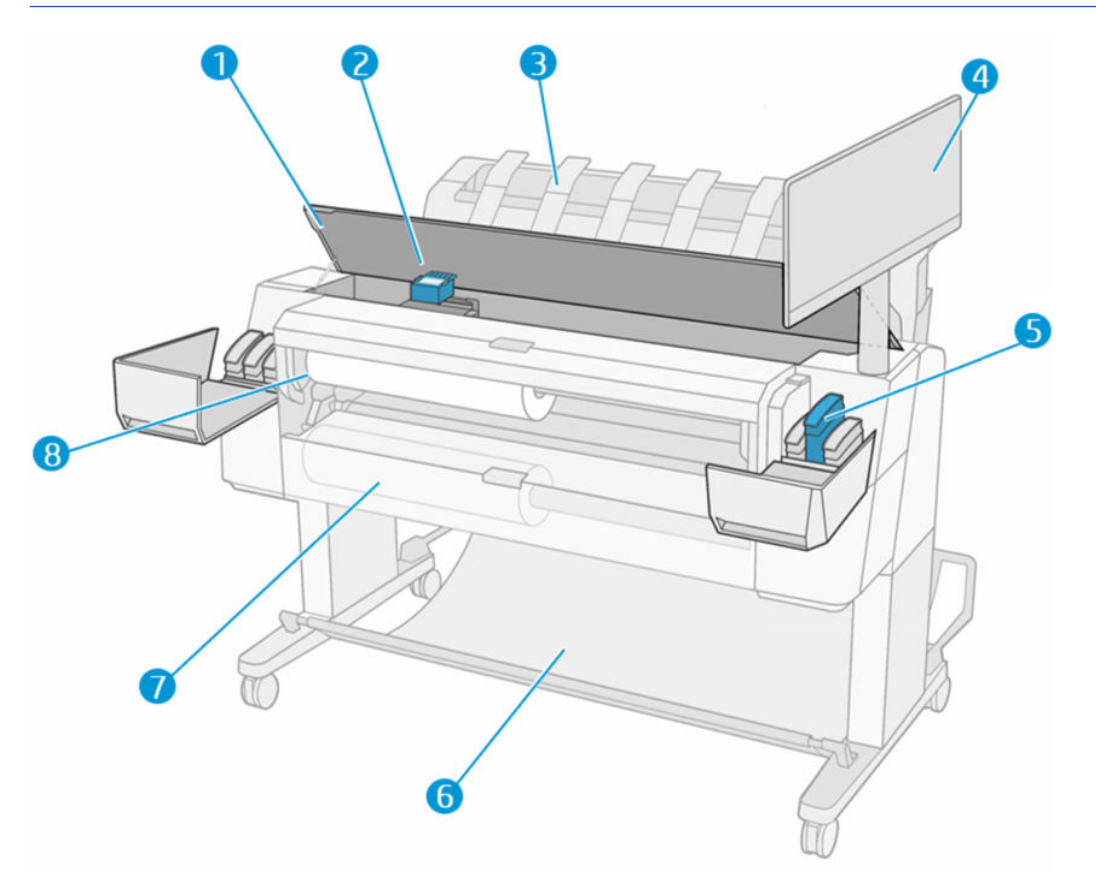

- . 掃描器
- . 噴頭
- . 堆疊器
- . 前控制面板
- . 墨水匣插槽
- . 承接槽
- . 下方捲筒紙護蓋(僅限 T2600dr)
- . 上方捲筒紙護蓋

<span id="page-14-0"></span>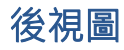

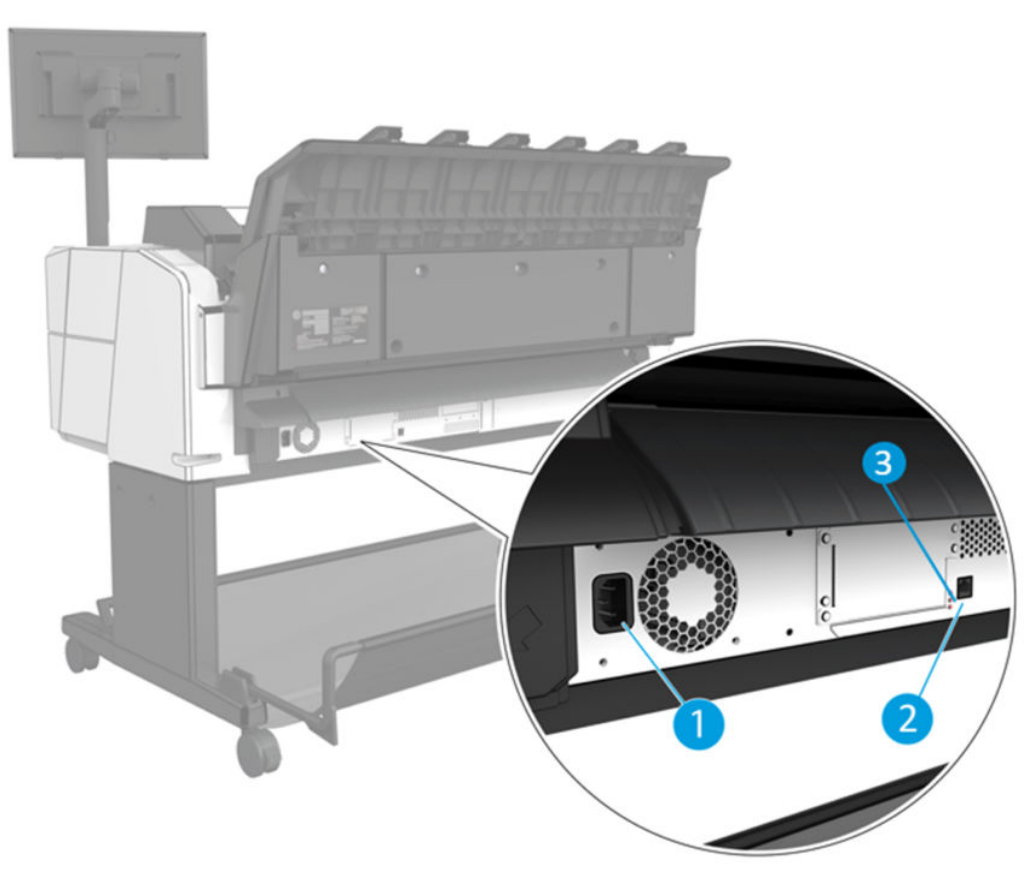

- 1. 電源插座
- 2. Gigabit Ethernet 連接埠, 用於連接至網路
- 3. 診斷 LED(由維修工程師使用)

高速 USB 主機連接埠位於印表機的另一側,在前控制面板旁邊。

## 開啟與關閉印表機

- $\mathcal{X}$  提示:本印表機即使保持電源開啟,耗費的能源也非常低。隨時保持開啟既可縮短印表機的回應時 間,也能改善系統整體的可靠性。當印表機閒置一段時間都未使用(「能源之星」所決定的預設時 問)之後,就會進入睡眠模式以節省電源。不過,只要您與印表機的前控制面板顯示幕有任何互動, 或者傳送新工作進行列印,印表機就會回到使用中模式,並且能夠立刻繼續列印。若要變更睡眠模式 時間,請參閱位於第 12 [頁的變更系統選項。](#page-19-0)
- 学 附註: 在睡眠模式下, 印表機會不時執行印字頭維護作業。這樣的話, 長期閒置後若要繼續執行就不 必花太久時間做準備。因此,我們強烈建議您讓印表機的電源保持開啟,或是進入睡眠模式,以免浪 費墨水和時間。

如果您要開啟、關閉或重設印表機,一般建議使用的做法是按下前控制面板旁的電源鍵。

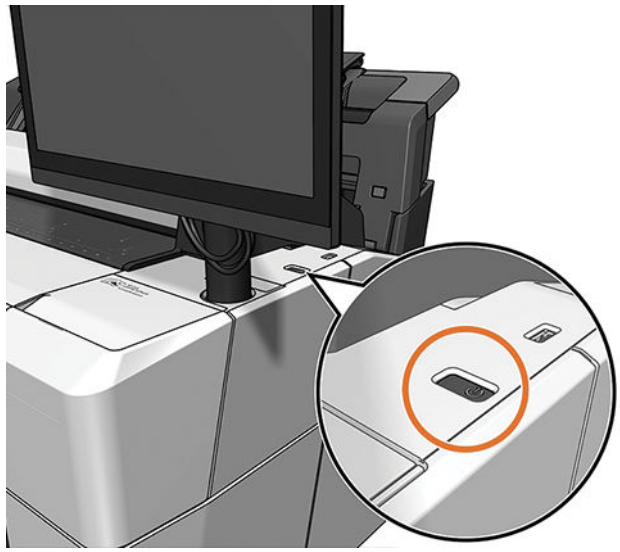

不過,如果您打算很長一段時間不使用印表機,或是電源鍵似乎無法運作,則建議您拔除位於背面的 電源線。

若要再次開啟電源,請接上電源線。

印表機一旦開啟電源,從初始化完成到檢查並備妥印字頭約需三分鐘的時間。準備印字頭大約要花 75 秒的時間。但是,如果印表機已有六週以上的時間都不曾使用過,可能就得花上 45 分鐘準備印字頭。

## <span id="page-16-0"></span>前控制面板

前控制面板是含有圖形使用者介面的觸控感應螢幕,位在印表機前面右側。

可讓您完全控制印表機:您可以從前控制面板,檢視關於印表機的資訊、變更印表機設定、監控印表 機狀態,並執行如耗材替換與校準等工作。需要時,前控制面板會顯示警示(警告與錯誤訊息)。

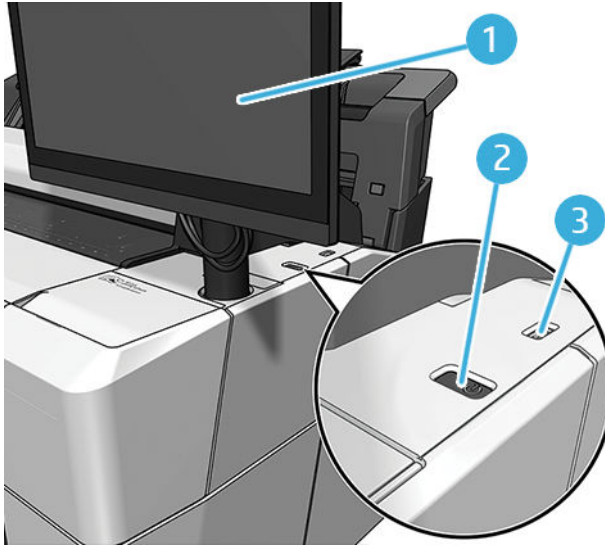

前控制面板包含下列元件:

- 1. 前控制面板大小為 15.6 吋,為全彩的觸控感應螢幕,具圖形使用者介面。
- 2. 電源鍵,可以用來開啟或關閉印表機電源,或從睡眠模式喚醒。
- 3. 高速 USB 主機連接埠,是設計用於連接 USB 快閃磁碟,後者可用來提供要列印的檔案。插入 USB 快閃磁碟機時,前控制面板的「所有應用程式」頁面上會顯示 USB 圖示 ●←

前控制面板有一個大型的中央區域,可顯示動態資訊及圖示。

#### 主頁面

有三個最上層頁面,只要在螢幕上滑動手指,就可以在頁面間移動:

● 主畫面可讓您直接存取主要的印表機功能。

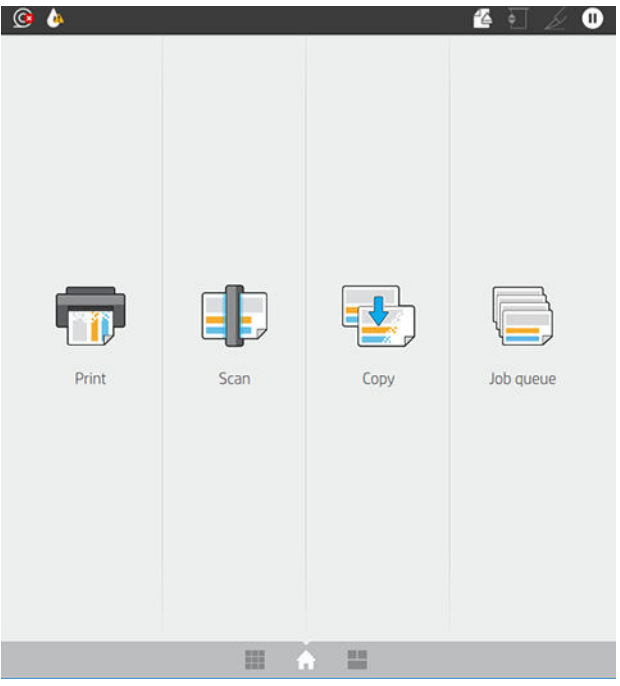

● 「所有應用程式」頁面會顯示一個清單,列出印表機可用的所有應用程式,以及每個應用程式的 狀態。

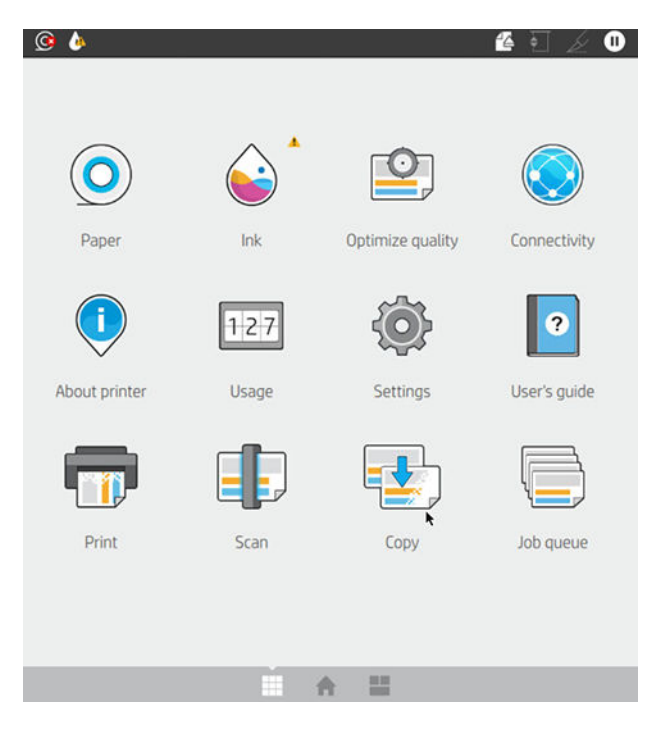

<span id="page-18-0"></span>如果向左滑動至 Widget 頁面,將可一目瞭然地了解墨水、紙張耗材和工作佇列的狀態。

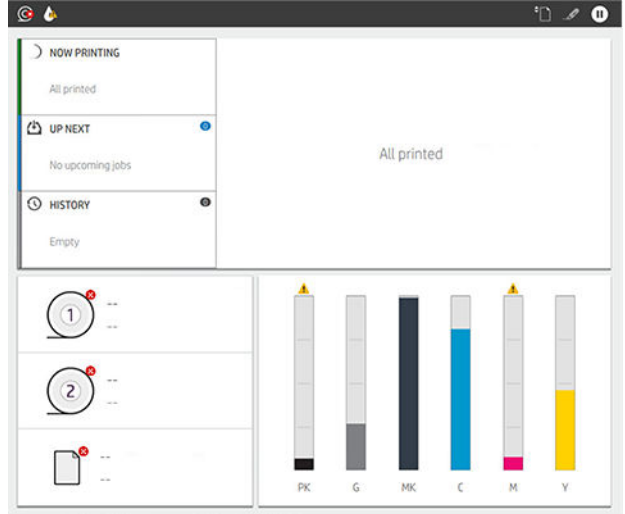

在「所有應用程式」頁面的頂部有一個儀表板,其中顯示印表機主要功能的相關警示。將儀表板 向下滑,即可存取 狀態中心。

### 暗淡模式

一段時間未活動後(預設值為 5 分鐘),印表機會進入暗淡模式,將前控制面板的亮度降低 25%。只要 有任何活動(如使用前控制面板或列印工作到達),就會結束暗淡模式,並會恢復正常的亮度。維持 暗淡模式一段時間後(預設值為 15 分鐘),因表機就會變更為睡眠模式。期間長度可以透過前控制面 板進行變更。

#### 睡眠模式

睡眠模式會在印表機閒置一段時間之後,讓印表機進入低電源狀態,此時會關閉某些元件以節省能 源。可從此模式啟用印表機功能,而且印表機會保持網路連線並在需要時喚醒。

透過下列任一種方式,印表機可以從睡眠模式喚醒:

- 按下電源鍵
- 藉由開啟護蓋
- 傳送列印工作

印表機會在數秒鐘內喚醒,速度比完全關閉後重新開啟快。在睡眠模式中,電源鍵會閃爍。

若要變更進入睡眠模式前的經過時間,請參閱位於第12[頁的變更系統選項。](#page-19-0)

睡眠模式期間,仍會透濄 HP Utility 和 Web JetAdmin 繼續提供「印表機監控」(經由列印多工緩衝處理 程式)和「遠端印表機管理」。某些遠端管理工作提供的選項,可視需要遠端喚醒印表機以執行工 作。

### 變更前控制面板顯示幕的語言

如果您了解前控制面板目前顯示的語言,請點選 〇 ,然後點選 系統 > 語言。

此時,前控制面板顯示幕上應該會出現語言選擇功能表。點選您偏好的語言。

可用語言為英文、葡萄牙文、西班牙文、卡達隆尼亞文、法文、荷蘭文、義大利文、德文、波蘭文、 俄文、簡體中文、繁體中文、韓文和日文。

## <span id="page-19-0"></span>變更系統選項

您可以透過前控制面板,變更各種印表機系統選項。點選 (6),然後點選 系統。

- 語言
- **顯示幕亮度**可變更前控制面板顯示幕的亮度。
- 日期與時間選項可用來檢視或設定印表機的日期與時間。
- ■單位選擇可用來變更前控制面板顯示器採用的測量單位。選擇 英制或 公制。預設為採用 公制單 位。
- 喇叭音量可用來變更印表機喇叭的音量。選擇 關閉、低或 高。
- 電源選項 > 印表機睡眠可變更印表機進入睡眠模式前的等待時間長度(請參閱位於第 11 [頁的睡眠](#page-18-0) [模式](#page-18-0))。您可以將時間設定為 5 到 60 分鐘。預設時間為 <15 分鐘(時間總長包含 5 分鐘的暗淡模 式)。
- 雷源選項 > 閒置自動關閉可在印表機閒置 120 分鐘後自動關閉印表機。
- 還原原廠設定可用來將印表機設定,還原為出廠前設定的原始值。這個選項會還原管理員密碼和 紙張預設檔之外的所有印表機設定。
- 韌體更新可設定自動韌體更新。

## **HP Utility**

HP Utility 是一款僅適用於 Windows 的工具,可讓您透過 TCP/IP 連線從電腦管理印表機。

您可以從 <http://www.hp.com/go/DesignJetT2600/drivers> 安裝 HP Utility。

#### 如何啟動 HP Utility

從工作列的 @ 圖示啟動 HP DesignJet Utility, 或依序點選「開始」功能表 > HP > HP DesignJet Utility。如此會啟動 HP DesignJet Utility,並顯示電腦上安裝的印表機。當您第一次開啟 HP DesignJet Utility 時, 它可能會提供您包含強化功能的自動更新, 我們建議您接受。

- 6 **OD** HP DesignJet Utility Supplies Support Color Center  $O<sub>2</sub>$ Devices  $\mathbf{r}$ Overview Admin Printer details Supplies Alerts HP DesignJet<br>
T1708dr(15.83.3.157) HP DesignJet T2600dr 36-in<br>PostScript MFP Estimated ink levels (%) Cyan cartridge low on ink HP DesignJet Z9 44in<br>(15.87.235.27) Gray cartridge low on ink  $MK<sup>2</sup>$ Magenta cartridge low on ink P. T. HP DesignJet Z9 24in<br>(15.87.233.208) Matte black cartridge very low on ink **No.**  $\begin{array}{c}\n\hline\n\end{array}$  $\mathbb{R}^2$ HP DesignJet XL<br>3600 PS MFP<br>(15.23.19.66)  $\overline{20}$  $\overline{23}$ Estimate only, actual ink levels may vary Product number: 3EK15A HP DesignJet XL<br>3600 PS MFP<br>(15.87.235.100) Paper in use Serial number: CN92R0H043 Roll 1 ready Status: FW version: CYCLOPSNEPTU<br>NE\_01\_19\_13.1 HP DesignJet T125<br>24-in Printer<br>(15.83.3.62) Paper type: Photo Gloss Paper 914 mm Width: Connection: IP (15.87.239.21) HP DesignJet<br>
T1708dr<br>
(15.83.10.180) HP DesignJet<br>T2600dr PostScrip<br>MFP(15.87.239.2)  $+$ 

當您在左窗格選擇印表機時,右窗格會顯示該印表機的所有專屬資訊。

## <span id="page-20-0"></span>HP 列印預覽

您可以使用「HP 列印預覽」應用程式查看列印工作的基本初步預覽。此應用程式只能在 Windows 環境 下使用。若要安裝「HP 列印預覽」,您可以從 <http://www.hp.com/go/DesignJetT2600/drivers> 下載整合的 安裝程式。

如果您使用 V4 PDF 驅動程式,可以在列印前在應用程式中變更旋轉、縮放、色彩模式和紙張來源等設 定。

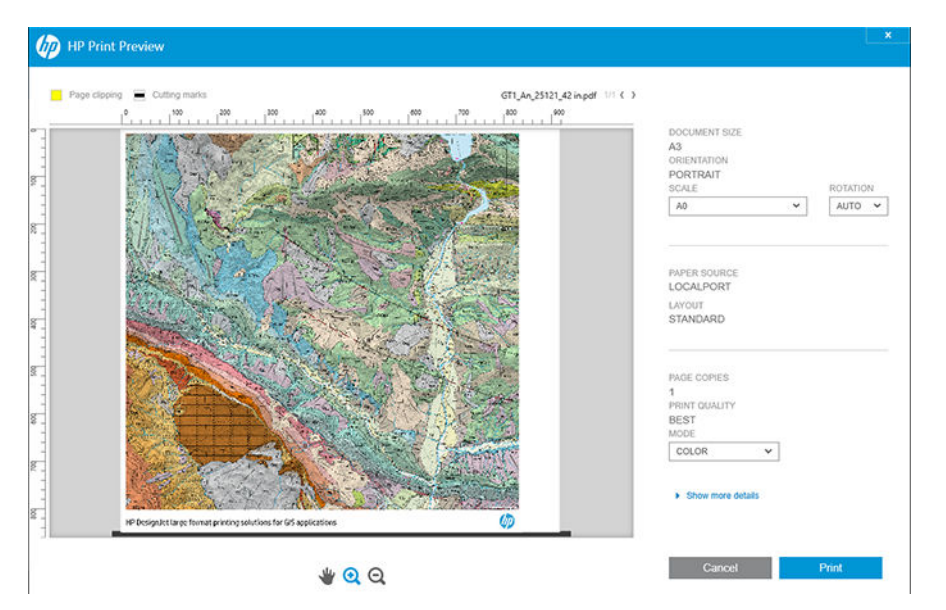

## 嵌入式 Web 伺服器

下列瀏覽器已知與嵌入式 Web 伺服器相容:

- 適用於 Windows 7 及更新版本的 Microsoft Internet Explorer 11 及更新版本
- 適用於 OS X 10.10 及更新版本的 Apple Safari 8 及更新版本
- Mozilla Firefox (最新版本)
- Google Chrome(最新版本)

如果要在任何電腦上使用嵌入式 Web 伺服器,請開啟網頁瀏覽器,然後在瀏覽器的網址列輸入印表機 的 IP 位址。您可以在印表機前控制面板上看到印表機的 IP 位址:點選 ( ), 然後點選 網路。請參閱 位於第 14 [頁的設定印表機。](#page-21-0)

 $\dddot{\Xi}$  附註 : 在您輸入 IP 位址時,您的瀏覽器可能會顯示安全性警告。如果您輸入的位址正確,請放心忽略 此警告,並繼續存取嵌入式 Web 伺服器。

「嵌入式 Web 伺服器」視窗會顯示一個功能表,您可以在此功能表存取所有支援的功能。支援的語言 如下:英文、葡萄牙文、西班牙文、卡達隆尼亞文、法文、荷蘭文、義大利文、德文、波蘭文、俄 文、簡體中文、繁體中文、韓文和日文。它會使用您在 Web 瀏覽器選項中所指定的語言。如果您指定 了一個不支援的語言,則會以印表機中選定的語言或英文顯示。

如果要變更語言,請變更您的 Web 瀏覽器的語言設定。為使變更生效,您必須關閉再重新開啟 Web 瀏 覽器。

<span id="page-21-0"></span>展示圖件

展示圖件提供印表機的各種相關資訊。這些資訊可以經由前控制面板取得。 在取得展示圖件之前,請先確定印表機和紙張已準備就緒,可供列印。

- 裝入的紙張寬度必須至少是 A3 橫印, 即 419 公釐 (16.53 英吋)寶, 否則列印的內容會被裁切。
- 前控制面板應顯示「就緒」訊息。

若要列印展示圖件,請點選 (3),然後向下捲動並點選 內部圖件,接著點選 展示圖件,並選取一個圖 件。可用的圖件如下:

- Cad 色彩
- GIS
- 彩現
- 建築展示面板

## 設定印表機

## 將印表機連接至網路

本印表機能夠自動配合大部分網路自行設定,與相同網路內任何電腦的方式相同。初次連接到網路 時,這項程序可能要花費幾分鐘時間。

只要印表機具備運作中的網路組態,就可以從前控制面板檢查其網路位址:點選 .

 $\hat{X}$  提示:請記下印表機的 IP 位址,因為您可能在 Windows 或 Mac OS 電腦用戶端連線的設定程序當中需要 用到。

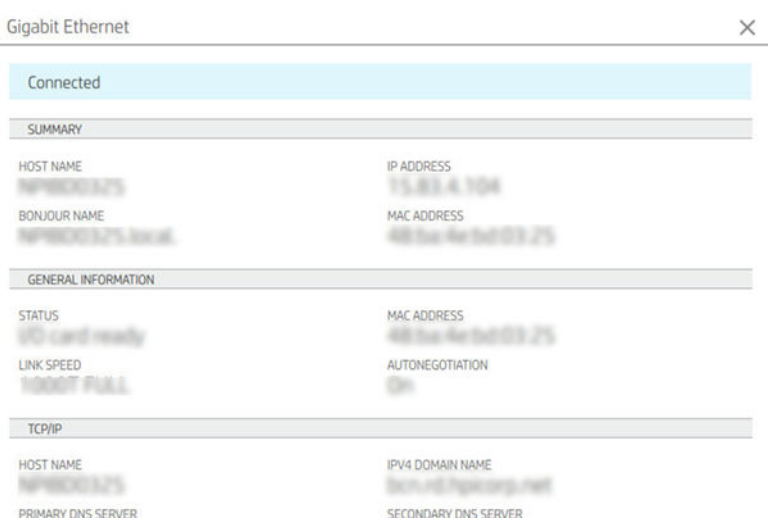

#### 修改網路設定

若要修改目前的網路組態,請移至前控制面板,並依序點選 . 和 . 并接著點選 網路 > Gigabit Ethernet。雖然通常沒有必要,但是也可以從此處手動變更設定;您也可以使用嵌入式 Web 伺服器,從 遠端修改產品的網路設定。

如需可用連線設定的完整詳細資訊,請參閱位於第 52 [頁的網路。](#page-59-0)

如果您不小心設錯印表機的網路設定,可以從前控制面板將網路設定恢復成原廠預設值:點選 . 後點選 , 接著點選 恢復原廠設定。然後,您必須重新啟動印表機。這樣會自動提供大部分網路的 運作中網路組態。印表機的其他設定則維持不變。

## 在 Windows 上安裝印表機

如果您想要使用印表機驅動程式,從軟體應用程式進行列印,則適用下列指示。請參閱 位於第 65 [頁的列印了](#page-72-0)解其他的列印方式。

在開始之前,請先檢查您的設備:

- 印表機已設定完成並開啟電源。
- Ethernet 交換器或路由器已開啟電源且正常運作。
- 印表機與電腦必須連線到網路(請參閣位於第 14 [頁的將印表機連接至網路\)](#page-21-0)。

接著,您就可以開始安裝印表機軟體並連接至您的印表機。

#### 印表機軟體安裝

- 1. 記下前控制面板中顯示的印表機主機名稱與 IP 位址(請參閱位於第 14 [頁的將印表機連接至網](#page-21-0) [路](#page-21-0))。
- 2. 從 <http://www.hp.com/go/DesignJetT2600/drivers> 安裝印表機軟體,並依照軟體安裝說明進行操作。 根據預設,會安裝下列驅動程式:
	- Non-PostScript 印表機:點陣驅動程式
	- PostScript 印表機(使用 Windows 7 或 Windows Server 2008R2):PostScript 驅動程式
	- PostScript 印表機(使用 Windows 8、Windows Server 2012 或更新版本):PDF 驅動程式
- 3. 下載完成後,將它開啟,然後依照螢幕上的步驟執行。

如果您的電腦無法在網路上找到任何印表機,便會顯示協助您嘗試找到您印表機的 **找不到印表機**視 窗。如果您有運作中的防火牆,可能必須將它暫時停用才可找到印表機。您也可以選擇依其主機名 稱、IP 位址或 MAC 位址來搜尋印表機。

### 在 Windows 上解除安裝印表機軟體

使用控制台解除安裝軟體,方法與解除安裝任何其他軟體相同。

### 在 Mac OS X 上安裝 Airprint

在開始之前,請先檢查您的設備:

- 印表機已設定完成並開啟電源。
- Ethernet 交換器或路由器已開啟電源且正常運作。
- 印表機與電腦必須連線到網路(請參閱位於第 14 [頁的將印表機連接至網路\)](#page-21-0)。

接著,您就可以開始安裝印表機軟體並連接至您的印表機。

1. 移至前控制面板,然後選擇 網路 > 連線 > Bonjour 名稱,輸入您印表機的當地語系化 Bonjour 名 稱。

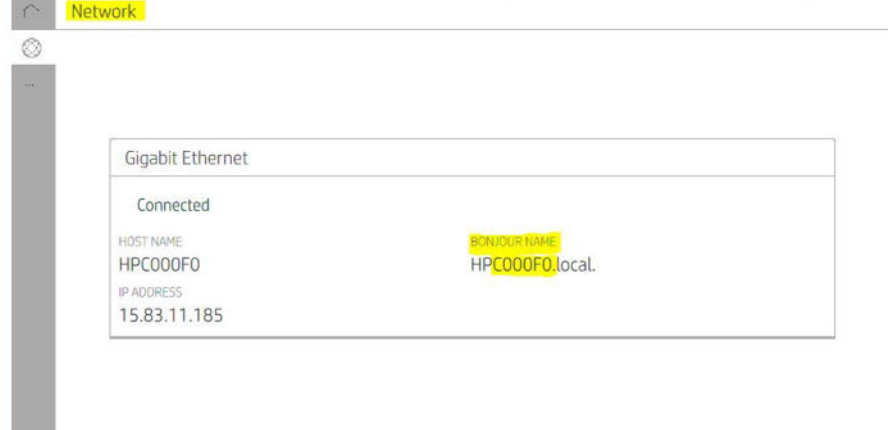

2. 檢查您的 Mac 和印表機是否已連接到同一個網路,然後移至 系統偏好設定 > 印表機和掃描器,然 後點選 <mark>+</mark> 以加入新印表機。

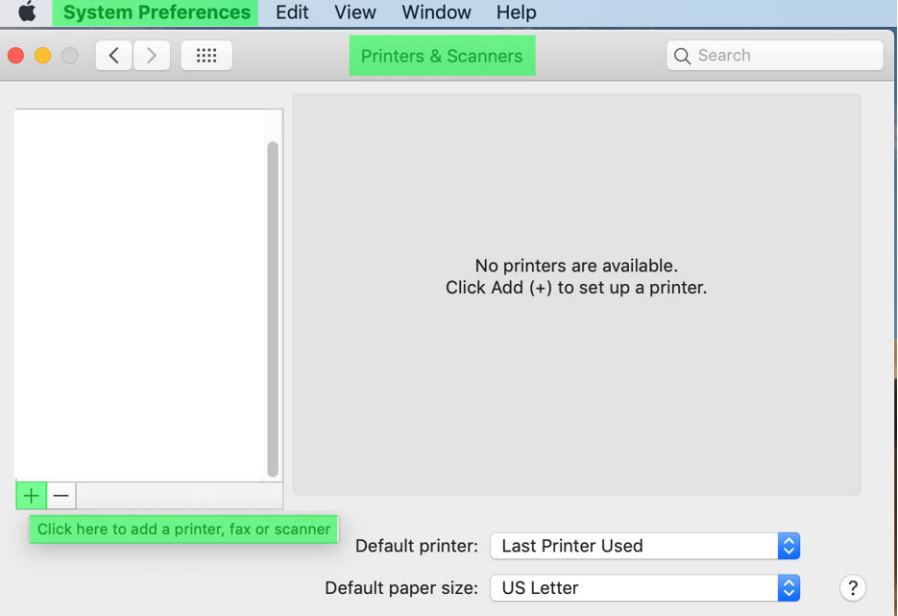

3. 點選 $\left[\right]$ ,然後在搜尋方塊中加入 Bonjour 名稱 (C000F0);或者,選擇 $\left(\right)$ ,然後輸入 IP 位址。

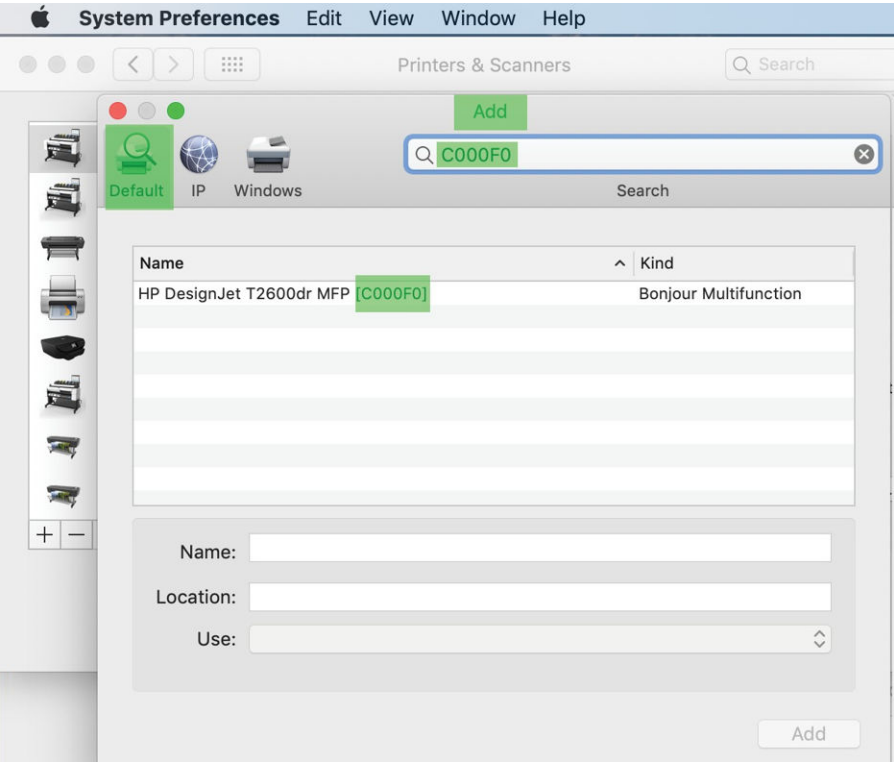

4. 您的印表機將出現在 名稱底下 (您可以視需要加以編輯) 。

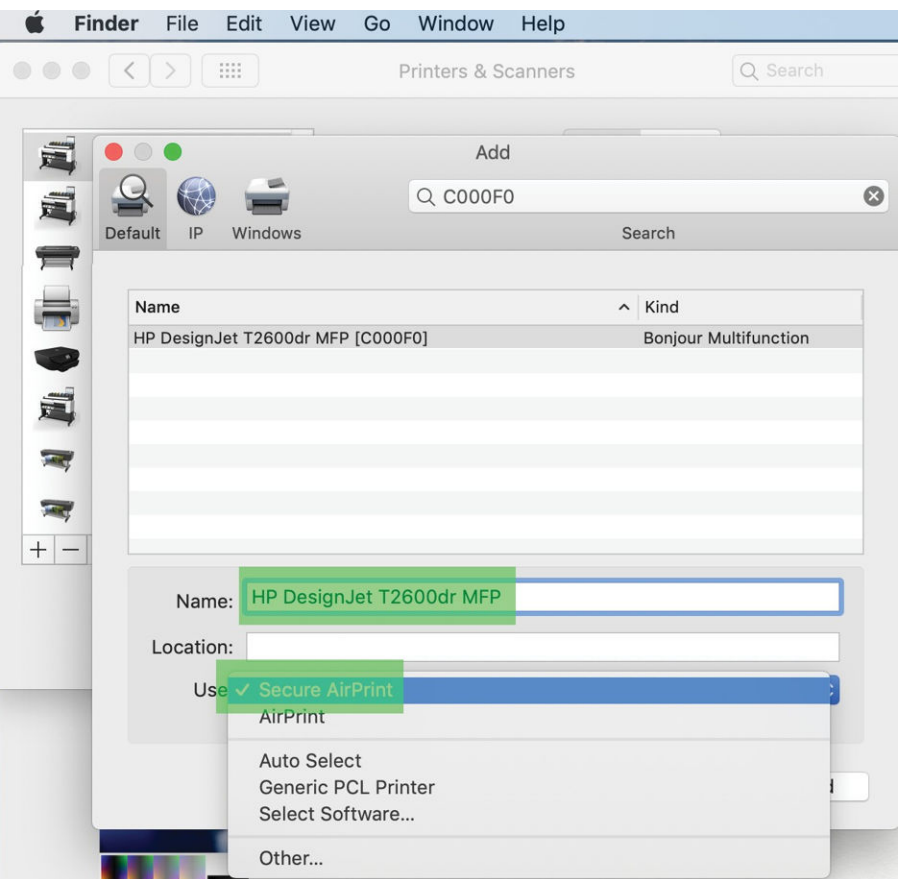

5. 在使用功能表中,選擇安全 AirPrint 或 AirPrint,然後點選 新增。

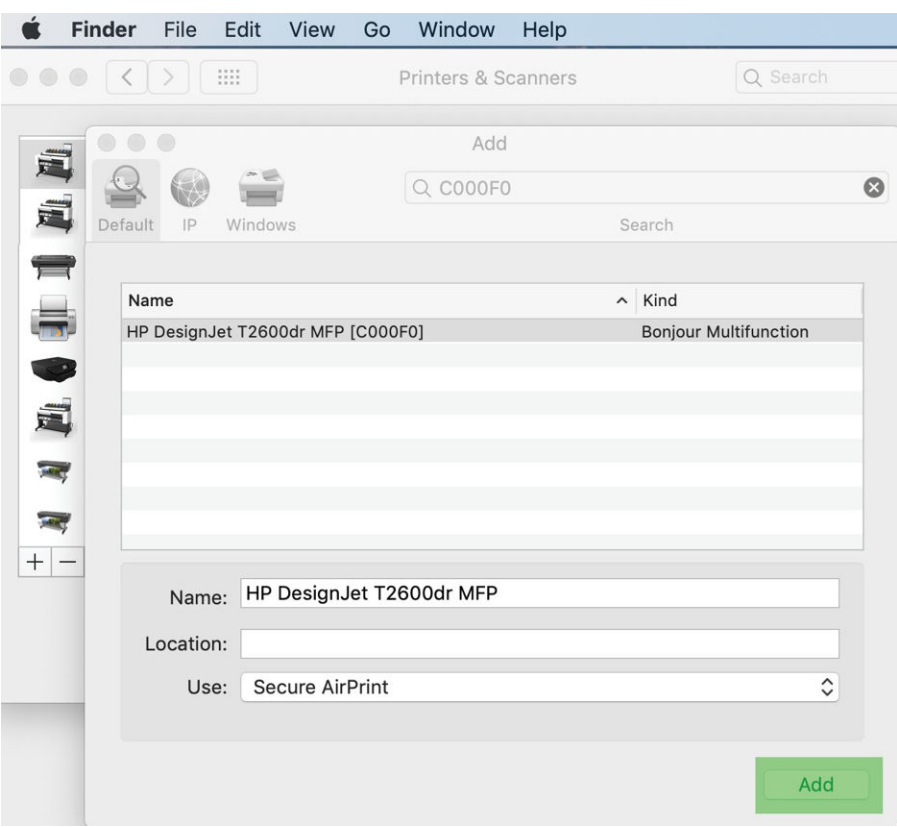

6. 此時您的印表機會出現在清單中。

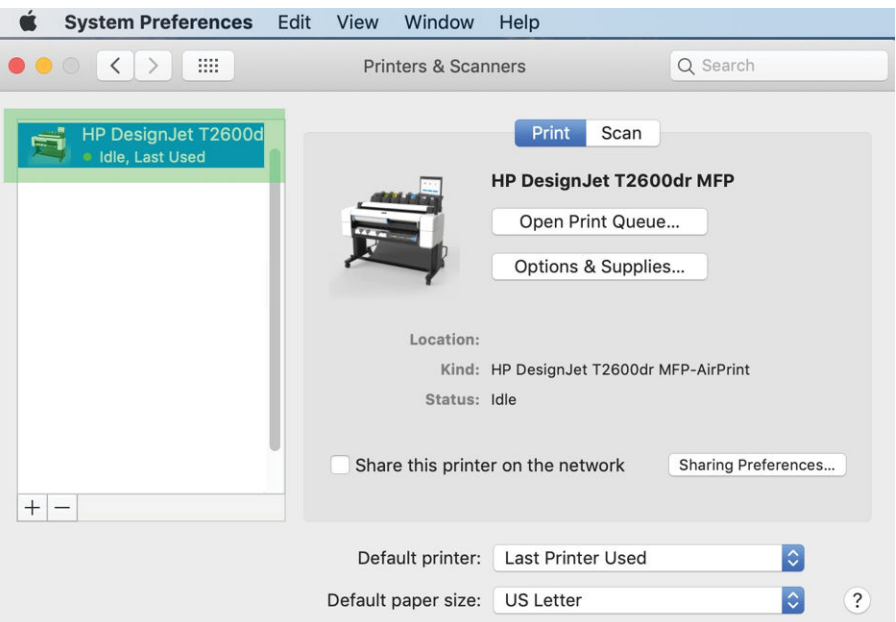

## 透過網路將電腦連接至印表機 (Mac OS X)

建議您使用 HP Click 來將印表機連接至網路。請參閱 <http://www.hp.com/go/clickDesignJet> 以取得安裝指 示。

### 設定印表機服務

您可以設定下列服務:

- 接收自動韌體更新
- 啟用電子郵件列印
- 啟用其他的印表機服務

需要使用網路連線,以便印表機可以測試自己的連線。請記得將網路線連接至印表機。

每種印表機服務皆可個別啟用或停用,如下文說明。

在進行初始印表機設定時,系統會詢問您是否要啟用這些服務。您可以之後再變更決定,方法為依序 點選 ,和 〇,然後點選 服務 > 資料收集和 HP 隱私權聲明。

如果您已加入 HP Partner Link Pay-per-use 服務,請依序點選 . . . . . . . . . 和 註冊新服務,即可註冊印 表機服務。

#### 確認印表機連線至 HP

您可以檢查印表機是否能連線至 HP 服務,方法為點選 ... , 並從該處檢視狀態。按一下「網路」或 「服務卡」即可看到詳細資訊。

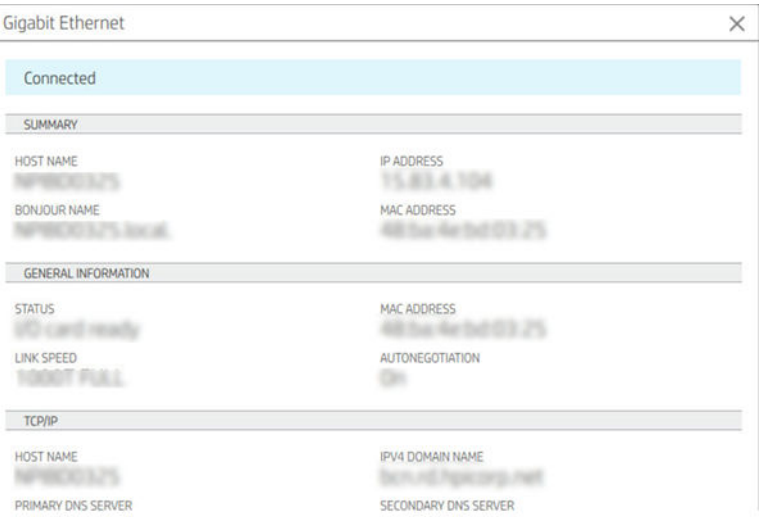

如果連線至 HP 時發生任何問題,系統將會提供問題說明和一些可能解決方案。

#### 啟用透過 HP ePrint 進行的電子郵件列印

HP Connected 服務可將工作附加至電子郵件訊息,讓您輕易地將其傳送至印表機。

您必須接受資料收集和HP 隱私權聲明才能使用 HP Connected。

若要啟用電子郵件列印,請在前控制面板上依序點選 2 和頁面右上角的 2 ,然後點選 服務。> HP Connected > 設定 Web 服務。印表機電子郵件地址和印表機代碼随即指派給印表機。

若要查看您印表機的電子郵件地址,請依序點選頁面右上角的 → ● , 然後點選 服務。> HP Connected > 印表機電子郵件地址。

或者,您可以從嵌入式 Web 伺服器進行設定,移至 HP Web 服務功能表,然後按一下 啟用 HP Web 服務 以註冊並啟用 HP ePrint。

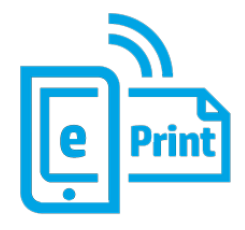

如果您是印表機管理員,請由 HP Connected ([http://www.hpconnected.com\)](http://www.hpconnected.com) 登入以自訂印表機的電子郵件 地址或管理印表機的遠端列印安全性。從前控制面板重新整理印表機的電子郵件地址,依序點選頁面 右上角的  $\textcircled{\tiny{\textcircled{\tiny{\textcirc}}}}> \bullet$ , 然後點選 服務。>HP Connected > 印表機電子郵件地址。

請造訪 <http://www.hpconnected.com> 以註冊您本人與您的印表機(使用印表機代碼)。

#### HP ePrint 工作原則

根據預設,會直接列印透過電子郵件傳送的工作。若要變更設定,請依序點選 2 和頁面右上角的

**心**,然後點選 服務 > HP Connected > HP ePrint 工作。

您可以選擇要用於 HP ePrint 工作的捲筒紙, 或由印表機決定 (省紙) 。

#### 設定 ePrint 連線服務

如果出於安全性的需要,您可以移除 HP ePrint 連線。在前控制面板上依序點選 ● 和頁面右上角的

#### ○,然後點選 服務 > HP Connected > 移除 Web 服務。

若要再次使用遠端列印,則需要從頭開始設定。

#### 設定韌體更新

您可以從嵌入式 Web 伺服器或前控制面板,選擇是否下載韌體更新以及下載的方式。

 $\mathbb{F}^\prime$  附註:如果已設定系統管理員密碼,將會要求此密碼來變更這些設定。

- 在嵌入式 Web 伺服器中: 按一下 關於印表機 > 韌體更新。
- 使用前控制面板:點選 (6),然後點選 系統 > 韌體更新。

下列設定可供使用:

- **自動檢查更新**:印表機會在有新韌體可用時通知您。
- 自動下載新韌體:印表機會自動下載最新可供使用的新韌體。停用此選項以手動下載新韌體。

 $\overline{\mathbb{B}}^{\prime}$  附註:下載韌體並不表示您已將它安裝在印表機中。若要安裝新的韌體,您必須手動確認安裝。

● 韌體更新歷史記錄。

#### LDAP 設定電子郵件通訊錄

此印表機使用輕量型目錄存取通訊協定(LDAP),後者提供對網路通訊錄的存取,以做為掃描到電子郵件 和驗證之用。

下列的說明將解釋如何使用 LDAP 將印表機連線至網路電子郵件通訊錄, 以及如何透過印表機使用者的 LDAP 認證來驗證使用者。

#### 電子郵件查詢

當印表機使用 LDAP 於「掃描到電子郵件」時,它會搜尋電子郵件地址資料庫。當您輸入電子郵件地 址,然後按一下搜尋按鈕,IDAP 會在電子郵件地址清單中搜尋符合的字元。您可以輸入更多字元,然 後執行新的搜尋,以精簡搜尋結果。

支援 LDAP 的印表機也支援使用標準外送電子郵件設定檔,因此傳送電子郵件時不需要連線至 LDAP 伺 服器。

#### 開始之前所需的資訊

開始設定之前,確認您有下列資訊:

- 伺服器位址(主機名稱或 IP)。
- 伺服器驗證需求。
- 開始搜尋的路徑(BaseDN、搜尋根目錄)(例如:o=mycompany.com)。
- 用於比對輸入之名稱的屬性(例如 cn 或 samAccountName),因於擷取電子郵件地址的屬性(例 如 mail) ,以及決定如何在控制面板上顯示名稱的屬性(例如 displayName) 。

#### 通訊錄設定

在嵌入式 Web 伺服器中,按一下 設定 > 通訊錄。在此處您可以設定印表機從 LDAP 伺服器取得電子郵件 地址,讓使用者在 掃描到電子郵件畫面執行搜尋時,可以找到這些電子郵件地址。

- 1. 開啟嵌入式 Web 伺服器。
- 2. 按一下 設定 > 通訊錄。
- 3. 啟用 LDAP 伺服器(必須啟用才能繼續進行 LDAP 設定)。

#### 網路目錄伺服器區段:

4. 在網路目錄伺服器區段中,輸入 LDAP 伺服器位址的名稱(例如 ldap.mycompany.com)和連接 埠。

#### 伺服器驗證需求區段:

5. 在 伺服器驗證需求區段中,您可以選擇適當的伺服器驗證類型(Windows 認證、簡易認證、使用 印表機使用者的認證)。必須填入網域名稱、使用者名稱和密碼。

#### LDAP 資料庫搜尋設定區段:

- 6. 填入這些欄位:
	- 在「開始搜尋的路徑(BaseDN、搜尋根目錄)」方塊中輸入搜尋資料庫的開始路徑(例如: o=mycompany.com)。
	- 在「收件者顯示名稱」方塊中輸入包含人員姓名的屬性名稱(例如:displayName)。
	- 在「收件者電子郵件地址」方塊中輸入包含人員電子郵件地址的屬性名稱(例如:mail 或 rfc822Mailbox)。
	- 使用「LDAP 篩選器條件」方塊來設定選擇性篩選器以篩選電子郵件地址。
- 7. 按一下 套用按鈕儲存設定。設定完成。
- 8. 若要檢查 LDAP 擷取是否正確設定,請在 **測試**方塊中,輸入至少三個字元的網路連絡人姓名,然後 按一下 測試按鈕。若測試成功,便會顯示訊息。

### 設定網路資料夾

在印表機的嵌入式 Web 伺服器中,按一下 設定標籤,然後按一下 網路資料夾。請參閱[位於第](#page-39-0) 32 頁的 嵌入式 Web [伺服器。](#page-39-0)

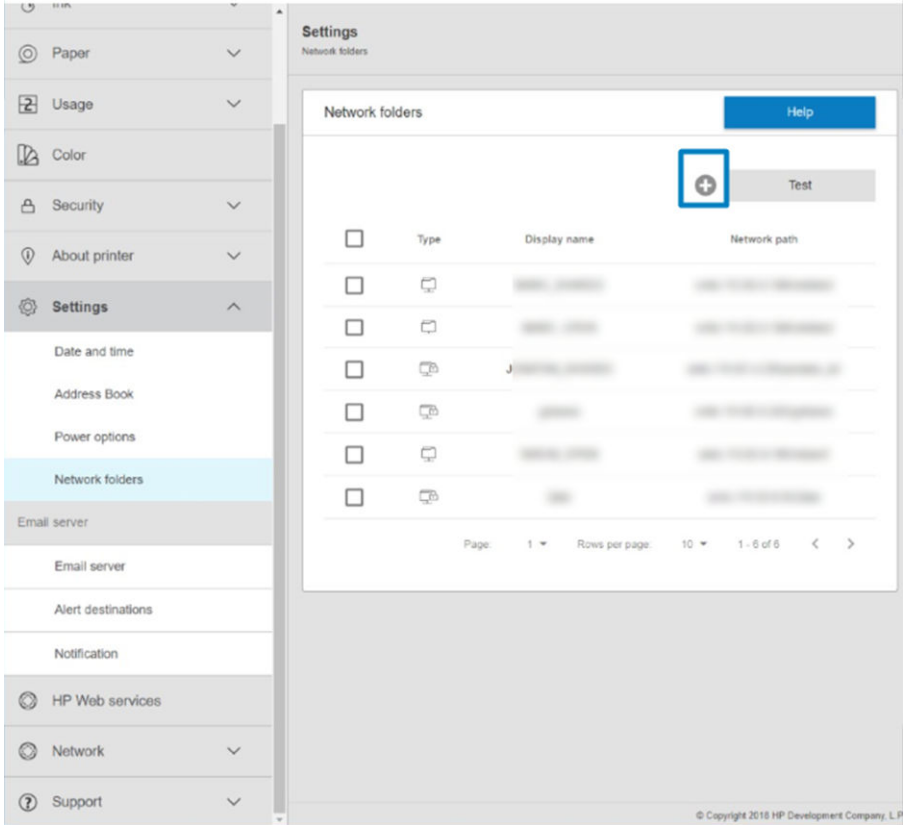

在「網路資料夾」頁面上,按一下頁面頂部的 , 然後填入各個欄位:

- 顯示名稱:這是當您在選擇檔案的掃描目的地/列印來源(取決於使用的功能)時,顯示在前控制 面板上的名稱。
- 網路路徑:應包含遠端電腦的網路名稱,開頭必須是 //, 然後接著路徑。
- 通訊協定: SMB
- 功能使用:選擇 僅列印、僅掃描、列印與掃描或 無。
- 預設網路目的地:啟用此選項可將此資料夾設定成檔案的預設目的地。
- 瀏覽網路資料夾結構:啟用此選項可瀏覽資料夾的結構。
- 驗證需求:輸入供印表機在網路資料夾中存取文件和影像的登入使用者名稱和密碼。使用者名稱 和密碼會加密並儲存在印表機的記憶體中。選項有 3 種:
	- 無:對於網路上未受保護的資料夾,請使用此設定(不需要認證)。
	- 使用以下認證自動登入:只要在設定期間輸入一次使用者名稱和密碼,之後在前控制面板使 用該資料夾時都不需要輸入認證。
	- 需要時提示輸入認證:每次使用該資料夾時都要在前控制面板輸入使用者名稱和密碼。
- 附註:使用者密碼應該包含 使用者的密碼。網域名稱應該包含使用者名稱存在之網域的名稱。如 果使用者不屬於任何網域,則將這個欄位保留為空白。
- 安全性 PIN 碼選項:建立 4 位數的安全性 PIN 碼,以防止未經授權的人存取此網路資料夾中的文件 和影像。

如果是網路資料夾,請輸入遠端電腦的名稱或 IP 位址、共享資料夾的名稱,以及您已經在遠端電腦上 建立之 使用者的使用者名稱和密碼。讓使用者網域欄位保留為空白,除非使用者是 Windows 網域的成 員。如果使用者只是遠端電腦的本機使用者,請讓該欄位保留為空白。只有在共享資料夾是位於相同 本機網路中的 Windows 電腦上,才能使用伺服器名稱欄位中的名稱(而不是使用 IP 位址)。

- 按一下 套用儲存設定。
- 印表機會自動檢查是否可存取網路資料夾。如果無法存取,請參閱位於第110 [頁的無法存取網路](#page-117-0) [資料夾](#page-117-0)。
- $\overline{\mathbb{B}}$ "附註: 如果產品已經設定為掃描至網路/從網路列印, 而您現在要使用不同的共享資料夾, 請按一下 。

您可以於稍後任何時間在嵌入式 Web 伺服器中按一下「驗證」,檢查共享資料夾是否仍可存取。如果 使用者的密碼變更,或如果移動或刪除了共享資料夾,已正確設定的共享資料夾可能會變得無法存 取。

#### 例如:在 Windows 環境中建立網路資料夾

- 1. 在遠端電腦上建立新的使用者帳戶的使用者帳戶移做這種用途,但不建議這種做 法。
- 2. 在遠端電腦上建立新資料夾(除非您要使用現有的資料夾)。
- 3. 在資料夾上按一下滑鼠右鍵,然後按一下內容。

4. 在共享索引標籤中,按一下進階共用按鈕。

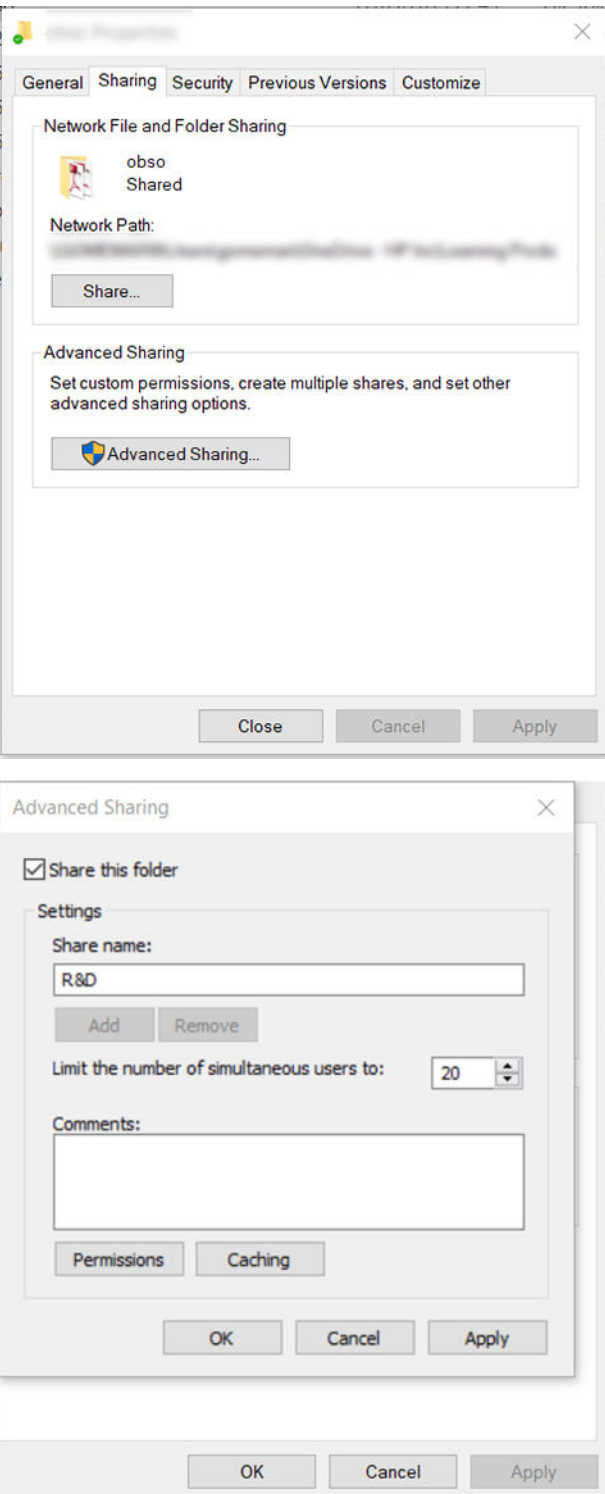

5. 依據網路資料的功能使用,確定使用者擁有正確的權限。如果您設定了「掃描至」資料夾,則需 要確定使用者擁有對共用資料夾的完整讀取/寫入控制,才能夠將檔案加入該資料夾。若要達到這 項目標,請按一下權限,然後授予使用者 完整控制權(或授予包含該使用者在內的適當群組)。 如果使用者要使用該資料夾來列印文件,則讀取權限便已足夠。

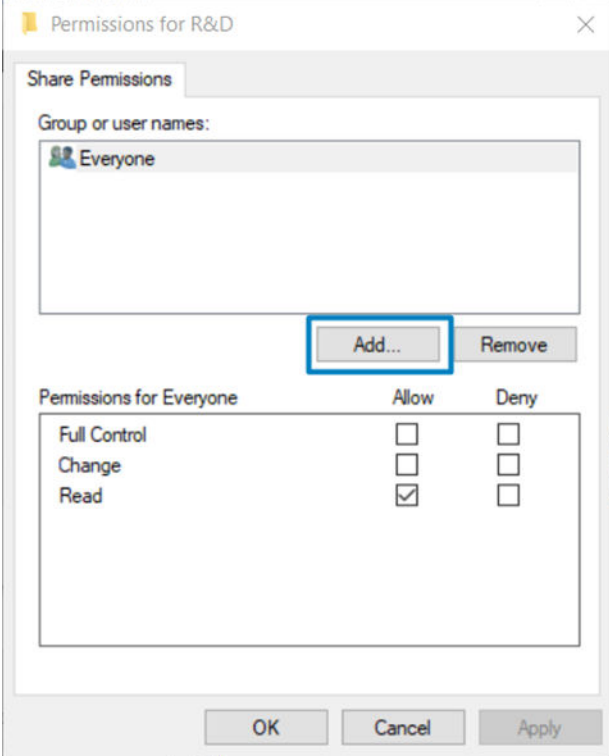

6. 對於掃描器使用者,如果您資料夾的 內容視窗中有 安全性索引標籤,則也必須在 安全性索引標 籤中授予相同的使用者對資料夾的 完整控制權。只有一些檔案系統,例如 NTFS,需要這項步驟。

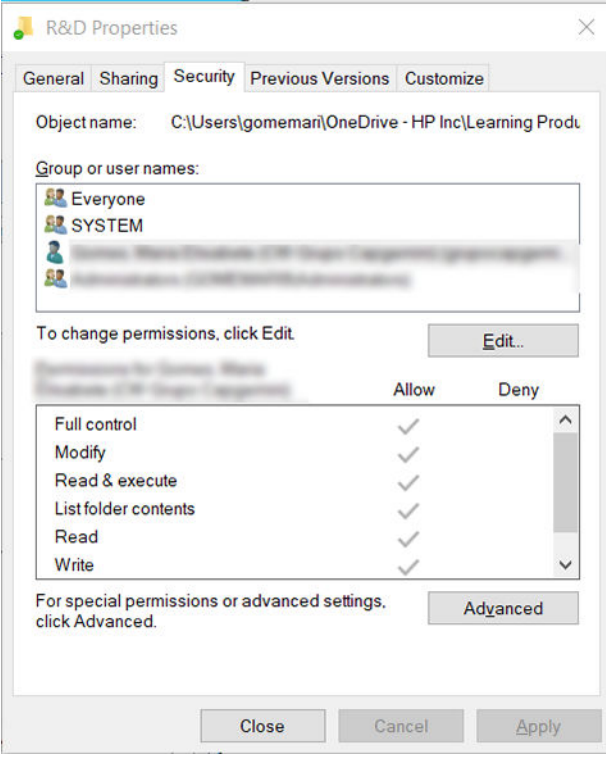

#### 例如:在 Mac OS 環境中建立掃描至網路資料夾

- 1. 在遠端電腦上為 **掃描器使用者**建立新使用者帳戶。您可以將現有的使用者帳戶移做這種用途,但 不建議這種做法。
- 2. 在遠端電腦上建立或選擇資料夾。根據預設,Mac OS 使用者擁有公用資料夾,可以很輕鬆地用來 滿足這種需求。
- 3. 開啟 系統偏好設定應用程式,然後按一下 共享圖示。

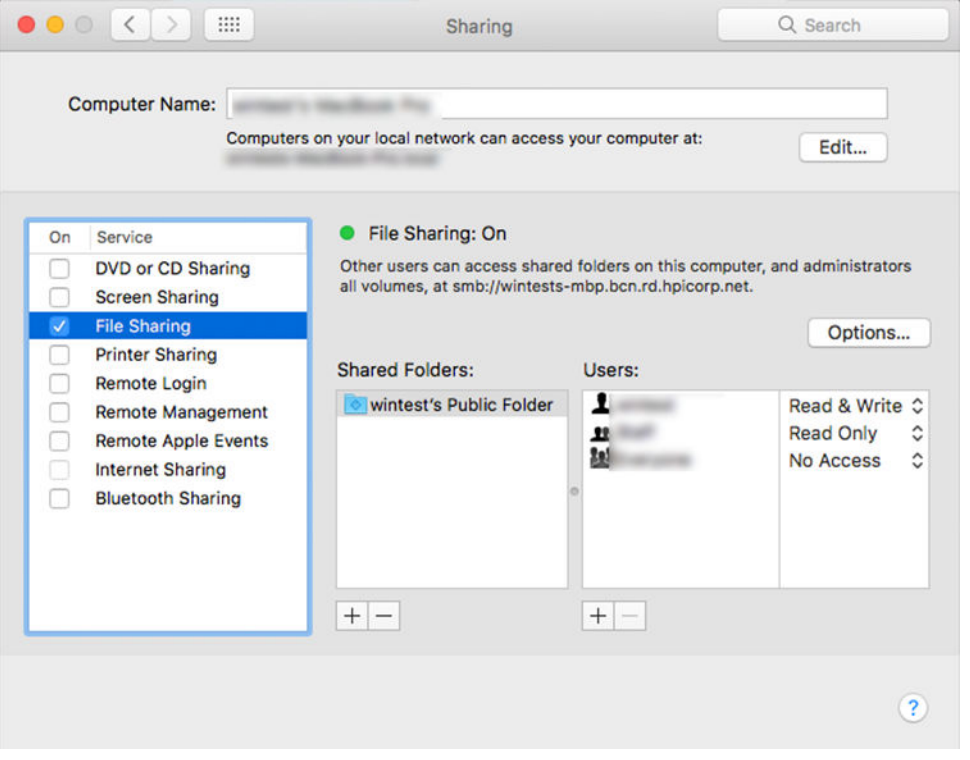

- 4. 依據資料夾的功能,確定使用者擁有正確的權限。為了進行掃描,必須有資料夾的讀取和寫入存 取權限。
- 5. 按一下 選項。

6. 核取使用 SMB 共享檔案與資料夾方塊,並確認已在開啟欄位中核取 掃描器使用者。

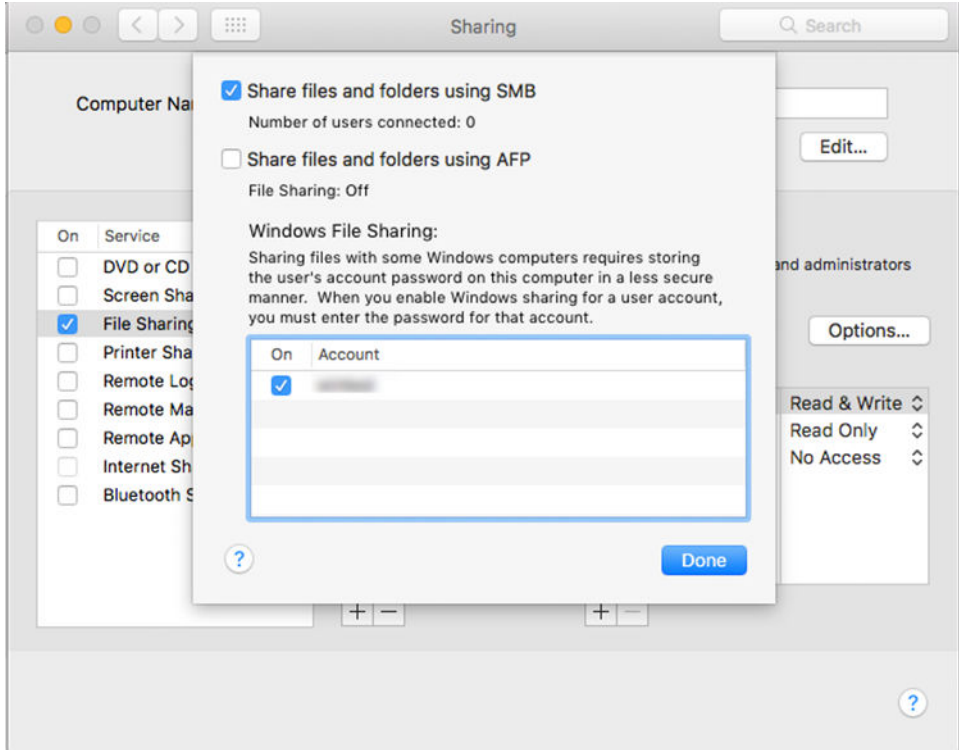

7. 按一下完成。現在您會看到檔案共享已啟用,並已開啟 Windows 共享。

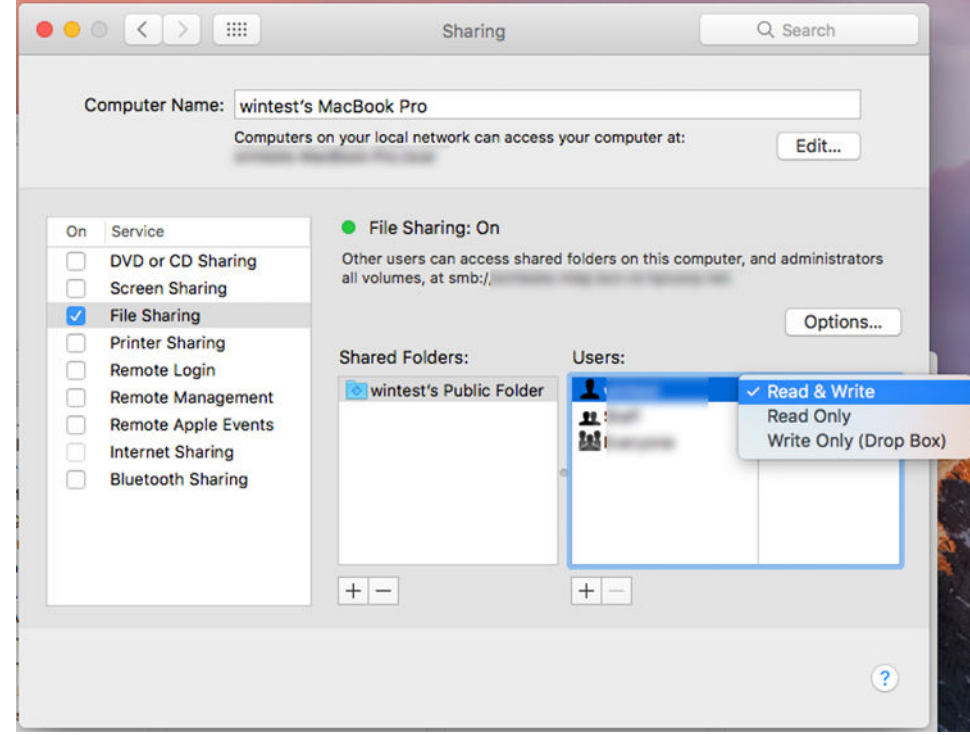

8. 您必須將印表機設定為傳送掃描至資料夾。

#### 設定電子郵件伺服器

若要將電子郵件伺服器設定為使用嵌入式 Web 伺服器,請按一下 設定 > 電子郵件伺服器, 並填寫下列 欄位,這些通常是電子郵件伺服器提供者所提供的欄位。

- SMTP 伺服器和連接埠編號: 外送郵件伺服器 (SMTP) 的 IP 位址和完整格式網域名稱,將處理來自 印表機的所有電子郵件訊息。如果郵件伺服器需要驗證,則電子郵件通知將不會運作。
- 印表機電子郵件地址:指定給要在印表機中設定的帳戶的電子郵件地址。此電子郵件地址將出現 在由印表機傳送之所有電子郵件訊息的「寄件者」欄位。這並不是 HP Connected 所使用的同一個 電子郵件地址。
- 附件大小限制:附加至電子郵件訊息的檔案最大大小。當您從前控制面板進行掃描到電子郵件的 動作時,如果附件大小大於此限制,將會出現警告,但是,您可以忽略該警告,繼續傳送訊息。
- 使用 SSL 憑證:如果伺服器需要谁行加密的連線,請核取此方塊,以使用 SSL 憑證。按一下此連結 即可設定進階憑證設定。
- **驗證**。如果您選擇驗證,系統也會要求您提供使用者名稱和密碼。

一旦您完成電子郵件伺服器的設定,強烈建議您檢查組態。

### 控制對印表機的存取

#### 使用 HP Connected 管理印表機安全性

當您設定 Web 服務之後,印表機就會處於解除鎖定模式。在解除鎖定模式中,凡是知道您印表機電子 郵件地址的人,只要將檔案傳送至該地址就可以列印到您的印表機。雖然 HP 有提供垃圾郵件過濾服 務,您在向他人告知印表機電子郵件地址時仍應小心,因為任何傳送至該地址的內容都可能從您的印 表機列印出來。

如果您是印表機管理員,您可以造訪位於 <http://www.hpconnected.com> 的 HP Connected,以管理印表機 安全性或將印表機狀態變更為鎖定模式。您也可以在該處自訂您印表機的電子郵件地址並管理列印工 作。第一次造訪時,您需要使用印表機代碼在 HP Connected 建立一個帳戶。

#### 嵌入式 Web 伺服器安全性設定

您可以在「嵌入式 Web 伺服器」功能表中按一下 **安全性**,然後選擇 **系統管理員密碼**以控制印表機的存 取權限,方法為指定系統管理員帳戶,以控制對嵌入式 Web 伺服器和印表機前控制面板的存取權限。

系統管理員也可以透過 **存取控制**功能表選項,來定義控制台中的其他權限類型。系統管理員可在此處 建立新的印表機使用者帳戶,並根據使用者角色指派特定權限。

其他安全性設定均位於 安全性設定功能表選項下,這些設定會套用至所有使用者。

#### LDAP 登入伺服器

#### 開始之前所需的資訊

開始設定之前,確認您有下列資訊:

- 伺服器位址(主機名稱或 IP)。
- 伺服器驗證需求。
- 開始搜尋的路徑(BaseDN、搜尋根目錄)(例如: o=mycompany.com)。
- 用於比對輸入之名稱的屬性(例如 cn 或 samAccountName),因於擷取電子郵件地址的屬性(例 如 mail),以及決定如何在控制面板上顯示名稱的屬性(例如 displayName)。
#### 設定

在嵌入式 Web 伺服器中,按一下設定 > LDAP 登入伺服器。

1. 啟用 LDAP 伺服器(必須啟用才能繼續進行 LDAP 設定)。

#### 網路目錄伺服器區段:

- 2. 在網路目錄伺服器區段中,輸入 LDAP 伺服器位址的名稱(例如 ldap.mycompany.com)和連接 埠。
	- 如果不知道 LDAP 伺服器,請與伺服器管理員聯絡。
	- 如果您想要啟用安全連線 (SSL), 請啟用 使用安全連線 (SSL) 開關。

#### 伺服器驗證需求區段:

3. 在 伺服器驗證需求區段中,您可以選擇適當的伺服器驗證類型(使用印表機使用者的認證、使用 LDAP 管理員的認證)。必須填入網域名稱、使用者名稱和密碼。

#### LDAP 資料庫搜尋設定區段:

- 4. 填入這些欄位:
	- 在繫結與搜尋根目錄中輸入搜尋資料庫的開始路徑(例如:o=mycompany.com)。
	- 在 使用此屬性擷取印表機使用者的名稱方塊中輸入包含人員姓名的屬性名稱(例如: displayName)。
	- 在 比對輸入的名稱與此屬性方塊中輸入屬性的名稱,該屬性的內容應與登入期間輸入的使用 者名稱相符合。
	- 在 使用此屬性擷取使用者電子郵件地址方塊中輸入包含人員電子郵件地址的屬性名稱(例 如:mail 或 rfc822Mailbox)。
	- 在 使用此屬性擷取印表機使用者群組方塊中輸入包含人員所屬群組的屬性名稱。
- 5. 按一下 套用按鈕儲存設定。設定完成。
- 6. 若要檢查 LDAP 擷取是否正確設定,請在 **測試**方塊中,輸入至少三個字元的網路連絡人姓名,然後 按一下 **測試**按鈕。若測試成功,便會顯示訊息。

#### Windows 登入設定

#### 開始之前所需的資訊

開始設定之前,確認您有下列資訊:

- Windows 網域。
- 用於比對輸入之名稱的屬性(例如 cn 或 samAccountName),因於擷取電子郵件地址的屬性(例 如 mail),以及決定如何在控制面板上顯示名稱的屬性(例如 displayName)。

#### 設定

在嵌入式 Web 伺服器中,按一下 設定 > Windows 登入設定。

1. 啟用 Windows 登入狀態(必須啟用才能繼續進行 Windows 登入設定)。

#### Windows 登入設定區段:

2. 輸入預設 Windows 網域的名稱(例如: mycompany.com)。

- 如果不知道 Windows 網域,請與伺服器管理員聯絡。
- 如果您想要啟用安全連線 (SSL), 請啟用 使用安全連線 (SSL) 開關。
- 3. 在比對輸入的名稱與此屬性方塊中,輸入屬性的名稱;該屬性的內容應與登入期間輸入的使用者 名稱相符合。
- 4. 在使用此屬性擷取使用者電子郵件地址方塊中輸入包含人員電子郵件地址的屬性名稱(例如: mail 或 rfc822Mailbox) 。
- 5. 在使用此屬性擷取印表機使用者的名稱方塊中,輸入包含人員姓名的屬性名稱(例如: displayName)。
- 6. 按一下 套用按鈕儲存設定。設定完成。
- 7. 若要檢查 LDAP 擷取是否正確設定,請在 **測試**方塊中,輸入至少三個字元的網路連絡人姓名,然後 按一下 **測試**按鈕。若測試成功,便會顯示訊息。

#### 前控制面板安全性設定

您可以在前控制面板上點選 (6), 再點選 安全性, 以控制印表機的部份功能:

- 使用者工作階段:啟用或停用於 1、3 或 5 分鐘後自動登出。
- 嵌入式 Web 伺服器:啟用或停用嵌入式 Web 伺服器。
- 列印與管理 Web 服務:啟用或停用透過列印與管理工具(例如 HP Utility、HP Click,以及用於 RIP 的 SDK)使用的 Web 服務。

如果已設定系統管理員密碼,將必須提供此密碼以執行下列作業:

- 變更安全性設定(包括系統管理員密碼本身)
- 變更網際網路連線組態
- 變更自動韌體更新組態
- 啟用或停用自動下載與/或安裝自動韌體更新
- 回復先前的韌體版本
- 重設出廠預設值

附註:系統管理員密碼僅可包含出現在前控制面板螢幕上鍵盤的字元。如果您使用嵌入式 Web 伺服器 設定密碼,將會拒絕未出現在限制字元集中的字元。

### 需要帳戶 ID

如果您想要依據不同的使用者來記錄印表機使用情形,可以設定讓印表機針對各個工作輸入帳戶 ID。 在前控制面板上點選 (6),然後點選 工作管理 > 需要帳戶 ID。

如果這項設定是開啟的,會讓帳戶 ID 欄位成為必填,無帳戶 ID 的工作會恢復為「暫停以取得統計資 訊」狀態。

在傳送工作時,也可以在印表機驅動程式中設定帳戶 ID。如果印表機將某項工作設定為「暫停以取得 會計資訊」,那麼您可以移至工作佇列,然後按一下保留中的工作,即可在驅動程式中或前控制面板 上輸入帳戶 ID。接著就會出現含有文字方塊的視窗,然後您就可以在方塊中輸入帳戶 ID。

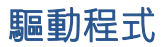

有各種不同的驅動程式可供您的印表機使用;如此最適合您視下列情況使用:

- 您的作業系統
- 您進行列印所使用的應用程式類型
- 您的印表機數目
- 您的輸出配件

您可能會根據自己的需求,想要安裝一個或多個驅動程式。

您可以在 <http://www.hp.com/go/DesignJetT2600/drivers/> 找到最新的驅動程式軟體。

#### 指定的 Windows 驅動程式

建議您採用下列驅動程式:

- Non-PostScript 印表機:點陣驅動程式
- PostScript 印表機(使用 Windows 7 或 Windows Server 2008R2):PostScript 驅動程式
- PostScript 印表機(使用 Windows 8、Windows Server 2012 或更新版本):PDF 驅動程式

#### HP 通用列印驅動程式設定工具

若要安裝 HP DesignJet 通用列印驅動程式,請前往 <http://www.hp.com/go/DesignJetT2600/support>,然後 按一下軟體與驅動程式 > 驅動程式 - 通用列印驅動程式 > 下載。如果您擁有 PostScript 印表機, 建議您 選擇 HP DesignJet UPD PostScript 驅動程式。

在安裝結束時,移至印表機 > 裝置設定 > 內容,然後確認目前機型欄中顯示的是 一般。

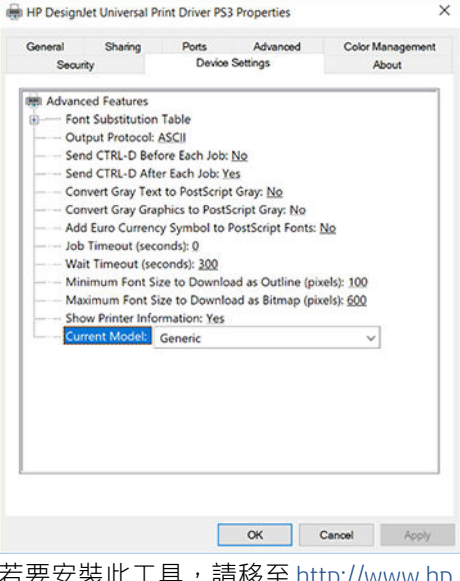

i<u>p.com/go/DesignJetT2600/support</u>,然後按一下 **軟體與驅動程式** > 軟體 – 公用程式 > UPD 設定工具 > 下載。

如需關於如何安裝與使用該工具的資訊,請造訪 <https://support.hp.com/us-en/document/c05658213>。

### 設定 Windows 驅動程式的偏好設定

您可以在印表機驅動程式內根據您自己的偏好變更某些預設的設定,例如,設定色彩或節省紙張選 項。若要這麼做,請按一下電腦畫面上的「開始」或「搜尋」按鈕,接著按一下 裝置和設定或 裝置和 印表機。在下一個視窗中,以滑鼠右鍵按一下印表機的圖示,然後按一下 **列印喜好設定**。您在「列印 喜好設定」視窗內變更的任何設定,將會儲存為目前使用者的預設值。

若要針對系統所有使用者設定預設值,請用滑鼠右鍵按一下印表機圖示、按一下 **印表機內容**、移至 **進** 階索引標籤,然後按一下 列印預設值。您在列印預設值中變更的任何設定將會儲存供所有使用者使 用。

### 變更圖形語言設定值

您也可以透過前控制面板來變更圖形語言設定值。點選 (6), 然後點選 預設列印組態 > 繪圖語言。

然後選取下列其中一個選項:

- 選擇 自動,讓印表機判斷其接收檔案的類型。這是預設設定;此設定可用於大多數的軟體應用程 式。您通常不需要變更此預設設定。
- 只有當您要跳過印表機驅動程式而直接傳送該類型的檔案給印表機時,才選擇 PS (PostScript)。
- 只有當您將該類型的檔案直接傳到印表機,而不是透過印表機驅動程式時,才選擇 PDF。
- 只有當您將該類型的檔案直接傳到印表機,而不是透過印表機驅動程式時,才選擇 HP-GL/2。
- 唯有當您將該類型的檔案直接傳到印表機,而不是透過印表機驅動程式時,才選擇 CALS/G4。
- 只有當您將該類型的檔案直接傳到印表機,而不是透過印表機驅動程式時,才選擇 TIFF。
- 只有當您將該類型的檔案直接傳到印表機,而不是透過印表機驅動程式時,才選擇 JPEG。

# 行動列印

HP 行動列印解決方案讓您可以透過下列方式,隨時隨地從智慧型手機或平板電腦以幾個簡單步驟進行 列印:使用您的行動裝置 OS 或透過電子郵件將 PDF、TIFF 或 JPEG 等附件傳送至印表機。

- 如需 Android 列印, 請從 Google Play 安裝 HP Print Service 應用程式。如果您已安裝,請確定其是最 新版本。您可以在 <https://play.google.com/store/apps/details?id=com.hp.android.printservice> 取得最新 版本。
- 您也可以下載 HP Smart 應用程式, 以強化從智慧型手機或平板電腦進行列印的功能。
	- 最新的 iOS 版本︰<https://itunes.apple.com/app/id469284907>
	- 最新的 Android 版本︰<https://play.google.com/store/apps/details?id=com.hp.printercontrol>
- 若要啟用電子郵件列印,請在前控制面板確定該服務已啟用,並補題取印表機的電子郵件地址。

如需詳細資訊,請參閱 <http://www.hp.com/go/designjetmobility>。

### 協助工具

### 前控制面板

如有需要,前控制面板的顯示幕亮度和喇叭音量都可以變更 (請參閱位於第 12 [頁的變更系統選項\)](#page-19-0) 。

### 嵌入式 Web 伺服器

您可以從嵌入式 Web 伺服器查看印表機的狀態,並在未使用前控制面板時執行其他動作。

如需嵌入式 Web 伺服器協助工具功能的相關資訊,請按一下 **支援 > 協助工具。** 

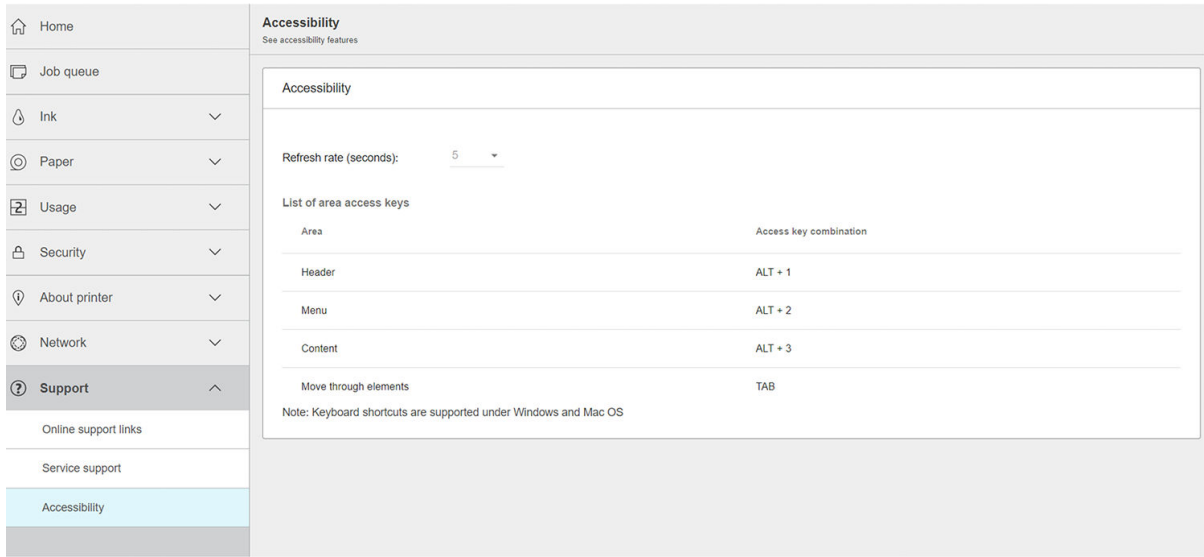

請參閱 <http://www.hp.com/hpinfo/abouthp/accessibility/>, 以取得 HP 協助工具計畫 (HP Accessibility Program) 的相關資訊, 並了解 HP 為了讓行動不便人士更容易使用其產品及服務所做的努力。

# 其他資訊來源

下列文件可從 <http://www.hp.com/go/DesignJetT2600/manuals/> 下載:

- 資訊導引
- 使用指南
- 法律資訊
- 有限保固

# 2 紙張處理

- [一般建議](#page-42-0)
- [將捲筒紙裝入捲軸](#page-42-0)
- [將捲筒紙裝入印表機](#page-45-0)
- [取出捲筒紙](#page-48-0)
- [裝入單張紙](#page-48-0)
- [堆疊器](#page-50-0)
- [承接槽](#page-52-0)
- [檢視有關紙張的資訊](#page-53-0)
- [紙張預設值](#page-53-0)
- [正在列印紙張資訊](#page-54-0)
- [移動紙張](#page-54-0)
- [維護紙張](#page-54-0)
- [變更乾燥時間](#page-55-0)
- [開啟和關閉自動裁紙器](#page-55-0)
- [精準裁切](#page-55-0)

<span id="page-42-0"></span>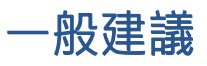

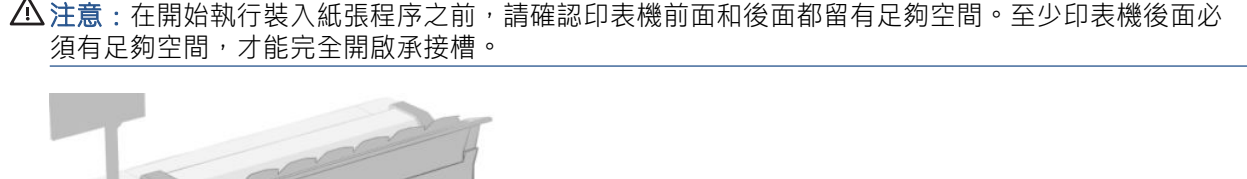

 $\Delta$ 注意:在開始執行裝入紙張程序之前,請確認印表機前面和後面都留有足夠空間。至少印表機後面必

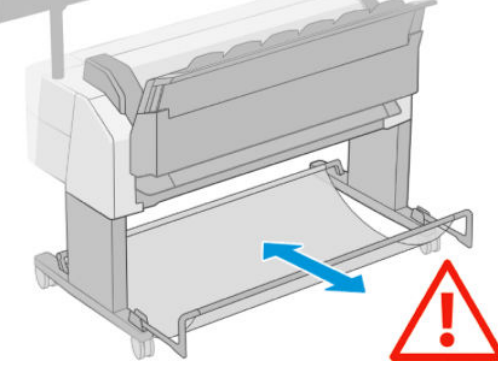

 $\Delta$ 注意:確認印表機的輪子已鎖住(已壓下制動手柄),以免印表機移動。

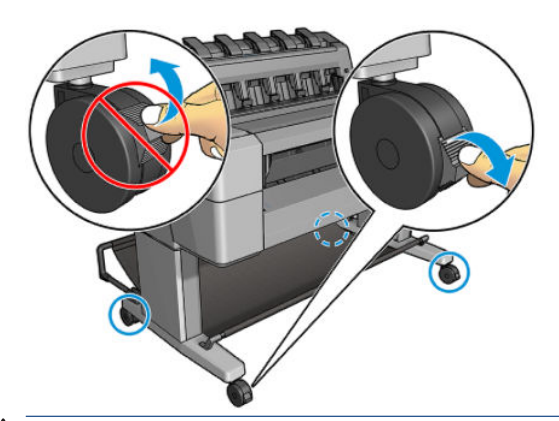

注意:所有紙張的長度必須等於或大於 280 公釐。無法以橫印方向裝入 A4 和 Letter 紙張。

※ 提示:處理相紙的時候,請戴著棉布手套,以免將油漬留在紙上。

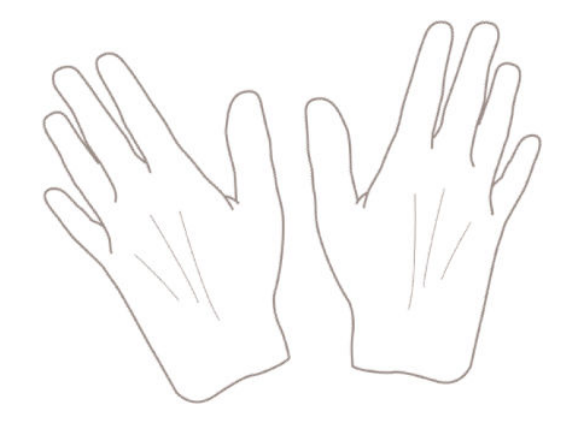

將捲筒紙裝入捲軸

1. 打開捲筒紙護蓋。

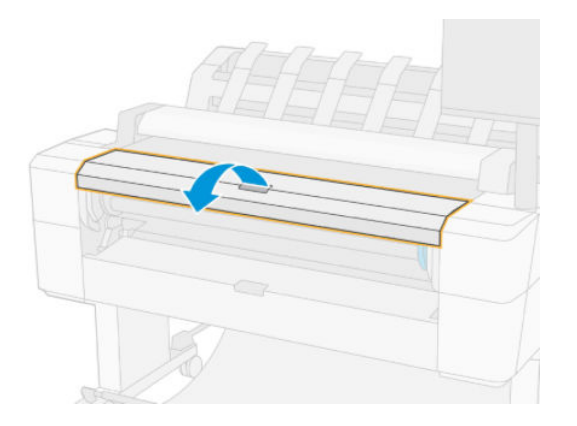

2. 從印表機卸下捲軸的黑色末端,再卸下另一藍色末端。

注意:請務必先取下黑色末端。先取下藍色末端,可能會使得黑色末端受損。

入警告!取出過程中,請勿將手指伸進捲軸的支架。

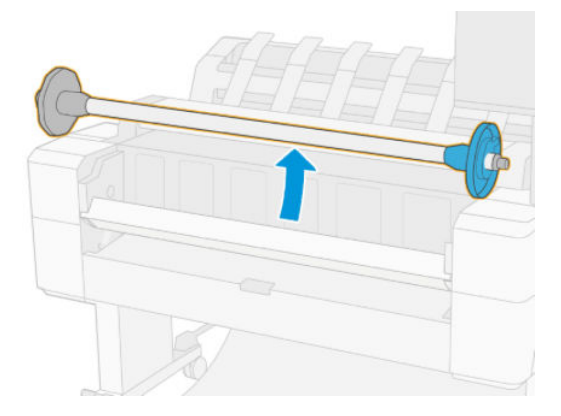

3. 捲軸的兩端各有一個紙擋。藍色紙擋可以沿著捲軸移動,而且有閂鎖可將其鎖入定位。打開閂 鎖,將藍色紙擋從捲軸末端卸下。

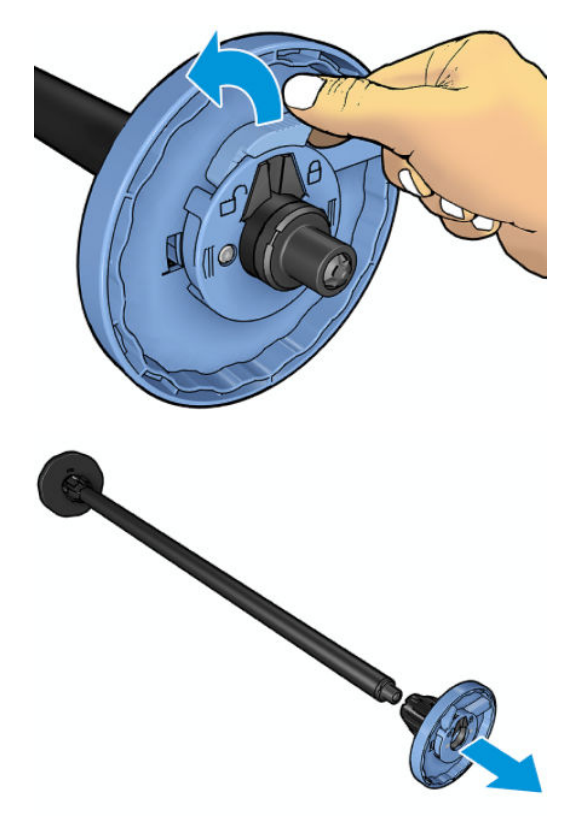

- 4. 如果捲軸上已有捲筒或紙筒軸心,請將它卸下。
- 5. 如果捲筒很長,請將捲筒水平地放置在桌上,然後將捲軸插入其中。
- $\hat{X}$  提示:如果要裝入大型捲筒,您可能需要兩個人來幫忙。
- 6. 將新的捲筒放進捲軸。請確認紙張類型的放置方向如下所示。如果不是,請卸下捲筒,將捲筒旋 轉180度,再放進捲軸。捲軸上會有標籤指示正確的方向。
- $\dddot{\Xi}$  附註: 從印表機的前面來看,藍色紙擋應插入右邊的捲軸座。

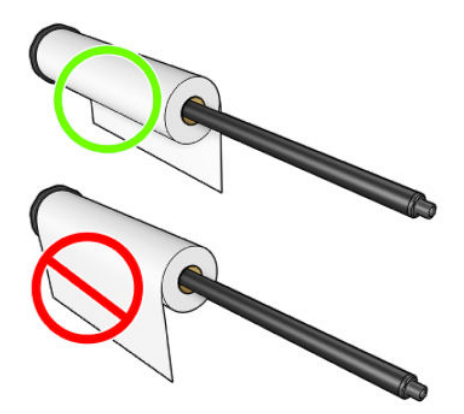

<span id="page-45-0"></span>7. 將藍色紙擋放到捲軸的開口端上,並將紙擋推向捲筒末端。

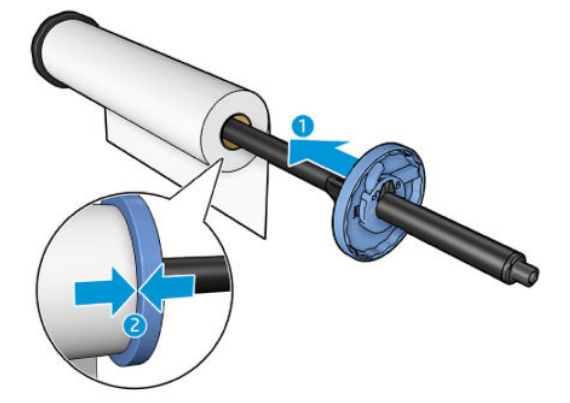

8. 務必將藍色紙擋盡可能向內推入;直到兩端緊靠紙擋,然後關閉閂鎖。

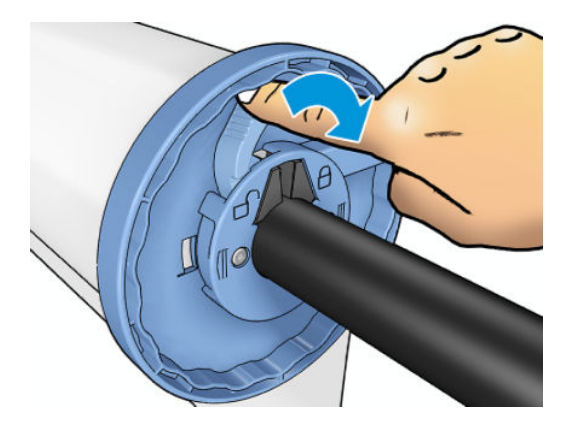

如果您經常換用不同類型的紙張,只要事先將其他紙張類型的捲筒裝入另一個捲軸,就能更快速地換 用捲筒。您可以購買額外的捲軸,請參閱位於第 162 [頁的耗材與附件](#page-169-0)。

# 將捲筒紙裝入印表機

若要開始執行此程序,您必須先將捲筒裝入捲軸。請參閱位於第 35 [頁的將捲筒紙裝入捲軸。](#page-42-0)

 $\hat{X}$  提示:請勿嘗試同時打開兩個捲筒紙護蓋;這可能會造成問題。您必須先闔上一個護蓋,才能再打開 另一個護蓋。

附註:前兩個步驟是選擇性的:您可以從步驟 3 開始。不過,在這個情況中,印表機將不會追蹤捲筒的 長度,而且在捲筒下一次取出時,也不會在捲筒上列印條碼。因此,建議您依照所有步驟,從步驟1開 始執行,除非您已關閉「**正在列印紙張資訊**」選項。請參閱位於第 47 [頁的正在列印紙張資訊。](#page-54-0)

1. 在前控制面板上,按 (O),再按捲筒圖示,然後選擇 裝入。

如果所選的捲筒紙已經裝入,則您必須等待捲筒自動退出。

2. 捲筒紙 2 已裝入時,如果您開始裝入捲筒紙 1,則捲筒紙 2 會退回待命位置,因此,每當有需要 時,都可以再次用於列印,而不需重新裝入。

 $\dddot{\Xi}$ " 附註:如果您在該捲筒紙已裝入但未用於列印的任何時候打開了捲筒紙護蓋,將會自動退出捲筒 紙,並且您下次要在捲筒紙上列印時必須重新裝入。

3. 打開捲筒紙護蓋。

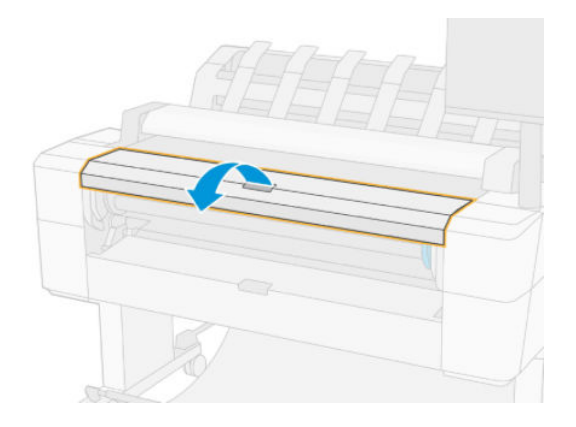

4. 將捲軸裝入印表機,藍色紙擋位於右側。握住捲軸的兩端而非中間,以避免觸碰到紙張甚而留下 痕跡。

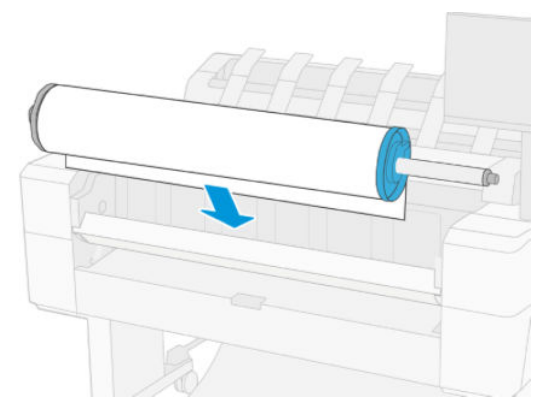

5. 如果捲筒的邊緣沒有裁直或遭到撕裂(有時候是由用來貼住捲筒末端的膠帶導致撕裂), 請將紙 張稍微拉出來,並裁切出直線邊緣。

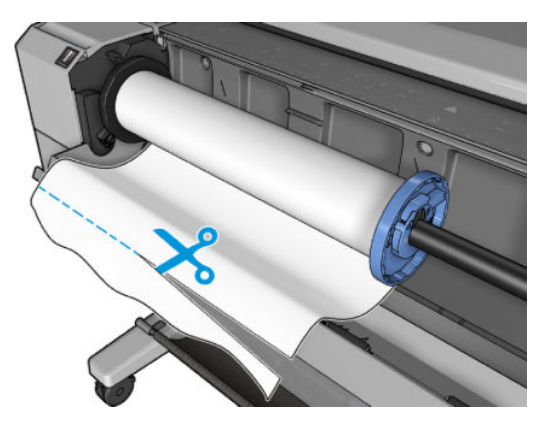

- 6. 將紙張的邊緣插入印表機。
	- 警告!請勿將手指伸進印表機的送紙通道。

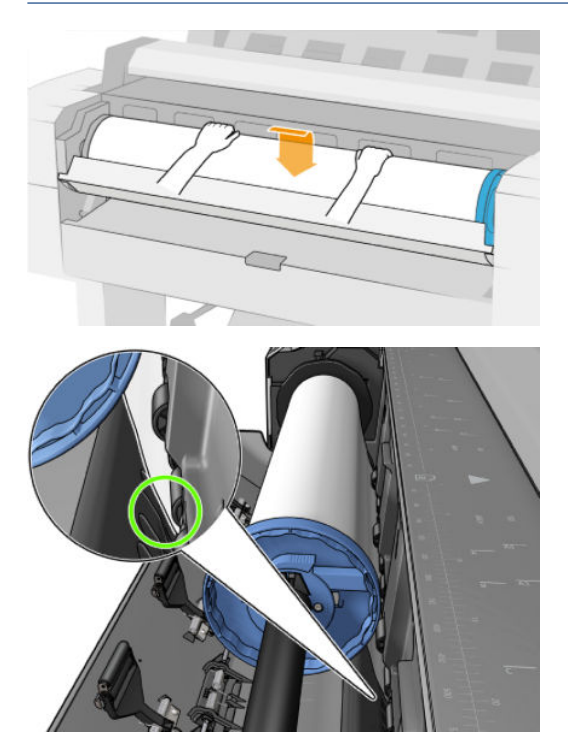

7. 將紙張捲入印表機,直到您感覺到阻力且紙張稍有彎曲為止。當印表機偵測到紙張時,會自動進 紙。您將會聽到嗶的一聲。

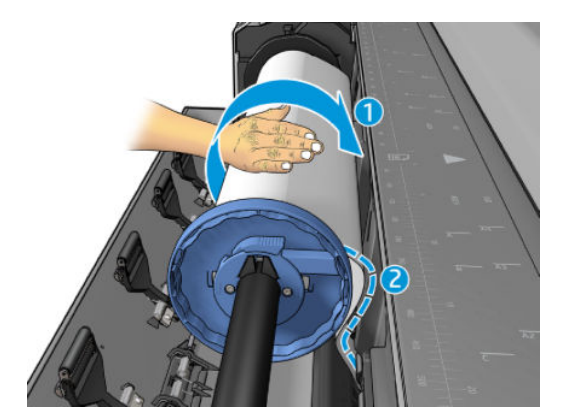

- 8. 如果紙張前緣有條碼,印表機會讀取然後切斷條碼,切下來的紙張會落入承接槽。
- 9. 如果紙張的前緣沒有條碼,則前控制面板會提示您選擇紙張類別和類型。
- $\hat{X}$  提示: 如果您裝入的紙張類型名稱未出現在紙張清單中,請參閱位於第 170 [頁的驅動程式中並無](#page-177-0) [此紙張類型](#page-177-0)。
- 10. 前控制面板可能會要求您指定捲筒紙的長度。請參閱位於第 47 [頁的正在列印紙張資訊。](#page-54-0)按 確 定。
- 11. 僅在前控制面板提示您關上捲筒紙護蓋時,將護蓋關上。
- $\overline{\mathbb{B}}$  附註:如果您在裝入紙張的過程中遇到非預期的問題,請參閱位於第 169 [頁的無法成功裝入紙張](#page-176-0)。

# <span id="page-48-0"></span>取出捲筒紙

在取出捲筒紙之前,請先確認捲筒上是否還有紙張,還是紙張已經用完了,然後再依照下列所述的適 當程序執行。

### 捲筒上仍有紙張時的快速程序

如果捲筒上有紙張,只要打開捲筒紙護蓋,印表機就會自動退出捲筒。前控制面板將提示您裝入新捲 筒紙或紙張。

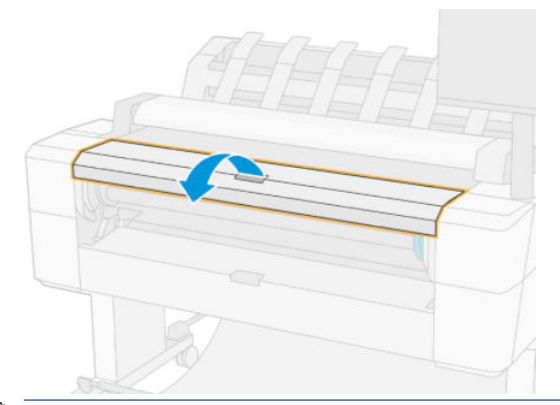

 $\dddot{\Xi}$ "附註: 以這種方式取出捲筒時, 捲筒不會印上條碼, 因此, 印表機將不會知道下一個裝入的捲筒長 度。請參閱位於第 47 [頁的正在列印紙張資訊。](#page-54-0)

学 附註:如果您在裝入單張紙時打開捲筒紙護蓋,則也會退出單張紙。

### 捲筒上仍有紙張時的前控制面板程序

如果捲筒上仍有紙張,您可以透過前控制面板退出紙張。

- $1.$  按  $\textcircled{6}$ , 再按捲筒圖示, 然後選擇 取出。
- 2. 您可能需要打開捲筒紙護蓋。

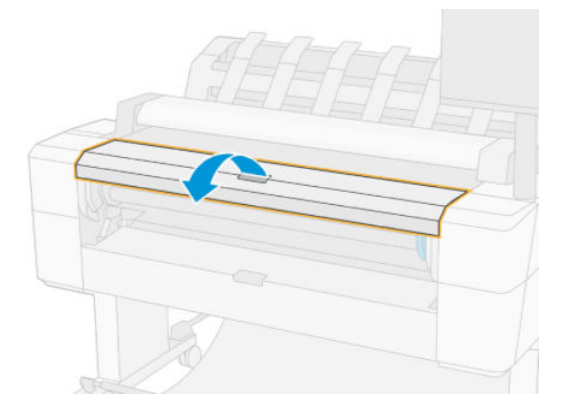

# 裝入單張紙

1. 如果單張紙不是標準尺寸,請在裝入前先測量單張紙長度。

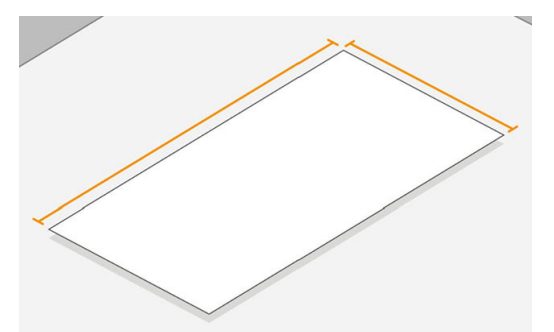

2. 確保兩個滾輪外蓋已關閉。如果裝入單張紙時捲筒紙護蓋是開啟的,則會立即退出單張紙。

△警告!請勿在開始載入程序由前方面板放入紙張。

- 3. 在前控制面板上,按 (o),再按單張紙圖示,然後選擇 裝入 > 裝入單張紙。
- 4. 如果捲筒已經裝入,則您必須等待捲筒自動退出。捲筒未裝入且已退回待命位置,因此,只要取 出單張紙,都可以再次用於列印,而不需重新裝入。
- $\dddot{\Xi}$  附註:如果您在該捲筒紙已裝入但未用於列印的任何時候打開了捲筒紙護蓋,將會自動退出捲筒 紙,並且您下次要在捲筒紙上列印時必須重新裝入。
- 5. 選擇您的紙張類別和類型。
- 提示:如果您裝入的紙張類型名稱未出現在紙張清單中,請參閱位於第 170 [頁的驅動程式中並無](#page-177-0) [此紙張類型](#page-177-0)。

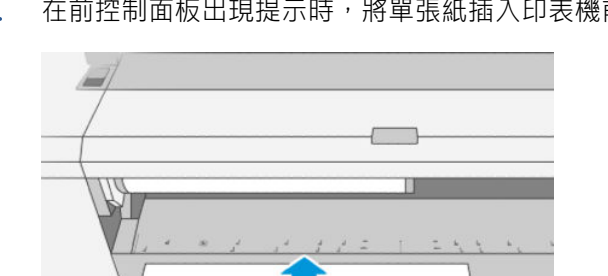

6. 在前控制面板出現提示時,將單張紙插入印表機前方。

7. 將單張紙左邊緣與印表機左側的藍線對齊。

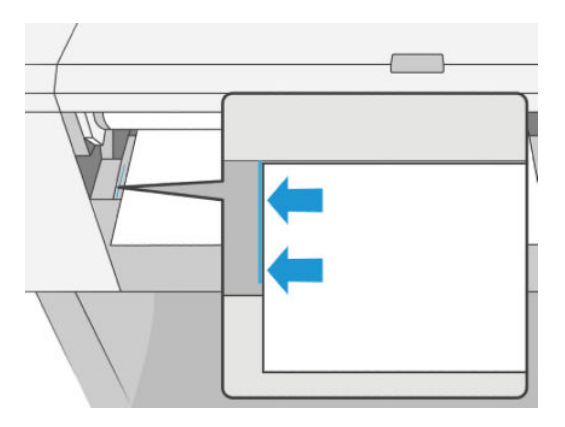

<span id="page-50-0"></span>8. 將單張紙推入印表機,直到無法前進為止。

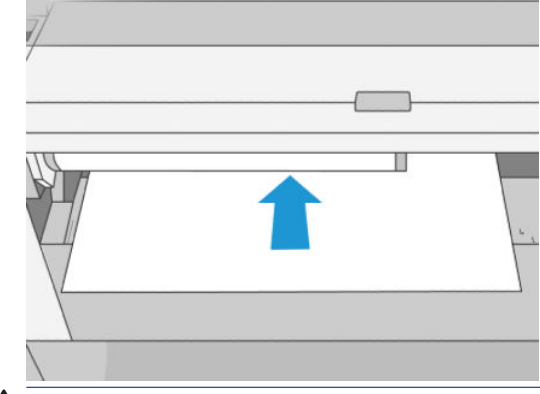

警告!請勿將手指伸進印表機的送紙通道。

9. 引導單張紙進入印表機,直到印表機發出嗶聲且開始拉動單張紙。

- 10. 印表機會檢查是否對齊。
- 11. 如果單張紙沒有正確對齊便會退出,您必須再試一次。

附註:如果您在裝入紙張的過程中遇到非預期的問題,請參閱位於第 169 [頁的無法成功裝入紙張](#page-176-0)。

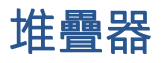

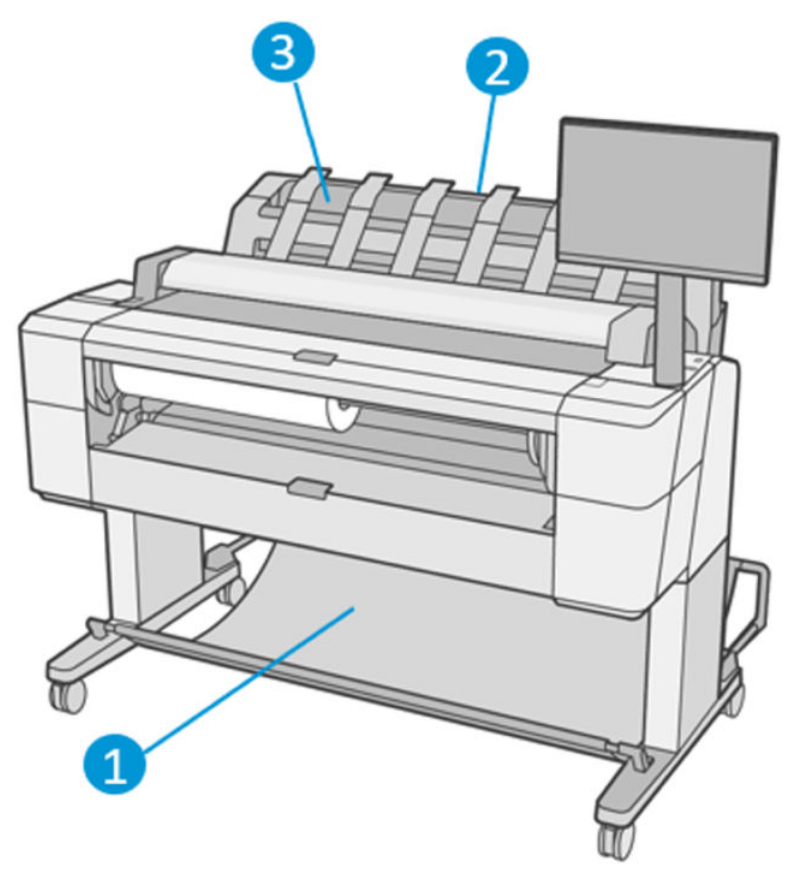

- 1. 承接槽
- 2. 堆疊器轉動式護蓋
- 3. 堆疊器

根據預設,印表機會在每一個列印工作後切割紙張。列印出來的紙張會由堆疊器整齊地依序堆疊。

若要清空堆疊器,請站在印表機前方,然後將整疊列印好的紙張拉出堆疊器。推疊器護蓋在此過程中 可能會開啟;在您取出紙張後,務必將它關上。通常復位彈簧會自動將它關上。

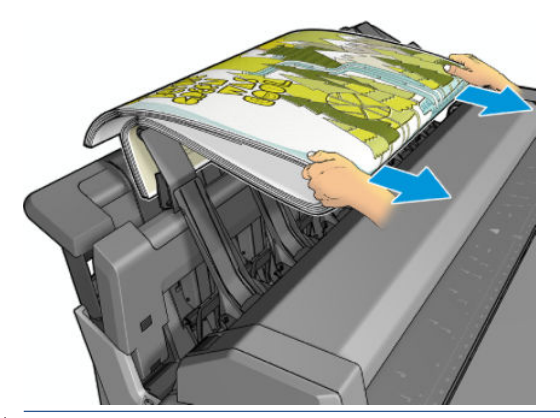

 $\hat{X}$  提示:雖然您也可以在印表機正在列印時從堆疊器取出紙張,但是建議您等到印表機不在列印時,再 將所有圖件一起取出。

提示:您可以將堆疊器護蓋鎖定在開啟位置,以收集特殊工作。完成動作後,請務必將它關上。

提示:如果您想要使用相片紙以一般列印模式列印到堆疊器,建議您使用 HP 速乾相紙。

提示:堆疊紙張的低於 75GR/m2 將啟動位於橫向堆疊槽的護蓋之藍色分隔符號。請確定您使用其餘的 紙張停用此符號。

#### 在堆疊器開啟的狀態下進行手動列印

如果您想要在相片紙上得到可能的最高品質列印,而且也願意待在印表機前以確保品質,便可使用堆 疊器的手動列印模式。

您可以為某一特定工作選擇手動模式(例如,從印表機驅動程式),或是從前控制面板使印表機進入 手動模式。

如果您在傳送工作時選擇了手動模式,該工作會進入保留狀態,直到您在前控制面板選擇它進行 列印(前控制面板可引導您完成此程序)並開啟堆疊器護蓋;在該工作處於保留狀態時,其他工 作可以繼續列印。

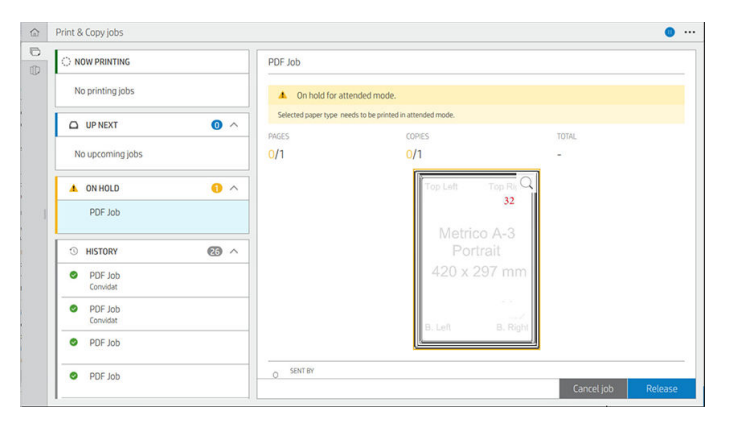

如果您在前控制面板使印表機進入手動模式,佇列中的所有工作都會進入保留以等待手動模式, 然後您可以從佇列來列印這些工作。當您結束手動模式時,仍在佇列中的工作會返回其之前的狀 態。

 $\overline{\mathbb{B}}$  附註: 開啟堆疊器以進入手動模式時, 請將堆疊器護蓋鎖入開啟位置。

<span id="page-52-0"></span>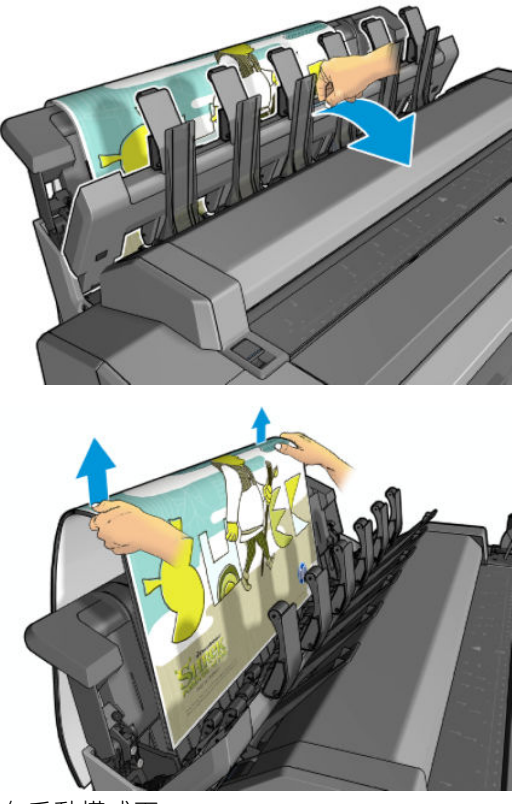

在手動模式下:

- 您一次只能列印一頁。您必須在前控制面板手動開始每一頁的列印。
- 您要在堆疊器開啟的狀態下列印,並站在印表機前以便於圖件露出時檢查。
- 讓堆疊器護蓋開啟,您才可以清楚地看到圖件露出,但是堆疊器無法保證圖件會遵循正確的紙張 路徑,因此您必須仔細觀察,以防止圖件受損。
- 因為堆疊槽的護蓋已封鎖掃瞄器,造成您無法掃瞄或影印。
- 如果印表機在手動模式下閒置超過 15 分鐘,手動模式便會取消,而您會收到關閉堆疊器的建議。
- 您可以在前控制面板或藉由關閉堆疊器的方式,結束手動模式。

各種前控制面板畫面會使用 – 圖示來表示手動模式。

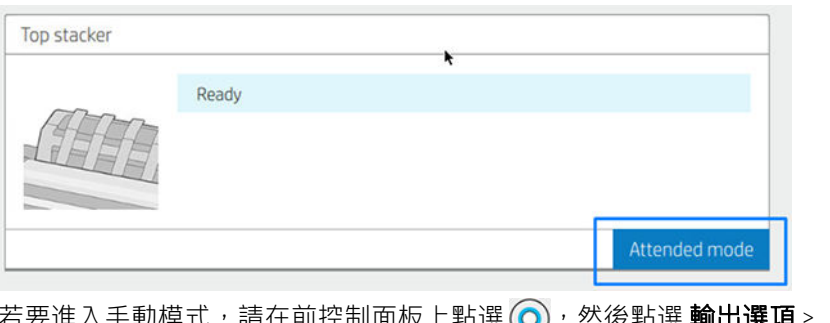

(O),然後點選 輸出選項 > 上方堆疊器 > 手動模式。

# 承接槽

堆疊器通常用於收集圖件。如果您決定不使用堆疊器,您可以將圖件傳送至承接槽。如果堆疊器已 滿,或是如果您想要將某個工作與其他列印至堆疊器的工作分開,您可以決定使用承接槽。

承接槽能接受最多 10 張 A1 或 D 尺寸的銅版紙。大型圖件應於列印後立即從承接槽中取出。

<span id="page-53-0"></span>÷ф. 提示:請確定您已正確繞接所有纜線,以免纜線干擾紙張落入承接槽的路徑。否則,可能會發生卡 紙。

# 檢視有關紙張的資訊

若要檢視裝入的紙張資訊,請按 (o),再按捲筒圖示。

前控制面板將會顯示下列資訊:

- 您所選擇的紙張類型
- 捲筒紙或單張紙狀態
- 以公釐為單位的紙張寬度(估計)
- 以公釐為單位的紙張長度 (估計)
- 校準狀態

相同的資訊會顯示在適用於 Windows 的 HP DesignJet Utility (**概述**索引標籤 > **耗材**索引標籤) 和適用於 Mac OS X 的 HP Utility(「資訊」群組 > **耗材狀態**)。

# 紙張預設值

每種支援的紙張類型都有自己的特性。為了達到最佳列印品質,印表機會變更在各種不同紙張類型上 列印的方式。例如,某些印表機可能會需要用到更多墨水,而某些印表機可能需要更長的乾燥時間。 因此,必須為印表機指定每種紙張類型需求的描述。此描述稱為紙張預設值。紙張預設值包含 ICC 設定 檔,其中描述紙張的色彩特性,也包含紙張其他特性和需求的資訊,這些資訊與色彩並無直接的關聯 性。適合您印表機使用的現有紙張預設值已經安裝在印表機的軟體中。

然而,由於捲動所有可用紙張類型的清單相當不便,因此,您的印表機只會包含最常用的紙張類型所 適用的紙張預設值。如果您的印表機沒有您所擁有之紙張類型適用的預設值,您便無法選擇該紙張類 型。

您可以使用兩種方法為新的紙張類型指派預設值。

在前控制面板或印表機驅動程式中,選擇最接近的類別和類型,以使用其中一個現有的 HP 出廠紙 張預設值。請參閱位於第 170 [頁的驅動程式中並無此紙張類型](#page-177-0)。

附註:色彩可能不準確。若要得到高品質的列印,不建議使用這個方法。

下載正確的紙張預設值, 網址為: <http://hp.globalbmg.com/paperpresets>。

 $\bar{\mathbb{B}}^{\!\!*}$  附註:HP 僅提供 HP 紙張類型適用的預設值。如果您在網站上找不到想要的紙張預設值,可以查 看該預設值是否已經加入到為您印表機提供的最新版韌體中。您可以檢閱韌體版本資訊中的詳細 資訊,請參閱位於第 156 [頁的更新韌體](#page-163-0)。

### 安裝所下載的紙張預設值

- 1. 在 <http://www.globalbmg.com/hp/paperpresets> 或紙張製造商的網站中找到適當的紙張預設值之後, 按一下立即下載按鈕,然後將紙張預設值(.oms 檔)儲存到您的電腦。
	- $\overline{\mathbb{B}}$  附註:如果您在網站上找不到想要的紙張預設值,可以查看該預設值是否已經加入到為您印表機 提供的最新版韌體中。您可以檢閱韌體版本資訊中的詳細資訊,請多閱位於第156[頁的更新韌](#page-163-0) [體](#page-163-0)。
- 2. 在開始安裝新的預設值之前,請先確認印表機處於閒置狀態,並且列印佇列已停止。安裝新的紙 張預設值將會中斷任何進行中的列印工作。
- <span id="page-54-0"></span>3. 啟動 HP DesignJet Utility 或嵌入式 Web 伺服器。
	- 在 Windows 的 HP DesignJet Utility 中,選擇 Color Center,然後選擇 匯入紙張預設值。
	- 在嵌入式 Web 伺服器中按一下 紙張索引標籤。在「紙張管理」區段按一下 匯入紙張預設值索 引標籤。
- 4. 在「匯入」頁面上,選擇您在步驟1下載的紙張預設值檔案。
- 5. 按一下 匯入按鈕並等待更新程序完成。此程序可能需要花費一些時間。
- 6. 檢查印表機前控制面板上的 其**他紙張**或 自訂紙張類別中是否顯示新的紙張類型。

現在您已經匯入紙張預設檔,您可以從前控制面板和驅動程式選擇紙張類型。新紙張類型的 ICC 設定檔 已經就緒,可供您的應用程式使用。

# 正在列印紙張資訊

啟用 列印紙張資訊選項,記錄印表機的剩餘捲筒紙長度、紙張寬度和類型的估計。此資訊是從印表機 取出紙張時,列印在捲筒紙前端邊緣的文字和條碼的組合。

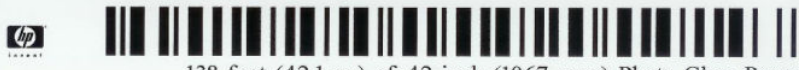

138 feet (42.1 m.) of 42 inch (1067 mm.) Photo Gloss Paper

- $\overline{\mathbb{B}}^{\prime}$  附註:只有當印表機在裝入捲筒紙時有記錄捲筒上的紙張量時,才能估計紙張長度。若要為印表機提 供此資訊,請在裝入紙張時,於前控制面板上指定捲筒紙長度,或裝入已列印紙張資料條碼的捲筒 紙。
- 学 附註:只有在前控制面板的「紙張」功能表中啟動裝入和退出程序時,條碼和文字才會列印在捲筒紙 上。
- 附註:此選項只適用於完全不透明的紙張。用於透明或半透明的紙張時可能會失敗。

若要啟用 列印紙張資訊選項,請移至前控制面板並按 (O),然後選擇 紙張來源 > 列印紙張資訊 > 啟 用。

 $\Box$  附註:啟用此選項會稍微變更紙張的裝入和取出程序。

# 移動紙張

如果印表機處於閒置狀態(準備就緒,可以列印),您可以透過前控制面板將紙張向前或向後移動。 如果您希望在裁紙器停用之後,上一個圖件與下一個圖件之間能保留更多或較少空白,就可以使用這 個功能;或是增加下一個圖件的上方邊界。

若要移動紙張,請按 (O),然後選擇 紙張來源 > 移動紙張。或者,若要移動紙張,請點選前控制面板頂 部的"门。

## 維護紙張

為了維護紙張品質,請依照下列建議事項執行。

- 用其他紙張或布料覆蓋捲筒紙,再妥善存放
- 妥善存放裁切過的單張紙,並且先將該單張紙清理或擦過之後,再裝入印表機
- <span id="page-55-0"></span>● 清潔輸入和輸出壓板
- 除非您因某些原因必須將掃描器抬起,請維持降低姿勢。

 $\overline{\mathbb{B}'}$  附註:相紙和塗層紙需要經過仔細處理,請參閱位於第 183 [頁的圖件有磨損或刮痕](#page-190-0)。

## 變更乾燥時間

您可能會希望根據特殊的列印情況來變更乾燥時間,例如在列印多個圖件時,時間的掌握更為重要, 或者在處理之前,您必須先確定墨水已乾等情形。

按《6》,然後選擇 預設列印組態 > 列印檢索 > 乾燥時間。您可以選擇:

- 「延長」,設定比建議時間更長的乾燥時間,以確保墨水已完全乾燥
- 「最佳化」,為您選擇的紙張設定預設與建議使用的時間(此為預設設定)
- 「減少」,較不重視品質的時候,可以設定比建議時間更短的時間
- 「無」,停用乾燥時間並且在列印完後立即取出圖件

 $\Delta$ 注意:如果墨水未乾就取出圖件,可能會在輸出供紙匣中留下墨水,並且圖件上也會留有印漬。

学 附註:如果您在列印期間取消乾燥時間,印表機可能無法立即進紙並裁切紙張,因為印字頭維護是並 行執行的。如果乾燥時間設定為零,印表機便會裁切紙張,然後再執行印字頭維護。然而,如果乾燥 時間大於零,在印字頭維護服務完成以前,印表機都不會裁切紙張。

### 開啟和關閉自動裁紙器

若要開啟或關閉印表機的裁紙器:

在前控制面板上,按 66,然後選擇 預設列印組態 > 裁紙器 > 水平裁紙器 。

預設值為「**開啟**」。

如果裁紙器已關閉,它將不會裁切工作之間的紙張,但會繼續在裝入、退出、切換捲筒紙時,以及切 換堆疊器與承接槽時裁切紙張。

 $\hat{X}$  提示: 若要在停用自動裁紙器的情況下裁切捲筒紙, 請參閱位於第 48 頁的精準裁切。

# 精準裁切

如果您移至前控制面板並選頁面頂部的裁紙器圖示,印表機會將紙張前移,並將前端邊緣裁切成直 線。您會想要這樣做的可能原因有許多個。

- 在紙張的前緣受損或不直時,修整前緣。切下來的紙條會落入承接槽。
- 要在自動裁紙器停用時進紙並裁切紙張。
- 如果印表機正在等候合拼更多頁面,可取消等候時間並立即印出現有的頁面。
- $\widetilde{\mathbb{B}}$ " 附註:每次列印之後都會維護印字頭,而且紙張必須等到這個程序完成才能裁切,因此您可能會發現 延遲的情形。

附註:相紙和塗層紙需要經過仔細處理,請參閱位於第 183 [頁的圖件有磨損或刮痕](#page-190-0)。

※ 提示: 若要移動紙張, 而不加以裁切, 請參閱位於第 47 [頁的移動紙張。](#page-54-0)

# 3 使用兩個捲筒紙(僅限 T2600dr)

- [多軋捲筒印表機的優點](#page-57-0)
- [印表機如何在捲筒紙上分配工作](#page-57-0)

# <span id="page-57-0"></span>多軋捲筒印表機的優點

多軋捲筒印表機有幾種不同用途:

- 此印表機可以根據您的需求,自動切換不同紙張類型。
- 此印表機可以根據您的需求,自動切換不同紙張寬度。此功能可讓您在較窄紙張上列印較小影 像,以便節省紙張。
- 如果在印表機中裝入兩捲一樣的捲筒紙,您可以長時間不用注意列印,因為當一捲紙用盡後,印 表機會自動切換至另一捲紙。請參閱位於第 78 [頁的無人看管列印](#page-85-0)/夜間列印。

如果您點選 ( ), 前控制面板上會顯示兩個捲筒紙的目前狀態。

- $\overline{\mathbb{B}}$  附註:請注意,只有在明確指定使用時,才會使用受保護的紙張類型。請參閱位於第 78 [頁的保護紙](#page-85-0) [張類型](#page-85-0)。
- 附註:如果您使用印表機不支援的紙張,您會發現自動切換功能變成停用狀態。此時,在手動取出捲 筒紙前,傳送到待命捲筒紙的工作會處於保留狀態。

附註:當您從 USB 快閃磁碟機列印時,多軋捲筒列印會簡化許多:您可以手動方式指定所要使用的捲 筒紙,也可以選取 節省紙張,印表機就會選取適合列印的最窄捲筒紙。您不能指定紙張類型。

# 印表機如何在捲筒紙上分配工作

當您從印表機驅動程式提交列印工作時,您可以指定 (使用 **紙張類型**或 **類型**選項) 您想要列印在特定 的紙張類型;您甚至可以指定(使用 **紙張來源、來源或 紙張進紙**選項)您想要列印在特定捲筒紙(1 或 2) 上。印表機會嘗試滿足上述要求,並尋找大小不會裁切到列印影像的捲筒紙。

- 如果兩種捲筒紙都能用於工作,印表機會根據捲筒紙切換原則選擇捲筒紙。請參閱 位於第 86 [頁的捲筒紙策略。](#page-93-0)
- 如果只有一種捲筒紙適用於工作,則會在該捲筒紙上列印。
- 如果兩種捲筒紙都不能用於工作,工作將視紙張不符動作而定,或者進入等待紙張狀態,或者列 印在不適用的捲筒紙上。請參閱位於第 86 [頁的解決紙張不相符問題。](#page-93-0)

Windows 印表機驅動程式會顯示印表機目前已裝入的紙張類型和寬度,以及作用中的捲筒紙。

以下是可用於一般狀況的設定。

 $\widetilde{\mathbb{B}}^{\prime}$  附註:紙張設定位於印表機驅動程式;捲筒紙切換原則是在前控制面板中設定。

- 裝入不同類型的紙張:
	- 紙張類型:選擇所需的紙張類型
	- 紙張來源:使用印表機設定
	- 捲筒紙切換原則:不影響
- 裝入不同寬度的紙張:
	- 紙張類型:使用印表機設定
	- 紙張來源:使用印表機設定
	- 捲筒紙切換原則:將紙張浪費減到最小
- ※ 提示:某些情況下,旋轉或合拼影像也可以節省紙張。請參閱位於第 75 [頁的節省用紙。](#page-82-0)
- 裝入相同捲筒紙時:
	- 紙張類型:使用印表機設定
	- 紙張來源:使用印表機設定
	- 捲筒紙切換原則:將捲筒紙的切換減到最少

# 4 網路

- [簡介](#page-60-0)
- [控制網路通訊協定](#page-60-0)
- [前控制面板功能表項目](#page-60-0)
- [連結設定方法](#page-63-0)
- [故障排除](#page-63-0)
- [Wi-Fi](#page-66-0) 附件

<span id="page-60-0"></span>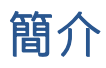

印表機提供一個 RJ-45 接頭連接埠用於網路連線。為了符合 B 級限制,必須使用遮蔽式 I/O 纜線。

嵌入式 Jetdirect 列印伺服器支援連線至 IEEE 802.3 10Base-T Ethernet、IEEE 802.3u 100Base-TX Fast Ethernet 和 802.3ab 1000Base-T Gigabit Ethernet 相容網路。連接並開啟電源之後, 印表機自動與您的網 路交涉,以 10、100 或 1000 Mbps 的連結速度運作,以及使用全雙工或半雙工模式通訊。但是一旦建 立了網路通訊,您便可以使用印表機的前控制面板或透過其他組態工具手動設定連結。

印表機可以同時支援多種網路通訊協定,包括 TCP/IPv4 與 TCP/IPv6。針對安全性,它包含多種功能可控 制進出印表機的 IP 流量,並支援 IP 安全性 (IPsec) 通訊協定的組態。

# 控制網路通訊協定

印表機可以同時支援多種網路通訊協定。這可讓使用不同通訊協定的網路電腦與同一部印表機通訊。

每一個通訊協定可能需要先做一些設定,印表機才能夠在網路上通訊。某些通訊協定,系統會自動感 應必要的參數,而不需要使用者指定的設定值。不過,其他的通訊協定可能會有很多參數需要設定。

### 啟用或停用網路通訊協定

如果啟用了網路通訊協定,印表機便可能會在網路上主動地傳輸,即使網路上沒有使用該通訊協定的 電腦。這可能會增加網路流量。若要消除不必要的流量,您可以停用未使用的通訊協定。停止未使用 的通訊協定可讓您:

- 透過消除未使用之通訊協定的廣播訊息來減少網路的堵塞
- 針對列印至印表機的對象提供更佳的控制,方法是消除來自其他可能將列印工作傳送至此印表機 之網路的使用者
- 僅針對已啟用的通訊協定,顯示與特定通訊協定有關的錯誤情況

若要經由裝置的控制面板功能表停用未使用的通訊協定,請參閱位於第 53 頁的前控制面板功能表項 目。印表機的嵌入式 Web 伺服器提供了更多詳細的網路通訊協定控制,位於網頁的 網路區段。關於其 他工具,例如用於存取嵌入式 Telnet 伺服器的系統指令,請參閱適用於您的列印伺服器機型的 《HP Jetdirect 列印伺服器管理員指南》。

# 前控制面板功能表項目

若要存取印表機的網路組態設定,請移至前控制面板並依序點選 . 和 . 1 , 然後點選 網路 > Gigabit Ethernet > 修改設定。

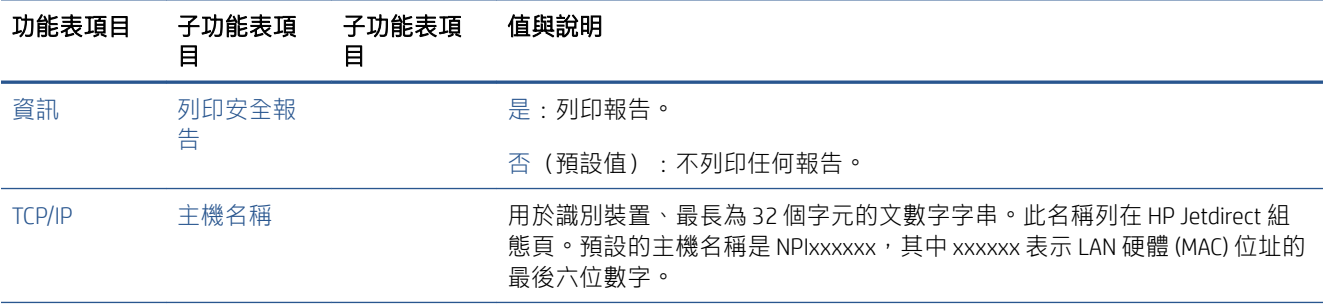

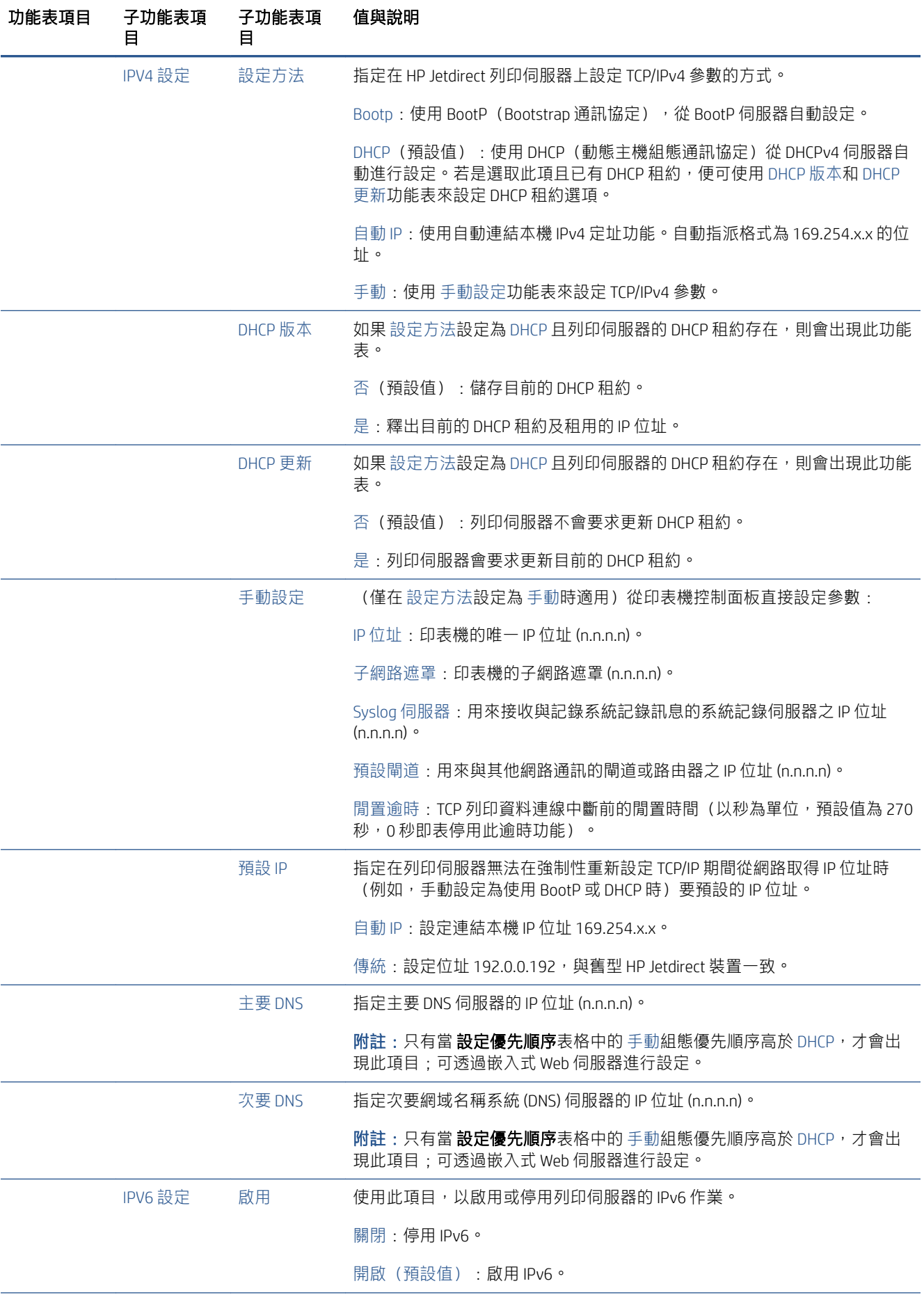

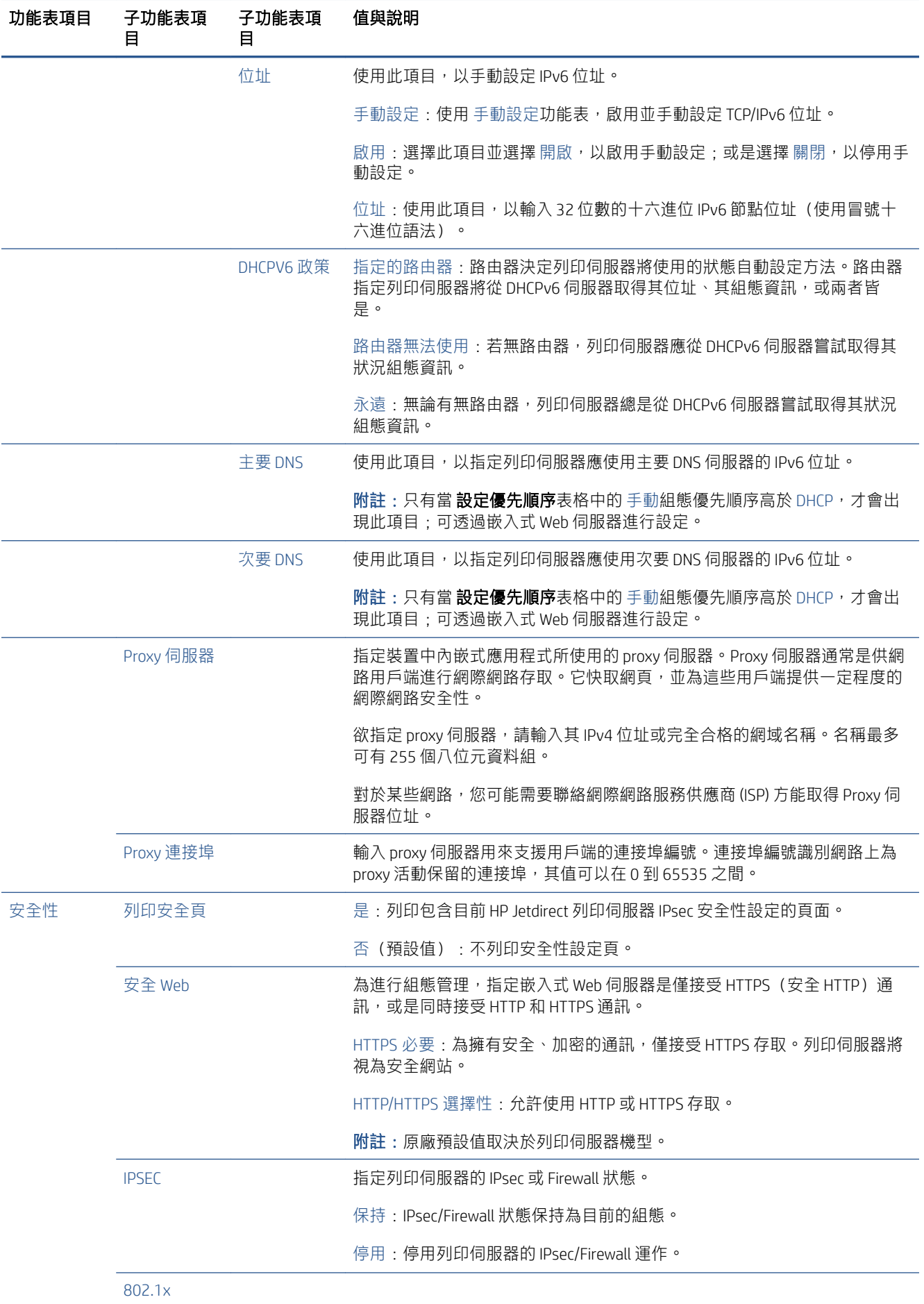

<span id="page-63-0"></span>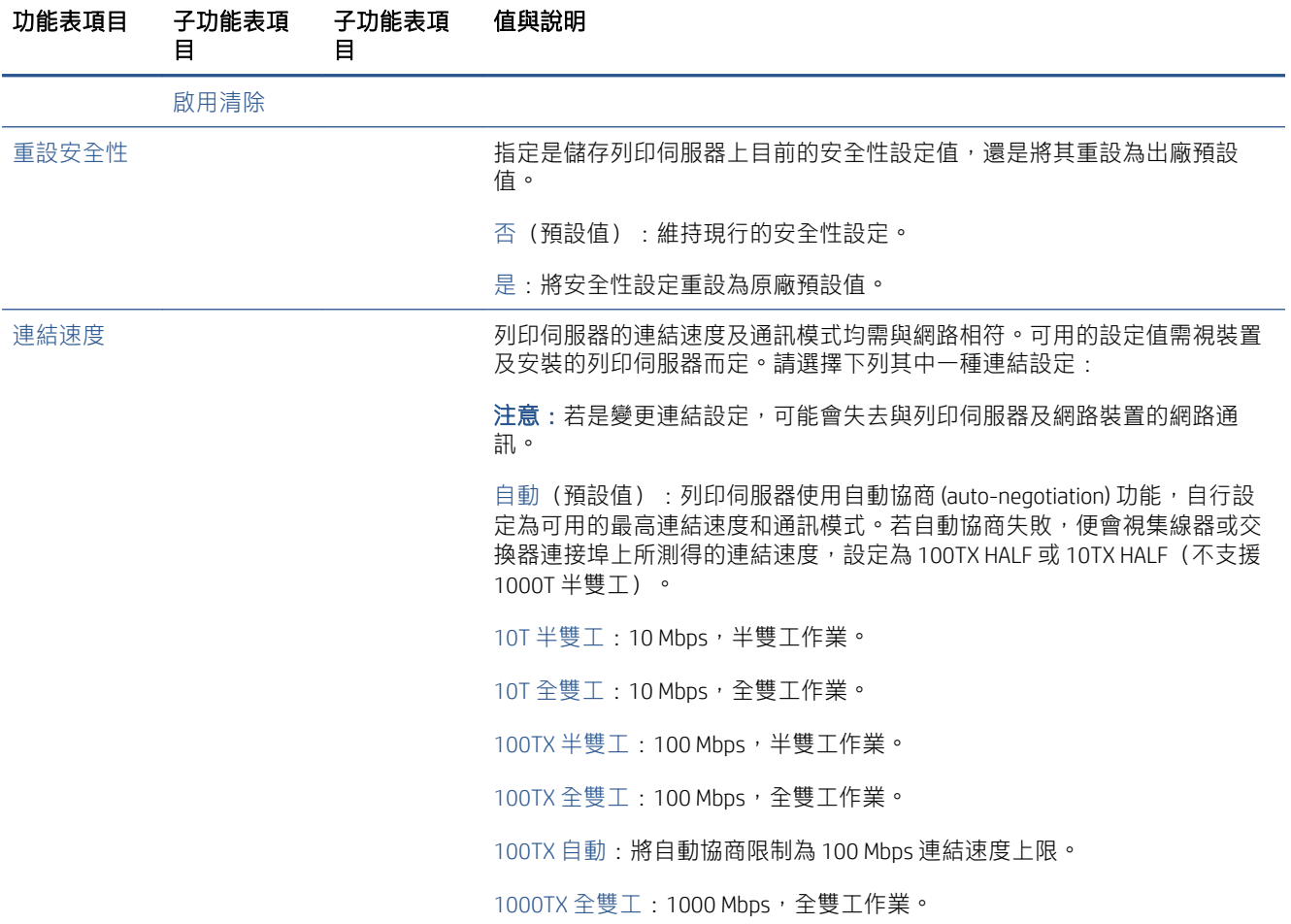

# 連結設定方法

印表機支援 10、100 或 1000 Mbps 網路連結速度採用全雙工或半雙工通訊模式(不支援 1000T 半雙工 選項)。根據預設,它會嘗試與網路自動協議連結作業。

當連接到不支援自動協議的網路集線器與交換器時, 印表機會將本身設定成 10 Mbp 或 100 Mbp 半雙工 作業。例如,當與非協調式 10 Mbp 集線器連接時,列印伺服器會自動將本身設成以 10 Mbp 半雙工作 業。

如果印表機無法透過自動協議連線到網路,您可以使用下列其中一種方法設定連結設定值:

- 前控制面板
- 嵌入式 Web 伺服器
- Telnet 介面(經由系統命令提示字元)
- 網路管理工具,例如 HP Web Jetadmin

# 故障排除

### IO 組態卡

IO 組態卡提供完整的列印伺服器狀態。所提供的資訊是一個很重要的診斷工具,尤其是在網路通訊無 法使用時。如需卡上訊息的說明,請參閱適用於您的列印伺服器機型的《HP Jetdirect 列印伺服器管理員 指南》。

<span id="page-64-0"></span>如需詳細的連線資訊,請移至 連連線功能表,然後按一下 網路卡或 服務卡以查看所有可用資訊。

網路卡會提供網路組態設定與狀態的相關詳細資料。服務卡會提供連線到 HP 服務 (例如 HP ePrint)的 狀態相關資訊。

若要確認正確操作:

- 1. 在網路卡上尋找 I/O 卡就緒狀態訊息。
- 2. 如果出現 I/O 卡就緒,就表示列印伺服器能夠正常運作。繼續執行下一節。

如果出現 I/O 卡就緒以外的訊息, 請嘗試下列步驟:

- a. 關閉印表機之後再開啟, 以重新初始化列印伺服器。
- b. 檢查狀態指示燈 (LED) 是否顯示正確的狀態。

請參閱適用於您的列印伺服器機型的《HP Jetdirect 列印伺服器管理員指南》以解讀其他訊息並進行疑難 排解。

### 重設網路參數

如果您不小心設錯印表機的網路設定,可以重設回出廠預設值,方法為依序點選 @ 和 个,然後點選 網路 > 恢復連線出廠預設值。

 $\Delta$  注意:一份出廠時安裝的 HP Jetdirect X.509 認證將會在重設成原廠預設值時儲存。然而,由使用者安裝 來驗證網路驗證伺服器的憑證授權單位 (CA) 憑證將不會被儲存。

### 連結疑難排解

印表機具有狀態指示燈 (LED), 位在網路接頭旁, 可指示連結狀態與網路活動。

- 當綠色指示燈亮起時,表示印表機已經成功連結至網路。
- 當黃色指示燈閃爍時,表示有網路傳輸活動。

如果印表機無法成功連接至網路:

- 兩個 LED 均已熄滅。
- 前控制面板上會顯示未連接網路線警告。

如果指出連結失敗,請嘗試下列步驟:

- 1. 檢查兩端的纜線連接。
- 2. 請考慮將纜線替換為已知良好的種類。
- 3. 請考慮切換至另一個網路連接器(設在網路交換器、集線器或印表機已連接裝置)。
- 4. 手動設定連結的連接埠組態設定,以符合網路集線器或交換器。如需手動設定方法,請參閱 位於第 56 [頁的連結設定方法。](#page-63-0)關閉印表機之後再開啟,以重新初始化設定。
- 5. 列印「連線設定」頁面,並檢查連結設定。

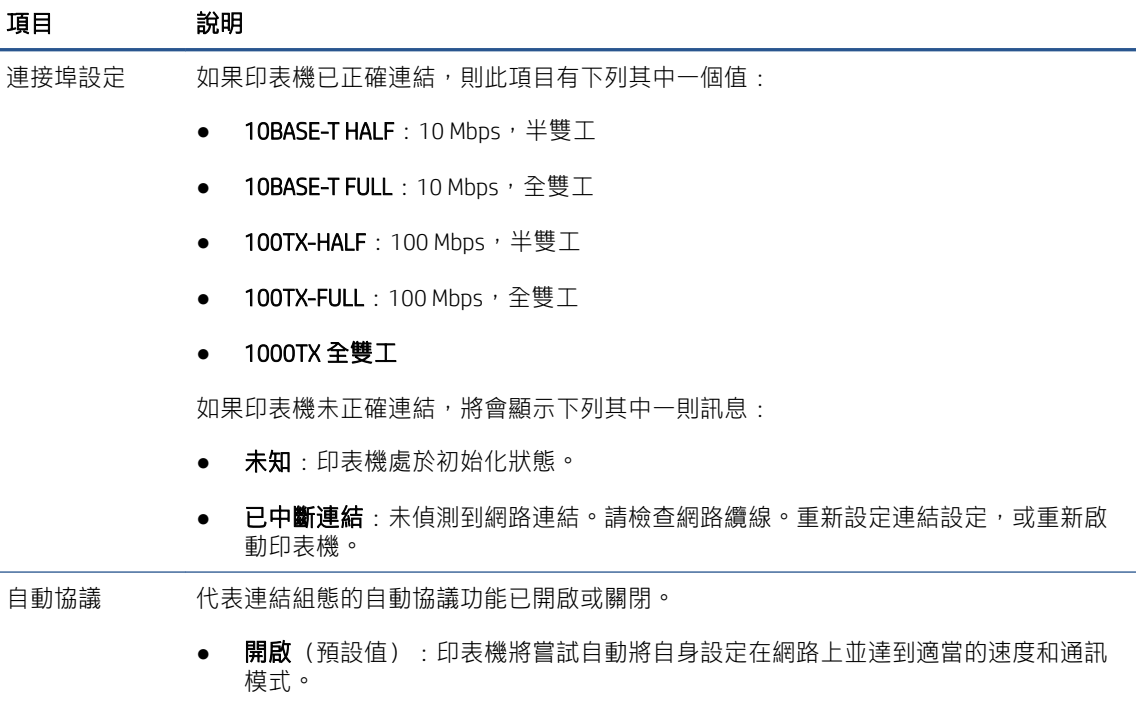

- 關閉:您必須使用前控制面板手動設定連結速度與通訊模式。您的設定值必須與網 路上的設定值相符才能正常操作。
- 6. 如果對於連結設定有所疑慮或有誤設,請將網路參數重設為原廠設定。請參閱位於第 57 [頁的重設](#page-64-0) [網路參數](#page-64-0)。

### 電腦與印表機之間的通訊失敗

若干症狀包括:

- 當您將工作傳送到印表機之後,前控制面板的顯示器未顯示**接收工作**訊息。
- 當您嘗試列印時,電腦卻顯示錯誤訊息。
- 您的電腦或印表機正在互相通訊時突然停止反應(擱置不動)。
- 列印工作卡在電腦的列印多工緩衝處理器。
- 您的列印輸出結果出現隨機或不明錯誤(線條的位置不對、圖形不完整等)。

若要解決通訊問題:

- 確定已經在傳送工作時選取正確的印表機。
- 確認印表機可從其他應用程式正常列印。
- 如果您的印表機透過任何其他中間裝置(例如,切換器盒、緩衝器座、電纜配接器或電纜轉換 器)與電腦連接,請嘗試直接將它連接至電腦。
- 請嘗試其他網路線。
- 切記如果是大量列印,則從接收、處理到列印完成通常需要花些時間。
- 如果您的印表機顯示要求執行動作的警告或錯誤訊息,請在嘗試列印前採取所要求的動作。

### <span id="page-66-0"></span>無法存取嵌入式 Web 伺服器

- 1. 如果您還沒讀過相關章節,請先參閱 位於第 13 [頁的嵌入式](#page-20-0) Web 伺服器。
- 2. 確定印表機中已啟用嵌入式 Web 伺服器功能:在前控制面板上,點選 (o),然後點選 安全性 > 連 線 > 嵌入式 Web 伺服器 (EWS) > 開啟。
- 3. 如果會阻礙與印表機的通訊,請檢查您網頁瀏覽器中的 proxy 組態。
- 4. 確認印表機可從其他應用程式正確列印或存取。
- 5. 如果您的印表機顯示要求谁一步動作的警告或錯誤訊息,請採取此動作來解決問題。
- 6. 如果都還是失敗,請使用前控制面板上的電源鍵關閉印表機電源,然後再重新開啟。

### 無法從 HP Utility 存取印表機

- 1. 如果您還沒讀過相關章節,請先參閱 位於第 12 頁的 [HP Utility](#page-19-0)。
- 2. 確定印表機未處於睡眠模式。
- 3. 請確認您的印表機驅動程式可以在 Windows 的 HP Utility 中使用而且正常運作。
- 4. 在前控制面板上,點選 (6),然後點選 安全性 > Web 服務 > 列印與管理,並確定已啟用該功能。 如果已停用,HP Utility 的某些部分可能無法正常運作。

### 列印工作需要過多時間讓印表機接收

如果您將非常大的圖件傳送至印表機,通常在開始列印之前會有些許延遲。然而,如果您認為延遲時 間不正常地過長,則可以檢查以下幾個事項:

- 請確定網路線連接至印表機的額定值至少為 Cat5e。
- 請確定是由十億位元速度的網路設備和纜線將您的電腦用戶端連接至印表機。
- 請確定沒有任何網路連結問題。請參閱位於第 57 [頁的連結疑難排解。](#page-64-0)
- 請考量到,如果網路部署使用 IPSec 安全性通訊協定(已在印表機中啟用和設定),在此情況下可 能因使用加密演算法來保護網路通訊而降低網路效能。
- 請嘗試將網路組態重設為原廠設定,以獲得適合大多數標準網路環境的預設值。請參閱 位於第 57 [頁的重設網路參數。](#page-64-0)
- 您也可以使用一般的 Ethernet (Cat5e 或 Cat6) 纜線點對點進行電腦直接連線至印表機的測試,無 需通過 Ethernet 交換器或路由器。在此設定中,印表機與電腦皆應自動變更其 IPv4 位址為 169.254.x.x 的形式。在此點對點設定中,您可以捨棄其他網路設備所造成的任何問題。

# Wi-Fi 附件

此印表機支援透過選購的 HP Jetdirect 3100w BLE/NFC/無線附件使用無線網路功能 (Wi-Fi)。

### 無線功能

Wi-Fi 附件允許印表機直接連接到現有的 2.4GHz 或 5GHz 802.11b/g 無線網路。Gigabit Ethernet LAN 有線 和無線幾乎可使用所有相同的網路通訊協定:印表機不需要連接 LAN 纜線即可接受探索、設定和管 理,也可以安裝印表機佇列,以及執行列印或掃描。

 $\widetilde{\mathbb{B}}^n$  附註: 印表機可以同時連接到 Gigabit Ethernet 有線網路和無線網路。同時使用 Ethernet 和無線網路時, 印表機會分別獲得不同的 IP 位址。

印表機也支援 Wi-Fi Direct, 此功能允許設備進行無線列印,而不需要與印表機連接到同一個 Wi-Fi 網 路。無論印表機是否連接到 Wi-Fi 網路,都可以使用 WiFi Direct。

附註:此印表機目前不支援此附件中提及的近距離無線通訊 (NFC) 或藍牙低功耗 (BLE) 功能。

### 無線資料速率

無線通訊的最高速率低於 Gigabit LAN 有線連線。無線頻道的資料容量會隨時間變化,因為該容量是與 其他設備共用。Wi-Fi 連線品質和速率取決於印表機與其 Wi-Fi 存取點的距離,以及範圍內無線電干擾的 量。

### 安裝附件

#### 步驟 1 - 更新印表機韌體

更新印表機韌體以確保印表機相容性並保持法規符合性。

確定已中斷 Jetdirect 附件與印表機的連線。請參閱《HP Jetdirect 列印伺服器管理員指南》。

### 步驟 2 - 關閉電源並連接附件

 $\tilde{U}$  重要 : 連接 Wi-Fi 附件之前,請關閉印表機電源。

Jetdirect 附件是連接到硬體整合艙 (HIP2), 後者位於前控制面板附近的可拆卸護蓋底下。

- 1. 關閉印表機電源並拔下電源線。
- 2. 找出附件隨附的白色 5 插腳接頭 USB 短纜線。
- 3. 找出印表機的硬體整合艙 (HIP2)。
- 4. 使用一字型螺絲起子,沿著護蓋任一短邊輕輕撬開以露出硬體整合艙 (HIP2)。

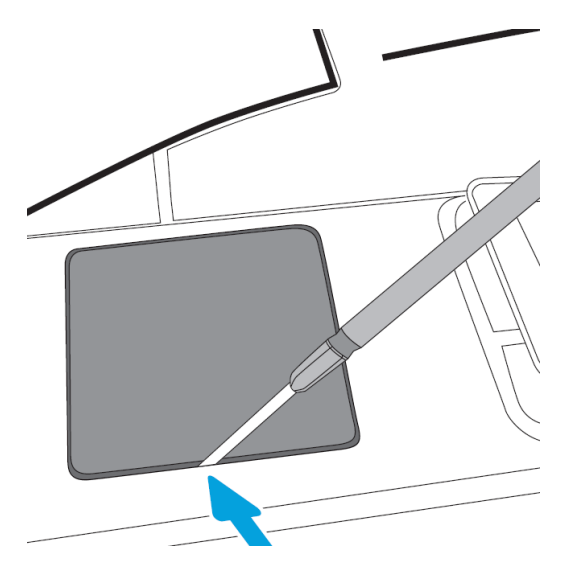

5. 將 USB 短纜線的白色 5 插腳接頭連接到 HP Jetdirect 插槽。

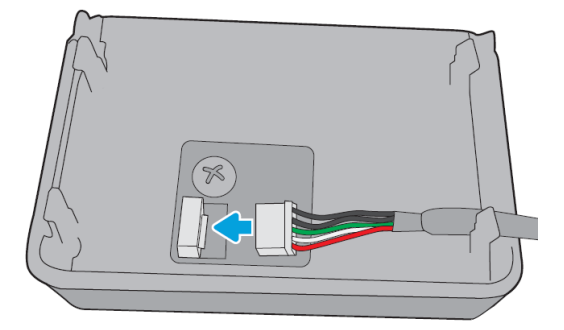

6. 將纜線的 USB Type-A(扁平)一端連接至 HIP2 內部的連接埠。

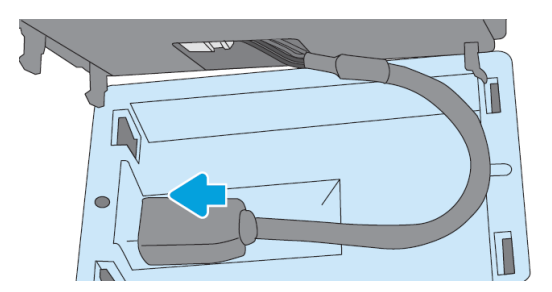

7. 將 HP Jetdirect 的鉤形夾對齊並插入 HIP2,然後將 HP Jetdirect 輕輕按壓到圓形固定夾上直到它牢牢 固定就位。

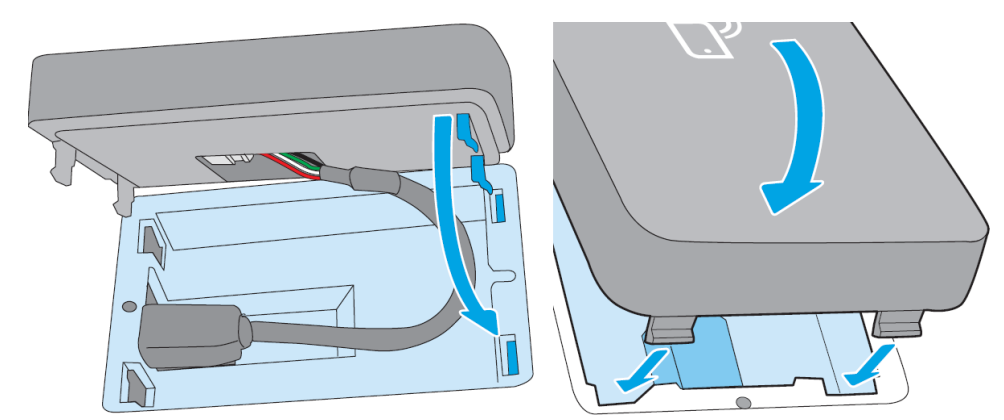

8. 連接印表機的電源線,然後開啟印表機電源。

 $\overleftrightarrow{B}$  附註: 如果前控制面板出現 USB 錯誤訊息, 請確定已安裝最新的印表機韌體。

9. 使用這些步驟驗證 HP Jetdirect 已正確安裝:

10. 點選前控制面板中的 , 然後檢查隨後出現的詳細資料中是否有兩個額外介面: 無線和 Wi-Fi Direct, 以及有線 Gigabit Ethernet。如果有顯示 Wi-Fi 介面, 表示 HP Jetdirect 已正確安裝。

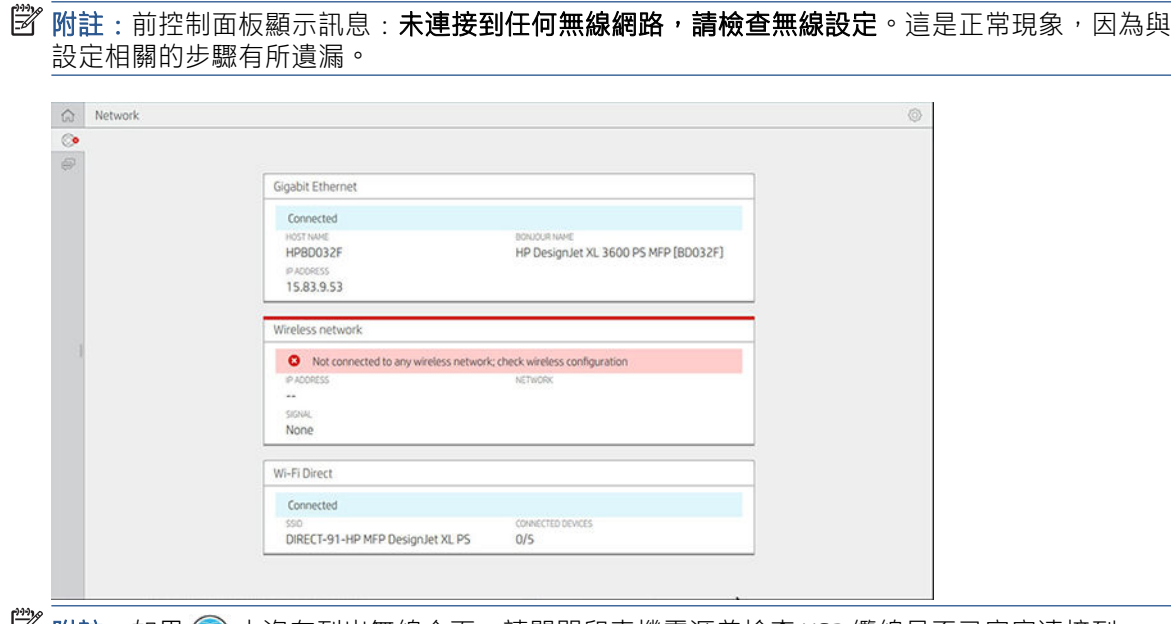

■ 附註:如果 ◎ 中沒有列出無線介面,請關閉印表機電源並檢查 USB 纜線是否已牢牢連接到 HP Jetdirect 和印表機。

### 將您的印表機連接到 Wi-Fi 網路

#### 使用前控制面板

要將印表機連接到 Wi-Fi 網路,最簡單的方法是透過印表機的前控制面板。選擇網路並輸入 Wi-Fi 密碼。

- 1. 請確定您知道您的 Wi-Fi 網路名稱 (SSID) 和 Wi-Fi 安全性密碼(WPA 或 WPA2)。
- 2. 在前控制面板中,點選 . 第 > 無線網路, 然後選擇 連接。無線設定精靈會顯示範圍內無線網路的 清單。
- 3. 從清單中選擇您的無線網路的名稱。
- 4. 如果清單中沒有您的無線網路,您可以手動輸入網路名稱。點選右下角的 **選項圖示**,然後選擇 新 **增網路**。您輸入的名稱必須完全正確,包括大小寫字元。
- 5. 輸入您的 WPA 密碼。輸入完全正確的金鑰或密碼,包括大小寫字元,然後點選 下一步。印表機應 會連接到您的無線網路。

 $\overline{\mathbb{B}}$  附註:如果是 WPA Enterprise 密碼,必須透過嵌入式 Web 伺服器完成設定。

#### 使用 WPS 連接到 Wi-Fi 網路

WPS (Wi-Fi 保護的設定) 有兩種模式 (按鈕 和 PIN) 可透過無線連線來連接設備。按鈕是目前最簡單的 方法。以下將說明使用 WPS 按鈕進行連接的方法,但是並未說明使用 PIN 的方法。

- 您的印表機和無線路由器都必須支援 WPS 按鈕方法。請查閱您的印表機和無線路由器的手冊。
- 無線路由器必須具有實體 WPS 按鈕。
- 您的網路必須使用 WPA 或 WPA2 安全性。如果使用了 WEP 安全性或未使用任何安全性,大部分 WPS 無線路由器將不會使用 WPS 方法進行連接。
- 如果您使用製造商的預設值做為網路名稱而且未使用任何安全性,大部分 WPS 無線路由器將不會 使用 WPS 方法進行連接。

若要使用 WPS 將您的無線印表機連接到無線路由器:

- 在前控制面板中,點選 ,然後點選 ,然後點選 按鈕。在 網路功能表中,選擇 無線站台 > 修改設定 > 無線站台 > Wi-Fi 保護的設定 > 按鈕。
- 點選 套用。
- 在接下來的 2 分鐘內,按下路由器上的 WPS 按鈕。

#### 使用印表機的嵌入式 Web 伺服器連接到 Wi-Fi 網路

如果您使用更先進的無線網路設定(例如 WPA/WPA2 Enterprise),需要在一開始時使用 Ethernet 纜線 連接印表機,並存取印表機的嵌入式 Web 伺服器頁面 > 網路設定 > 無線站台以完成詳細的 Wi-Fi 設定。

### 使用 Wi-Fi Direct 列印

即使印表機和主機沒有連接到網路(有線或無線),也可以使用 Wi-Fi Direct:列印期間會在兩個設備之 間自動建立暫時的 Wi-Fi 連線。

#### 步驟 1 - 設定印表機

- 1. 在印表機中開啟 Wireless Direct。
- 2. 從前控制面板取得 Wireless Direct 名稱 (SSID) 和密碼。在前控制面板查閱 Wi-Fi Direct 卡,點選 ...

#### 步驟 2a - (Android 4.4 以上版本)設定筆記型電腦、電話或平板電腦

- 1. 印表機必須啟用 Wi-Fi Direct。您可以將連線模式設定成 自動或 手動。
- 2. 行動裝置(Android 4.4 或更新版本)必須啟用 Wi-Fi Direct。
- 3. 您必須在行動裝置上安裝最新版本的 HP Print 外掛程式 (1.0.48 版或更新版本) 。
- 4. 在行動裝置上,從支援列印功能的應用程式中選擇一份文件。印表機 (Direct-xx-HP-< printer model >) 將會自動出現在 Wi-Fi 範圍內的可用印表機清單中。
- 5. 選擇印表機,然後選擇列印。如果 Wi-Fi Direct 模式設定為自動, 行動裝置將自動連接到印表機並 列印文件。如果印表機上的 Wi-Fi Direct 模式設定為 手動,您必須認可連線;出現提示時,點選印 表機顯示幕或 Wi-Fi Direct 按鈕,或將印表機提供的 PIN 碼輸入行動裝置。
- 6. 透過這種方式連接,行動裝置可維持目前的網路連線,並且在列印的同時仍有網際網路連線。

#### 步驟 2b -(Windows 8.1 以上版本)使用 Windows Wi-Fi Direct 列印

- 1. 印表機必須啟用 Wi-Fi Direct。
- 2. 在 Windows 開始/Metro 功能表中,點選右上角的放大鏡。
- 3. 在搜尋欄位中,輸入裝置和印表機,然後點選輸入。
- 4. 在裝置和印表機視窗中,點選左上角的新增裝置。
- 5. 選擇要安裝的印表機的 Wi-Fi Direct 名稱,然後點選 下一步。

附註:您可以從印表機前控制面板中的 Wi-Fi Direct 功能表取得 Wi-Fi Direct 名稱。

- 6. 前控制面板上將顯示 PIN 碼。
- 7. 出現提示時,在電腦的新增裝置精靈中輸入 PIN 碼,然後點選 下一步。
- 8. 列印驅動程式隨即安裝,新安裝的印表機圖示會顯示在裝置和印表機視窗中。

### 開啟/關閉 Wi-Fi Direct

 $\ddot{\Xi}$  附註:如果您關閉 Wi-Fi 站台模式(用於連接到 Wi-Fi 存取點),並不會關閉 Wi-Fi Direct。

### 方法一:使用控制面板開啟/關閉 Wi-Fi(不包括 Wi-Fi Direct)

- 1. 在前控制面板中,點選 , 然後點選 網路 > 無線站台 > 修改設定 > 狀態 > 啟用/停用。
- 2. 點選 套用。

#### 方法二:使用 HP 嵌入式 Web 伺服器開啟/關閉 Wi-Fi(不包括 Wi-Fi Direct)

- 1. 使用有線、Wi-Fi 或 Wi-Fi Direct 連線, 連接到印表機的嵌入式 Web 伺服器。
- 2. 在頁面左邊的功能表中,選擇網路 > 無線站台。
- 3. 選擇您要將 Wi-Fi 設定成 已啟用還是 已停用。
- 4. 點選 套用。

### 更多資訊

行動列印:[www.hp.com/go/MobilePrinting](http://www.hp.com/go/MobilePrinting)

Wireless Direct Print: 無線列印中心 - Wireless Direct Print HP Jetdirect 3000w: [www.hp.com/support/](http://www.hp.com/support/jd3100w) [jd3100w](http://www.hp.com/support/jd3100w)
# 5 列印

- [簡介](#page-73-0)
- 從 USB [快閃磁碟機列印](#page-73-0)
- [從網路資料夾列印](#page-74-0)
- [從我的主資料夾列印](#page-75-0)
- [使用印表機驅動程式從電腦列印](#page-76-0)
- [進階列印設定](#page-76-0)

<span id="page-73-0"></span>簡介

您可以選擇多種不同的列印方式,這取決於您的情況和偏好:

- 直接從 USB 快閃磁碟列印 TIFF、JPEG、HP-GL/2、RTL、PDF 或 PostScript 檔案。請參閱 位於第 66 頁的從 USB 快閃磁碟機列印。
- 使用 HP Click 從連接到印表機的電腦直接列印 TIFF、JPEG、HP-GL/2 或 PDF 檔案。請參閱 <http://www.hp.com/go/DesignJetclick>。
- 使用可以開啟檔案的軟體應用程式,以及印表機隨附的印表機驅動程式,從連接到印表機的電腦 列印任何類型的檔案。請參閱位於第 69 [頁的使用印表機驅動程式從電腦列印。](#page-76-0)
- 從智慧型手機或平板電腦執行列印。請參閱位於第 79 [頁的行動列印。](#page-86-0)
- 從網路資料夾列印。請參閣位於第 67 [頁的從網路資料夾列印。](#page-74-0)
- 從我的主資料夾列印。請參閱位於第 68 [頁的從我的主資料夾列印。](#page-75-0)

# 從 USB 快閃磁碟機列印

1. 將包含一個或多個 TIFF、JPEG、HP-GL/2、RTL、PDF 或 PostScript 檔案的 USB 快閃磁碟機插入印表 機的 USB 連接埠。

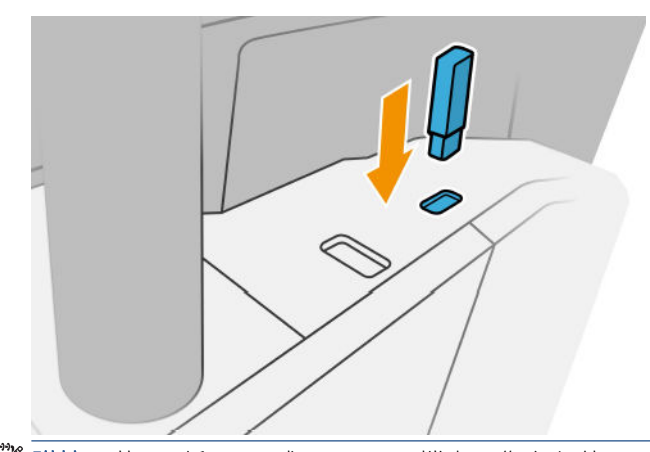

 $\overline{\mathbb{B}}$  附註: 若要列印 PDF 或 PostScript 檔案, 您必須使用 PostScript 印表機。

附註:使用 USB 快閃磁碟機搭配您的印表機,這項功能可能會由系統管理員停用。

2. 在前控制面板上,移至主頁面並點選 [47]。

您可以點選資料夾,以瀏覽其中的內容。檔案以文件縮圖來表示,您可以點選預覽圖示來預覽檔 案。顯示預覽時,您可以放大和縮小。無法列印的檔案會以│ ◎ ৣ表示。如需更多詳細資訊,請按 「資訊」按鈕。

- 3. 選擇 。
- 4. 選擇要列印的檔案。隨即顯示文件的預覽。多頁文件僅支援 PDF 檔案;在這種情況下,您也可以 選取要列印的頁面。使用工具列的按鈕以放大或縮小,以及查看有關所選工作的資訊。您也可以 選擇預先定義的縮放模式:符合螢幕、捏合以縮放或 原始文件大小。按下 確定以移至快速設定選 取項目。
- 5. 隨即出現從 USB 列印快速設定清單。您可以針對所選的工作,選取和/或編輯其中一個快速設定。

<span id="page-74-0"></span>附註:如果您在選取工作後編輯快速設定,則變更的設定只會套用至目前工作,而不會永久儲 存。您可以永久變更您專屬的快速設定,只要依序點選 ●和 管理快速設定,或依序點選 ◆

快速設定。

学 附註:無法修改原廠快速設定。

下列設定可供使用:

- 快速設定名稱可以讓您為所使用的快速設定命名。
- 列印品質可以讓您將列印品質設定為 快速、一般或 最佳。
- 輸出縮放可讓您以兩種不同方式調整大小:調整至原稿尺寸的百分比,或符合特定的紙張尺 寸。預設值為 100%(原稿尺寸)。
- 色彩選項可讓您選擇彩色或灰階。
- 紙張來源可讓您指定要在捲筒紙 1 或捲筒紙 2 上列印,也可以選擇 節省紙張,印表機會自動 選擇適合圖件的最窄捲筒紙(如果已裝入兩個捲筒紙)。
- 紙張類別可讓您選擇紙張類型。
- 頁面順序可讓您選擇首頁在上或末頁在上。
- 自動分頁可讓您開啟或關閉自動分頁。
- 旋轉可讓您以 90° 的任何倍數旋轉圖件,也可以選擇 自動,印表機會自動旋轉圖件以節省紙 張。
- 列印邊界可讓您變更預設印表機邊界。
- **儲存模式**提供兩個選項,分別是列印後刪除(工作不會保留在工作佇列中),以及列印後儲 存(工作會保留在工作佇列中)。
- 輸出目的地。
- 6. 當您滿意所做的快速設定時,請點選 確定繼續。您可以點選 ...,然後點選 顯示快速設定詳情面 板以顯示使用的最常見快速設定。
- 7. 您可以在畫面的右欄中選擇 份數、頁面順序和 自動分頁。點選 列印繼續。
- 8. 列印之後,您可以選擇列印另一個檔案,或移至工作佇列。如果您沒有回到主頁面而立即列印另 一個檔案,就會再度使用前一個檔案所用的暫存設定。

# 從網路資料夾列印

- 1. 確認網路資料夾已經過設定。請參閱位於第 22 [頁的設定網路資料夾。](#page-29-0)
- 2. 在前控制面板上,移至主頁面並點選
- 3. 選擇 網路。
- 4. 選擇要列印的檔案。多頁文件僅支援 PDF 格式;在這種情況下,您也可以選取要列印的頁面。
- 5. 隨即出現從網路列印快速設定清單。您可以針對所選的工作,選取和/或編輯其中一個快速設定。
- $\widetilde{\mathbb{B}}'$ 附註:如果您在選取工作後編輯快速設定,則變更的設定只會套用至目前工作,而不會永久儲 存。您可以永久變更您專屬的快速設定,只要依序點選 ● 和 管理快速設定,或依序點選 ● 和 快速設定。

#### <span id="page-75-0"></span>学 附註:無法修改原廠快速設定。

下列設定可供使用:

- 快速設定名稱可以讓您為所使用的快速設定命名。
- 列印品質可以讓您將列印品質設定為 快速、一般或 最佳。
- **輸出縮放**可以讓您以兩種方式調整圖件的大小:調整成原稿尺寸的百分比,或符合特定紙張 尺寸。預設值為 100%(原稿尺寸)。
- **色彩選項**可讓您選擇彩色或灰階。
- 紙張來源可讓您指定要在捲筒紙 1 或捲筒紙 2 上列印,也可以選擇 節省紙張,印表機會自動 選擇適合圖件的最窄捲筒紙(如果已裝入兩個捲筒紙)。
- **紙張類別**可讓您選擇紙張類型。
- **頁面順序**可讓您選擇首頁在上或末頁在上。
- 自動分頁可讓您開啟或關閉自動分頁。
- **旋轉**可讓您以 90° 的任何倍數旋轉圖件,也可以選擇 **自動**,印表機會自動旋轉圖件以節省紙 張。
- 列印邊界可讓您變更預設印表機邊界。
- **儲存模式**提供兩個選項,分別是列印後刪除(工作不會保留在工作佇列中),以及列印後儲 存(工作會保留在工作佇列中)。
- 輸出目的地。
- 6. 當您滿意所做的快速設定時,請點選 確定繼續。您可以點選 ...,,然後點選 顯示快速設定詳情面 板以顯示使用的最常見快速設定。
- 7. 您可以在畫面的右欄中選擇 **份數、頁面順序**和 **自動分頁。**點選 列印繼續。
- 8. 列印之後,您可以選擇列印另一個檔案,或移至工作佇列。如果您沒有回到主頁面而立即列印另 一個檔案,就會再度使用前一個檔案所用的暫存設定。

# 從我的主資料夾列印

- $\widetilde{\mathbb{B}}$  附註:您需要設定 LDAP 登入伺服器或 Windows 登入設定才能夠從 我的主資料夾列印。請參閱 位於第 28 頁的 LDAP [登入伺服器或](#page-35-0)位於第 29 頁的 Windows [登入設定](#page-36-0)。
	- 1. 在前控制面板上,移至主頁面並點選 [47]。
	- 2. 選擇 我的主資料夾。
	- 3. 使用 LDAP 登入伺服器或 Windows 登入設定驗證。移至頁面頂部的 ...,,然後選擇您要用於驗證 的選項。請參閱位於第 28 頁的 LDAP [登入伺服器或](#page-35-0)位於第 29 頁的 Windows [登入設定](#page-36-0)。
	- 4. 選擇要列印的檔案。多頁文件僅支援 PDF 格式;在這種情況下,您也可以選取要列印的頁面。
	- 5. 隨即出現 **從我的主資料夾列印**快速設定清單。您可以針對所選的工作,選取和/或編輯其中一個快 速設定。
		- $\overline{\mathbb{B}}$  附註: 如果您在選取工作後編輯快速設定,則變更的設定只會套用至目前工作,而不會永久儲 存。您可以永久變更您專屬的快速設定,只要依序點選 ● 和 管理快速設定,或依序點選 ● 和 快速設定。

<span id="page-76-0"></span>学 附註:無法修改原廠快速設定。

下列設定可供使用:

- 快速設定名稱可以讓您為所使用的快速設定命名。
- 列印品質可以讓您將列印品質設定為 快速、一般或 最佳。
- 輸出縮放可以讓您以兩種方式調整圖件的大小 : 調整成原稿尺寸的百分比,或符合特定紙張 尺寸。預設值為 100%(原稿尺寸)。
- **色彩選項**可讓您選擇彩色或灰階。
- 紙張來源可讓您指定要在捲筒紙 1 或捲筒紙 2 上列印,也可以選擇 節省紙張,印表機會自動 選擇適合圖件的最窄捲筒紙(如果已裝入兩個捲筒紙)。
- 紙張類別可讓您選擇紙張類型。
- 頁面順序可讓您選擇首頁在上或末頁在上。
- 自動分頁可讓您開啟或關閉自動分頁。
- 旋轉可讓您以 90° 的任何倍數旋轉圖件,也可以選擇 自動,印表機會自動旋轉圖件以節省紙 張。
- **列印邊界**可讓您變更預設印表機邊界。
- 儲存模式提供兩個選項,分別是列印後刪除(工作不會保留在工作佇列中),以及列印後儲 存(工作會保留在工作佇列中)。
- 輸出目的地。
- 6. 當您滿意所做的快速設定時,請點選 確定繼續。您可以點選 •••,然後點選 **顯示快速設定詳情面** 板以顯示使用的最常見快速設定。
- 7. 您可以在畫面的右欄中選擇 **份數、頁面順序**和 **自動分頁。**點選 列印繼續。
- 8. 列印之後,您可以選擇列印另一個檔案,或移至工作佇列。如果您沒有回到主頁面而立即列印另 一個檔案,就會再度使用前一個檔案所用的暫存設定。

# 使用印表機驅動程式從電腦列印

這是從電腦列印的傳統方式。您必須在電腦上安裝正確的印表機驅動程式(請參閱位於第 15 [頁的在](#page-22-0)  Windows [上安裝印表機](#page-22-0)) ,而且電腦必須連接至印表機。

安裝了印表機驅動程式而且電腦已經連接到印表機之後,您可以使用軟體應用程式本身的 列印命令, 並選擇正確的印表機,從軟體應用程式進行列印。

# 進階列印設定

本章中的其餘內容會說明使用印表機驅動程式或前控制面板進行列印時,您可以使用的各種不同列印 設定。這些方法提供數目相當多的設定,以便滿足所有需求。

 $\hat{X}$  提示:一般來說,建議您使用預設設定,除非您知道預設值無法滿足您的需求。

提示:如果您想要一再地重複使用一組特定的設定,可以將這些設定儲存在您自己選擇的名稱之下, 以後再重新叫出使用。一組已儲存的設定在 Windows 印表機驅動程式中稱為「快速設定集」, 在 Mac OS 印表機驅動程式中則稱為「預設檔」。

# 選擇列印品質

由於快速列印意味著列印品質可能不盡完美,而最佳品質列印需要犧牲速度,所以印表機會具有各種 不同的列印品質選項。

此外,標準列印品質選擇器是一個滑桿,可讓您選擇列印品質與速度。針對某些紙張類型,您可以選 擇介於兩者的中央位置。

此外,您可以從自訂選項中選擇:**最佳**、**正常**和 **快速**。如果您選擇 快速,則您也可以選擇 Economode,使用較低的彩現解析度並消耗較少的墨水。因此可更進一步的增加列印的速度,但是降低 了列印品質。Economode 只能從自訂選項(不是從滑桿)中選擇。

另外,還有一個附加的自訂選項可能會對列印品質產生影響:最高細節。請參閱位於第 74 [頁的高品](#page-81-0) [質列印](#page-81-0)。

附註:在 Windows 驅動程式對話方塊中,工作的彩現解析度會顯示在「自訂列印品質選項」對話方塊 中 (按一下 自訂選項 > 設定)。

您可以使用下列方法選取列印品質選項:

在 Windows 驅動程式對話方塊中:移至 紙張/品質或 紙張標籤(取決於驅動程式版本),然後查 看「列印品質」區段。如果您使用 標準選項,這時會看到一個供您選擇列印速度或品質的滑桿。 如果您使用**自訂選項**或進階(取決於驅動程式版本),您會看到更多上述的特定選項。

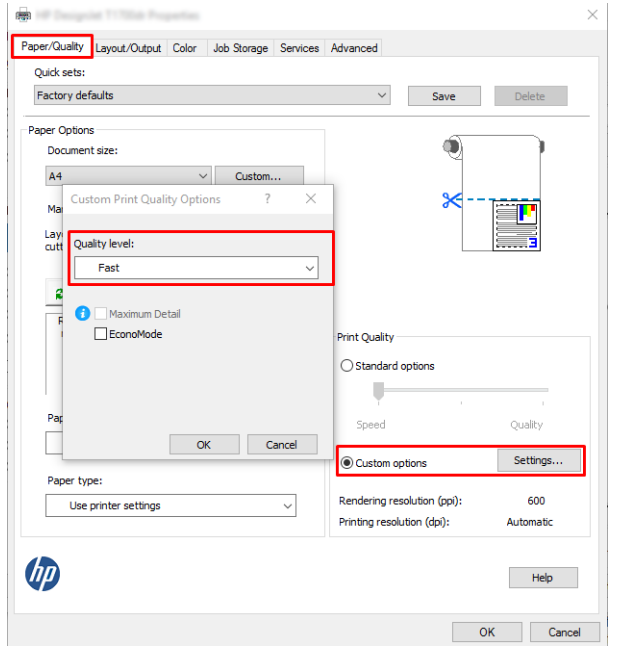

● 使用前控制面板:點選 (O),然後點選 預設列印組態 > 列印品質。

 $\overline{\mathbb{B}}^{\prime}$ 附註: 如果您已在電腦中設定列印品質, 該設定會覆寫前控制面板中的列印品質設定。

 $\widetilde{\mathbb{B}}'$ 附註:您無法變更印表機正在接收或已經接收到的頁面列印品質(即使印表機尚未開啟列印亦然)。

## 選擇紙張尺寸

您可以使用下列方法指定紙張尺寸。

附註:這裡所指定的紙張尺寸即為文件建立時所設定的紙張尺寸。您可以將文件重新縮放成不同的尺 寸,再進行列印。請參閱位於第 73 [頁的重新縮放圖件。](#page-80-0)

- $\overline{\mathbf{a}}$  Windows 驅動程式對話方塊中: 選取 紙張/品質或 紙張標籤 (取決於驅動程式版本), 然後從 文 件尺寸清單中選取您的紙張尺寸。
	- 附註:如果您要搭配 V4 驅動程式並從 Adobe Acrobat 進行列印,此時應由應用程式決定頁面尺寸和 方向。
- $\ddot{\mathbb{C}}$  附註: 如果您的應用程式未提供 頁面設定對話方塊, 請使用 列印對話方塊。
- 使用前控制面板:點選 (6), 然後點選 預設列印組態 > 紙張選項 > 紙張尺寸。

 $\dddot{\Xi}$  附註: 如果您已在電腦中設定紙張大小,此動作將會覆寫前控制面板的紙張大小設定。

#### 自訂紙張尺寸

如果您要選擇標準紙張尺寸清單中未包含的紙張尺寸,則有許多不同的指定方式。

#### 使用 Windows 印表機驅動程式(版本 3)

- 1. 按一下紙張/品質索引標籤。
- 2. 按一下 自訂。
- 3. 輸入您新紙張尺寸的名稱與大小。
- 4. 按一下確定。新紙張尺寸會自動選取。

#### 使用 Windows 印表機驅動程式(版本 4)

- 1. 按一下 紙張索引標籤。
- 2. 按一下 文件尺寸。
- 3. 在自訂區的兩個欄位中輸入新的紙張尺寸。
- 4. 按一下箭頭按鈕。

使用印表機驅動程式建立的自訂紙張尺寸具有下列特性:

- 紙張尺寸是永久的。當驅動程式關閉後或電腦關機後,也不會消失。
- 該紙張尺寸位在該印表機佇列本機中。相同電腦的其他印表機佇列無法看見此尺寸。
- 在網域伺服器網路中,該紙張尺寸位在該電腦本機中。共用該印表機佇列的其他電腦無法看見此 尺寸。
- 在工作群組網路中,該紙張尺寸將會在所有共用該印表機佇列的電腦間共用。
- 如果刪除該印表機佇列,紙張尺寸也會隨之刪除。

#### 使用 Windows 格式

- 1. 從「開始」功能表中,或是從前控制面板處,選擇 印表機和傳真。
- 2. 從 檔案功能表選擇 伺服器內容。
- 3. 在格式索引標籤,核取建立新格式方塊。
- 4. 輸入您新紙張尺寸的名稱與大小。保留邊界為 0.00。
- 5. 按一下儲存格式按鈕。
- 6. 移至印表機驅動程式,然後選取 **紙張/品質**或 紙張索引標籤(視驅動程式版本而異)。
- 7. 從紙張尺寸下拉式清單中選擇更多…。
- 8. 在「自訂尺寸」群組中,選擇您的新紙張尺寸。

在 Windows 表單建立的自訂紙張尺寸具有下列特性:

- 紙張尺寸是永久的。當驅動程式關閉後或電腦關機後,也不會消失。
- 受限的使用者無法建立紙張格式。需要的最低權限使用者為 Windows Active Directory 中的「管理文 件」角色。
- 該紙張尺寸位在該電腦本機中。由該電腦所建立與所有支援該紙張及尺寸的所有印表機佇列,都 可以看見該尺寸。
- 如果共用印表機佇列,則該紙張尺寸將出現在所有用戶端電腦上。
- 如果從另一部電腦共用印表機佇列,則此紙張尺寸將「不會」出現在驅動程式的文件尺寸清單 上。已共用佇列中的 Windows 格式需要在該伺服器中建立。
- 如果刪除該印表機佇列,並不會刪除該紙張尺寸。

### 選擇邊界選項

根據預設,印表機會在影像邊緣和紙張邊緣之間保留距離 3 公釐的邊界 (在單張裁切紙的底端增加至 17 公釐)。然而,您可以使用數種方法變更印表機的這個行為。

#### 在 3 公釐和 5 公釐邊界之間進行選擇

- 在 Windows V3 驅動程式對話方塊中: 選擇 進階標籤, 然後依序按一下 進階功能 > 文件選項 > 印 表機功能 > 邊界,然後選擇的邊界大小。
- 在 Windows V4 驅動程式對話方塊中: 選擇 版面配置標籤,然後從 邊界清單中選擇您的邊界。
- 使用前控制面板:點選 (6),然後點選 預設列印組態 > 邊界。

#### 選擇邊界版面配置選項

- 在 Windows V3 驅動程式對話方塊中: 選擇 紙張/品質標籤, 然後按一下邊界/裁紙器的 設定按鈕。 然後會顯示 版面配置和邊界視窗。
- 在 Windows V4 驅動程式對話方塊中: 選擇 版面配置標籤,然後移至「版面配置模式」區域。
- 使用前控制面板:點選 , 然後點選 預設列印組態 > 邊界版面。

然後,您會看到下列選項。

- 使用應用程式設定(驅動程式)/使用標準設定(前控制面板)。您的影像會列印在所選尺寸的頁面 上,該頁面具有距離影像邊緣和紙張邊緣之間的狹窄邊界。影像不能太大,才能配合這樣的邊 界。
- 特大尺寸。您的影像會列印在比所選尺寸稍大的頁面上。如果您剪下邊界,剩下的頁面尺寸即為 您所選擇的尺寸,且影像和紙張邊緣之間沒有邊界。
- 按邊界裁切內容。您的影像會列印在所選尺寸的頁面上,該頁面具有距離影像邊緣和紙張邊緣之 間的狹窄邊界。在這個情況中,如果影像的尺寸與頁面尺寸相同,印表機會假設影像的邊緣不是 白色就是無關緊要,所以不需要列印。如果您的影像已經含有邊框,這可能有所幫助。

# <span id="page-80-0"></span>在裝入的紙張上列印

若要在裝入印表機的任何紙張上進行列印工作,請在您印表機驅動程式中選擇以下「紙張類型」選 項:

在 Windows 驅動程式對話方塊中: 選取 紙張/品質或 紙張標籤 (取決於驅動程式版本), 然後從「紙 張類型」下拉式清單中選取 使用印表機設定。

附註:使用印表機設定 (Windows)。

### 重新縮放圖件

您可以將影像以特定大小傳送至印表機,但告知印表機將其重新縮放為不同大小(通常是放大)。在 下列情況中這可能派得上用場:

- 您的軟體不支援大型格式
- 如果您的檔案對印表機的記憶體而言太大 您就可以在軟體中縮小紙張尺寸,然後再使用前控制 面板選項放大頁面

您可以使用下列方法重新縮放影像:

- 在 Windows 驅動程式對話方塊中: 移至 版面配置輸出或 版面配置標籤 (取決於驅動程式版本), 然 後查看「調整大小選項」區段。
	- 實際尺寸選項會讓影像尺寸保持不變。
	- 符合選項可以將影像尺寸調整成您所選取的紙張尺寸。例如,假設您已選取了 ISO A2 做為紙 張尺寸,而且想要列印 A3 尺寸的影像,影像便會放大以配合 A2 紙張。如果選取了 ISO A4 紙 張尺寸,印表機便會縮小較大的影像,以配合 A4 尺寸。
	- **實際大小的百分比或 縮放 %** 選項 (取決於驅動程式版本) 會依指定的百分比放大原始紙張大小 的可列印範圍 (頁面減去邊界),然後加入邊界做為輸出紙張尺寸。
- 使用前控制面板:點選 (6),然後點選 預設列印組態 > 紙張選項 > 調整大小。

如果您要列印到單張紙,請務必確認影像是否能納入頁面,否則影像會遭到裁切。

### 變更重疊線條處理

附註:本主題只適用於列印 HP-GL/2 工作的情形。

「合併」選項會控制影像中的重疊線條,以下是它的兩種設定:

- 關閉: 在線條交叉的位置,僅會列印上層線條的色彩。這是預設設定。
- **開啟**: 在線條交叉的位置, 將會合併兩條線條的色彩。

若要開啟合併功能,請移至前控制面板並點選 (O),然後點選 預設列印組態 > HP-GL/2 選項 > 合併。在 某些應用程式中,您可以從軟體設定合併選項。您在軟體中所做的設定會覆寫前控制面板中的設定。

### 預覽圖件

在螢幕上預覽圖件,讓您可以在列印之前檢查圖件的版面,這能協助您避免浪費紙張和油墨列印錯誤 的圖件。

- 若要在 Windows 之下預覽圖件, 您可以選擇下列選項:
	- 使用「HP 列印預覽」應用程式︰

<span id="page-81-0"></span>勾選 在列印前顯示預覽方塊 (您可以在驅動程式對話方塊的右下角找到這個方塊)。按一下 列 印,然後稍等幾秒鐘即可啟動「HP 列印預覽」應用程式。

檢查該工作的預覽內容是否是您想要的。如果是,請按一下 **列印**,否則請按一下 **取消**;您可 以在重試前重新調整驅動程式設定。

- $\widetilde{\mathbb{B}}$  附註:只有當您的電腦已安裝「HP 列印預覽」應用程式時,驅動程式對話方塊中才會顯示 在 列印前顯示預覽方塊。請參閱位於第 13 頁的 HP [列印預覽。](#page-20-0)
- 使用應用程式的列印預覽選項。
- 若要在 Mac OS X 之下預覽圖件,您可以選擇下列選項:
	- 使用應用程式的列印預覽選項。
	- 對大多數應用程式而言,預覽列印都是顯示在「列印」對話方塊中。

### 列印草稿

您可以使用下列方法指定快速草稿品質的列印:

- 在 Windows 驅動程式對話方塊中: 移至 紙張/品質或 紙張索引標籤 (視驅動程式版本而異),然 後查看「列印品質」區段。將列印品質滑桿移到最左邊(「速度」)。
- 使用前控制面板:點選 (6),,然後點選 預設列印組態 > 列印品質 > 選擇品質等級 > 快速。

您可以使用 Economode 指定更快速的草稿品質列印,方法如下。這個方法主要適用於僅內含文字和線 條繪圖的文件。

- 在 Windows 驅動程式對話方塊中: 移至 紙張/品質或 紙張標籤 (取決於驅動程式版本), 然後杳看 「列印品質」區段。選取自訂選項或進階(取決於驅動程式版本),然後將品質等級設定為快速, 接著勾選 Economode 方塊。
- 使用前控制面板:點選 (O),然後點選 預設列印組態 > 列印品質 > 啟用 Economode。

附註:如果您已在電腦中設定列印品質,該設定會覆寫前控制面板中的列印品質設定。

## 高品質列印

您可以使用下列方法指定高品質的列印:

- 在 Windows 驅動程式對話方塊中: 移至 紙張/品質或 紙張索引標籤 (視驅動程式版本而異),然 後查看「列印品質」區段。將列印品質滑桿移到最右邊(「品質」)。
- 使用前控制面板:點選 (6),然後點選 預設列印組態 > 品質等級 > 最佳。

 $\overline{\mathbb{B}}^{\prime}$  附註:如果您已在電腦中設定列印品質, 該設定會覆寫前控制面板中的列印品質設定。

#### 如果您擁有高解析度的影像

如果影像的解析度高於彩現解析度 (您可以在 Windows 下的「自訂列印品質選項」方塊中看到), 選 取 最高細節選項或許能夠改善圖件清晰度。只有在以光面紙列印並選取 最佳列印品質時, 才能使用這 個選項。

使用前控制面板:點選 (6),然後點選 預設列印組態 > 列印品質 > 啟用最高細節。

 $\widetilde{\mathbb{B}}$  附註:列印相片紙時,使用 最高細節選項會使列印速度變慢,但不會增加墨水用量。

# <span id="page-82-0"></span>以灰階列印

您可以將影像中所有的色彩轉換成灰階:請參閱位於第 116 [頁的以灰階列印](#page-123-0)。

## 列印裁切線

裁切線指出應該裁切紙張以便使其縮小成您所選擇頁面尺寸的位置。您可以用下列方法在個別工作中 列印裁切線:

- 在 Windows V3 驅動程式對話方塊中: 選取 紙張/品質標籤,然後按一下邊界/裁紙器的 設定按鈕。 勾選 版面配置和邊界視窗中的 繪製裁切線方塊。
- 在 Windows V4 驅動程式對話方塊中: 選取 輸出標籤, 並勾選 裁切線方塊。

或者,您也可以依預設選擇在所有工作中列印裁切線:

使用前控制面板:點選 , \* 然後點選 預設列印組態 > 紙張選項 > 啟用裁切線 > 開啟。

若要在合拼工作中列印裁切線 (請參閱位於第 75 頁的合拼工作以節省捲筒紙), 您必須選取不同的 選頂:

使用前控制面板:點選 . 特 然後點選 工作管理 > 合拼選項 > 啟用裁切線 > 開啟。

## 節省用紙

下列提供一些能夠節省用紙的建議事項:

- 如果您在列印相對較小的影像或文件頁面,您可以使用合拼將這些並排列印,而非逐一列印。請 參閱位於第 75 頁的合拼工作以節省捲筒紙。
- 您可以使用下列選項節省一些捲筒紙:
	- 在 Windows 驅動程式對話方塊中:
		- 使用版本 3 驅動程式:按一下 紙張/品質索引標籤和 邊界/裁紙器設定按鈕,然後勾選 移 除空白區域方塊。
		- 使用版本4驅動程式:按一下輸出索引標籤和 捲筒紙選項,然後勾選 移除空白區域方 塊。

您也可以選取 **版面/輸出**或 **版面**索引標籤(視驅動程式版本而異),然後選取其中一個 **旋轉** 選項。

如果您先在電腦上檢查列印預覽,然後再進行列印,有時也能避免浪費紙張列印含有明顯錯誤的 圖件。請參閱位於第 73 [頁的預覽圖件。](#page-80-0)

# 合拼工作以節省捲筒紙

合拼表示在紙張上自動並排列印影像或文件頁面,而非逐一列印。這是為了要避免浪費紙張。

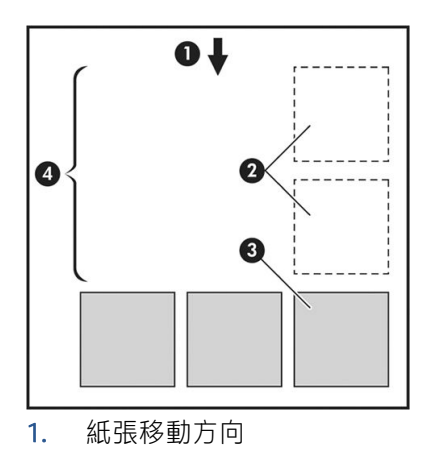

- 2. 合拼關閉
- 3. 合拼開啟
- 4. 以合拼節省紙張

#### 印表機何時進行合併頁面?

當下列兩者都成立時:

- 印表機已裝入捲筒紙,而非單張紙。
- 印表機的 合拼選項已開啟。請參閱位於第 77 [頁的如何開啟或關閉合拼功能。](#page-84-0)

#### 何種頁面能夠合拼?

除了因為兩者頁面過大而無法在捲筒紙上並排,或是因為數目太多而無法由捲筒的剩餘長度所容納, 所有的頁面都能合拼。單一的合拼頁面群組不能分割到兩個捲筒上。

#### 哪些頁面可以進行合拼?

為了能夠位於相同的合拼,個別的頁面必須符合下列各項:

- 所有的頁面都必須具有相同的列印品質設定(Economode、快速、一般或 最佳)。
- 所有頁面的 最高細節設定必須相同。
- 所有頁面的 邊界/版面設定必須相同。
- 所有頁面的 鏡像設定必須相同。
- 所有頁面的 彩現目標設定必須相同。
- 所有頁面的 裁切器設定必須相同。
- 頁面必須全都是彩色的,或全都是灰階的:不能有一些是彩色,一些是灰階。
- 所有的頁面都必須屬於下列兩個群組之一(在相同的合拼中不能混合兩個群組):
	- PCL3、RTL、TIFF、JPEG
	- PostScript、PDF
- 解析度大於 300 dpi 的 JPEG 和 TIFF 頁面, 在某些情況下, 可能會無法與其他頁面合拼。

### <span id="page-84-0"></span>如何開啟或關閉合拼功能

若要開啟或關閉合拼功能,您必須先確定開始列印已設定為 **處理後** (請參閱位於第 85 [頁的選擇列印工](#page-92-0) [作的時間](#page-92-0))。

然後移至前控制面板,點選 (6),然後點選 工作管理 > 合拼選項 > 合拼。

接著您可以看到下列選項:

- 体序:頁面的合拼順序與它們提交給印表機的順序相同(此為預設選項)。只要符合下列三個條 件其中之一, 就會開始列印合拼頁面:
	- 下一個頁面將無法容納於同一列,因為其他頁面已經合拼。
	- 指定的等待時間內沒有頁面傳送到印表機。
	- 下一個頁面與已合拼的頁面不相容(請參閱位於第75[頁的合拼工作以節省捲筒紙\)](#page-82-0)。
- 最佳化順序:頁面的合拼順序與它們提交給印表機的順序不必完全相同。當印表機收到不相容的 頁面時,會先等待,直到收到相容頁面時才會完成合拼。只要符合下列三個條件其中之一,就會 開始列印合拼頁面:
	- 下一個頁面將無法容納於同一列,因為其他頁面已經合拼。
	- 指定的等待時間內沒有頁面傳送到印表機。
	- 不相容頁面佇列已滿。印表機在合拼相容頁面時最多可以在佇列中放入六個不相容的頁面。 如果印表機接收到第七個不相容的頁面,就會印出合拼。
- 關閉︰ 已停用合拼。
- $\mathcal{X}$  提示: 最佳化順序會使用最少量的紙張;然而,這可能需要較長的時間,因為印表機會等候相容的頁 面抵達。

#### 印表機需要多久的時間等待下一個檔案?

為了能夠產生最佳的合拼,印表機會在接收到檔案之後等待,以便檢查是否有後續的頁面(或是佇列 中的現有頁面)會與其合拼。這個等待的期間即稱為合拼等待時間;原廠預設的合拼等待時間為 2 分 鐘。這表示印表機會在收到最後一個檔案,以及開始列印最後的合拼之前,等待多達 2 分鐘的時間。您 可以透過印表機前控制面板變更此等待時間:點選 (6),然後點選 工作管理 > 合拼選項,然後選擇等待 時間。可用範圍為 1 到 99 分鐘。

印表機在等待合拼逾時的時候,前控制面板和嵌入式 Web 伺服器都會顯示剩餘的時間。

## 節省墨水

下列提供一些能夠節省墨水的建議事項:

- 以草稿圖件而言,請使用普通紙並將列印品質滑桿移到比例的最左邊(「速度」)。如需進一步 節省墨水,請選擇自訂列印品質選項,然後選擇快速和 Economode。
- 只在必要時才清潔印字頭,並且只清潔需要清潔的印字頭。清理印字頭可能會有用,但這個動作 也會使用少量的墨水。
- 將印表機永久保持在開啟狀態,讓印表機能夠將印字頭自動保持在良好狀態。這個定期執行的印 字頭維護工作會使用少量的墨水,然而,如果沒有定期維護,日後印表機可能會需要使用更多的 墨水才能恢復印字頭的狀態。
- 大圖件比小圖件更能節省墨水用量,因為印字頭維護會使用一些墨水,且維護的頻率會與印字頭 通過的數目相關。因此,合拼工作可以節省墨水並節省紙張(請參閱位於第 75 [頁的合拼工作以節](#page-82-0) [省捲筒紙\)](#page-82-0)。

## <span id="page-85-0"></span>保護紙張類型

您可以對所選擇的紙張類型加以保護,以避免不慎在上面列印。只有在工作中明確指定時,受保護的 紙張類型上才會進行列印。

若要保護某種紙張類型,請選點 (6),然後點選 工作管理 > 捲筒紙策略 > 紙張類型保護,然後選擇您要 保護的紙張類型。

當紙張類型受到保護時,紙張名稱前會出現 ■ 圖示。

若要列印在受保護的紙張類別上,只需在從印表機驅動程式或其他的工作提交軟體提交工作時,明確 地選取紙張類型即可。

 $\widetilde{\mathbb{B}}$  附註:如果未明確選擇受保護的紙張類型,且沒有其他紙張類型可用,將會出現缺紙訊息。

## 無人看管列印/夜間列印

本印表機配備多個捲筒,再加上穩定一致的影像品質,很適合進行長時間自動列印工作。

以下建議有助您處理長佇列的列印工作。

- 如果可行,請使用全新的捲筒紙。
- 如果要在用過部分的捲筒紙上進行列印,請在嵌入式 Web 伺服器或前控制面板中檢查紙張類型及 剩餘的紙張長度,確保紙張長度足夠印完所有工作。

 $\dddot{\Xi}$  附註:只有在裝入捲筒紙時告知印表機紙張長度,或在印表機從其上的條碼讀取捲筒紙的長度 時,才能得知剩餘紙張長度的資訊。

- 如果您使用的是 T2600dr 印表機, 請裝入兩個適用於列印工作的捲筒紙。如果印表機用完一個捲 筒紙,將會自動切換到另一個捲筒紙。
- HP 建議您使用確認可用於您印表機的紙張。請參閱位於第 162 [頁的耗材與附件。](#page-169-0)
- 檢查您的紙張是否夠寬,足以列印所有工作。如果紙張不符動作設定為 **保留工作**,任何過寬的工 作可能都會置於「等待紙張」狀態(請參閱位於第86[頁的解決紙張不相符問題\)](#page-93-0)。
- 檢查墨水匣中的剩餘墨水量。
- 提交列印工作後,您可透過遠端嵌入式 Web 伺服器監視其狀態。
- 乾燥時間應設為 最佳化。
- 僅限 T2600dr:點選 (O),然後點選 工作管理 > 捲筒紙策略 > 使用剩餘量最少的捲筒紙 > 開啟。

視紙張類型以及要執行的列印類型而定,建議採用下列設定。

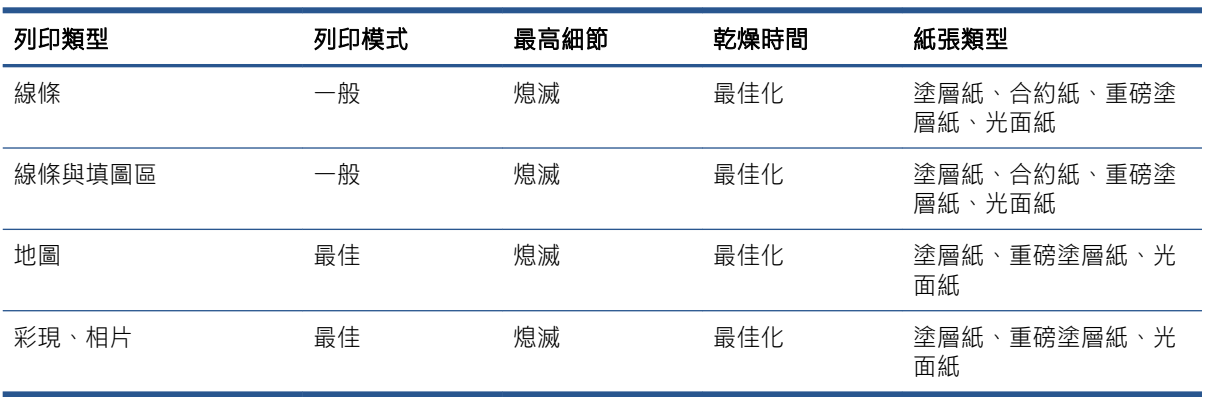

#### 自動列印的建議設定

# <span id="page-86-0"></span>6 行動列印

- [簡介](#page-87-0)
- 從 [Android](#page-87-0) 列印
- 從 [Chrome OS](#page-87-0) 列印
- 從 HP Smart [應用程式中列印、掃描及共用](#page-87-0)
- [透過電子郵件列印](#page-88-0) (HP ePrint)
- [行動裝置規格](#page-88-0)

<span id="page-87-0"></span>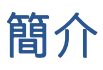

您可以透過許多行動裝置,從幾乎任何位置列印到您的印表機。行動列印有兩個主要方法:

- 透過相同網路的連線直接列印
- 透過電子郵件列印

您的印表機可以連線至網路,這提供許多好處:

- 自動韌體更新(請參閱位於第 156 [頁的更新韌體](#page-163-0))
- 幾乎可從任何位置列印到 HP 印表機
- 幾乎可從任何裝置列印到 HP 印表機,包括智慧型手機、平板電腦和筆記型電腦

請參閱 <http://www.hp.com/go/designjetmobility> 以取得更多詳細資訊。

您可以在設定印表機時啟用 Web 服務:請參閱位於第 19 [頁的設定印表機服務](#page-26-0)或組裝說明以取得詳細資 訊。

 $\tilde{I}$  重要: 印表機必須連線到可存取網際網路的網路: 連接 Ethernet 纜線。請參閱位於第 14 [頁的將印表機](#page-21-0) [連接至網路](#page-21-0)。

# 從 Android 列印

附註:有提供列印或共用功能的應用程式才可使用列印功能。

如需使用 Android 列印, 如果裝置尚未安裝 HP Print Service 應用程式, 請從 Google Play (<https://play.google.com/store/apps/details?id=com.hp.android.printservice&hl=en>) 安裝並啟用此應用程式。 您必須有 Android KitKat 4.4 或更新版本。

- 1. 開啟您要列印的文件或相片,按下功能表圖示,然後選擇列印。
- 2. 從清單中選擇印表機。
- 3. 檢查列印設定,然後按下列印。

# 從 Chrome OS 列印

從 Chromebook 裝置列印非常簡單,只要從 Chrome 線上應用程式商店 ([https://chrome.google.com/](https://chrome.google.com/webstore/detail/hp-print-for-chrome/cjanmonomjogheabiocdamfpknlpdehm) [webstore/detail/hp-print-for-chrome/cjanmonomjogheabiocdamfpknlpdehm\)](https://chrome.google.com/webstore/detail/hp-print-for-chrome/cjanmonomjogheabiocdamfpknlpdehm) 安裝適用於 Chrome 的 HP Print 擴充功能即可。

- 1. 選擇您的內容。開啟您要列印的文件或相片,點選 功能表圖示,然後選取 列印。
- 2. 選擇您的印表機。從顯示的印表機清單中選擇。
- 3. 確認已選取了正確的印表機和列印設定。點選 列印,然後收集列印的文件。

 $\overline{\mathbb{B}}$  附註: 有提供列印或共用功能的應用程式才可使用列印功能。

# 從 HP Smart 應用程式中列印、掃描及共用

使用行動裝置上的螢幕,以控制印表機掃描與列印功能。從您的印表機,將掃描直接傳送至行動裝 置。幾乎可從任何位置列印 PDF、相片、電子郵件附件及其他。

您可以從下列位置下載 HP Smart 應用程式:

- <span id="page-88-0"></span>● Android:<https://play.google.com/store/apps/details?id=com.hp.printercontrol>
- iOS:<https://itunes.apple.com/app/id469284907>

確定您的裝置和印表機都在同一個網路上運作,並依照下列步驟執行:

#### 在 iOS 和 Android 中使用 HP Smart 應用程式列印

- 1. 開啟 HP Smart 應用程式,然後選擇您的印表機。
- 2. 選擇列印文件或相片時,是要從本機裝置還是連結您的 Google 雲端硬碟、Dropbox 或其他帳戶來 存取內容。
- 3. 如果您要調整品質、色彩和其他設定,請使用編輯選項。
- 4. 點選列印,然後收集列印的文件。

#### 在 iOS 和 Android 中使用 HP Smart 應用程式掃描與列印

- 1. 放入要掃描的紙張。將您要掃描的文件放在印表機上。
- 2. 開啟 HP Smart 應用程式,然後從中啟動掃描。您可以將文件存放在行動裝置、將其透過電子郵件 傳送,或將其直接上傳到您偏好的雲端存放庫。

# 透過電子郵件列印 (HP ePrint)

 $\mathbb{Z}$  重要: 若要啟用電子郵件列印, 請參閱位於第 19 頁的啟用透過 HP ePrint [進行的電子郵件列印](#page-26-0)。

凡是可透過電子郵件傳送的內容,就可加以列印。只要將 PDF 或其他可供列印的檔案附加至電子郵件 訊息,然後傳送至您印表機的專用位址。

只要有網際網路連線,您就可以從任何位置列印,不需要印表機驅動程式,不過有幾項限制請您注 意:

- 要列印的附加檔案必須是 PDF 格式。
- 檔案大小上限為 10 MB,您的電子郵件伺服器可能有更低的限制。
- 檔案會以原始文件大小(100% 縮放比例)、一般品質、彩色列印,而且通常是直印(某些印表機 可能會提供自動旋轉)。

如需詳細資訊,請參閱 <https://www.hpconnected.com>。

# 行動裝置規格

- 行動裝置必須具有網際網路連線和電子郵件功能。
- 行動裝置和印表機必須在同一個網路上,才能進行列印、掃描及影印控制。
- 透過電子郵件列印也需要印表機連線至網際網路。
- 必須有 iOS 7.0 和以上版本,或 Android KitKat4.4 和以上版本。

# 7 工作佇列管理

- [前控制面板中的工作佇列](#page-90-0)
- 嵌入式 Web 伺服器或 HP DesignJet Utility [中的列印工作佇列](#page-94-0)
- 嵌入式 Web 伺服器或 [HP DesignJet Utility](#page-97-0) 中的掃描佇列

# <span id="page-90-0"></span>前控制面板中的工作佇列

若要在前控制面板上檢視工作佇列,請在主畫面上點選 。

您可以從畫面左側的索引標籤,選擇 列印及影印佇列或 掃描佇列。工作佇列頁面會顯示選定工作佇列 中可用的所有工作。

### 列印及影印佇列

列印及影印佇列包含不同階段的工作:正在接收、剖析、彩現、列印、已經列印等等。

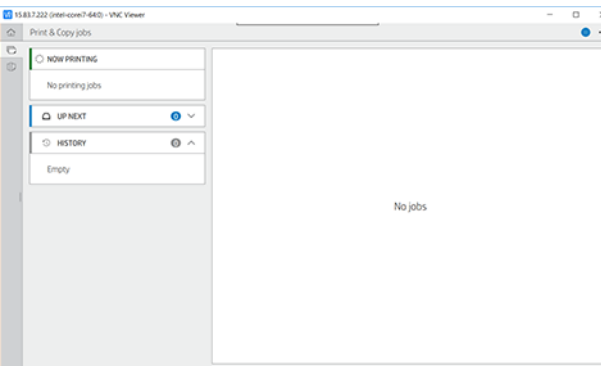

點選工作名稱即可查看工作的所有詳細資料,包括狀態和預覽等相關資訊。顯示的詳細資料取決於工 作的類型。

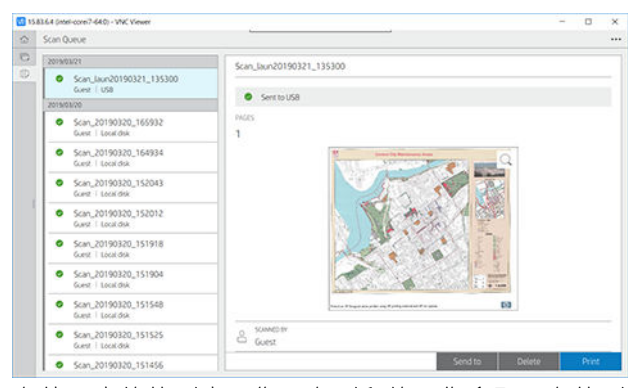

在使用中的佇列中,您正在列印的工作會顯示在佇列的中間,已列印的工作會顯示在下方,待列印的 工作會顯示在上方。您可以向上或向下捲動。一旦已捲動,佇列會保持不變,不會自動移動。

左窗格中的工作分為四個類別(「下一個」、「正在列印」、「保留」、「歷程記錄」),按時間先 後順序從頂部開始排列。「保留」唯有在一個或多個工作保留時顯示。您可以從工作名稱下方來查看 狀態:

下一個

- 正在等待處理:工作已由印表機接收,正在等待彩現。
- 處理中:印表機正在剖析和轉譯工作。
- 正在等待列印或已暫停:工作正在處理中並等待列印引擎準備好進行列印。

#### 正在列印

工作正在進行列印。

● 已暫停:工作已暫停。

<span id="page-91-0"></span> $\overline{\mathbb{B}}$  附註:有時候在列印時,您可能會看到**自我維修**狀態,這表示印表機正在執行一些步驟,例如:同一 個工作的頁面之間的紙張類型變更或列印模式變更。

#### 保留中

工作不會進行列印,直到您執行一些動作。請以下列其中一種方法做出回應:

- 保留:私人工作:輸入列印工作所需要的 PIN。列印後,工作將會從佇列刪除。
- 保留:個人工作:工作不會自動列印:您必須從佇列中選擇該工作。詳細資料無法顯示。
- 保留以預覽:工作不會自動列印:您必須從佇列中選擇該工作。
- 因紙張不相符而暫停:裝入工作所需要的紙張。
- 暫停以取得統計資訊:輸入工作使用的帳戶 ID。
- 保留:復原工作:印表機復原後,有些未列印的工作會保留。

#### 歷程記錄

- 已列印的:按照時間順序分為今日、昨日、上一週等。
- 已取消:已由使用者取消。
- 失敗:工作因一個或多個原因而失敗。

### 掃描佇列

「掃描佇列」的結構與「列印及影印佇列」相似,但是前者是依日期來組織檔案。主要詳細資料(選 取的目的地及其個別狀態)位於左面板中每個工作的下方。

在右窗格中,詳細資訊會在捲動後出現:

- a. 掃描者
- b. 日期和時間
- c. 檔案類型
- d. 檔案大小(如果有數個大小,也會有 數個值)
- e. 內容類型
- f. 尺寸
- g. 色彩模式
- h. 解析度
- i. 目的地

#### 掃描佇列動作

某些工作佇列動作是由選定的設定決定。視環境而定,變更某些預設值可能是不錯的做法。若要變 更,請在主畫面點選《》,然後點選工作管理。或者在工作佇列中,點選右上方的 …, 再點選 設定。

#### 列印

在左面板中,點選要列印的工作,然後選擇 **細節畫面**中的 列印。在以下畫面中,選擇份數、選擇快速 設定,以及編輯列印喜好設定。當您按下列印時,有一個選項可讓您管理工作佇列中的工作。

#### <span id="page-92-0"></span>刪除

若要手動刪除工作,請選取該工作,然後點選 刪除。

#### 取消傳送

處於以下狀態的檔案,可以取消檔案傳輸: 等待傳送或 傳送中。

#### 傳送至

僅在檔案已傳送或失敗時才適用。點選 傳送至時,會出現以下選項:

- 至網路資料夾:僅在已設定網路資料夾時,才可能出現。請參閱位於第 22 [頁的設定網路資料夾](#page-29-0)
- 至電子郵件:請參閱位於第 27 [頁的設定電子郵件伺服器](#page-34-0)
- USB 磁碟機:請參閱位於第91[頁的掃描與影印](#page-98-0)

#### 掃描佇列選項

#### 刪除所有掃描工作

若要刪除整個工作佇列:請點選 ..., 然後點選 删除所有工作。

#### 遠端管理

點選畫面頂部的 ••• , 然後點選 **遠端管理**。隨即顯示 QR 碼。若要在 EWS 中存取掃描的檔案, 請掃描該 QR 碼或輸入顯示的 URL。請參閱位於第 90 頁的嵌入式 Web 伺服器或 [HP DesignJet Utility](#page-97-0) 中的掃描佇 [列](#page-97-0)。

 $\mathbb{F}$  附註:用來連線至此連結的裝置必須與印表機位於相同的網路。

# 工作佇列動作

某些工作佇列中的動作由已選定的設定決定。視您所在環境而定,部分預設值可能需要變更。若要變 更,請在主畫面點選 (6),然後點選 工作管理。或者在工作佇列應用程式中,點選右上方的 ..., 再點 選 設定。

#### 暫停工作佇列

如需暫停工作佇列,您可以按11,要恢復時可按2)。目前正在列印的頁面結束後,暫停即會生效。

#### 重新列印

在「歷程記錄」區段中,點選您要重新列印的工作。在細節畫面中,點選 重新列印。您可以在下一個 畫面中選取份數、來源和目的地。

#### 接著列印

如果您想要在完成目前列印工作之後,馬上列印佇列中的某個工作,請選取該工作,然後點選 **接著列** 印按鈕。

#### 啟用立即列印

啟用**立即列印**之後,您便可中斷不同的列印工作,並且立即列印所選定的工作。

#### 選擇列印工作的時間

 $\overline{\mathbb{B}}$  附註:「開始列印時間」選項不能搭配 PostScript 工作使用。

<span id="page-93-0"></span>您可以選取要在何時列印佇列中的工作。點選 (6), 然後點選 工作管理 > 開始列印時間。

您可以選取三個選項:

- 選取 處理後時,印表機便會等待,直到處理完整個頁面,便會開始列印。這是最慢的設定,不過 可以在大型或複雜的列印中確定最佳的列印品質。
- 選取 立即時,印表機會在處理頁面的同時進行列印。這是最快的設定,不過印表機可能會在列印 中途停止以處理資料。我們不建議對具有許多色彩的複雜頁面使用這項設定。
- 選取 最佳化時(此為預設值),因表機就會計算開始列印頁面的最佳時間。這通常是 處理後與 立 即設定之間的最佳選擇。

#### 請參閱工作的詳細資料

點選工作名稱即可顯示工作的詳細資料,包括狀態、頁數、份數、總頁數及預覽等相關資訊。視需要 向下捲動,以查看所有資訊。

點選縮圖就可以瀏覽工作的所有頁面。從這裡,您可以放大和縮小(用手指捏合並進行縮放),查看 有關每一頁的詳細資訊。

在使用中的佇列中,您正在列印的工作會顯示在佇列的中間,已列印的工作會顯示在下方,待列印的 工作會顯示在上方。

#### 捲筒紙策略

在前控制面板上依序點選 、 、 ,然後點選 捲筒紙策略。

或者,點選 。》,然後點選工作管理 > 捲筒紙策略。

以下為可用的選項:

- 提高生產效率:提高印表機的生產效率。
	- 工作自動旋轉:印表機可以自動旋轉列印工作,以便能夠節省紙張。
- 自動捲筒紙選取:
	- 卷筒紙寬度選項:選擇要列印的捲筒紙寬度時,印表機可能會有多少限制。您可以選取:
		- 只在寬度相同的紙張上列印:每一頁都列印到頁面寬度相同的捲筒紙上。
		- 只在寬度相同或更寬的紙張上列印:每一頁都列印到頁面寬度相同或更寬的捲筒紙上。
	- 使用剩餘量最少的捲筒紙(僅限 T2600dr):有兩個具有相同紙張類型與寬度的捲筒紙時, 選擇的捲筒紙是紙張較少的捲筒紙。
- 紙張類型保護(僅限 T2600dr):您可以透過保護,避免不小心在特殊的紙張類型上列印。受保護 的類型唯有在工作中指定紙張類型或捲筒紙時,才符合列印的資格。

亦請參閱位於第 78 [頁的保護紙張類型。](#page-85-0)

#### 解決紙張不相符問題

如果目前裝入印表機中的紙張不適合特定工作或頁面,印表機可以自動解決衝突,或提供眾多的選 擇,這視印表機的原則而定。工作傳送至印表機,但尚未有任何特定捲筒紙或紙張類型指定給印表 機,或著捲筒紙會在列印期間用盡,都可能會導致這類衝突發生。「紙張不符」設定功能表中提供下 列選項;您可以從工作佇列移到此功能表,方法為依序點選 … 和 〇,然後點選 不符的處理動作 > 紙 張不符;或者點選 (6),然後點選 工作管理 > 不符的處理動作 > 紙張不符。

- <span id="page-94-0"></span>**暫停並要求**(限制最多的選項):列印停止,直到裝入正確紙張為止。當印表機受到關注時,建 議您使用此選項。此時出現一個詢問您要進行以下何者動作的訊息:取消工作、逕行列印、置於 保留狀態或裝入紙張。這些選項亦提供於工作佇列中。
- 工作保留並繼續進行下一個:將不相符的工作置於保留狀態,直到裝入正確紙張為止,然後繼續 列印工作佇列的其餘部分。印表機會在每次保留列印工作時傳送警示。當印表機未受到關注時, 建議您使用此選項(即使工作完整性可能會打斷),以避免停止佇列。一旦裝入工作所需要的紙 張後,工作或頁面會自動恢復列印。
- 進行列印(限制最少的選項):只要有裝入紙張,即進行列印。印表機將按照以下的條件來選擇 要列印的捲筒紙:首先選擇與頁面相符的位置,然後決定相同的紙張類型。此選項不會選出已受 保護的紙張類型。

# 工作佇列選項

若要變更「工作佇列」選項,請點選 (6),然後點選 工作管理 > 工作佇列。或者移至 – ,然後依序點 選 … 和 設定 > 工作佇列。

您可以選取讓工作佇列出現最大數目的列印工作、何時刪除列印工作,以及是否在指定的時間後刪除 保留工作。

### 預設列印喜好設定

在前控制面板上,點選 (o),再點選 預設列印組態,為遠端位置傳送至您印表機的工作定義預設屬性。

您可以定義屬於以下範圍的設定:列印品質、色彩、紙張、邊界、PostScript、列印擷取。

### 工作刪除

如果印表機因新工作而用完儲存空間,最早的列印工作將會自動從佇列中刪除。

當總列印工作數超過指定的限制時(歷程記錄設定的最大數目),或者當有一些工作是在早於指定時 問前完成列印時(清除歷程記錄),您可以要求將已列印工作從佇列中自動刪除。

如需刪除保留的工作,刪**除保留工作**的設定可讓您定義這些工作移除前所經過的時間(2-48 小時)。

若要手動刪除工作,請選取該工作,然後點選右下方的刪除。

**刪除**選項會從佇列中刪除工作,而 **取消**選項則會取消工作,但讓該工作保留在佇列中,並在歷程記錄 類別中標記為已由使用者取消。

若要在列印時取消工作,請點選 X。若要從「下一個」類別中取消工作,請依序點選清單中的工作名稱 和位於右下方的 取消工作。

 $\mathbb{B}^n$  附註: 如果點選 X, 只會取消目前的列印工作。

# 嵌入式 Web 伺服器或 HP DesignJet Utility 中的列印工作佇列

HP DesignJet Utility 提供與嵌入式 Web 伺服器之工作管理功能不同的存取方式,但是不管您是使用嵌入 式 Web 伺服器或 HP DesignJet Utility, 功能都完全相同。

若要查看嵌入式 Web 伺服器中的佇列, 請選取 主功能表中的 工作佇列。

# 列印中

### 工作佇列頁面

根據預設,所有使用者都能存取工作佇列。系統管理員可以設定密碼,以要求使用者在要存取頁面時 輸入密碼。

工作佇列頁面會顯示佇列中可用的所有工作。佇列包括正在接收、剖析、彩現、列印和已經列印的工 作。

嵌入式 Web 伺服器會為每一個列印工作顯示下列資訊:

- 檔案名稱:工作的名稱。
- 狀態:工作的目前狀態。
- 頁數:工作包含的頁數。
- 份數:列印的份數。
- 總計:總頁數(包括份數)。
- 送出者:使用者名稱。
- 帳戶 ID:用於工作的帳戶 ID。
- 日期:印表機接收到工作的日期與時間,會根據嵌入式 Web 伺服器的地區設定顯示。
- 檔案來源:將工作傳送至列印的應用程式。
- 紙張目的地:選定用於列印工作的輸出選項。

您可以對佇列中的一個或所有工作執行下列作業:

- 取消:取消選取的工作。在取消工作之前會先詢問您以便確認。工作依然儲存在印表機中,除非 您按一下 **重新列印**,否則不會列印該工作。
- 保留:保留選取的工作,直到您按一下繼續進行列印為止。
- 重新開始: 所有選取保留的工作, 都會繼續進行列印。
- 重新列印:列印一項工作的更多份數。
- 接著列印︰將所有選取的工作移至工作佇列頂端。
- 進行列印:印表機會嘗試列印工作,即使存在某些問題。
- 刪除:從工作佇列刪除選取的工作。在刪除工作之前會先詢問您以便確認。

#### 設定工作在佇列中的優先順序

您可以在佇列中選取任何工作,讓該工作成為下一個列印工作。選取工作之後,請按一下 移至最前。

如果有開啟合拼,優先列印的工作就可能仍會與其他的工作合拼列印。如果您確定接下來便要列印這 個工作,且不會與其他工作合拼,請先在前控制面板關閉合拼功能,然後將這個工作移到佇列的最前 面。

在下列情況中,不會顯示 **接著列印**按鈕:

- 工作已經在佇列的最前面。
- 工作暫停,在此情況下,會改為顯示 **繼續列印**按鈕。
- 工作已完成,在此情況下,會改為顯示 **重新列印**按鈕。
- 工作出現某些錯誤情況。

#### 從佇列刪除工作

在一般狀況下,並不需要在列印之後從佇列刪除工作,因為工作會在更多檔案傳送至印表機時離開佇 列的結尾。但是,如果您誤傳一個檔案,並想避免印表機列印該檔案,只要選取該工作,然後按一下 刪除即可。

運用相同的方法,您也可以刪除尚未列印的工作。

如果工作目前已在進行列印(其狀態為列印中),您可以按一下 取消,然後再按一下 刪除。

#### 重新列印佇列中的工作

若要重新列印已經列印過的工作,請從佇列選取工作,然後按一下 **重新列印**。重新列印一個列印工作 時,您不能變更列印設定,因為該項工作已經完成點陣化。

#### 工作狀態訊息

以下是可能的工作狀態訊息,以大致可能出現的順序排列:

- 正在下載:印表機正在從電腦接收工作。
- 處理中:印表機正在剖析和轉譯工作。
- 正在等待列印引擎可以進行列印的空檔。
- 已合拼:印表機的「合拼」設定為「開啟,且在等待其他工作以便完成合拼後進行列印。
- 正在準備列印:印表機正在執行列印工作之前的寫入系統檢查。
- 保留以預覽:使用 保留以預覽選項傳送工作。
- $\overline{\mathbb{B}}$  附註:如果印表機在列印某個工作時出現當機狀態,而且有開啟佇列功能,當下次開啟印表機 時,部分列印的工作便會在佇列中出現為「保留」。當您回復工作時,該工作便會在中斷的頁面 繼續進行列印。
- **暫停以裝入紙張**:因為印表機中未裝入正確的紙張,所以無法列印工作。裝入需要的紙張(請參 閱位於第 34 [頁的紙張處理\)](#page-41-0), 並按一下 繼續以繼續工作。
- 暫停以取得統計資訊:因為印表機要求所有工作都具有帳戶 ID, 所以無法列印工作: 請輸入帳戶 ID,然後按一下 繼續回復工作。

 $\hat{X}$  提示:若要設定帳戶 ID, 請參閱位於第 30 [頁的需要帳戶](#page-37-0) ID。

- 列印中
- 乾燥中
- 正在裁切紙張
- 正在退出頁面
- 正在取消:正在取消工作,但仍會留在印表機工作佇列中。
- 刪除中:正在從印表機刪除工作。
- 「已列印」
- 已取消:已由印表機取消工作。
- <span id="page-97-0"></span>● 「已由使用者取消」
- 空的工作:工作不包含任何可列印的內容。

#### 重新啟動暫停的工作

當印表機保留某個工作時,您會收到一項警示(請參閱位於第 201 [頁的警示](#page-208-0)),說明保留工作的原 因。請依照螢幕上的指示移除保留並繼續列印。

# 嵌入式 Web 伺服器或 HP DesignJet Utility 中的掃描佇列

若要查看嵌入式 Web 伺服器中的佇列, 請點選 工作佇列 > 掃描佇列。 根據預設,所有使用者都能存取工作佇列。管理員可以為使用者設定密碼以存取頁面。 嵌入式 Web 伺服器會為每一個工作顯示下列資訊:

- 檔案名稱:工作的名稱。
- 狀態:工作的目前狀態。
- 頁面:工作包含的頁數。
- 日期:工作掃描的日期和時間。
- 目的地:儲存位置。

您可以對佇列中的一個或所有工作執行下列作業:

- 全部刪除:從視窗頂部刪除工作佇列中的所有工作。在刪除工作之前會先詢問您以便確認。
- 刪除:按下視窗底部的按鈕可從工作佇列刪除選取的工作。在刪除工作之前會先詢問您以便確 認。
- 下載:可以將選取的工作下載並儲存在本機磁碟。
- 點選預覽可在全螢幕模式中查看工作。如果是多頁工作,請選取您想要預覽的頁面。

### 遠端管理掃描的檔案

掃描過程中,您可以要求一個 OR 碼以便從遠端管理您的工作。使用您的行動電話掃描該 OR 碼,即可 從遠端存取您印表機的嵌入式 Web 伺服器並從工作佇列選取要管理的工作。

 $\dddot{\Xi}$  附註: 您的裝置必須與印表機位於相同的網路。

# <span id="page-98-0"></span>8 掃描與影印

- [快速設定](#page-99-0)
- [正在掃描](#page-99-0)
- [影印](#page-104-0)
- [掃瞄器偏好](#page-108-0)
- [掃描器疑難排解](#page-108-0)
- [掃描器診斷圖](#page-117-0)

<span id="page-99-0"></span>快速設定

掃描並複製使用快速設定。快速設定是已命名的設定群組,已定義好預設值,以協助您提升效率,並 為非專家級使用者帶來便利。

# 原廠快速設定

印表機配有一些已定義的原廠快速設定,在設計上可支援標準的使用者要求。快速設定可用於掃描、 影印及列印工作。

# 使用者快速設定

根據您印表機中設定的權限,您可以建立、刪除、重新排序或變更快速設定。若要執行這些動作,請 在設定應用程式中輕觸 列印、掃描及影印快速設定,或在掃描、影印、或列印工作流程中輕觸 管理快 速設定。

您專屬的快速設定可加以複製、暫時或永久編輯,以及刪除。原廠快速設定僅可進行複製。

您可以在 管理快速設定中重新排序快速設定。輕觸選取快速設定,然後將其拖曳至所需的位置。最後 設定的快速設定始終最先顯示。

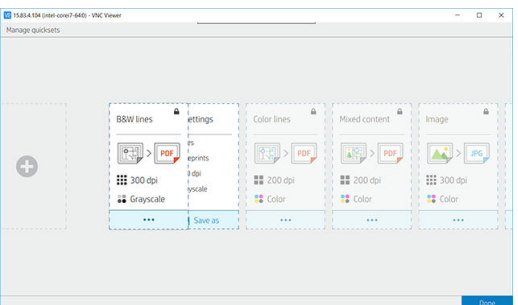

# 正在掃描

1. 點選 -----

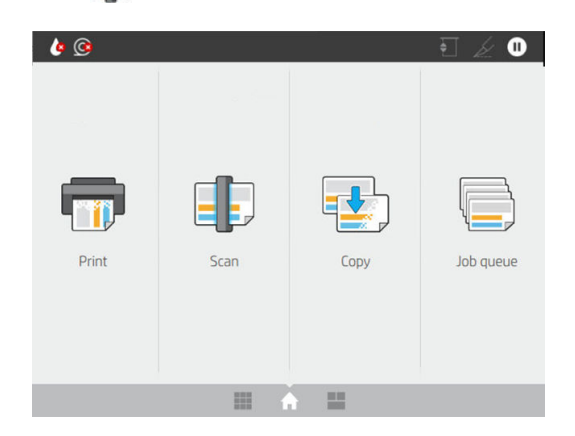

2. 為您的掃描工作選擇合適的快速設定。只要點選 2 即可修改任何快速設定。您可以選擇檔案格 式、單頁或多頁,以及變更預設檔案名稱。

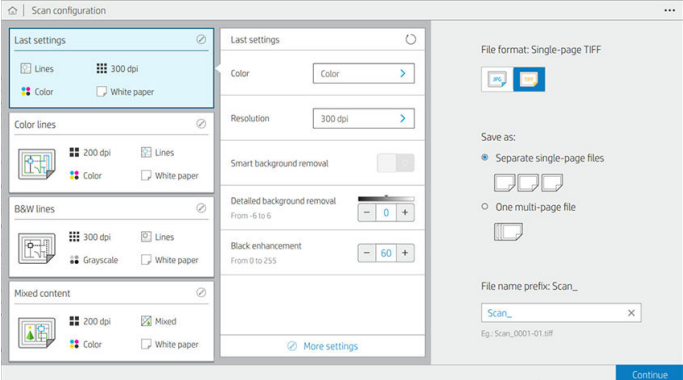

若要永久變更快速設定,請點選 ..., 燃後選擇 管理快速設定。

3. 選取掃描目的地。

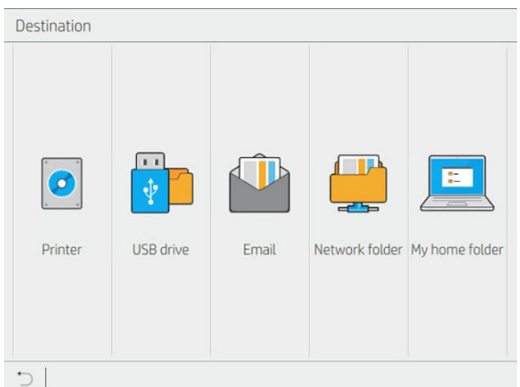

- 掃描到印表機
- 掃描到 USB 快閃磁碟機
- 掃描到電子郵件(如果已設定電子郵件伺服器)。請參閱位於第 27 [頁的設定電子郵件伺服](#page-34-0) [器](#page-34-0)。您也可以設定通訊錄。請參閱位於第 20 頁的 LDAP [設定電子郵件通訊錄](#page-27-0)
- 掃描至網路資料夾(如果已新增網路資料夾)。請參閱位於第 22 [頁的設定網路資料夾](#page-29-0)
- 掃描到 我的主資料夾

 $\overline{\mathbb{B}}^n$  附註: 您需要設定 LDAP – 登入伺服器或 Windows 登入設定才能夠掃描到 我的主資料夾。請 參閱位於第 28 頁的 LDAP [登入伺服器或](#page-35-0)位於第 29 頁的 Windows [登入設定](#page-36-0)。

4. 插入原稿(正面朝上)。前控制面板將顯示頁面的 即時預覽。您可以按下 停止掃描按鈕來停止程 序。

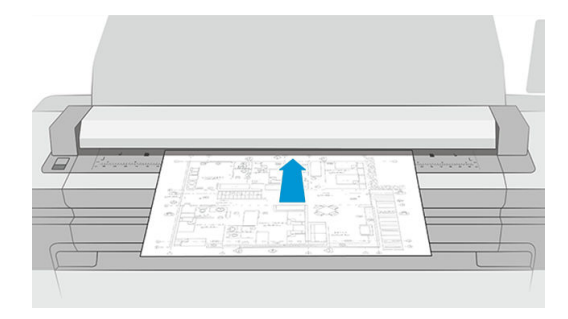

5. 當掃描器釋出原稿時,請取回。

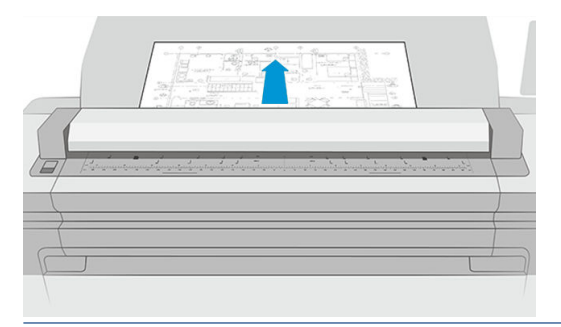

- $\sqrt[k]{\frac{1}{2} \cdot \frac{1}{2} \cdot \frac{1}{2} \$ 的 网球插入新的原稿為止。
- 6. 其中一個最實用的選項,便是設定掃描多頁或單頁文件。
	- 多頁:最後會產生包含所有已掃描頁面的單一檔案。

掃描多頁文件時,請在系統提示下,放入下一張頁面。畫面右側的面板會顯示 插入新頁面。

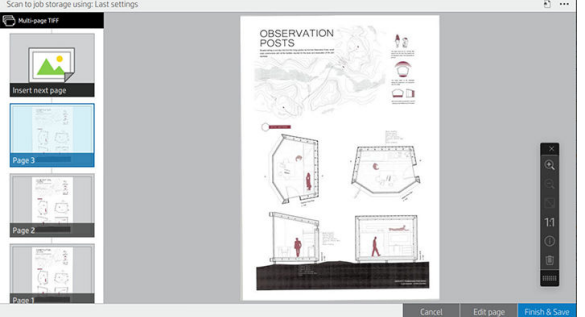

單頁:最後會為每個已掃描頁面產生單頁檔案。 掃描單頁時,會自動儲存文件。如果您放入另一頁,將會建立新的文件。

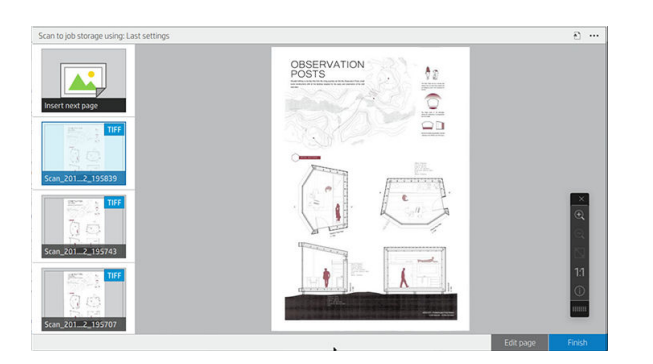

- $\dddot{\Xi}$ "附註:點選 ••• 即可顯示或隱藏工具列、顯示或隱藏背景消除設定,以及變更下幾頁的掃描設 定。請依您的喜好變更設定,這些設定將套用至掃描的下一頁。
- 学 附註:您可以透過工具列上按紐放大和縮小,並查看所選頁面的掃描器資訊。在多頁文件中,您 可以刪除頁面。您也可以選擇預先定義的縮放模式:符合螢幕、原始文件大小或捏合以縮放。

学 附註:您可以使用編輯頁面來編輯掃描的頁面。

7. 若要結束掃描,單頁文件請點選 完成,多頁文件請點選 完成並儲存。

8. 點選 新增掃描, 即可使用相同設定再次掃描。點選 工作佇列, 即可查看掃描工作的狀態。使用 USB 檢視器(只在掃描至 USB 時),因可移至 USB 快閃磁碟機來確認此工作已存在並且預覽。請 參閱位於第 84 [頁的掃描佇列以](#page-91-0)了解如何管理掃描工作。

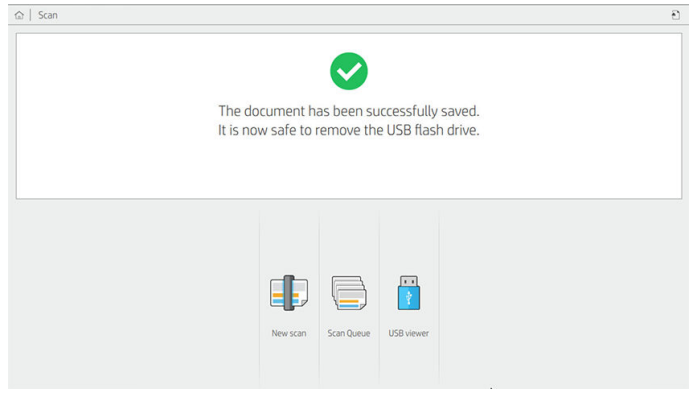

下列設定適用於掃描快速設定:

- 快速設定名稱可以讓您為所使用的快速設定命名。
- 內容類型可讓您將內容類型設為 線條、混合或 影像。
- 原稿紙張類型可讓您將內容類型設為 白紙、相片紙、廢紙/再生紙、半透明紙、藍圖,或 氨/老舊 藍圖。
- 藍圖反轉可讓您反轉藍圖。
- 自動釋放原稿可讓您在掃描後自動釋出紙張。
- 輸入尺寸可讓您根據寬度和長度 (標準尺寸) 設定 自動、自訂尺寸、可用捲筒紙清單 (捲筒紙寬 度),或固定標準尺寸清單的輸入紙張尺寸。

如果您選擇 自訂尺寸,則會顯示兩個新的設定:

- 自訂寬度讓您可以設定特定的掃描區域寬度,或可輸入 0 (零) 以谁行自動寬度偵測。
- 自訂長度讓您可以設定特定的掃描區長度,或可輸入 0 (零) 已進行自動長度偵測。
- 方向允許您在 輸入尺寸設定為 自訂尺寸,或 A0 除外的任何 標準尺寸時,設定頁面方向為 橫印或 直印。
- 定位可讓您在輸入尺寸非自動的情況下,在輸入尺寸區域中設定原稿頁面的位置。選項為 左上 角、中央頂端、右上角、中央靠左、中中央、中央靠右、左下角、右下角、右下角。

例如:如果您要掃描一張 A1 的原稿,並且輸入了較小的尺寸 (如:A2) ,則使用左上角定位,將會 從左上角開始裁剪原稿。

如果您要掃描一張 A2 的原稿,並且輸入了較大的尺寸 (如: A1), 則使用左上角定位,則會把原稿 置於頁面的左上角,並且會在 A1 的圖像中於右方及下方留白。

- 掃描解析度可讓您將解析度設為 200、300、600 或 1200 dpi。
- 色彩選項可讓您選擇 黑白、灰階或 彩色。

如果原稿背景非全白或原稿在半透明的紙張則 智慧型詳細背景消除功能可能會使用到。

智慧型背景消除功能會分析被掃描的原稿內容,然後自動消除背景以使呈現全白而無需移除內容 (線條與區域)。智慧型背景消除功能僅適用於灰階(色彩選項)的線條與混合影像(內容類 型)。掃描程序之後,主視窗隨即顯示,請移至 •••,然後選擇 背景消除。

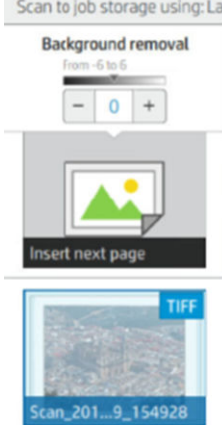

詳細背景消除功能開啟的情況下,可讓您微調其成果,或可在智慧型背景 消除功能關閉的情況下,設定手動消除背景,並適用於任何原稿。您可以使用 -6 到 +6 的數值, 從暗到亮定義這些值。這兩個選項的預設值為零。

例如:如果您要影印的原稿藍圖 (藍色背景線條) 在智慧型背景消除之後仍非全白,您可以增加詳 細背景消除數值 (例如:+3) 以再度消除背景,使其更逼近全白。請記住智慧型背景消除功能會分 析每一頁面:因此,如果您有不同的背景頁面,它會自動為每個頁面設定不同的背景消除值。

 $\overline{\mathbb{B}}$  附註:如要獲得更佳的效果,請將大部分的原稿頁面類型與其內容 (線條、範圍、標題欄) 插入於 掃描區域的前 8.4 公分長度內。

由於背景消除功能會使用智慧演算法來最佳化不統一或有雜色背景的原稿,您可以從任何一側插 入氨/舊藍圖紙張類型。

**加強黑色**選項可將深灰色變更為黑色。

例如,如果您想影印同時有文字和圖片的小冊子,經過數位化的文字色彩可能會在我們的眼中呈 現為黑色,但其實是較暗的灰階色彩。當印表機收到這樣的灰色文字時,可能會以半色調列印, 表示將由散佈的點組成,而不是實實在在的黑色。

透過加強黑色數值,您可以強迫使用純黑色來影印需要的文字,使文字看起來更清晰。請謹慎使 用加強黑色選項,因為它可能會將其他暗色 (不僅是灰色) 變更為黑色,因而在圖片中出現小黑 點。

加強黑色與背景消除的作用屬於分界值,此設定會影響低於或高於特定值的像素。您可以使用 0 至 255 之間的加強黑色數值和 -6 至 +6 的詳細背景消除數值來調整亮度高低。

舉例來說:您已影印原稿,並希望將文字變得更黑及將背景變得更白來讓使其更為清晰。從預設 值零開始往上調整加強黑色數值 (例:調高至 25), 並增加詳細背景消除數值 (例:調至 6), 讓擁有 較低亮度數值的像素轉黑,而較亮的背景像素轉為白色。

- 歪斜校正讓您開啟或關閉數位歪斜修正。
- 降低掃描速度以增強品質可讓您以 200 及 300 dpi 掃描時降低掃描速度,獲得更佳的掃描效果。
- $\texttt{A}$ 式可讓您將檔案格式設定為 單頁 PDF、多頁 PDF、JPG、單頁 TIFF、多頁 TIFF或 PDF/A。

 $\widehat{\mathbb{F}}$  附註:唯有擁有適當授權時,才能使用 PDF 檔案輸出。如果您擁有授權,請在前控制面板中啟用 設定: 6 , 然後點選 掃描器偏好 > PDF/A。

- <span id="page-104-0"></span>● 壓縮可讓您設定不同等級的壓縮。
- 檔案名稱字首可讓您設定所產生檔案的檔案名稱字首。
- 工作儲存模式具有兩個選項:
	- 掃描並刪除:已掃描檔案將不被儲存到掃描佇列。
	- 掃描並儲存:將已掃描檔案儲存到掃描佇列。

# 影印

1. 點選■

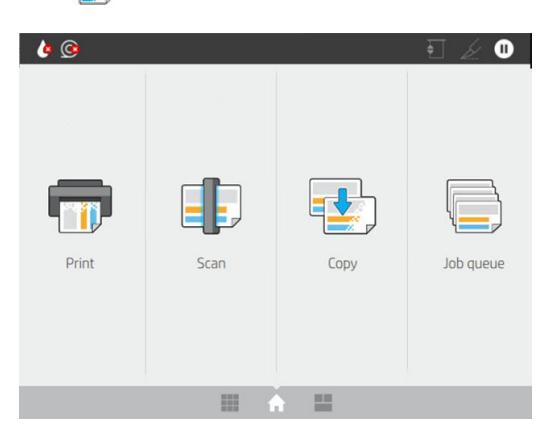

2. 為您的影印工作選擇適當的快速設定。只要點選 2 即可修改任何快速設定。

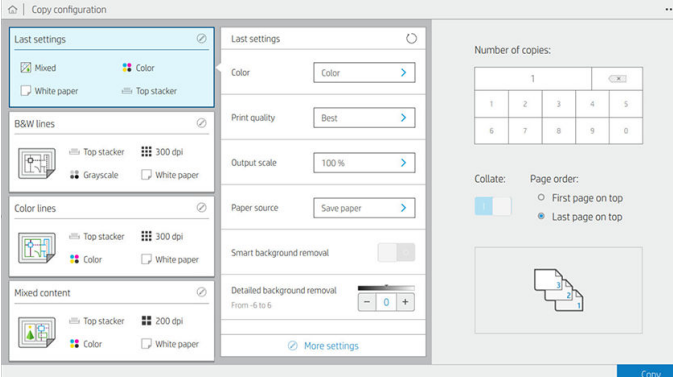

- 3. 您可以選擇列印的份數、頁面順序 (第一頁或最後一頁在上),以及是否需要自動分頁。 螢幕右側會顯示工作的列印方式(取決於份數、自動分頁、順序及輸出裝置)。
- 4. 您可以依序點選 … 和 選擇影印模式,以變更影印模式。

影印模式偏好設定可讓您選擇兩種列印影印工作的方法:

- 掃描時將影印工作直接傳送至列印佇列
	- 掃描和影印工作同時進行 (依輸出目的地和列印偏好設定而定)。
	- 影印工作優先於其他在佇列中的工作。
	- 此影印工作不能使用刪除頁面選項。
- 輸入長度始終會自動執行:您無法手動設定。
- 如果您想要中斷正在進行的列印工作以進行緊急列印,請選擇 允許影印中斷目前的列印 工作。
- $\dddot{\Xi}$  附註:當選定的頁面順序不符合輸出裝置所需的頁面順序,或是已啟用自動分頁,在您點選 完成並列印時,便會將工作傳送至工作佇列。
- 掃描所有頁面,然後傳送至列印佇列
	- 掃描所有頁面後才執行影印工作。
	- 工作佇列在影印期間繼續列印其他工作。
	- 此影印工作可使用刪除頁面選項。

#### 5. 輕觸 影印以繼續。

6. 插入原稿 (正面朝上)。

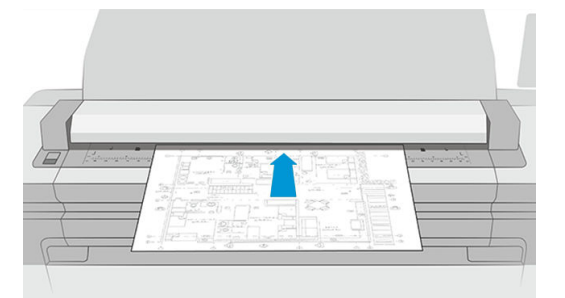

7. 在下一個畫面中您可以查看每個影印頁面預覽以及瀏覽縮圖。

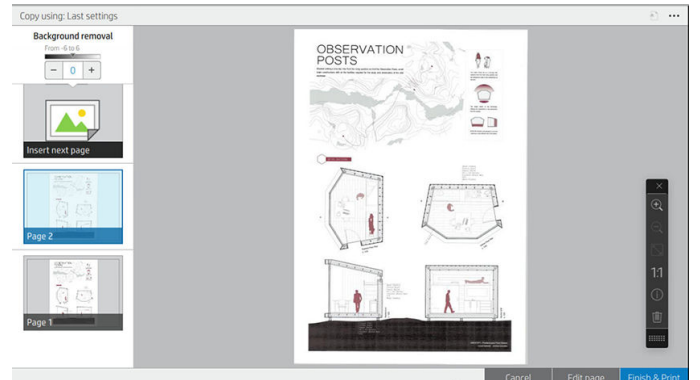

- $\dddot{\mathbb{B}}$ "附註:點選 ••• 即可顯示或隱藏工具列、顯示或隱藏背景消除設定,以及變更後續頁面的影印設 定。請依您的喜好變更設定,這些設定將套用至掃描的下一頁。
- 附註:使用工具列的按鈕,您可以放大或縮小以及查看有關所選頁面的掃描器資訊。您也可以選 擇預先定義的縮放模式:符合**螢幕**或 **原始文件大小。使用 掃描所有頁面,然後傳送至列印佇列**影 印模式時,您可以刪除單一頁面。
- 8. 當沒有其他頁面需要複製時,請點選 完成。

如果您想要在開始影印前變更快速設定的主要設定,您可以點選 ···,然後選擇 **顯示快速設定詳情面** 板。

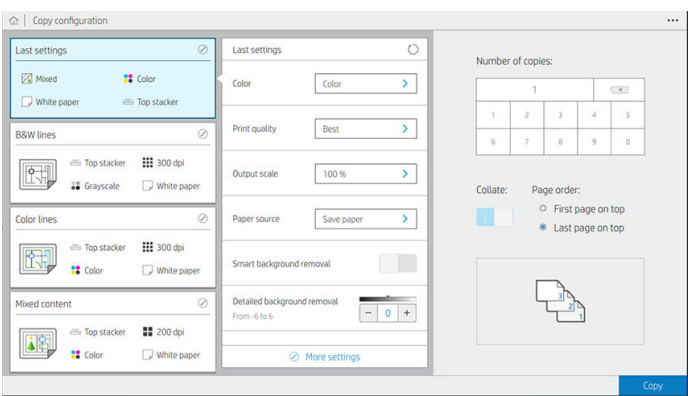

下列設定使用於影印快速設定:

- 快速設定名稱可以讓您為所使用的快速設定命名。
- 內容類型可讓您將內容類型設為 線條、混合或 影像。
- 原稿紙張類型可讓您將內容類型設為 白紙、相片紙、廢紙/再生紙、半透明紙、藍圖,或 氨/老舊 藍圖。
- **藍圖反轉**可讓您反轉藍圖(或不反轉)。
- **自動釋放原稿**可讓您在掃描後自動釋出紙張。
- 輸入尺寸可讓您根據寬度和長度 (標準尺寸) 設定 自動、自訂尺寸、可用捲筒紙清單 (捲筒紙寬 度),或固定標準尺寸清單的輸入紙張尺寸。

如果您選擇 自訂尺寸,則會顯示兩個新的設定:

- 自訂寬度讓您可以設定特定的掃描區域寬度,或可輸入 0 (零) 以進行自動寬度偵測。
- 自訂長度讓您可以設定特定的掃描區長度,或可輸入 0 (零) 已進行自動長度偵測。
- 方向允許您在 輸入尺寸設定為 自訂尺寸、捲筒紙寬度,或任何 標準尺寸 (除了 A0) 時,設訂頁面 方向為 橫印或 直印。
- 定位可讓您在輸入尺寸非自動的情況下,在輸入尺寸區域中設定原稿頁面的位置。選項為 左上 角、中央頂端、右上角、中央靠左、正中央、中央靠右、左下角、中央下方、右下角。

例如:如果您要掃描一張 A1 的原稿,並且輸入了較小的尺寸 (如:A2) ,則使用左上角定位,將會 從左上角開始裁剪原稿。

如果您要掃描一張 A2 的原稿,並且輸入了較大的尺寸 (如: A1),則使用左上角定位,則會把原稿 置於頁面的左上角,並且會在 A1 的圖像中於右方及下方留白。

- 掃描解析度可讓您將解析度設為 200、300 或 600 dpi。
- 色彩選項可讓您選擇 黑白、灰階或 彩色。

如果原稿背景非全白或原稿在半透明的紙張則 智慧型詳細背景消除功能可能會使用到。

智慧型背景消除功能會分析被掃描的原稿內容,然後自動消除背景以使呈現全白而無需移除內容 (線條與區域)。智慧型背景消除功能僅適用於灰階 (色彩選項) 的線條與混合影像 (內容類型)。

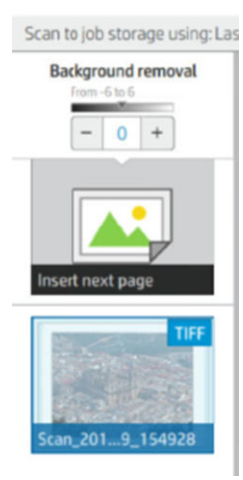

詳細背景消除功能開啟的情況下,可讓您微調其成果,或可在智慧型背景 消除功能關閉的情況下,設定手動消除背景,並適用於任何原稿。您可以使用 -6 到 +6 的數值, 從暗到亮定義這些值。這兩個選項的預設值為零。

例如:如果您要影印的原稿藍圖 (藍色背景線條) 在智慧型背景消除之後仍非全白,您可以增加詳 細背景消除數值 (例如:+3) 以再度消除背景,使其更逼近全白。請記住智慧型背景消除功能會分 析每一頁面;因此,如果您有不同的背景頁面,它會自動為每個頁面設定不同的背景消除值。

 $\overline{\mathbb{B}}$  附註:如要獲得更佳的效果,請將大部分的原稿頁面類型與其內容 (線條、範圍、標題欄) 插入於 掃描區域的前 8.4 公分長度內。

由於背景消除功能會使用智慧演算法來最佳化不統一或有雜色背景的原稿,您可以從任何一側插 入氨/舊藍圖紙張類型。

● 加強黑色選項可將深灰色變更為黑色。

例如,如果您想影印同時有文字和圖片的小冊子,經過數位化的文字色彩可能會在我們的眼中呈 現為黑色,但其實是較暗的灰階色彩。當印表機收到這樣的灰色文字時,可能會以半色調列印, 表示將由散佈的點組成,而不是實實在在的黑色。

透過加強黑色數值,您可以強迫使用純黑色來影印需要的文字,使文字看起來更清晰。請謹慎使 用加強黑色選項,因為它可能會將其他暗色 (不僅是灰色) 變更為黑色,因而在圖片中出現小黑 點。

加強黑色與背景消除的作用屬於分界值,此設定會影響低於或高於特定值的像素。您可以使用 0 至 225 之間的加強黑色數值和 -6 至 +6 的詳細背景消除數值來調整亮度高低。

舉例來說:您已影印原稿,並希望將文字變得更黑及將背景變得更白來讓使其更為清晰。從預設 值零開始往上調整加強黑色數值 (例:調高至 25), 並增加詳細背景消除數值 (例:調至 6), 讓擁有 較低亮度數值的像素轉黑,而較亮的背景像素轉為白色。

- 對比度可讓您設定不同層次的對比度。
- 歪斜校正讓您開啟或關閉數位歪斜修正。
- 降低掃描速度以增強品質可讓您以 200 及 300 dpi 掃描時降低掃描速度,獲得更佳的掃描效果。
- 列印品質可讓您將列印品質設定為 線條/快速、均勻區域或 精緻細節。
- **輸出比例**可讓您選擇為輸出頁面尺寸。
- 紙張來源可讓您指定要在捲筒紙 1 或捲筒紙 2 上列印,也可以選擇 節省紙張,印表機會自動選擇 適合圖件的最窄捲筒紙(如果已裝入兩個捲筒紙)。
- $\Box$  附註:印表機的 捲筒紙寬度選項設定有兩個值:只在寬度相同的紙張上列印和 只在寬度相同或更 寬的紙張上列印。當選取 只在寬度相同的紙張上列印時,只會在寬度與頁面相同的捲筒紙上列 印。
- 紙張類別可讓您變更列印用的紙張類別。
- 旋轉功能可讓您設定旋轉角度為 自動、0°、90°、180° 或 270°。
- 對齊可讓您決定影像在捲筒紙上的位置。
- 影印邊界可讓您變更預設的印表機邊界。
- 工作儲存模式具有兩個選項:
	- 列印然後刪除:此工作將不會儲存在工作佇列中。
	- 列印然後儲存:此工作將會儲存在工作佇列中。
- 輸出目的地可讓您選擇印表機可用的紙張輸出。
- 摺疊樣式讓您在已安裝摺疊器時可選擇摺疊樣式。若要使用摺疊器,您必須在輸出目的地設定中 選擇 摺疊器。

# 掃瞄器偏好

您可以點選 63, 然後點選 掃描器偏好來選擇以下設定。

- 列印掃描器 IO 圖:請參閱位於第 110 [頁的掃描器診斷圖](#page-117-0)以了解詳細資料。
- 校準掃描器:請參閱位於第 160 [頁的校準掃描器](#page-167-0)以了解詳細資料。
- 裝入延遲可讓您在原稿文件送入掃描器之前新增延遲。

 $\overline{\mathbb{B}}$  附註:最短延遲為 1 秒, 如有需要可以增加。

- PDF/A 可讓您啟用 PDF/A 格式用以保存。
- 為白紙增強色彩可讓您在原稿紙張類型為白紙時,擷取增強的色彩。

# 掃描器疑難排解

本節說明最常見的瑕疵和故障模式,並按相關性及問題發生頻率排列。瑕疵是使用任何 CIS 掃描器時常 出現的影像成品。這是由不正確設定、產品的限制或是可以輕易解決的錯誤所導致。故障模式的原因 是某些掃描器元件運作不正常。

此處建議的部分更正措施需使用「掃描器診斷圖」,您可以依「位於第 110 [頁的掃描器診斷圖](#page-117-0)」的指 示列印及掃描該診斷圖。請勿使用本指南的任何列印版本測試掃描器,因為此處所含影像的解析度不 足。出現本章所述的任何錯誤時,請依建議使用診斷圖。

建議您在第一次安裝時或在任何需要良好掃描品質的時候,清潔 CIS 感應器。

# 隨機垂直線

這是單張送紙型掃描器最常發生的問題。造成垂直擦痕的原因通常是掃描器內的灰塵粒子,或是掃描 器校正不正確(在這些情況下,問題是可以解決的)。以下是一些出現垂直線條或擦痕的影像範例。 請注意,範例中的黑色箭號表示掃描方向。

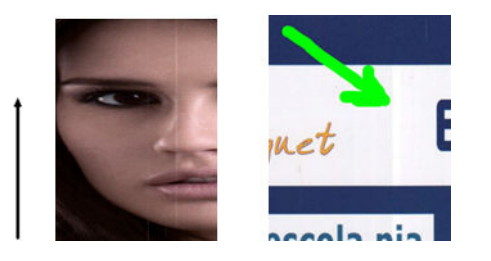

動作

- 1. 依「位於第 159 [頁的清潔掃描器的玻璃面板](#page-166-0)」所述,清潔掃描器的玻璃面板和您要掃描的原稿。 接著重新掃描原稿。
- 2. 如果擦痕仍然存在,請依「位於第 160 [頁的校準掃描器](#page-167-0)」所述,重新校正掃描器。校正掃描器 前,請務必清潔維護頁,並且確認維護頁未受損(若有受損,請致電支援代表並索取一份新的維 護頁)。校準完成後,請重新掃描原稿。
- 3. 如果擦痕仍然存在,請目測檢查掃描器的玻璃面板。如果玻璃面板受損(刮傷或破裂),請致電 支援代表。
- 4. 如果擦痕仍然存在,表示玻璃面板內部可能有灰塵粒子。請依「位於第 159 [頁的清潔掃描器的玻](#page-166-0) [璃面板」](#page-166-0)所述,小心地取下玻璃面板並進行清潔。
- $\overline{\mathbb{B}}$  附註:由於 CIS 掃描器的技術限制,垂直擦痕問題不見得一定能夠獲得解決。針對更高的品質需求,HP 提供具備 CCD 技術的 HD 掃描器。如果進行上述更正動作之後,擦痕仍然存在,除了購買較昂貴的 CCD 掃描器以外,無法再採取進一步的動作改善影像品質。

## 皺摺與摺痕

採用 CIS 技術的掃描器在對焦平面內的光學解析度很高,但代價則是景深非常有限。因此,若掃描原稿 能完全貼平於玻璃面板上,影像就會非常清晰細緻。但是,一旦原稿包含皺摺或摺痕,也會在掃描影 像中非常清楚地看到這些瑕疵(如下列範例所示)。

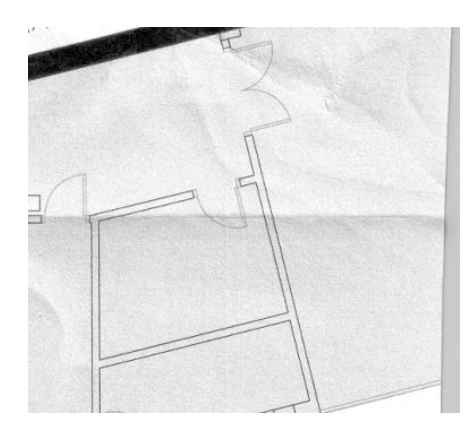

#### 動作

- 1. 重新掃描原稿、將內容類型設為影像,並將對比及背景清除設為零。
- 2. 如果問題仍然存在,請以較低掃描器解析度重新掃描原稿(若是掃描請使用「標準」品質,若是 影印則使用「快速」或「正常」)。重新掃描之前,手動將原稿盡可能地鋪平,或許也會有所幫 助。
- $\overline{\mathbb{B}}^n$  附註 : 由於 CIS 掃描器的技術限制,皺摺問題不見得一定能夠獲得解決。針對更高的品質需求,HP 提 供具備 CCD 技術的 HD 掃描器。如果進行上述更正動作之後,皺摺仍然存在,除了購買較昂貴的 CCD 掃 描器以外,無法再採取進一步的動作改善影像品質。

## 線條中斷

掃描或影印大尺寸原稿時,偶爾會發生下圖所示的問題,也就是出現直線(不一定是水平線)中斷或 稍微呈階梯狀。請注意,此範例中的黑色箭號表示掃描方向。

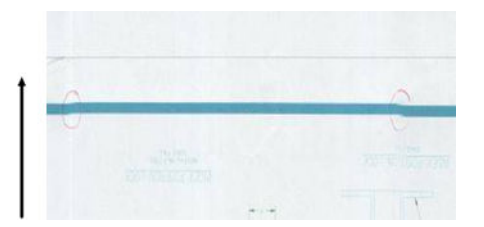

#### 動作

- 1. 再次掃描動作(最好使用更高的解析度),這次請確定產品已正確放置(平放於地面且未移 動),而且掃描時印表機並未進行列印。將原稿旋轉 90 或 180 度後再重新掃描,或許也能解決問 題。
- 2. 如果問題仍然存在,請確定要進行掃描的原稿並未歪斜,而且不會在掃描時發生歪斜的情形。如 果發生此情形,請參閱位於第 107 頁的紙張前移錯誤,否斜掃描、或橫向皺褶。您也可以依 「位於第109[頁的影印或掃描影像非常歪斜](#page-116-0)」所述,停用自動校準歪斜演算法。
- 3. 如果沒有歪斜但問題仍然存在,請依「位於第 159 [頁的掃描器維護](#page-166-0)」所述,清潔並校正掃描器。 請注意,校準時不可移動本產品(校準掃描器時,印表機不應進行列印)。開始校準前,請確認 維護頁已正確放置。此外,掃描器校準前,請檢查維護頁並未受損(舊的或受損維護頁可能造成 此問題);如有受損,請致電支援代表,索取新的維護頁。
- 4. 如果問題仍然存在,請繼續分析診斷圖的下列區域:
	- a. 4 (模組 A 到 E) 。
	- b. 在模組交集處的 10。
	- c. 在模組 A 和 E 中的 13, 以及在模組 B、C 和 D 中的 14。

如果在檢查區域看見上述任何瑕疵,請致電支援代表並回報校準後出現「線條中斷」錯誤。

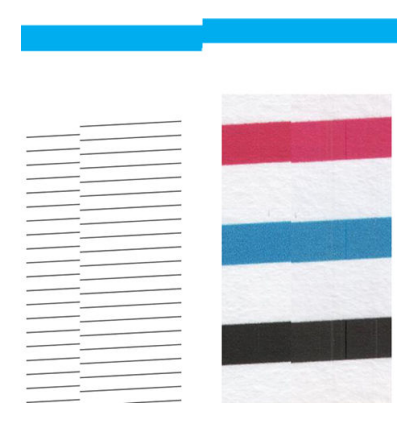

診斷圖開始和結尾處的四條黑色垂直細線顯示 CIS 模組之間交集的約略位置,也就是這類錯誤經常發生 之處。如果錯誤出現在這些區域以外,請致電支援代表並回報「CIS 模組內線條中斷」。

# 相鄰 CIS 模組之間出現微末色彩差異

掃描寬幅圖件時,兩個 CIS 模組之間的交會處兩側可能會出現稍微不同的色彩。如果出現此問題,只要 在 CIS 模組之間的交會處分析診斷圖的圖樣 9, 就能輕易看出此問題。以下是一些範例。請注意,範例 中的黑色箭號表示掃描方向。

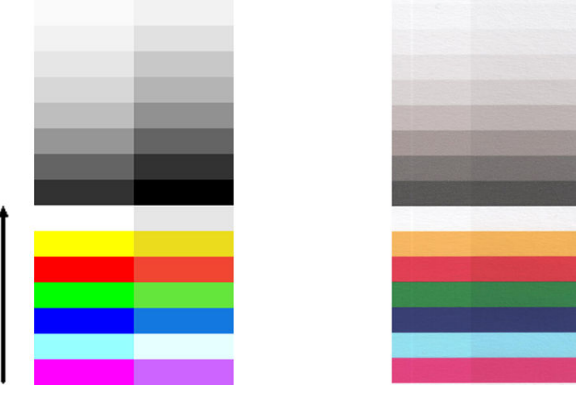

相鄰模組之間色彩不符的現象有時可能是個大問題,表示掃描器出現嚴重的功能異常,如下列範例所 示。

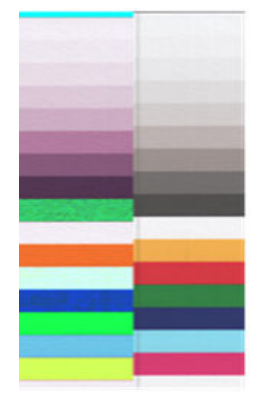

#### 動作

- 1. 再次掃描或影印,將內容類型設為影像,將背景清除降低為 0,或者先將原稿旋轉 90 度再重新掃 描。
- 2. 如果問題仍然存在,請依「位於第 159 [頁的掃描器維護](#page-166-0)」所述,清潔並校準掃描器。如果校準結 束而未出現任何錯誤, 請再次分析圖樣 9, 以及診斷圖的模組 A 到 E。
- 3. 分析圖樣 9 之後,如果看見長條左右兩側的中性色彩和生動色彩之間出現些許色彩差異,請致電 支援代表並回報「相鄰 CIS 模組之間出現些微色彩差異」。

## 可變線條厚度或漏行

以「標準」解析度掃描某些 CAD 圖件時(通常出現在處理包含極細線條的灰階或黑白圖件時),您可 能會看見某些位置出現線條寬度不一,甚至遺失線條的現象:

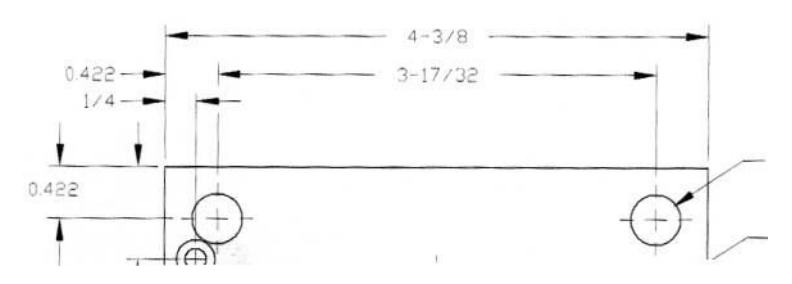

#### 動作

- 1. 使用較高的解析度(若是掃描請使用「高」或「最大」, 若是影印則使用「正常」或「最 佳」),再次進行掃描或影印。您也應將背景清除設為 2,或將內容類型設為 混合。您還可以依 「位於第 109 [頁的影印或掃描影像非常歪斜](#page-116-0)」的說明,停用自動歪斜校正功能。若是在黑白模式 下操作,建議您改用灰階。
- 2. 如果問題仍然存在,請將原稿圖件旋轉 90 度後再重新掃描。
- 3. 如果問題仍然存在,請依「位於第 159 [頁的掃描器維護](#page-166-0)」所述,清潔並校準掃描器。

# 重現色彩錯誤

如果希望您所掃描的原稿與列印的成品或掃描的檔案在色彩上完全相符,就必須處理數種變數。如果 您發現下列範例中的不理想色彩(左圖是原稿,右圖是掃描影像),可以遵循以下準則。

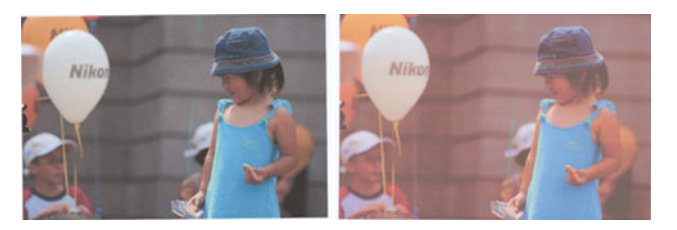

#### 動作

- 1. 先確定您在掃描設定中選擇了正確的紙張類型,再進行掃描。
- 2. 處理複本時,您必須考慮:原稿和複本必須列印在相同的紙張類型上,兩者的色彩才有可能完全 相同。若是掃描檔案,您的監視器必須進行過色彩校準,或者相容於 sRGB 或 AdobeRGB 標準,才 能獲得良好的色彩相符度。
- 3. 如果符合以上條件,還應考慮:不同的掃描器設定(例如對比度、背景清除、內容類型及紙張類 型)可能會影響最終的色彩成果。為盡可能獲得最佳色彩,請將對比度和背景清除設為 0、將內容 類型設為 影像,並且根據您要掃描的原稿選擇最適合的紙張類型(若不確定,請使用相片紙)。
- 4. 請注意,經過一段時間後,影像增強設定會自動重設為預設值,因此,如果未在啟動工作前檢查 設定,即使影印相同的原稿,也可能會出現不同的結果。
- 5. 如果您是掃描為 PDF 檔案,請嘗試在 Adobe Acrobat 中開啟 PDF 檔案,然後將檔案另存成 PDF/A 檔 案。如需詳細資訊,請參閱 <http://www.adobe.com/products/acrobat/standards.html>(僅提供英文 版)。
- 6. 為呈現最佳色彩結果,請依「位於第 159 [頁的掃描器維護](#page-166-0)」所述,清潔並校準掃描器。
- 7. 避免將掃描器放置在陽光直射或接近熱源、冷源處。

# 散色

當掃描器因紙張前移不正確和/或校準不當而受影響,就會發生所謂的「色散」問題。然而,輕微色散 現象是無法避免的,尤其是在高速掃描時。在白色背景上呈現清晰的黑色文字時,文字邊緣可能會出 現這種現象,如下列範例所示(左圖是原稿,右圖是掃描影像)。請注意,黑色箭號表示掃描方向。

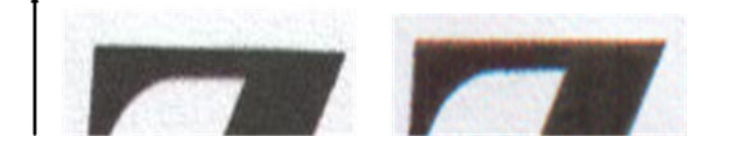

#### 動作

- 1. 提高掃描器解析度(若是掃描請使用「最高」品質,若是影印則使用「最佳」),然後再次掃 描。如果可以,請將原稿旋轉 90 度後再重新掃描。
- 2. 如果問題仍然存在,請依「位於第 159 [頁的掃描器維護](#page-166-0)」所述,清潔並校準掃描器。使用高解析 度再次掃描(若是掃描請使用「最高」,若是影印則使用「最佳」),然後檢查問題是否已消 失。
- 3. 如果問題仍然存在,只要分析診斷圖的圖樣 6 和 8 (A 到 E),就能診斷此問題。每一端的上下側 (下列範例中的右圖), 黑色水平線都出現稍微變色的現象。通常, 上側看起來偏紅色, 下側則 偏藍色或綠色,但也可能相反。

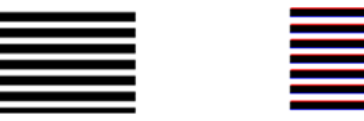

如果您看見此現象,請致電支援代表並回報「校準後出現色散問題」。

## 震動

如果印表機未正確放置於平面上,或者掃描器護蓋沒有蓋好,您可能偶爾會發現掃描影像出現震動問 題,如下列範例所示:左圖是原稿,右圖是掃描影像。

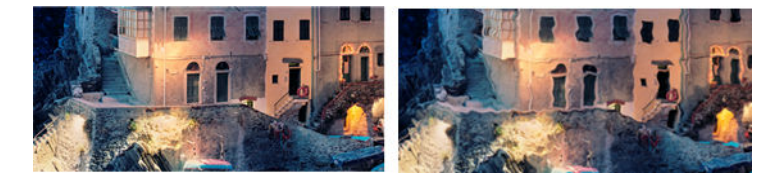

- <span id="page-114-0"></span>1. 請務必將掃描器放置於平面上、關妥掃描器護蓋,並且確認掃描時印表機並非運作中。重新掃描 原稿。
- 2. 如果問題仍然存在,請變更(提高或降低)掃描解析度,並且重新掃描原稿。也建議您先將原稿 旋轉 90 度後再重新掃描。
- 3. 如果問題仍然存在,請分析診斷圖的圖樣 4。如果您看見右圖所示的問題,請致電支援代表並回報 「震動問題」。

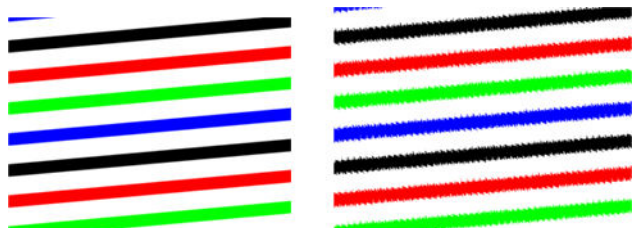

## 紙張前移錯誤,歪斜掃描、或橫向皺**褶**

某些厚重的光面原稿通過掃描器的送紙通道時,可能會發生問題。在某些情況下,原稿可能會在掃描 過程中發生歪斜。

如果某些紙張滾筒未正確運作,您會在掃描影像中發現細小的水平皺摺,這是因為紙張只會卡在特定 區域所致。

#### 動作

1. 請將原稿旋轉 90 度,然後再次掃描。

 $\mathbb{D}^{\prime}$  重要:請勿在紙張掃描期間抓住紙張。

- 2. 如果問題仍然存在,請打開掃描器護蓋。清潔傳輸滾輪(小型灰色橡皮輪)和壓力捲軸(寬型白 色塑膠軸)。確認所有壓力捲軸是否都能順暢移動。如果發現灰塵粒子或物體阻礙滾筒移動,請 嘗試取出障礙物,然後關上掃描器護蓋並再次掃描。
- 3. 如果問題仍然存在,請先將掃描器關機後再重新開機,以重新啟動掃描器。如果在操作過程中發 現前控制面板出現錯誤訊息,請致電支援代表並回報該錯誤訊息。如果沒有出現任何錯誤訊息, 請嘗試再次掃描。
- 4. 如果問題仍然存在,請分析診斷圖的圖樣 4、13 和 14。診斷圖看起來應如下所示:

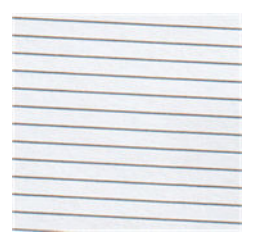

如果您看見的影像類似下列的錯誤範例,請致電支援代表並回報「紙張前移不正確」問題。

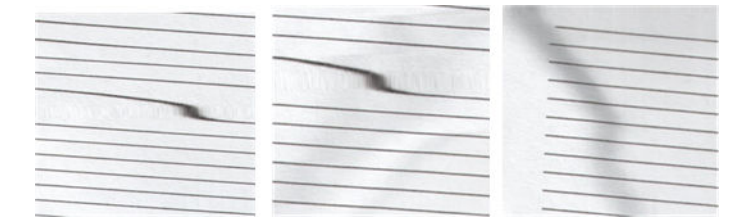

# 出現垂直的黑色條紋 20 公分寬

您的掃描器包含各種不同的 CIS 模組,每個模組各涵蓋 20 公分寬的區域。如果其中一個模組故障,且 掃描器硬體檢查沒有偵測到故障情形,您可能會在掃描影像或影印中看見黑色的垂直條紋,此條紋與 單一 CIS 模組所覆蓋的區域相符。

以下為範例:左圖為原稿,右圖為掃描結果。黑色箭號表示掃描方向。

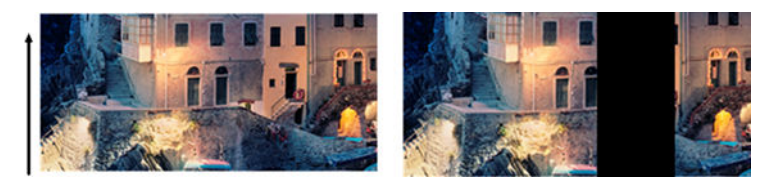

#### 動作

- 1. 打開掃描器護蓋並檢查五個 CIS 模組是否交替閃爍紅色、綠色和藍色指示燈。如果模組故障,請致 電支援代表並回報「CIS 模組照明」錯誤。
- 2. 如果上一個步驟中的所有模組皆正確亮起,請將掃描器關機再重新開機,以重新啟動掃描器。如 果在操作過程中發現前控制面板出現錯誤訊息,請致電支援代表並回報該錯誤訊息。如果沒有出 現任何錯誤訊息,請嘗試再次掃描。
- 3. 如果問題仍然存在,請依位於第 160 [頁的校準掃描器](#page-167-0)所述,嘗試校準掃描器。如果此操作失敗, 請致電支援代表並回報前控制面板所顯示的錯誤代碼。如果沒有出現任何錯誤代碼,請嘗試再次 掃描。
- 4. 如果問題仍然存在,請致電支援代表並回報「20 公分寬的垂直黑色條紋」。

## 掃描器損害某些原稿

HP 已知本掃描器可能會對厚光面紙張上的噴墨原稿造成垂直刮痕。也可能會破壞超薄的描圖紙或老舊 的原稿。這是因為 CIS 技術必須以高壓按住原稿,才能取得正確的結果並避免模糊與失焦問題。

如果您要掃描的原稿十分貴重,而且屬於上述其中一種類型 (噴墨列印、厚紙、光面原稿或老舊/超薄/ 描圖紙的原稿), HP 建議您使用 CCD 掃描器, 例如 HP DesignJet T1200 HD MFP。

## 物件複製(疊影)

CIS 掃描器極少發生此錯誤。不過,您有時會找到影像瑕疵如下: 左圖是原稿,右圖是掃描影像。

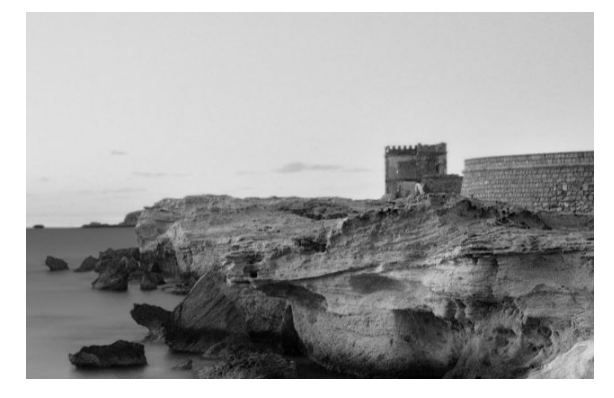

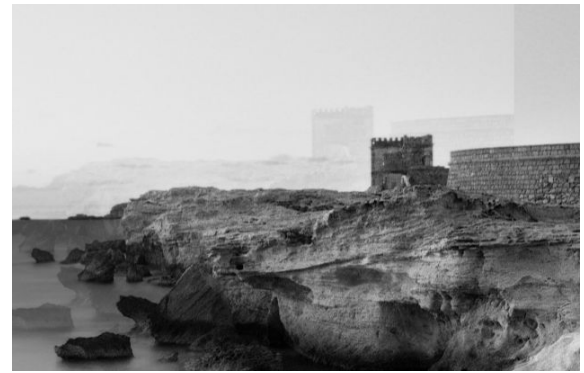

影像版權所有 © www.convincingblack.com,經授權重製。

- <span id="page-116-0"></span>動作
- 1. 重新啟動您的印表機。接著,請依「位於第 160 [頁的校準掃描器](#page-167-0)」所述,校準掃描器,然後再次 掃描。如果可以,請將原稿旋轉 90 度後再重新掃描。
- 2. 如果問題仍然存在,請分析診斷圖中模組 A 到 E 的圖樣 3。如果您看見右圖所示的問題類型,請致 電支援代表並回報「物件重複」問題。

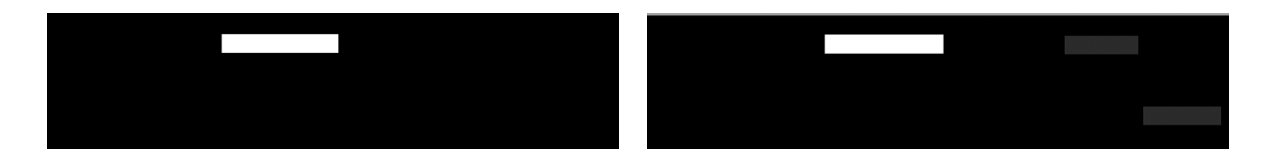

## 縮小影印與列印物件時,出現裁切或縮放係數不正確

影印或列印(透過 USB 或印表機驅動程式)時,可以使用許多不同的選項進行縮放設定。如果發生與 邊界裁切相關的問題,或者圖件似乎已遺失縮放係數調整,請仔細詳閱本節,以便日後工作時可選取 最適當的縮放設定值。

- 精確縮放:在此情況中,會依您所選擇的百分比係數縮放原稿影像的內容。例如,比例 1:100 的 原始 CAD 影像,如果使用者選擇縮放至 50%,列印的圖件將可達到 1:200 的精確比例。然而,當 縮小時選擇固定百分比,圖件邊緣內容可能會遭部分裁剪,因為印表機無法列印至紙張邊框。
- **縮放至頁面大小**: 在此情況中,會依必要的百分比縮放原稿影像的內容,以確保正確列印所有內 容而不發生裁切。不過,如果在縮小時選擇縮放至頁面大小,縮放係數調整可能不會是原稿的整 數約數。例如,在列印於 A2 紙張大小且比例為 1:100 的 CAD 原稿圖件上,如果使用者選擇縮放至 A3 紙張大小,縮放係數不會正好是 50%,而且列印圖件的比例也不會正好是 1:200。然而,圖件 可以完整列印,不會裁切任何內容。

#### 不正確邊緣偵測,主要是掃描描圖紙

使用您的產品掃描描圖紙或半透明紙時,可以獲得很好的結果,但全透明紙張則不受支援。然而,當 紙張邊緣偵測不準確時,成品影像可能會出現多餘的邊界,在某些情況下也可能會裁切部分內容;掃 描普通紙時,如果玻璃面板不乾淨,也可能會出現這種情況。請依照下列建議進行,以避免出現這些 不理想的效果。

#### 動作

- 1. 以布料小心清潔掃描器的玻璃面板和所要掃描的原稿。如果可以,請將原稿旋轉 90 度後再重新掃 描。如果您的原稿是半透明的,請記得將掃描器的紙張類型選擇為 半透明。
- 2. 如果問題仍然存在,請校正掃描器,接著再重新掃描原稿。
- 3. 使用半透明紙張時,如果問題仍然存在,請在所要掃描的原稿背面墊上一張白紙。此時,請記得 將掃描器的紙張類型選擇為白紙。

## 影印或掃描影像非常歪斜

装入掃描器中的原稿往往會有某種程度的歪斜。為修正這個無法避免的問題,掃描器內建自動校準歪 斜演算法,能夠測量原稿的歪斜程度並旋轉掃描影像,使掃描成品呈現筆直的狀態。不過,在某些情 <span id="page-117-0"></span>況下,校準歪斜演算法可能會加劇而非修正歪斜程度。在其他情況下,也可能會因歪斜程度過於嚴重 而無法自動修正。

若要在裝入原稿時盡量避免出現歪斜情形,請將原稿影像正面朝上,並以雙手拿取原稿的左右兩邊。 建議您避免將雙手或原稿放在掃描器的進紙匣上。將原稿推入掃描器插入槽中,直到感覺原稿的整個 上緣都貼齊掃描器的橡皮滾筒,稍候 0.5 秒後,滾筒就會開始裝入原稿。此時,您就可以放開原稿。如 果您對於掃描器擷取原稿的方式不滿意,可以點選 再試一次。

只要點選  $\overline{\Phi}$  或 $\overline{\Phi}$ , 即可停用自動校正歪斜演算法的動作。選擇要使用的快速設定,然後點選 更多設 定並停用 校正歪斜設定。

#### 無法存取網路資料夾

如果您已設定網路資料夾,但是印表機無法存取該資料夾,請嘗試下列建議做法:

- 檢查是否已正確填入每個欄位。請參閱位於第 22 [頁的設定網路資料夾。](#page-29-0)
- 檢查印表機是否已連線到網路。
- 檢查遠端電腦電源開關是否已開啟,並正常運作且連接至網路。
- 檢查該資料夾是否已開放共用,而且您擁有使用該資料夾的正確權限。
- 檢查您是否可使用印表機的登入認證,從網路上的不同電腦將檔案放入相同的資料夾或讀取其中 的檔案(取決於使用的功能)。
- 檢查印表機和遠端電腦是否在同一個網路子網路中;如果不是的話,請檢查網路路由器是否已設 定為轉送 CIFS 通訊協定流量(也稱為 Samba)。

### 掃描至檔案的速度過慢

掃描大型格式會建立大型檔案。也就是說,即使具備最佳系統組態和條件,掃描至檔案也可能會很耗 時間。尤其在透過網路進行掃描時,更是如此。但是,如果您認為以您的系統掃描至檔案的速度出奇 緩慢,則下列步驟可能有助於找出並解決問題。

- 1. 使用前控制面板,檢查您的掃描工作狀態。如果耗費的時間過長而無法接受,您可以選擇該工 作,然後取消工作。
- 2. 檢查解析度設定是否適合這個工作。不是所有掃描工作都需要高解析度。如果您降低解析度,就 會加速掃描處理。對於 JPEG 及 PDF 掃描工作,您也可以變更 **品質**設定。較低的品質值產生較小的 檔案。
- 3. 檢查您的網路組態。您的網路應該是千兆位乙太網路或傳輸速率較高的網路之一,以便達到最佳 的掃描速度。如果您的網路是 10/100 乙太網路組態,可以預期掃描資料的傳輸會較慢,因此掃描 速度也會較慢。
- 4. 請洽詢您的網路系統管理員,取得有關您的網路組態、傳輸速率、掃描至檔案的網路目的地等資 訊,以及加快速度的可能解決方案。
- 5. 如果在網路上掃描至檔案的速度太慢,而且網路組態無法修改以修正這個問題,您可以改為掃描 至 USB 快閃磁碟機來改善速度。
- 6. 如果掃描至 USB 快閃磁碟機的速度似乎太慢,請檢查您的 USB 快閃磁碟機介面相容性。您的系統 支援高速 USB 介面。您的 USB 快閃磁碟機應該與高速 USB(有時稱為 USB 2)相容。也請檢查您的 USB 快閃磁碟機是否有足夠的儲存空間,以供存放所掃描的大型格式影像。

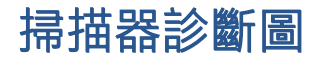

## 備妥印表機及用於列印診斷頁的紙張

開啟印表機電源,等待直到正常運作為止。接著選擇將用於列印診斷圖的紙張(只要妥善保存,您日 後隨時可以重複使用診斷圖)。最理想的做法是將診斷圖列印在光面紙上,如果您大多使用印表機來 掃描或影印相片原稿(海報、印在光面紙上的圖片等),強烈建議您使用光面紙列印診斷圖。如果您 大多使用印表機掃描或影印霧面原稿,則可以使用任何白色霧面紙來列印診斷圖。請勿使用再生紙或 描圖紙列印此圖件。診斷圖的大小是 610 × 914 公釐。它可在任何 914 公釐橫印或直向 610 公釐捲筒紙 上列印。您也可以使用至少 610 × 914 公釐的單張紙。

裝入正確的紙張後,如果紙張允許色彩校正,我們建議您為印表機進行色彩校正。

您可以從前控制面板列印診斷圖:點選 60,,然後點選 掃描器偏好 > 掃描器 IQ 圖。

## 列印診斷頁時目測檢查錯誤

診斷圖列印完成後,第一個步驟就是要檢查診斷圖中所有圖樣是否皆已正確列印。列印正確的診斷圖 應如下所示:

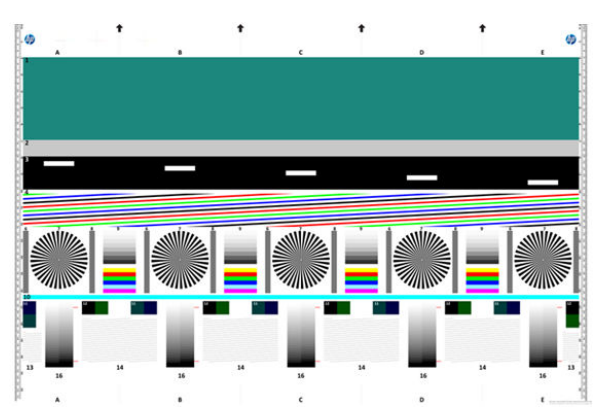

如果發現任何問題,請依照建議的復原程序進行,在前控制面板上點選 (O),然後點選 掃描器偏好 > 列 印掃描器 IQ 圖即可查閱所有復原程序。印表機診斷完成且能夠正常運作後, 您就可以依 位於第110[頁的掃描器診斷圖](#page-117-0)所述,重印診斷圖。

### 掃描或影印診斷圖

有兩個選項可用於評估診斷圖:掃描成 JPEG 檔案,或者影印到紙張上。我們建議您採用掃描選項,才 能在必要時協助遠端的支援中心工程人員分析所產生的檔案。如果您決定掃描診斷圖,請先調整電腦 的監視器。掃描診斷圖後,請記得在任何影像檢視軟體中開啟掃描影像並選取 100% 縮放,以便正確地 目測評估圖樣。

如果決定使用影印方法,請務必在印表機中裝入寬度至少為 914 公釐(36 英吋)的捲筒紙。最好的做 法是使用列印診斷圖的相同紙張類型來進行影印。

請選擇下列設定:

#### 掃描

- 品質:最高
- 檔案類型:JPG
- 內容類型:影像
- 壓縮:中
- 紙張類型:相片或霧面紙,視用於列印診斷圖的紙張而定。如有疑慮請使用相片紙。

#### 影印

- 品質:最佳
- 內容類型:影像
- 紙張類型:相片或霧面紙,視用於列印診斷圖的紙張而定。如有疑慮請使用相片紙。

將診斷圖放入掃描器進紙匣內,確定診斷圖的列印面朝上。診斷圖上的黑色箭號表示裝紙方向。請確 定裝入的診斷圖沒有任何歪斜情形,而且放置在正中央(也就是覆蓋整個掃描器區域)。

掃描診斷圖後(若選擇掃描選項),請記得在任何影像檢視軟體中開啟掃描影像並選取 100% 縮放,以 便正確地目測評估圖樣。

附註:用於評估診斷圖的監視器最好先經過校準。

附註:保存診斷圖,以免日後使用時要重新列印。

## 從 HP Smart 應用程式掃描

您也可以使用 HP Smart 應用程式 (適用於 Android 和 iOS) 直接掃描到行動裝置。請參[閱位於第](#page-87-0) 80 頁的 從 HP Smart [應用程式中列印、掃描及共用](#page-87-0)以取得詳細資訊。

# 9 色彩管理

- [簡介](#page-121-0)
- [色彩表示方式](#page-121-0)
- [色彩管理程序摘要](#page-121-0)
- [色彩校準](#page-121-0)
- [從印表機驅動程式進行色彩管理](#page-122-0)
- [從前控制面板進行色彩管理](#page-124-0)

<span id="page-121-0"></span>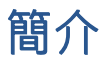

色彩管理是使用一組軟體工具來執行,此功能可讓您在所有的顯示器或列印裝置上盡可能準確地重現 色彩。

此外,以進階的硬體和軟體功能處理印表機之後,此印表機可以確保提供可預測且可靠的結果。

- 色彩校準,以達成一致的色彩呈現。
- 亮光黑墨水可在相紙列印時提供純黑色。

# 色彩表示方式

色彩通常是以數字陣列表示:RGB 色彩模式有三個數字,CMYK 色彩模式有四個數字。這些數字代表將 底色混合以產生某個顏色時,各底色的量值。RGB 表示我們是混合紅色 (Red)、綠色 (Green) 和藍色 (Blue) 來產生任何特定色彩。在 CMYK 中,則是使用青色 (Cyan)、洋紅色 (Magenta)、黃色 (Yellow) 和關鍵 色 (Key)(其中關鍵色表示黑色,基於歷史原因)。

大多數的顯示器使用 RGB 色彩模式,而大多數的印表機使用 CMYK 色彩模式。

影像可以從某種色彩模式轉換為另一種色彩模式,但通常這些轉換不會很完美。您的印表機使用 RGB 色彩模式:您的監視器使用了相同的色彩模式。

如此可簡化但無法完全解決色彩調配的問題。每個裝置表現的色彩皆有些許的不同,即使其使用相同 的色彩模式亦是如此。不過,色彩管理軟體可根據特定裝置的特徵調整影像內的色彩,藉由使用裝置 的色彩設定檔,以獲得正確的色彩。

# 色彩管理程序摘要

為了獲得您想要的精準且一致的色彩,請依照您要使用的各種紙張類型執行下步驟。

- 1. 校準紙張類型的色彩,以符合一致的色彩。請經常執行校準工作(請參閱位於第 114 頁的色彩校 準)。此外,如果您希望某個色彩能呈現一致的鮮明度,可以在執行特定重要列印工作之前,執 行校準。
- 2. 列印時,請針對您所使用的紙張類型選擇正確的紙張預設值。紙張預設值包含色彩設定檔\*,以及 紙張的其他各種特性。請參閱位於第 46 [頁的紙張預設值。](#page-53-0)

\*色彩設定檔是印表機、墨水和紙張組合的描述,內含這些顏色轉換的所有資訊。

# 色彩校準

色彩校準可讓您的印表機使用特定印字頭、墨水和您所使用的紙張類型,在特定的環境條件下產生一 致的色彩。經過色彩校準之後,您可以預期位於不同地理位置的兩部不同印表機會產生相似的圖件。

某些紙張類型無法校準。您應該在下列任何情況針對所有其他的紙張類型執行校準:

- 每次更換印字頭時
- 每次採用尚未與目前印字頭組進行校準的新紙張類型時
- 環境條件(溫度和濕度)出現明顯變更時

<span id="page-122-0"></span>在任何時候移至前控制面板並依序點選 2 · ··· · 2 和 色彩校準狀態,即可檢查目前裝入紙張的色 彩校準狀態。該狀態可能為下列任何一項:

**建議**: 紙張尚未經過校準。

 $\widetilde{\mathbb{B}}^n$ 附註:當您更新印表機韌體時,所有紙張的色彩校準狀態將會重設為「**建議**」。

- 過時:紙張已經過校準,但因為更換印字頭使得校準已過期而必須重新校準。
- 完成: 紙張已經過校準, 且校準狀態已更新。
- 已停用:無法校準此紙張。

附註:色彩校準無法在普通紙或任何透明的材料上順利執行。

您可以從前控制面板開始色彩校準:點選 ,然後點選 色彩校準,然後按繼續。選擇紙張然後按確 定。

校準程序完全自動化,而且可以在無人看管下自動執行,前提是必須先裝入您要校準的紙張類型-寬度 應大於 355 公釐。如果已裝入多個捲筒紙,印表機會詢問您要用哪一個捲筒紙來進行校準。

此程序大約需要 3 到 5 分鐘才能完成,並且包括了下列步驟。

1. 列印校準圖表,其中包含印表機中所使用的各種墨水量的區塊。

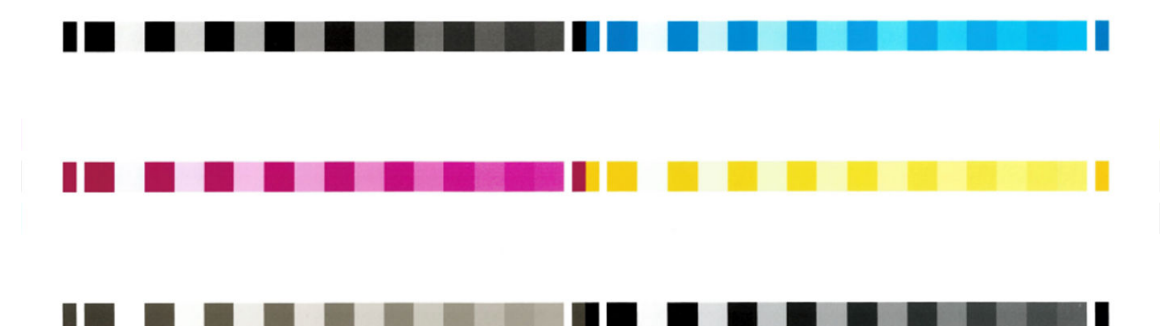

- 2. 允許圖表可以有一段依紙張類型而定的乾燥時間,以便穩定色彩。
- 3. 已掃描及測量圖表。
- 4. 根據測量,印表機會計算必要的修正係數,以套用做為該紙張類型的一致色彩列印。此外,印表 機也會計算每種墨水可噴繪到紙張的最大墨水量。

# 從印表機驅動程式進行色彩管理

### 色彩管理選項

色彩管理的目標在於,盡可能在所有裝置上精確地再現色彩:如此,當您列印影像時,就會看到與您 在監視器上檢視同一影像時非常相近的色彩。

這裡提供兩種適用於您印表機的基本色彩管理方法:

**印表機管理色彩**:在這種情況中,您的應用程式會將影像傳送到印表機,而不進行任何色彩轉 換,並且印表機會將色彩轉換成自己的色彩空間。這項程序的細節是由您所使用的繪圖語言決定 的。HP 建議您使用此設定以獲得最佳的使用經驗和效果。

- PostScript: PostScript 和 PDF 解譯器模組會使用儲存在印表機中的設定檔,以及隨 PostScript 工作傳送的任何其他 ICC 色彩設定檔,來執行色彩轉換。當您使用 PostScript 或 PDF 驅動程式 時,便會進行這種類型的色彩管理。
- 非 PostScript (PCL3、CALS/G4):使用一組儲存的色彩表來進行色彩管理。並不會使用 ICC 設 定檔。這個方法可變更的程度不及其他方法,但它比較簡單,也比較快速,而且只要使用標 準 HP 紙張類型,就能產生不錯的效果。
- $\bar{\mathbb{B}}$  附註:進行非 PostScript 列印時,如果您是使用 Windows,印表機可轉換成 sRGB;如果您是 使用 Mac OS X,則是轉換成 Adobe RGB。
- 應用程式管理色彩:在這種情況中,您的應用程式必須使用內嵌於影像的 ICC 設定檔及印表機與紙 張類型的 ICC 設定檔,將影像的色彩轉換為印表機與紙張類型的色彩空間。

**『2 重要**:請確定在驅動程式與應用程式中選取相符的設定。

若要了解如何使用特定應用程式的色彩管理選項,建議您參閱 HP 支援中心 (請參閱[位於第](#page-211-0) 204 頁的 HP [支援中心\)](#page-211-0)。亦請參閱位於第 122 [頁的使用正確的色彩列印文件。](#page-129-0)

欲在 應用程式管理色彩與 印表機管理色彩之間選擇:

- 在 Windows 驅動程式對話方塊中: 選擇 色彩索引標籤。
- 在某些應用程式中: 您可以在應用程式中進行這項選擇。

## 色彩選項

#### 彩色列印

根據預設,印表機會進行彩色進行。

您可以使用下列方法直接選取色彩列印模式:

- 在您的應用程式中: 許多程式都提供這個選項。
- 在 Windows 驅動程式對話方塊中: 移至 色彩索引標籤,並查看「輸出色彩」或「色彩選項」區段 (視您的驅動程式中顯示的區段名稱)。選擇 彩色列印。

#### 以灰階列印

您可以使用下列方法將影像中的所有色彩轉換成灰階:

- 在您的應用程式中: 許多程式都提供這個選項。
- 在 Windows 驅動程式對話方塊中:移至色彩索引標籤,並查看「輸出色彩」或「色彩選項」區段 (視您的驅動程式中顯示的區段名稱)。選取 **灰階列印**。

#### 以純黑白列印

您可以使用下列方法將影像中的所有色彩轉換成純黑白:

● 在 Windows 驅動程式對話方塊中 : 移至 色彩索引標籤,並查看「輸出色彩」或「色彩選項」區段 (視您的驅動程式中顯示的區段名稱)。選擇 以純黑白列印。

#### HP 專業 PANTONE 色樣模擬

當您在影像中使用已命名的 PANTONE 色樣時,您的應用程式通常都會將近似於該色樣的 CMYK 或 RGB 傳 送到印表機。不過,應用程式並不會將印表機或紙張類型列入考量,而只是產生 PANTONE 色樣的一般 近似效果,因此在不同的印表機和紙張上會有不同的外觀。

<span id="page-124-0"></span>HP 專業 PANTONE 色樣模擬會考慮印表機和紙張類型的特性,可更為完善地達成工作目標。得到的結果 就是在指定的印表機和紙張組合下,與原始的 PANTONE 色樣盡可能接近的外觀。這項技術的設計,是 要製造出與前置印刷專業人員的手動設定相似的色樣模擬。

若要使用 HP 專業 PANTONE 色樣模擬,您只需要將其開啟。事實上,這頂功能通常預設就會開啟。

- 在 Windows PostScript/PDF 驅動程式對話方塊中: 移至 色彩標籤,並選取 HP 專業 PANTONE 色樣模 擬。
- 從前控制面板:點選 (O),然後點選 預設列印組態 > 色彩選項 > HP Pantone 色樣模擬。
- 在嵌入式 Web 伺服器中:從主功能表選擇 色彩索引標籤。

「HP 專業 PANTONE 色樣模擬」不僅可提供印表機能達到的最近似相符色彩,也可提供清楚資訊,說明 模擬色彩與原始特別色之間的相近程度。

### 預設色彩空間

如果某個文件或影像未指定其內容最初描述的工作色彩空間,則使用者可以選擇不同的標準。換言 之,使用者可以決定色彩管理系統應如何在彩現過程中解譯資料。

您可以使用下列方式設定來源設定檔:

#### $\overline{\mathbf{a}}$  Windows PostScript/PDF 驅動程式對話方塊中: 選擇 色彩標籤,以及 印表機管理色彩。

封裝這類資訊的標準方法就是 ICC 設定檔。做為解決方案的一部分,我們提供不同裝置的最常用標準。 下列為可用的選項。

#### 預設 RGB 來源設定檔

您的印表機提供下列色彩設定檔:

- 無(原色):沒有模擬,在色彩轉換由應用程式或作業系統進行,而且抵達印表機的資料已經通過色 彩管理時使用。僅可用於 PostScript 和 PDF 驅動程式。
- sRGB IEC61966-2.1 模擬一般 PC 監視器的特性。此標準空間由許多軟硬體製造商背書,逐漸成為許 多掃描器、印表機和軟體應用程式的預設色彩空間。
- Adobe RGB (1998): 提供相當龐大的 RGB 色彩色域。如果您需要以大範圍的色彩來進行列印生產工 作,請使用此空間。
- ColorMatch RGB 模擬 Radius Pressview 顯示器的原色空間。此空間為列印生產工作提供了比 Adobe RGB (1998) 為小的色域替代選項。僅可用於 PostScript 和 PDF 驅動程式。
- Apple RGB 模擬一般 Apple 監視器的特性,而且由多種排版應用程式使用。請將此空間用於您想要 在 Apple 監視器上顯示的檔案,或用於舊版的排版檔案。僅可用於 PostScript 和 PDF 驅動程式。

#### 預設 CMYK 來源設定檔

您可以從由印表機辨識出的 CMYK 來源設定檔中選取所需選項。預設 CMYK 設定檔為 Coated FOGRA39 (ISO 12647 - 2:2004),僅可用於 PostScript 驅動程式。

# 從前控制面板進行色彩管理

您可以從前控制面板校準所裝入紙張類型的色彩,方法為依序點選 ◘️ 和 色彩校準,再點選 繼續,然 後選擇紙張。請參閱位於第 114 [頁的色彩校準](#page-121-0)。

點選 (6),然後點選 預設列印組態 > 色彩選項(可在 進階列印喜好設定底下找到),即可找到前控制 面板中的所有其他色彩選項。

#### 彩色/灰階

- 彩色列印
- 灰階列印
- 全黑白列印

#### RGB 來源設定檔

您可以從由印表機辨識出的 RGB 來源設定檔中選取所需選項。預設值:sRGB IEC 1966-2.1。

- 選擇 CMYK 來源設定檔:您可以從由印表機辨識出的 CMYK 來源設定檔中選取所需選項。預設值: Coated FOFRA39 (ISO12647-2:2004)。
- 選擇彩現目標:您可以選取彩現目標。預設值:自然顯現。
- 黑點補償:您可以開啟或關閉黑點補償。預設值:開啟。
- HP 專業 PANTONE 色樣模擬:您可以開啟或關閉 HP 專業 PANTONE 色樣模擬。預設值:開啟(僅限 PostScript 和 PDF 工作)。

# 10 實用的列印範例

- [使用正確的比例列印修訂版草稿](#page-127-0)
- 從 [Adobe Acrobat Reader](#page-127-0) 或 Adobe Acrobat Pro 列印 PDF 多頁工作
- [使用正確的色彩列印文件](#page-129-0)
- [列印專案](#page-135-0)
- [列印簡報](#page-138-0)
- 從 Microsoft Office 列印和縮放

# <span id="page-127-0"></span>使用正確的比例列印修訂版草稿

本節將示範如何從 Adobe Acrobat 中使用正確的比例列印修訂版草稿。

# 使用 Adobe Acrobat

1. 在 Acrobat 視窗中,將滑鼠滑標移到文件窗格的左下角,檢查頁面大小。

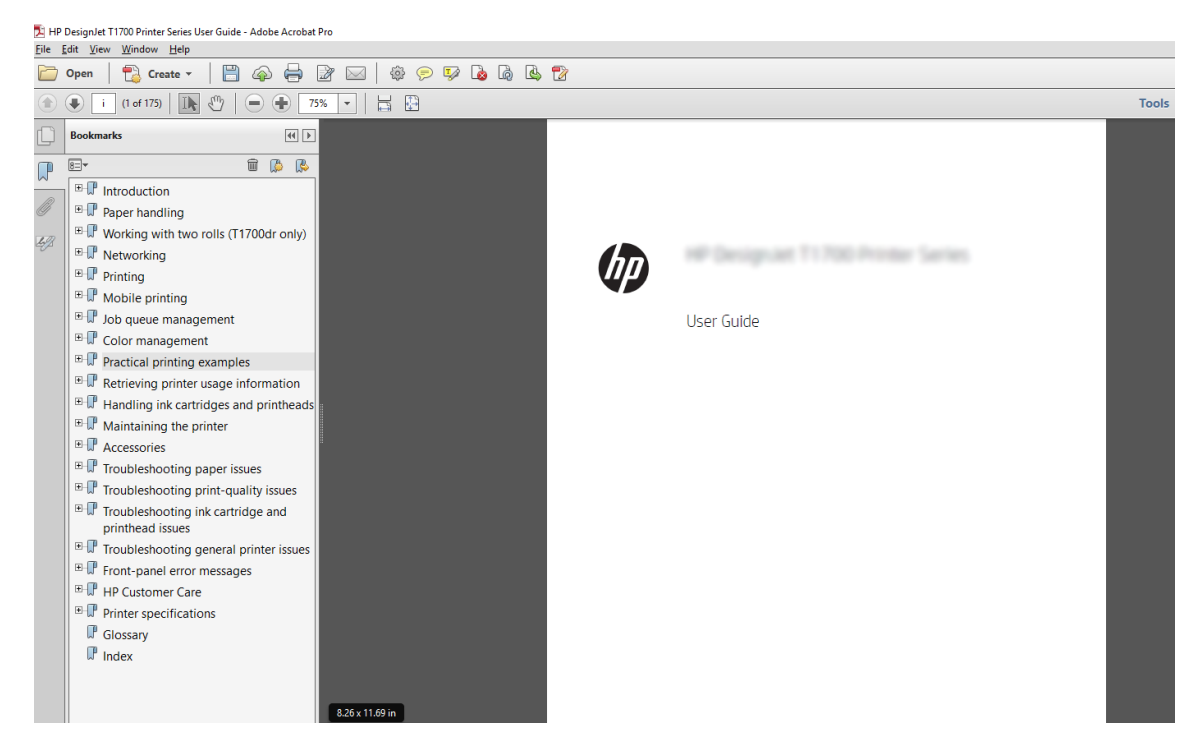

2. 選擇檔案 > 列印,並確定 頁面大小調整與處理已設為 實際大小。

附註:頁面大小將 不會根據圖形大小自動選取。

- 3. 按一下内容按鈕,然後按一下紙張/品質索引標籤。
- 4. 選擇您想要使用的 文件尺寸和 列印品質。如果您想要定義新的自訂紙張尺寸,請按一下 自訂按 鈕。

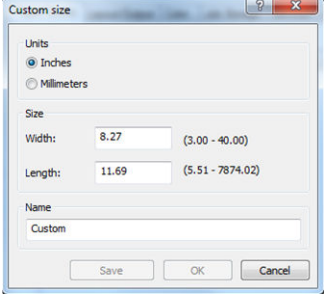

- 5. 選擇 功能索引標籤,然後選擇 自動旋轉。
- 6. 按一下確定,並在 列印對話方塊內查看列印預覽是否正確。

# 從 Adobe Acrobat Reader 或 Adobe Acrobat Pro 列印 PDF 多頁工作

# 使用點陣驅動程式

- 1. 在 Adobe Acrobat Reader 或 Adobe Acrobat Pro 開啟多頁工作 (HP 建議務必使用最新版本)。
- 2. 按一下 檔案 > 列印。
- 3. 選擇印表機及驅動程式。
- 4. 勾選 依 PDF 頁面尺寸選擇紙張來源方塊。

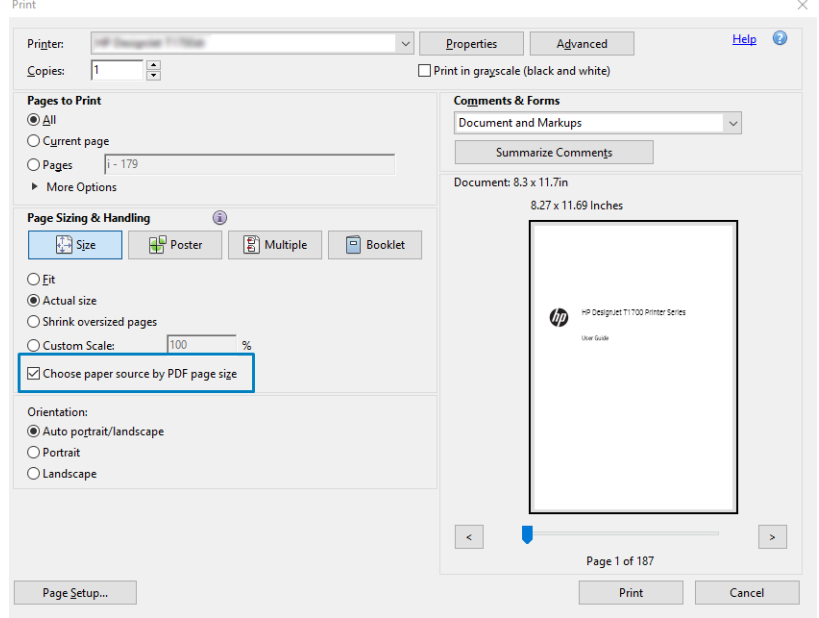

- 5. 視需要,在驅動程式內容視窗中調整其他內容。
- 6. 按一下 列印按鈕。

印表機會在最接近原稿文件尺寸的標準頁面大小上列印這些頁面。

# 使用 PostScript 驅動程式

- 1. 在 Adobe Acrobat Reader 或 Adobe Acrobat Pro 開啟多頁工作 (HP 建議務必使用最新版本)。
- 2. 按一下 檔案 > 列印。
- 3. 選擇印表機及驅動程式。

<span id="page-129-0"></span>4. 勾選 依 PDF 頁面尺寸選擇紙張來源與 視需要使用自訂紙張大小方塊。

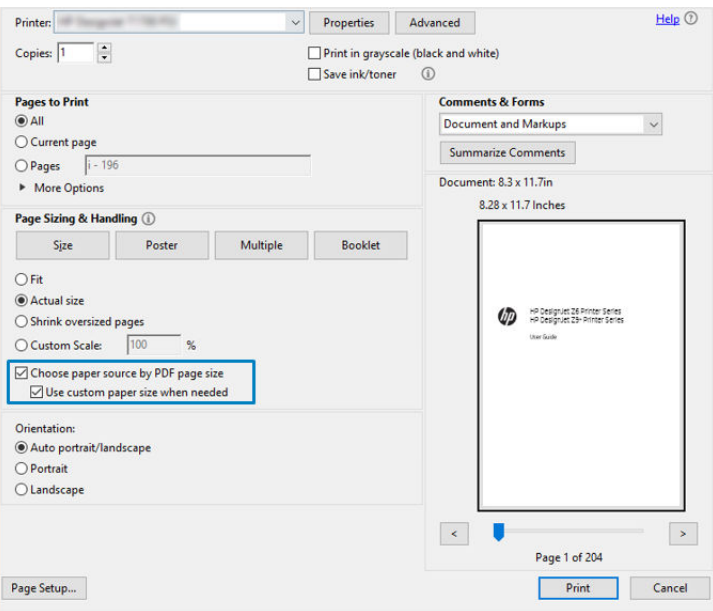

- 5. 視需要,在驅動程式內容視窗中調整其他內容。
- 6. 按一下「列印」按鈕。

如果您已經勾選 視需要使用自訂紙張大小方塊,這時印表機會以符合原始文件之頁面大小的紙張大小 來列印這些頁面。

# 使用 PDF 驅動程式

使用最新版本的 Adobe Acrobat Pro 或 Adobe Acrobat Reader,您就可以透過應用程式管理這些設定,而且 印表機會以符合原始文件之頁面大小的紙張大小來列印這些頁面。

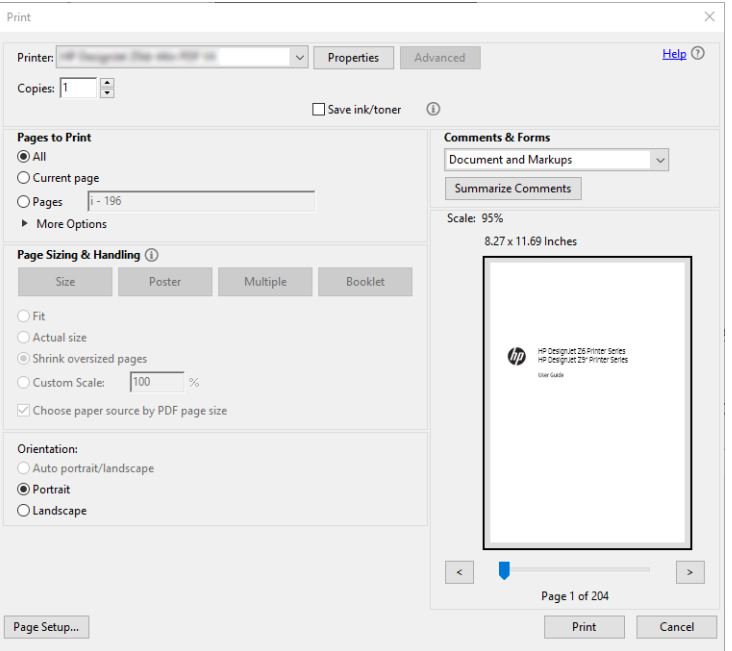

# 使用正確的色彩列印文件

本節將示範如何從 Adobe Acrobat 和 Adobe Photoshop 列印文件,並著重在色彩管理的部分。

# 使用 Adobe Acrobat Reader

Acrobat Reader 是最基本 PDF 檔案應用程式;在這款應用程式中, 顯然沒有常見於更精良應用程式中的 多個色彩管理工具,而且工作預設採用的預設值也無法變更。例如,沒有辦法選擇工作色彩空間;而 是套用預設色彩空間,很可能是 sRGB。例如,此色彩空間用於螢幕顯示。當檔案沒有指定時,也會做 為替代色彩設定檔,這會在稍後解釋。

列印程序非常簡單。

- 1. 按一下 檔案 > 列印。
- 2. 在列印對話方塊的印表機下拉式功能表中,選擇印表機和驅動程式。按一下內容按鈕可調整驅動 程式設定。

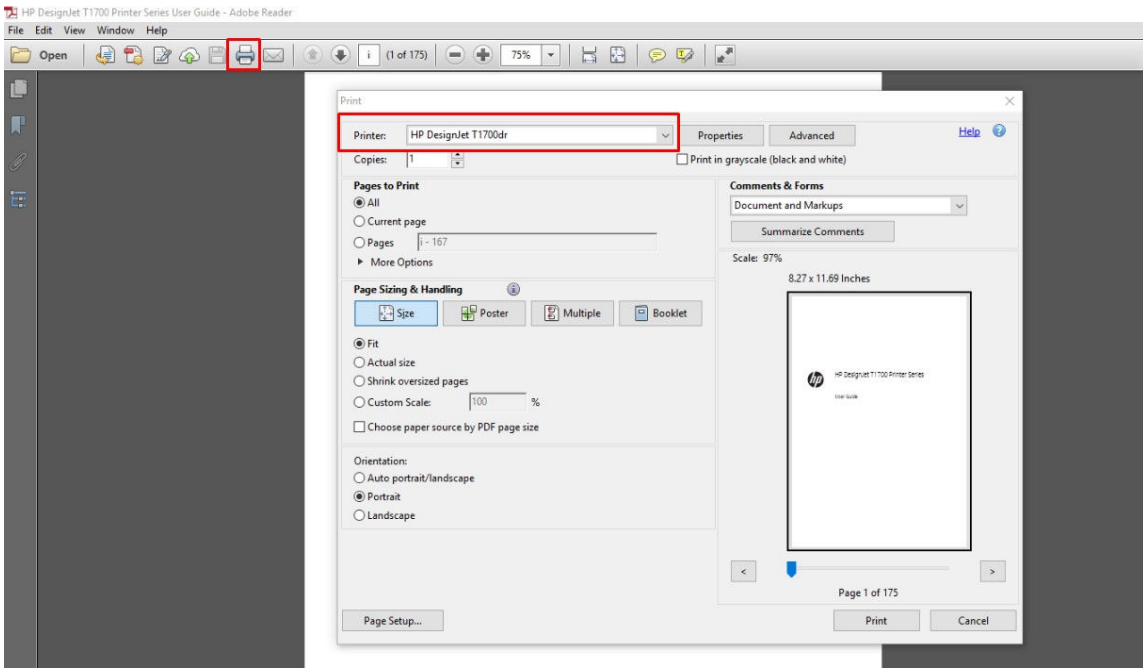

3. 在驅動程式「內容」視窗中調整色彩設定。按一下列印對話方塊中的 內容按鈕,然後設定 色彩標 **籤中的 色彩**選項。勾選 印表機管理色彩方塊,且如果您要使用 V4 驅動程式的情況下,則請選擇 最方便的來源設定檔。按一下 確定。

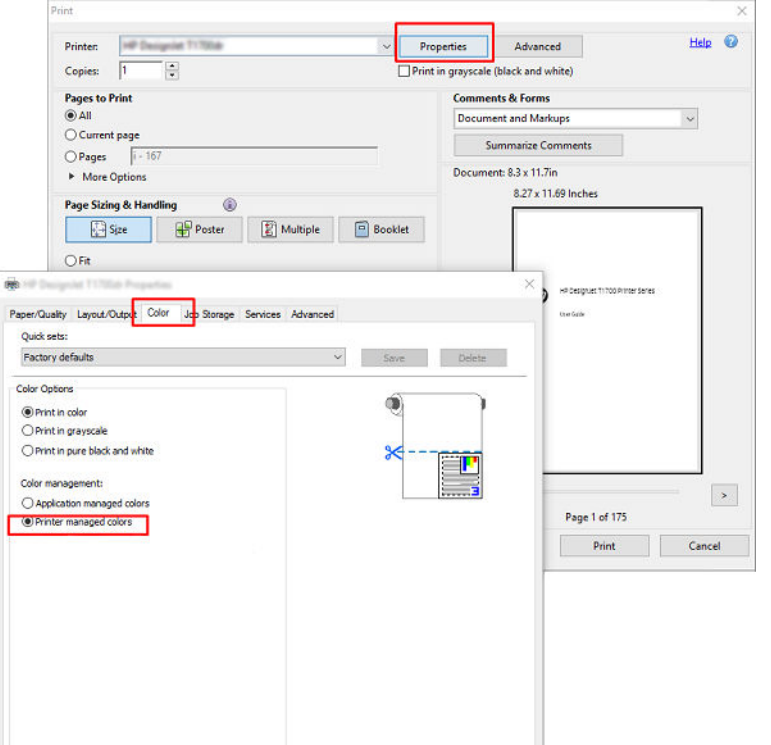

4. 如果您是使用 V3 驅動程式,請按一下「列印」對話方塊中的進階按鈕來設定色彩管理選項。勾選 由印表機決定顏色方塊。

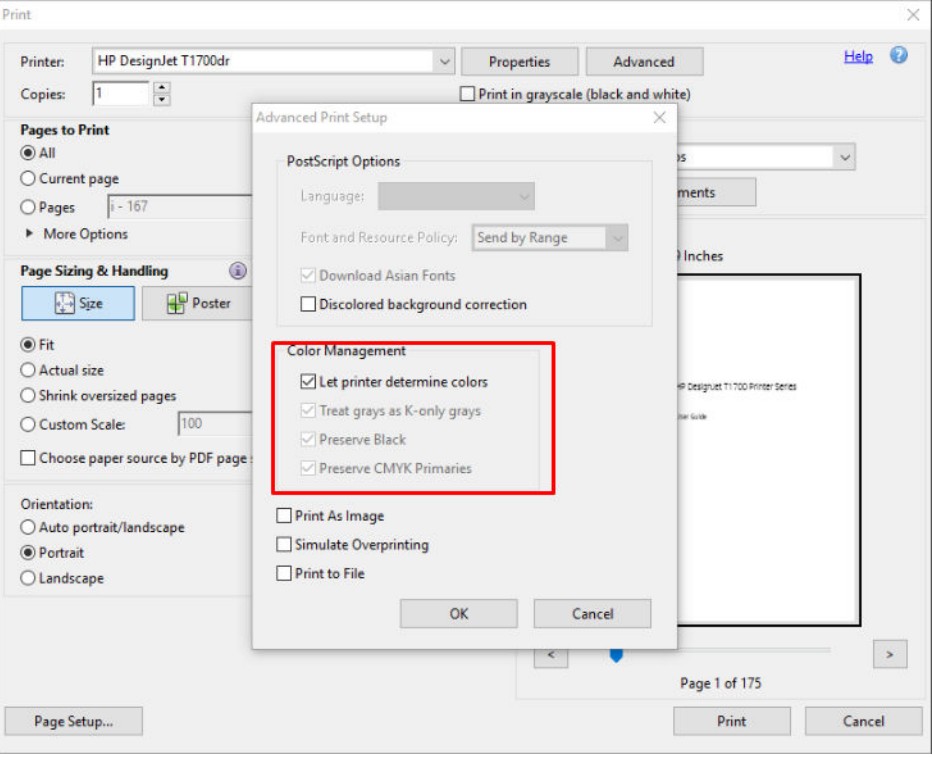

5. 如果文件中包含數個色彩設定檔,而且您不確定其產生的結果,您可以先將文件平面化,然後列 印其在螢幕上呈現的樣子。若要這麼做,請核取「進階列印設定」對話方塊中的以影像方式列印 方塊。在這種情況下, Acrobat Reader 會在呼叫驅動程式之前執行點陣化;如果您沒有核取此方 塊,點陣化是由驅動程式執行。因此核取此方塊,可能對列印的文件的外觀產生可見的影響。

# 使用 Adobe Acrobat Pro

Acrobat Pro 是專業應用程式,可實現完整的色彩管理。本節將簡單說明用來選擇工作色彩空間、將影像 轉換至所需色彩空間以及列印的選項。

1. PDF 檔案不一定包含色彩設定檔。在缺少色彩設定檔的情況下, Acrobat 會根據預設值使用工作色 彩空間。若要選擇工作色彩空間,請先按一下編輯 > 偏好設定。

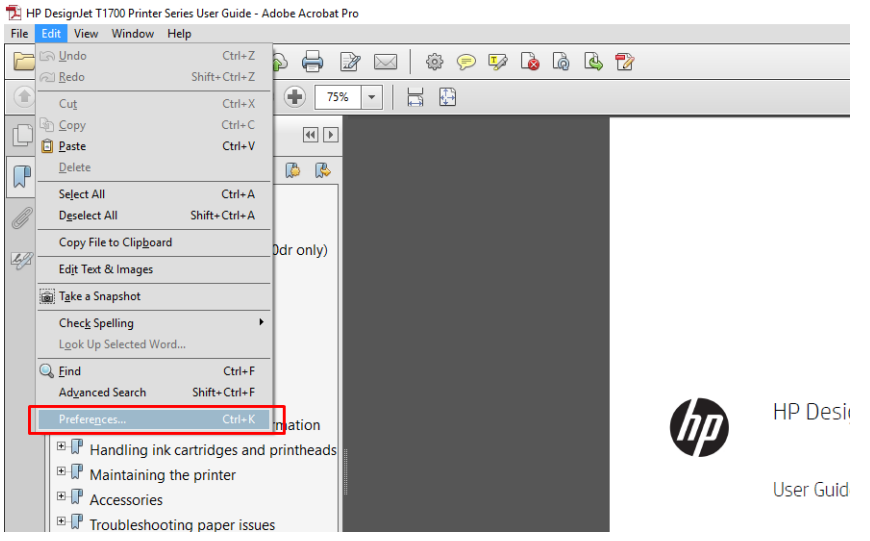

2. 在「偏好設定」對話方塊中,您可以選擇 RGB、CMYK 和灰階工作色彩空間。

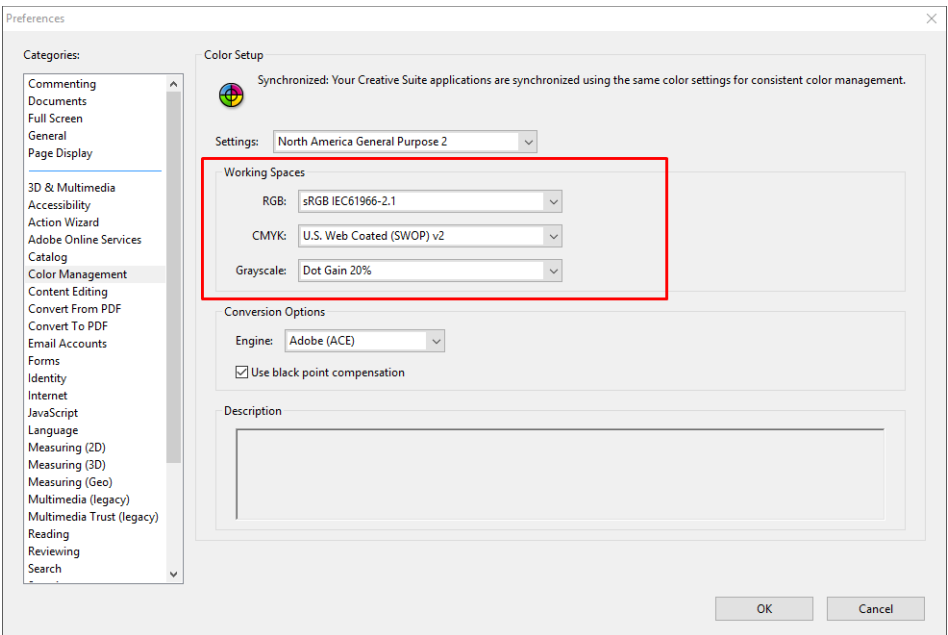

3. PDF 檔案可能包含帶有不同色彩設定檔的元素。某些可能有色彩設定檔,某些可能沒有。工作色 彩空間只會影響沒有色彩設定檔案者。如果您想要將特定色彩設定檔附加至文件,您必須依照下 列步驟來轉換文件的內容。首先,選擇 **轉換色彩**(位於 檢視 > 工具 > **列印作品**,或按一下狀態列 的圖示)。

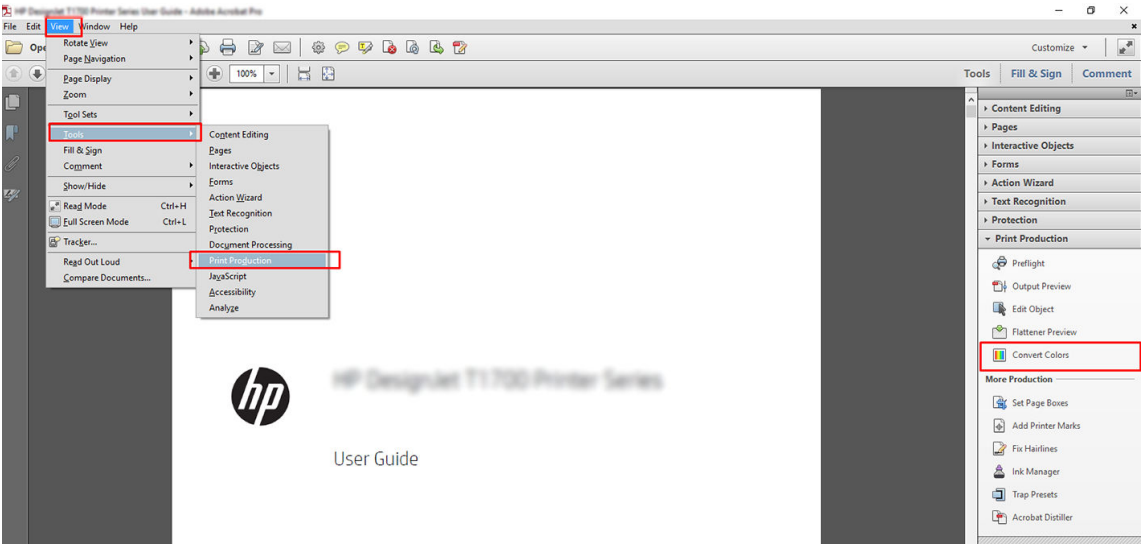

4. 透過指定比對條件(物件類型和/或色彩類型)來選擇您要轉換的元素,然後選擇轉換屬性。如果 您想要變更內嵌的色彩設定檔,您可以在「比對條件」區段中選擇 任何物件和 任何色彩空間。在 「轉換屬性」區段中,舉例而言,您可以選擇嵌入 Adobe RGB (1998) 設定檔,方法是選擇它來做為 轉換設定檔,核取 嵌入方塊,按一下 確定按鈕,然後儲存檔案以保留變更。儲存的檔案將具有內 嵌的 Adobe RGB 色彩設定檔。

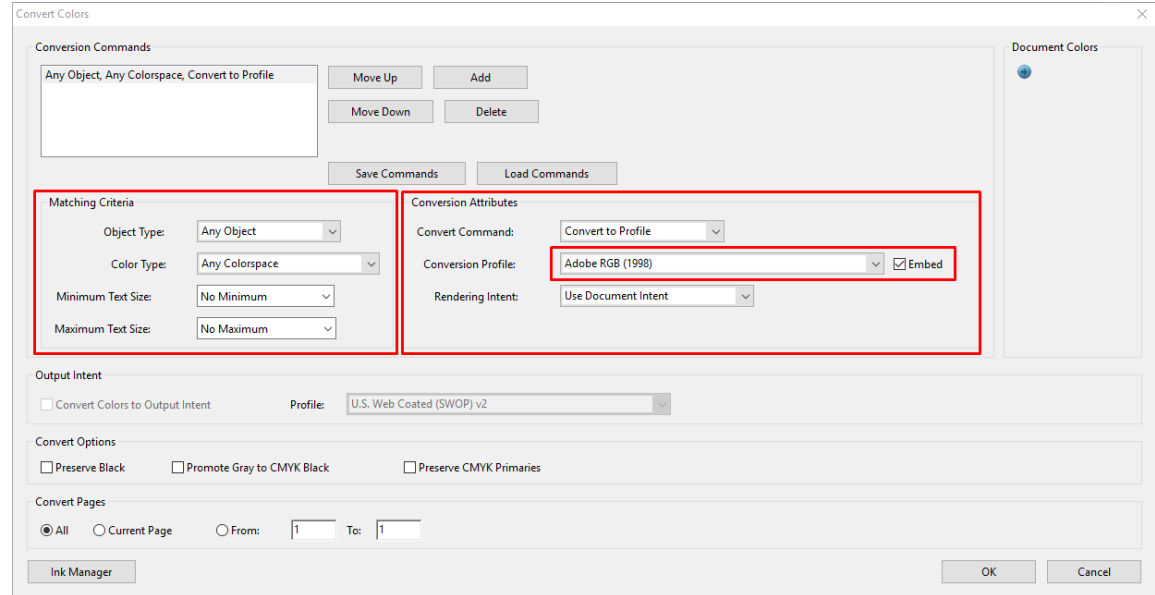

5. 若要列印文件,請從「列印」對話方塊中選擇印表機,按一下 內容按鈕,然後在 色彩索引標籤中 設定色彩選項。

#### $\mathbb{D}$  重要:選擇 彩色列印和 印表機管理色彩。

如果您是使用 V4 驅動程式,您也可以選取一個預設色彩設定檔,這將用於任何缺少色彩設定檔的 元素。HP 建議您使用:

- sRGB 或 Adobe RGB (sRGB 是大多數檔案的標準設定檔)
- CMYK:選擇 Coated FOGRA39 或 US Web Coated (SWOP) v2。

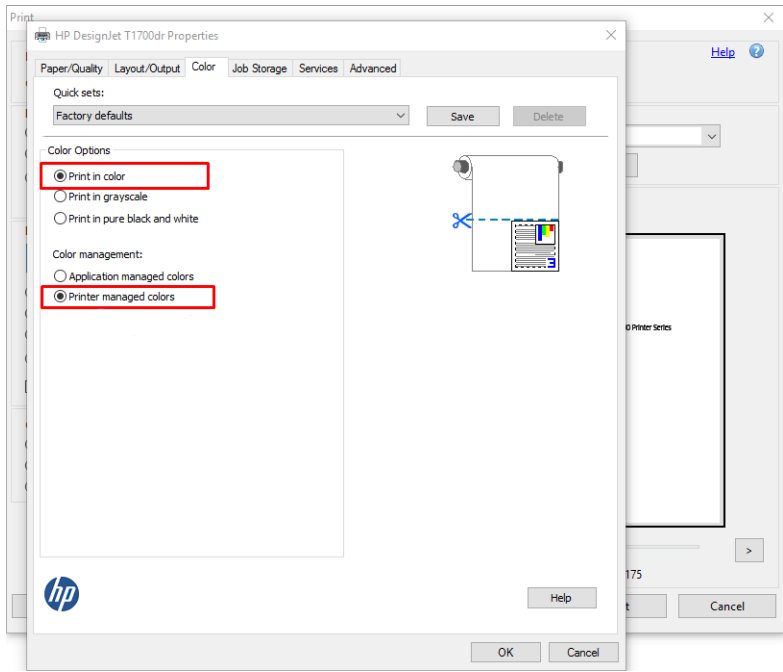

6. 如果您是使用 V3 驅動程式,請按一下「列印」對話方塊中的 **進階**按鈕,然後將 **色彩處理**設定為 **印表機色彩管理**,然後再按一下 **確定**。

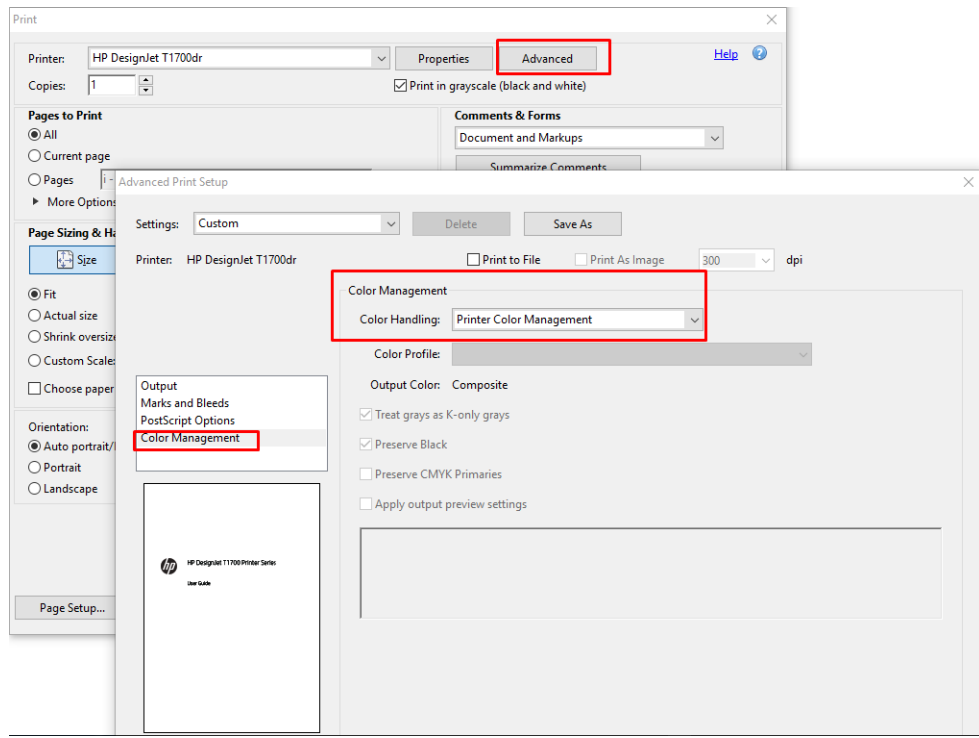

7. 在「列印」對話方塊中,按一下 列印按鈕以列印文件。

# 使用 Adobe Photoshop

1. 在 Photoshop 中, 按一下 檔案 > 列印, 然後選取您的印表機。

<span id="page-135-0"></span>2. 將「色彩管理」區段中的「色彩處理」選項設定為印表機管理色彩。

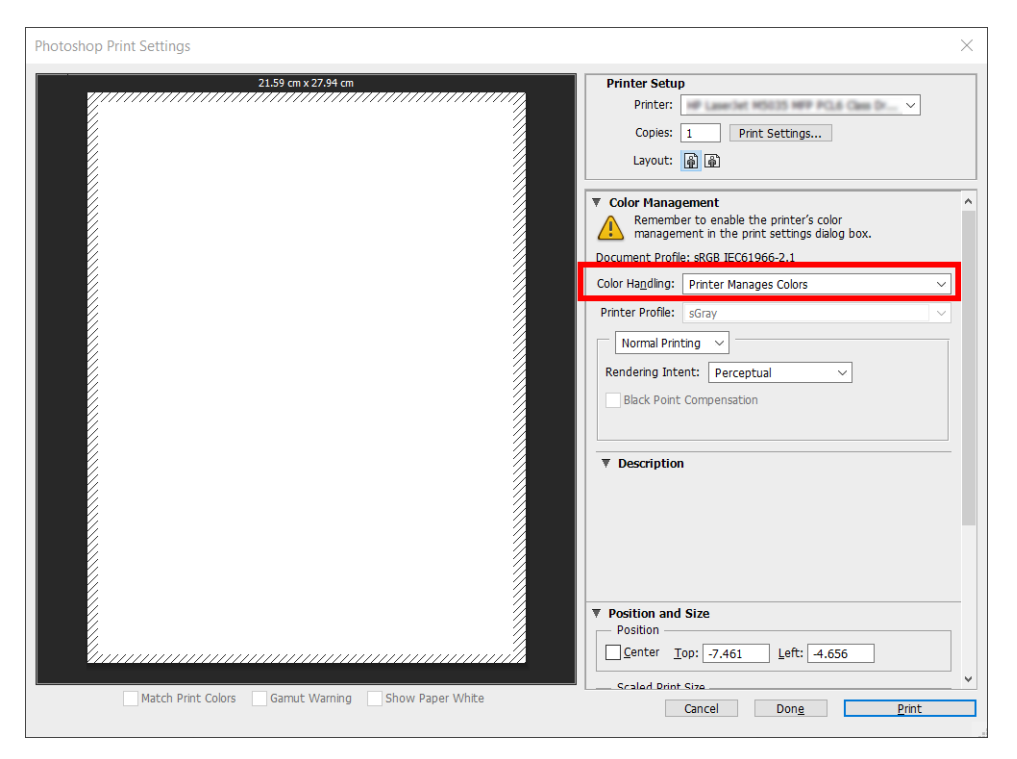

3. 在驅動程式的 色彩索引標籤中,確定「色彩管理」選項為 印表機管理色彩。因為您已在 Photoshop 中選取 印表機管理色彩,所以這是正確的選項。

# 列印專案

本節將示範如何從 AutoCAD 列印專案。

# 使用 Autodesk AutoCAD

1. 「AutoCAD」視窗會顯示模型或版面。通常會列印某個版面,而不是模型。

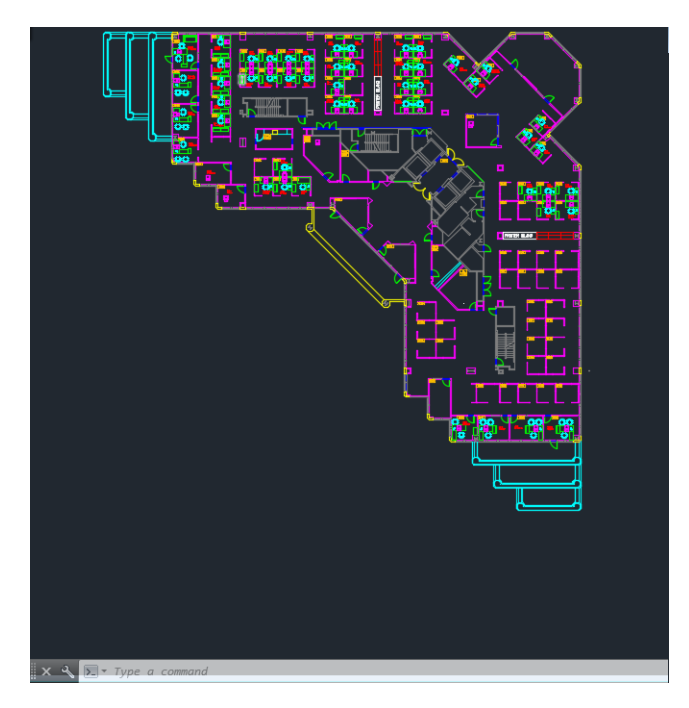

2. 按一下視窗頂端的「出圖」圖示。

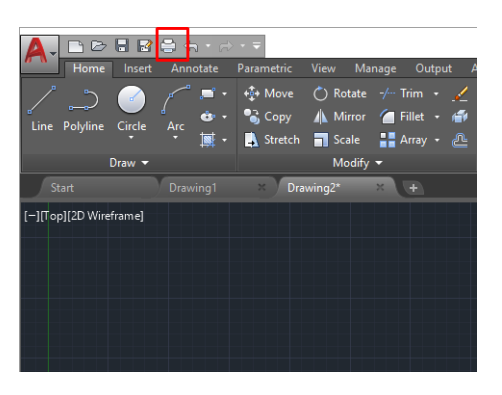

- 3. 出圖視窗隨即開啟。
- 4. 按一下視窗右下角的圓形按鈕,您便可以看到其他選項。

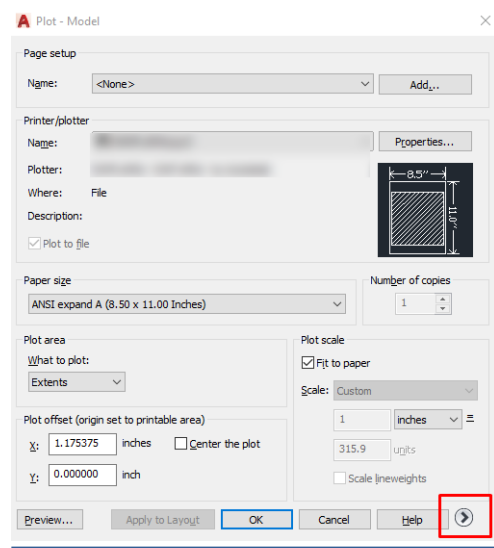

- $\overline{\mathbb{B}}$  附註:此處的「品質」選項與最後的列印品質沒有關聯,而是與要傳送給印表機進行列印的 AutoCAD 視角物件有關。
- 5. 選擇印表機,然後按一下內容按鈕。

6. 選擇裝置和文件設定索引標籤,然後按一下自訂屬性按鈕。

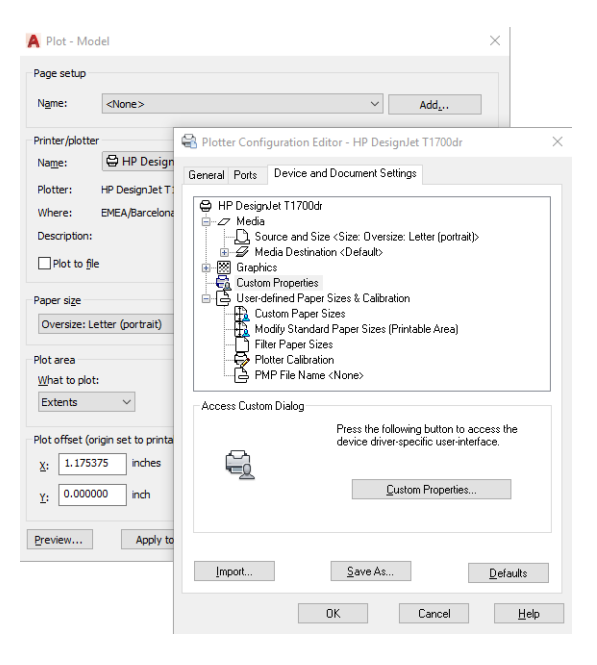

7. 在紙張/品質或紙張標籤中,選取您要使用的紙張類型。

 $\dddot{\Xi}$  附註:如果您沒有選擇紙張來源或紙張類型,印表機就不會在任何受保護的捲筒上列印(請參閱 「位於第 78 [頁的保護紙張類型」](#page-85-0))。

- 8. 選擇列印品質(需要您自己在速度和列印品質之間做出選擇)。
- 9. 如果您打算在捲筒紙上列印,則必須決定印表機應在何處裁切紙張。
	- 使用 Windows V3 驅動程式:按一下 **紙張/品質**標籤,然後按一下邊界/裁紙器的 **設定**按鈕,並 選取 按邊界裁切內容。
	- 使用 Windows V4 驅動程式:按一下 **版面配置**標籤;然後在「版面配置模式」區域中,依序選 擇 邊界 > 按邊界裁切內容。

您也可以調整裁切線 (裁切線是標明列印後要在紙張上裁切的位置)。

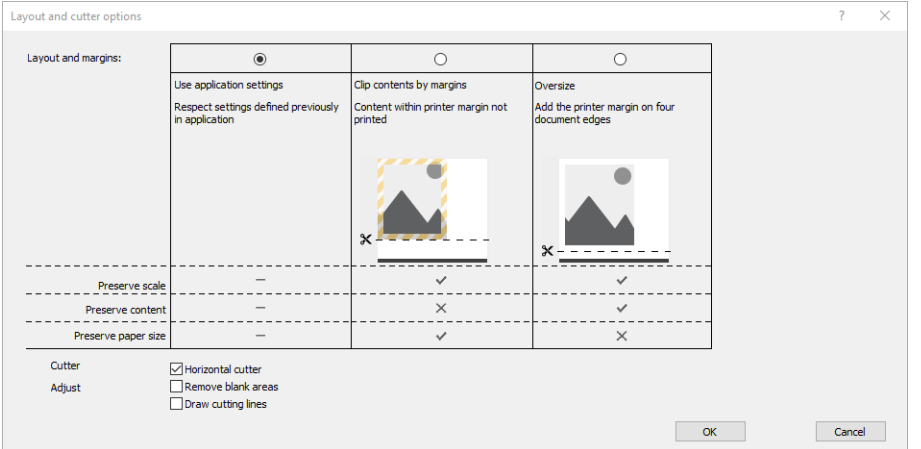

- 10. 選取版面/輸出索引標籤,然後選取自動旋轉選項。自動旋轉可避免浪費紙張。
- 11. 按一下確定按鈕,並將您的設定變更儲存到 PC3 檔案中。

# <span id="page-138-0"></span>使用按邊界裁切內容

您可以從 進階設定值 > 紙張 > 邊界/版面 > 有邊界列印 > 版面 > 按邊界裁切內容來選擇這個邊界選項。

當要列印的內容具有白色邊框且尺寸與您選定的紙張尺寸相同時,使用此選項。印表機將使用白色邊 框做為其邊界,您將取得的頁面尺寸與驅動程式中選定的尺寸相同。

# 列印簡報

本節將示範如何從 AutoCAD 和 Photoshop 列印簡報。

# 使用 Autodesk AutoCAD

1. 開啟 AutoCAD 檔案,然後選擇佈局。

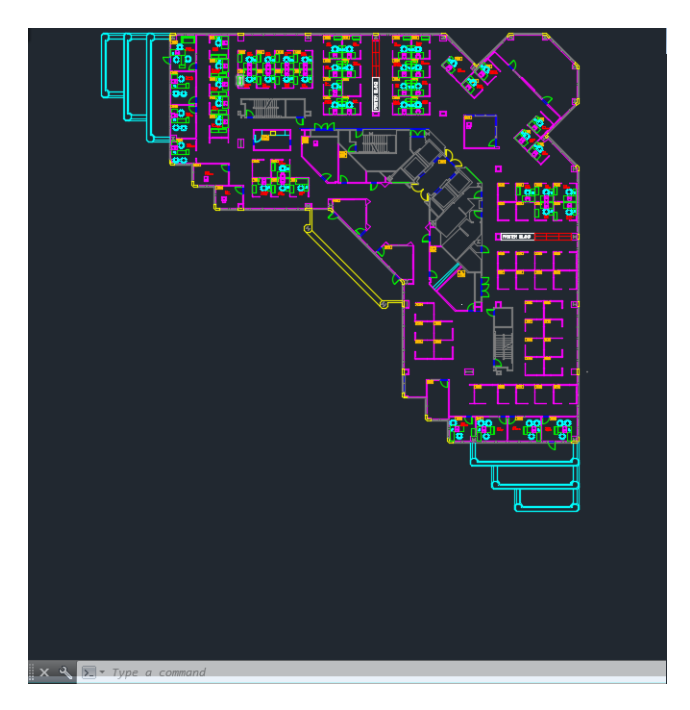

2. 按一下視窗頂端的「出圖」圖示。

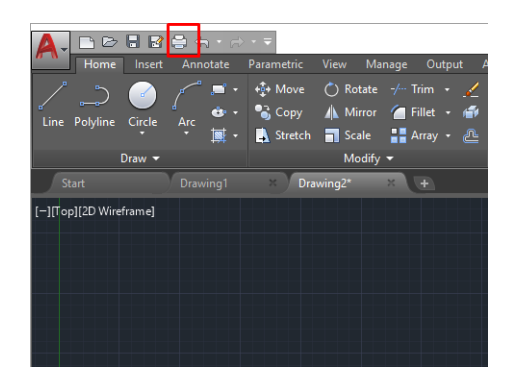

3. 確定已選取正確的印表機,然後按一下 內容按鈕。

4. 選擇裝置和文件設定索引標籤,然後按一下自訂屬性按鈕。

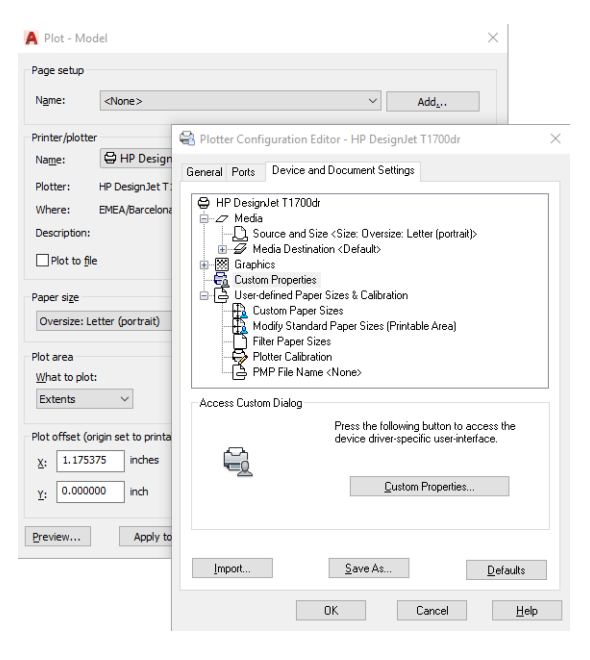

5. 在紙張/品質索引標籤中選取您要使用的紙張類型。

 $\dddot{\Xi}$  附註:如果您沒有選擇紙張來源或紙張類型,印表機就不會在任何受保護的捲筒上列印(請參閱 「位於第 78 [頁的保護紙張類型」](#page-85-0))。

- 6. 選擇列印品質(需要您自己在速度和列印品質之間做出選擇)。
- 7. 如果您打算在捲筒紙上列印,則必須決定印表機應在何處裁切紙張。
	- 使用 Windows V3 驅動程式:按一下 **紙張/品質**標籤,然後按一下邊界/裁紙器的 **設定**按鈕,並 選取 按邊界裁切內容。
	- 使用 Windows V4 驅動程式:按一下 **版面配置**標籤;然後在「版面配置模式」區域中,依序選 擇 邊界 > 按邊界裁切內容。

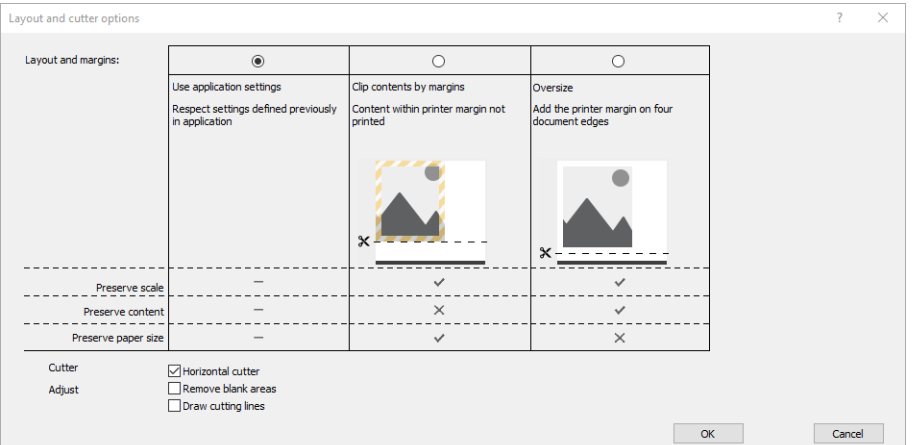

- 8. 選取版面/輸出索引標籤,然後選取自動旋轉選項。自動旋轉可避免浪費紙張。
- 9. 按一下確定按鈕,並將您的設定變更儲存到 PC3 檔案中。

## 使用 Adobe Photoshop

1. 在 Photoshop 中,按一下 檔案 > 列印,然後選取您的印表機。

<span id="page-140-0"></span>2. 按一下列印設定,然後選取 紙張/品質索引標籤。

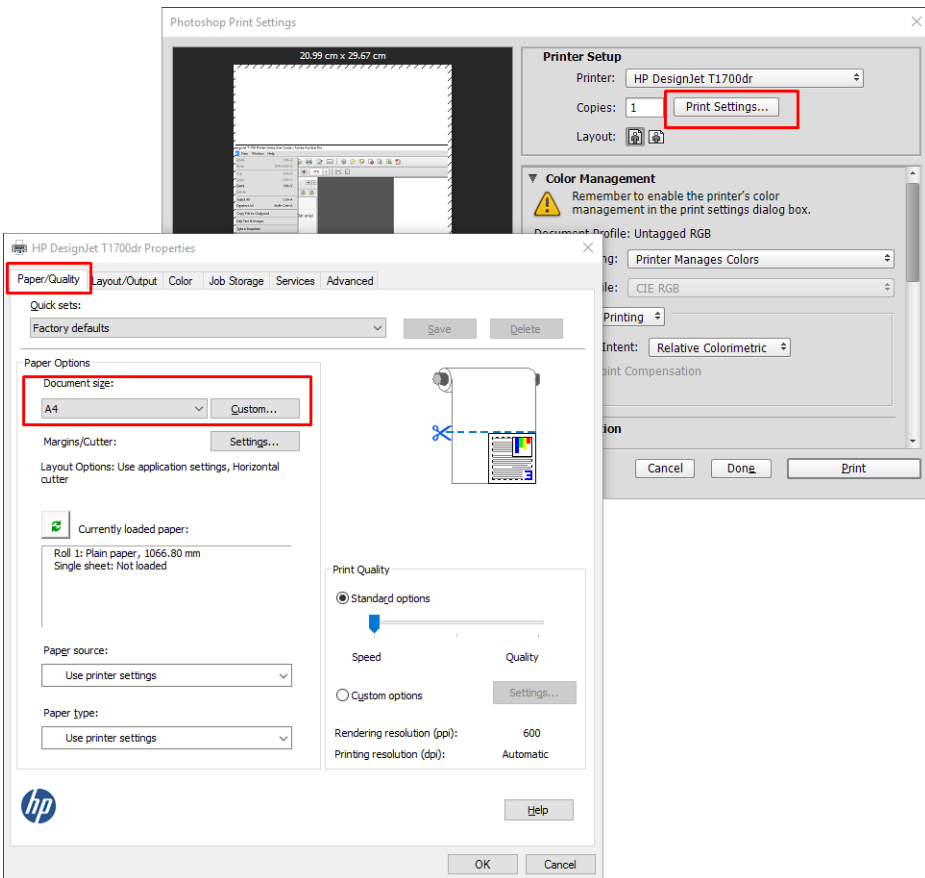

3. 選擇可用的紙張尺寸。

如果您找不到想要使用的紙張尺寸,請按一下 自訂按鈕。輸入自訂紙張尺寸的寬度、長度和名 稱。按一下 儲存和 確定按鈕。

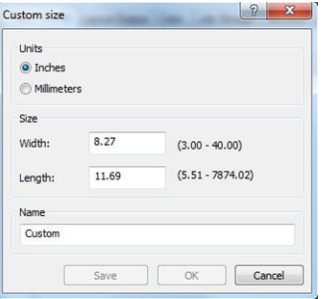

- 4. 選擇 在列印之前顯示預覽。您可能也想要變更預設紙張來源、紙張類型與列印品質。
- 5. 在色彩索引標籤中,預設的色彩管理選項為 印表機管理色彩,而這是正確的選項,因為您已在 Photoshop 內選擇了 由印表機管理色彩。

# 從 Microsoft Office 列印和縮放

本節將示範如何從 Microsoft Office 2013 列印和縮放。

# 使用 Microsoft PowerPoint

1. 按一下檔案 > 列印,然後選取印表機的名稱。

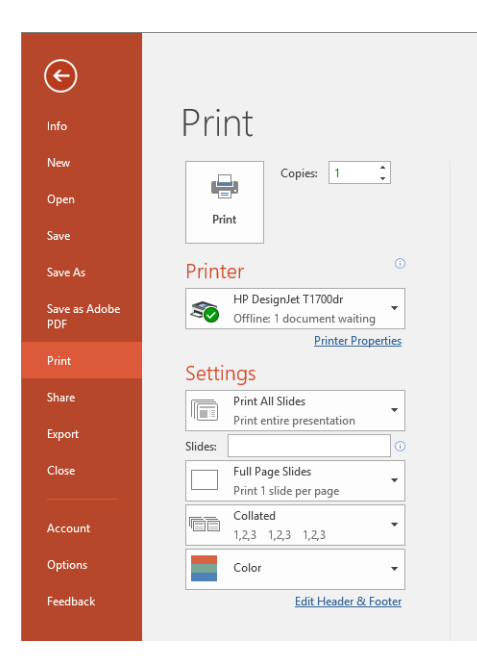

- 2. 按一下印表機內容 > 版面/輸出 > 調整大小選項,將文件縮放為特定尺寸。
- 3. 選擇 紙張/品質索引標籤,再選擇 紙張來源和 紙張類型。
- 4. 使用按邊界裁切內容:
	- 使用 Windows V3 驅動程式:按一下 紙張/品質標籤,然後按一下邊界/裁紙器的 設定按鈕,並 選取 按邊界裁切內容。
	- 使用 Windows V4 驅動程式:按一下 版面配置標籤;然後在「版面配置模式」區域中,依序選 擇 邊界 > 按邊界裁切內容。

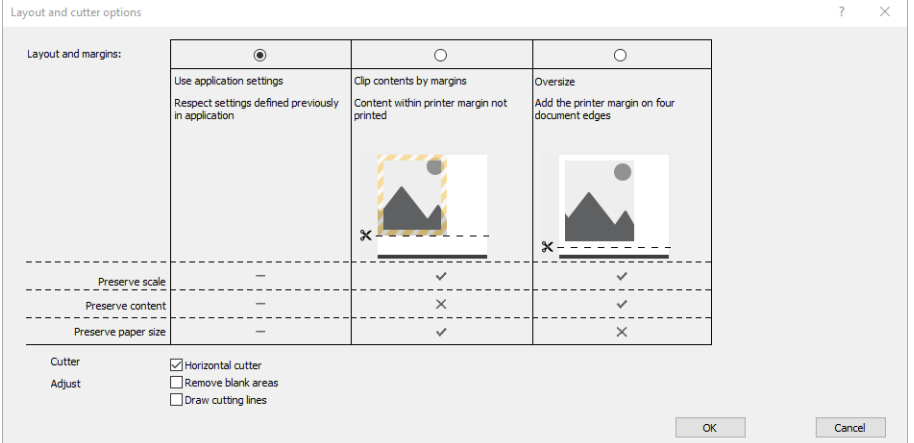

# 使用 Microsoft Project

- 1. 按一下 檔案 > 列印。
- 2. 選擇您的印表機名稱。

3. 您可以在「設定」區段中選擇要列印的頁面、方向和紙張尺寸。

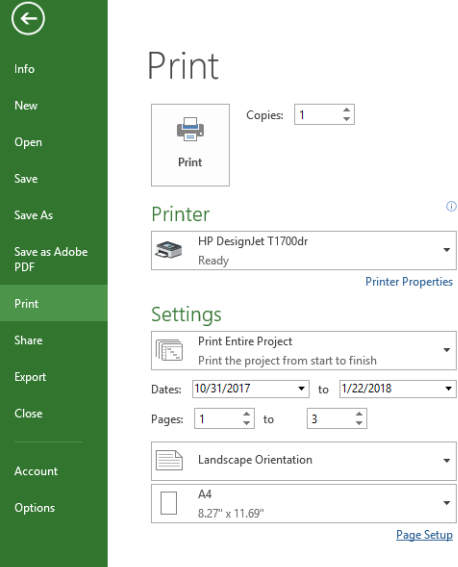

4. 按一下頁面設定,再選擇您想要的紙張尺寸。

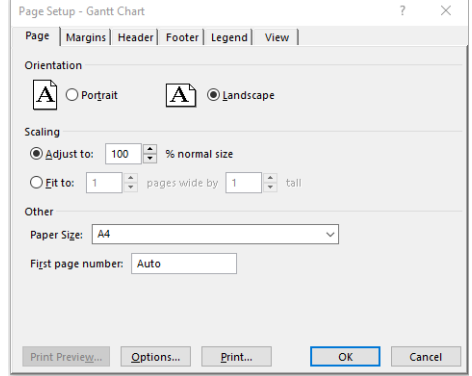

5. 選擇選項,移至印表機驅動程式。

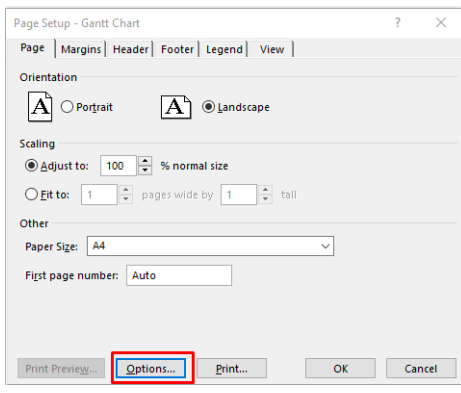

紙張/品質索引標籤內預設的選項可能會適用:紙張來源:使用印表機設定和紙張類型:使用印表 機設定。

6. 按一下版面/輸出 >調整大小選項,將文件縮放為特定尺寸。此外,您可以縮放 Project 內的文件。

# 使用 Microsoft Excel

- 1. 按一下檔案 > 列印。選擇您印表機的名稱,然後按一下上一步箭號以離開檔案功能表。
- 2. 選擇版面配置索引標籤,然後選擇大小,再選擇您想要的紙張大小。

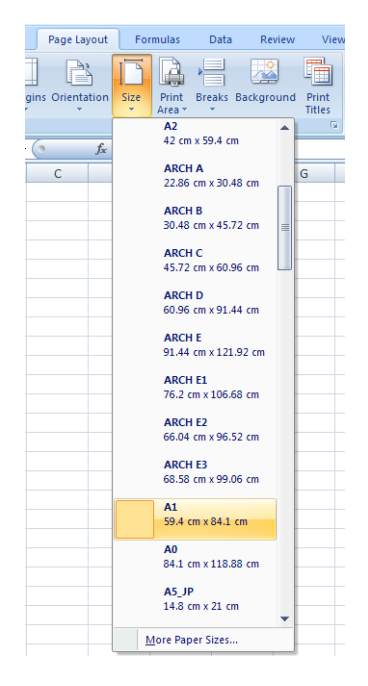

- 3. 按一下檔案 > 列印 > 印表機內容,以移至印表機驅動程式。在 紙張/品質索引標籤中,選取 紙張 來源、紙張類型和 列印品質。
- 4. 按一下版面/輸出 > 調整大小選項,將文件縮放為特定尺寸。此外,您可以縮放 Excel 內的文件。
# 11 取得印表機使用資訊

# 取得印表機的統計資訊

您可透過幾種不同的方式取得印表機的帳戶資訊。

- 検視印表機截至目前為止的用量統計,請參閱位於第 137 頁的檢查使用情形統計資料。
- 若要檢視每個近期工作的墨水和紙張使用量,請參閱位於第140 [頁的檢查工作的使用情形統計資](#page-147-0) [料。](#page-147-0)
- 使用協力廠商應用程式,透過網際網路向印表機要求傳回印表機狀態、印表機使用資料或工作統 計資料。每當應用程式提出要求時,印表機將會提供 XML 格式的資料。HP 提供 Software Development Kit(軟體開發套件)以協助開發這類應用程式。

# 檢查使用情形統計資料

#### 從前控制面板查看使用量

點選前控制面板上的 427, 即可顯示用量資訊。

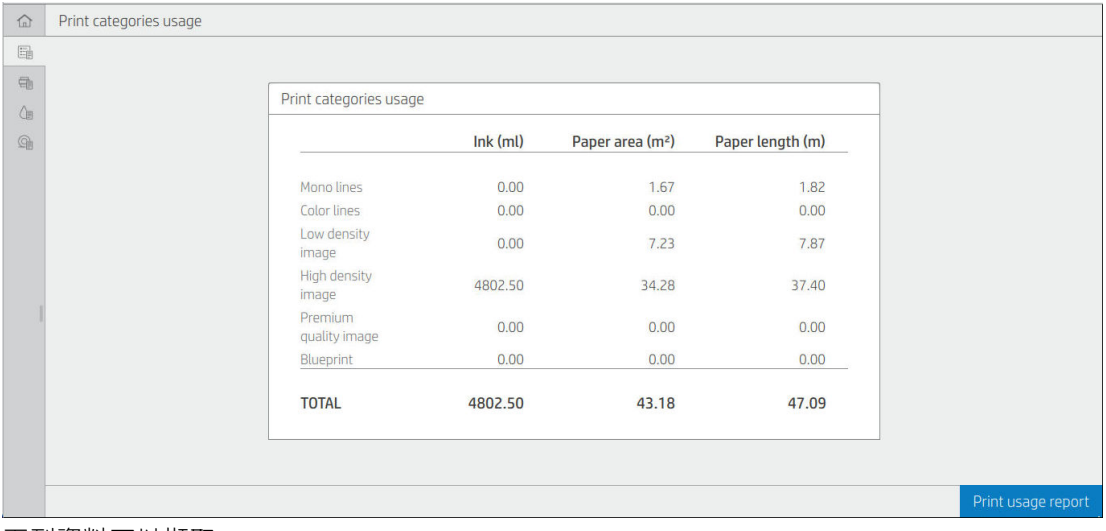

下列資料可以擷取:

- 您可以在 列印類別用量索引標籤中查看墨水、紙張面積和紙張長度的使用量,這些資訊分成以下 幾個類別顯示:
	- 軍色線條: 介於 0% 到 10% 間的非白色像素覆蓋面積,列印在標準紙張上,色彩像素覆蓋面 積小於 1%
	- 彩色線條:介於 0% 到 10% 間的非白色像素覆蓋面積,列印在標準紙張上,色彩像素覆蓋面 積大於 1%
- 低密度影像: 介於 10% 到 50% 間的非白色像素覆蓋面積, 列印在標準紙張上
- 高密度影像:超過 50% 的非白色像素覆蓋面積,列印在標準紙張上
- 優質品質影像:列印在高級紙材上的任何內容類型
- 藍圖:列印在藍圖用紙上的任何內容類型
- 掃描用量:影印和掃描用量(以 m<sup>2</sup> 表示), 以及總量:

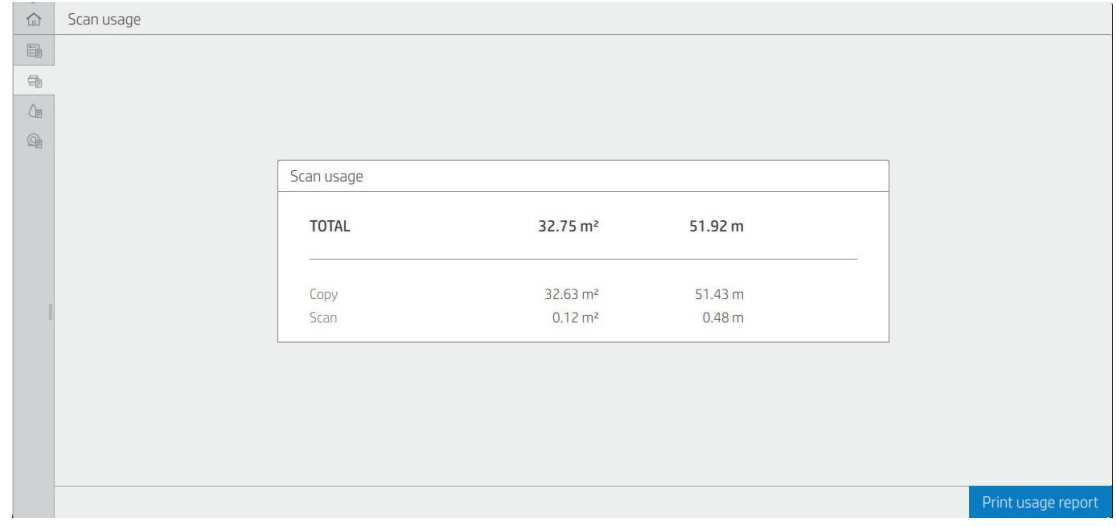

● 墨水用量:每個墨水匣的墨水消耗量(以毫升表示),以及墨水總消耗量。

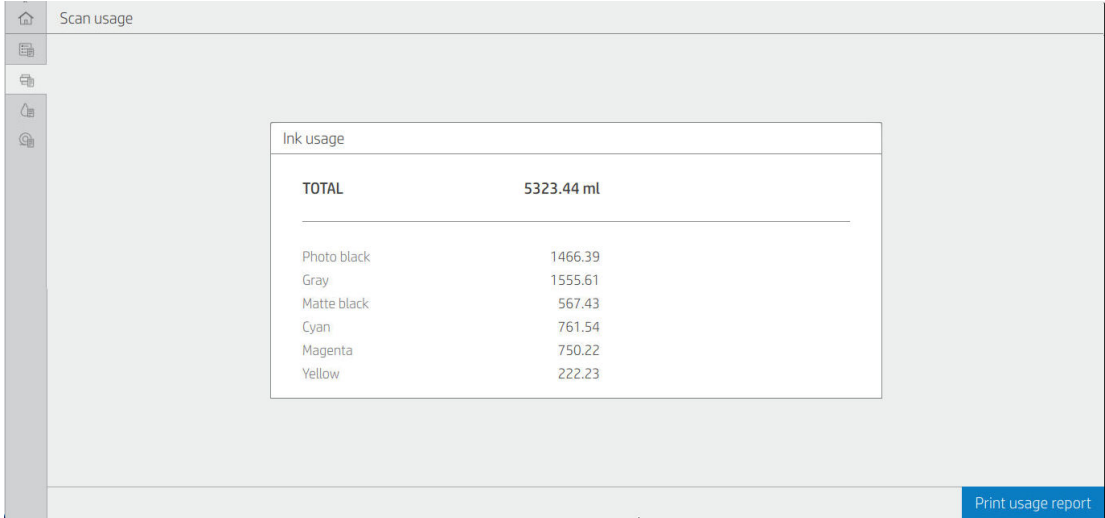

● 紙張用量:頂端顯示紙張用量和總量,並細分為紙材種類或系列。

每種墨水用量都會顯示。

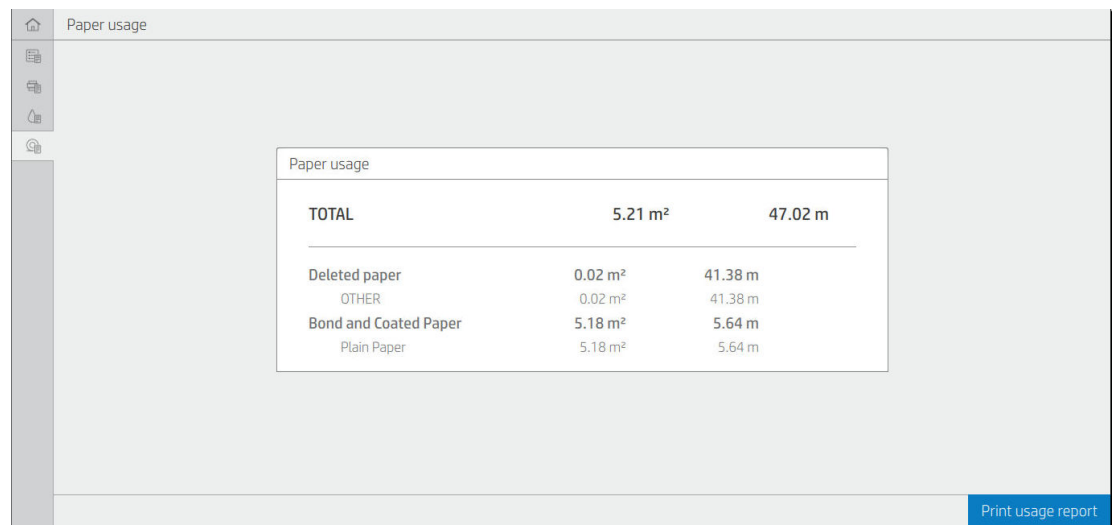

當您點選 列印使用報告按鈕時,會顯示一則訊息:用量報告已傳送至工作佇列,將盡快開始列印。 所有的數值都可以顯示英制或公制單位。

#### 列印使用資訊

您可以使用兩種不同方式,從印表機的主書面列印使用資訊:

- 點選 127 , 啟動用量資訊畫面, 然後點選 列印使用報告按鈕。
- 點選 (O),然後點選 內部圖件 > 使用者資訊圖件 > 列印使用報告。

#### 從嵌入式 Web 伺服器查看使用量

可從嵌入式 Web 伺服器擷取與前控制面板相同的資訊。

- 1. 存取嵌入式 Web 伺服器, 請參閱位於第 13 [頁的嵌入式](#page-20-0) Web 伺服器。
- 2. 按一下側邊功能表中的用量。

「用量」頁面會以各種不同的表格來顯示所有的印表機用量資訊:

- 摘要: 總墨水用量和總紙張用量 (以面績單位和長度單位顯示)。
- 列印類別用量:不同列印類別 (內容類型,例如單色線條、彩色線條、優質影像、藍圖紙) 的墨水 用量、紙張用量和列印的數量或頁數。只有在 **顯示應用類別**印表機設定啟用時才會顯示此表格資 訊。視以下設定而定,還會有其他更多情況:
	- 當使用的紙張面積與列印的紙張面積設定啟用時,會顯示已列印的紙張用量。
	- 當 啟用藍圖類別設定啟用時,會顯示藍圖類別。
	- 富 啟用優質影像類別設定啟用時,僅會顯示優質影像類別。
	- 如果顯示已列印紙張的欄位資訊,已使用紙張面積的欄位會將字串變為「紙張面積 (已使用平 方公尺)」。否則,顯示的字串為「紙張面積(平方公尺)」。
- <span id="page-147-0"></span>● 墨水用量:印表機整個使用過程中所使用的墨水用量 (約略值)。墨水消耗量表格列出了每種色彩的 墨水消耗量,但忽略墨水匣的產品編號。
- 紙張用量:印表機從頭到尾已使用的所有紙張數量。

**Contract Contract** 

# 檢查工作的使用情形統計資料

附註:使用情形統計資料不保證絕對準確。

- 1. 存取嵌入式 Web 伺服器, 請參閱位於第 13 [頁的嵌入式](#page-20-0) Web 伺服器。
- 2. 按一下側邊功能表的 用量 > 統計。

「統計」頁面顯示一張最近列印工作的表格,且每個工作 (而非每一頁) 包含以下資訊:

● 名稱:工作名稱

只有當 安全 > 安全設定底下的使用者已獲啟用 在工作統計資料中顯示使用者名稱和工作名稱設定 時,工作名稱才會顯示。

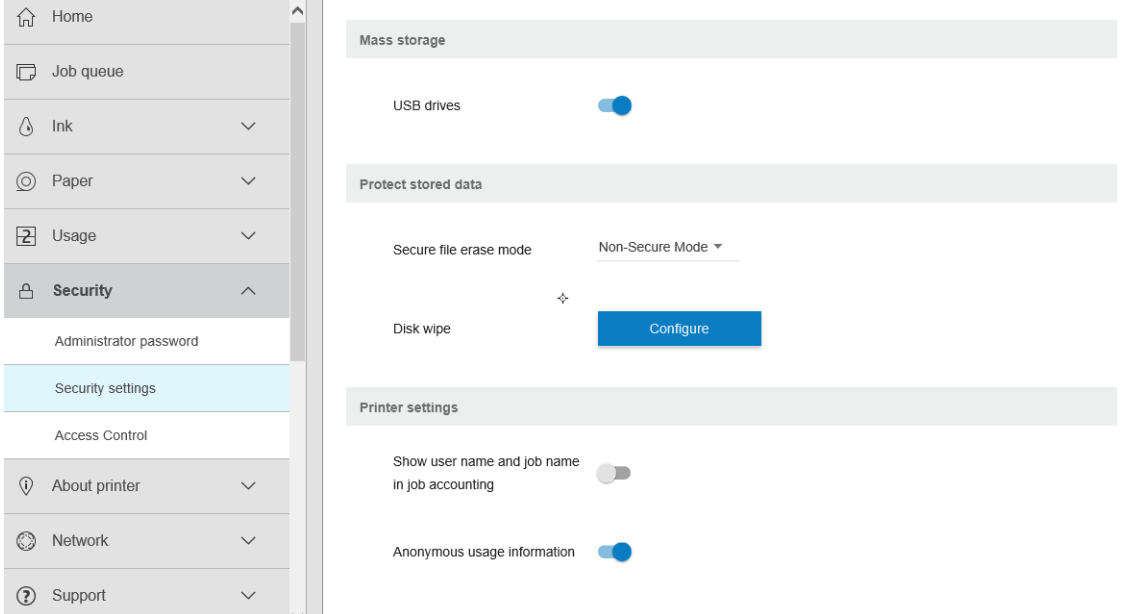

- 數量:工作的數量
- 時間:完成工作的日期與時間
- 使用者:提交工作的人員所輸入的名稱 (只有在啟用對應的安全設定時才會顯示此項目)

只有當安全 > 安全設定底下的使用者已獲啟用 在工作統計資料中顯示使用者名稱和工作名稱設定 時,使用者名稱才會顯示。

- 類型:工作類型 (列印)
- 來源:工作來源:USB、網路等
- 列印品質:用來列印工作的列印品質
- 份數:要求的份數 (重新列印後的累計)
- **頁數**: 已完成的頁數
- 狀態:工作狀態:列印、已由使用者取消等等
- 總成本: 工作的總成本 (當成本分配啟用時才會顯示)
- 紙張類型:用於工作的紙張類型
- 紙張面積:工作已使用的紙張面積
- 紙張長度:工作已使用的紙張長度
- 墨水用量:工作消耗的墨水量

當工作的所有頁面皆已列印、被使用者取消列印,或被印表機本身取消列印,該工作會被視為已完 成。正在進行的工作 (等待進行列印、正在列印、正在取消、保留以預覽等) 不會顯示在此清單中。

您可以使用同一個頁面中的下拉式選單控制項,篩選統計頁面上顯示的工作。這個控制項只會變更檢 視內容,並不會刪除印表機中的工作統計資料。實際上,此頁面會回報最後 N 個工作 (或更少個工作, 如果沒有足夠已完成的工作), 其中 N 為此設定參數的數值。根據預設,N 為 10。

統計表格中會出現兩個按鈕:

- 説明:此按鈕會開啟一個顯示說明資訊的視窗。
- 匯出到 CSV:此按鈕開啟一個包含進度列的視窗,並產生和下載 CSV 檔案。下載的檔案所包含的資 訊與統計頁面相似,檔案格式為 CSV。如果已啟用成本分配,CSV 會顯示更多關於工作成本的詳細 資訊。

## 檢查成本分配

附註:使用情形統計資料不保證絕對準確。

- 1. 存取嵌入式 Web 伺服器,請參閱位於第 13 [頁的嵌入式](#page-20-0) Web 伺服器。
- 2. 選取 首頁標籤。
- 3. 按一下 使用 > 成本分配設定。

「成本分配」頁面可讓您啟用或停用成本分配,方法為勾選頁面頂端的 **啟用統計分配設定**核取方塊。 如果啟用此設定,您可以插入或修改以下區段的成本。

 $\overline{\mathbb{B}}$  附註: 至少必須啟用其中一個區段, 才可儲存設定。

- 單位
	- **貨幣**:任意輸入三個字母的貨幣代碼。
	- **紙張用量**:選擇英制或公制單位。
- 列印類別成本:您可以選擇啟用或停用。當啟用時,您可以為每個類別指派成本,並選擇成本單 位 (每公釐,或上一個 單位區段中選取的選項)。成本為一個精準度至兩位小數的數字。已停用的 類別會呈現灰色。
- **墨水用量成本**:您可以選擇啟用或停用。可讓您將成本套用至墨水用量,並在一個欄位中顯示可 用墨水以表示成本。
- **紙張用量成本**:您可以選擇啟用或停用。可讓將成本套用至顯示的紙張。您可以從支援的紙張清 單新增紙張。您可以移除或編輯成本;成本不能為空白,但可以為 0 (零)。單位選擇與列印類別相 同。
- 固定成本:您可以選擇啟用或停用。可讓您新增所有列印、掃描和影印等工作的固定成本。

啟用成本分配設定會使成本欄位出現在統計資訊中,且詳細資訊會新增至匯出的 CSV。

# <span id="page-149-0"></span>12 處理墨水匣和印字頭

- [關於墨水匣](#page-150-0)
- [檢查墨水匣狀態](#page-150-0)
- [卸下墨水匣](#page-150-0)
- [插入墨水匣](#page-151-0)
- [關於印字頭](#page-153-0)
- [檢查印字頭狀態](#page-153-0)
- [取出印字頭](#page-154-0)
- [插入印字頭](#page-157-0)
- [匿名使用資訊的儲存](#page-159-0)
- [安全模式](#page-159-0)

## <span id="page-150-0"></span>關於墨水匣

墨水匣會儲存墨水,並且連接到噴頭,在紙張上散佈墨水。若要購買其他墨水匣,請參閱 位於第 162 [頁的耗材與附件](#page-169-0)。

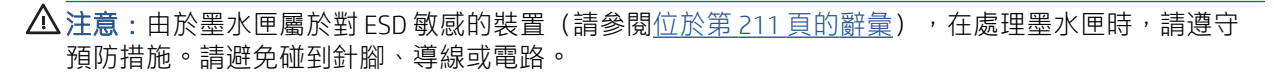

# 檢查墨水匣狀態

若要檢視墨水匣的墨水量,請點選<>>> 然後點選您要取得相關資訊的墨水匣。「墨水資訊」頁面上有 更換墨水匣選項,以供您需要更換時使用(請參閱位於第 143 頁的卸下墨水匣)。

若要取得有關墨水匣的詳細資訊,可以按下您需要資訊的墨水匣顏色。

您也可以從 HP Utility 或嵌入式 Web 伺服器取得這項資訊。

如需有關墨水匣狀態訊息的說明,請參閱位於第 195 [頁的墨水匣狀態訊息](#page-202-0)。

#### HP Utility 程序

- 在 Windows 的 HP DesignJet Utility 中,移至概觀索引標籤,每個墨水匣的狀態都會顯示在耗材狀態 > 墨水匣底下。
- $\overline{a}$  Mac OS X 專用的 HP Utility 中,選取「資訊」群組中的 耗材狀態。

### 卸下墨水匣

您會在三種情況下卸下墨水匣。

- 墨水匣存量過低,並且您想要用滿的墨水匣來更換,以便自動執行列印工作(方便的話,您可以 使用第一個墨水匣中剩餘的墨水)。
- 墨水匣已空或發生故障,並且您必須更換該墨水匣才能繼續列印。
- 您想要更換印字頭,墨水匣內沒有足夠的墨水來完成印字頭更換程序。在這種情況下,如果墨水 匣不是空的,您可以稍後再使用。
- $\Delta$ 注意:請勿在列印時,卸下墨水匣。
	- 注意:請只在準備插入其他墨水匣時,卸下墨水匣。
	- 注意:確認印表機的輪子已鎖住(已扳下制動手柄),以防止印表機移動。
- 附註:當墨水匣的墨水用完時,目前的工作不會自動取消:除非您手動取消工作,否則該工作將在您 更換空的墨水匣之後繼續列印。如果更換墨水匣時有所延遲,您可能會在圖件看到一些條紋。
	- 1. 在前控制面板上,按 $\bigodot$ ,然後按 更换。

<span id="page-151-0"></span>2. 開啟印表機左側或右側的墨水匣護蓋。

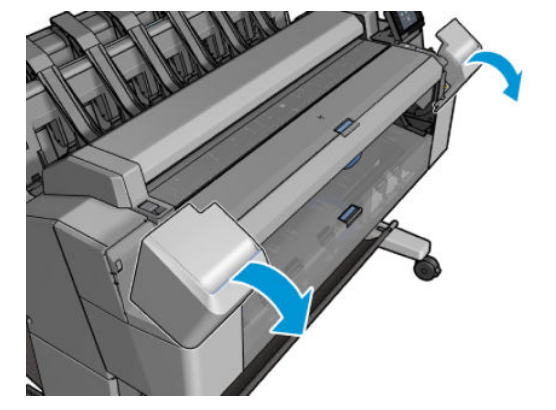

3. 握緊您想要卸下的墨水匣。

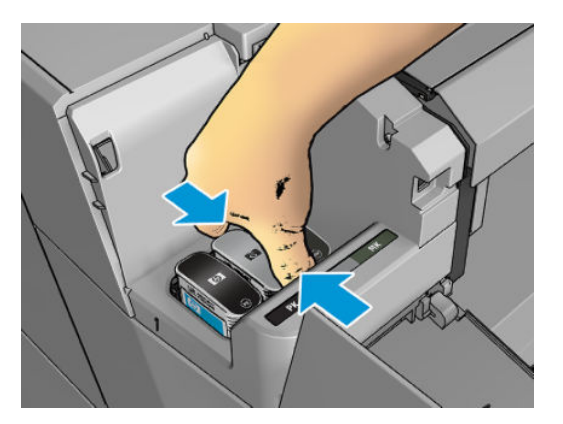

4. 將墨水匣往上拉。

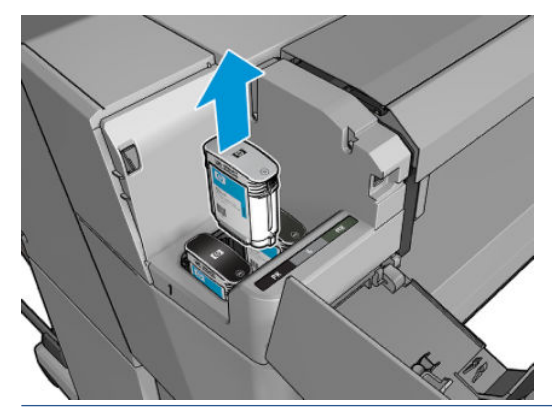

附註:請避免碰到墨水匣插入印表機的末端,因為那裡可能仍沾有墨水。

学 附註:請避免存放部分使用過的墨水匣。

5. 前控制面板顯示幕會識別遺失的墨水匣。

# 插入墨水匣

1. 拆開墨水匣的包裝之前,請先用力搖動墨水匣。

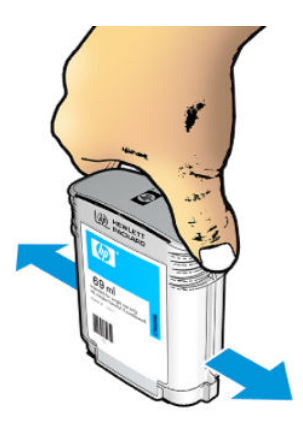

- 2. 拆開新墨水匣的包裝,尋找識別墨水顏色的標籤。請檢查標示為空插槽的字母(在這些圖例中, M 代表洋紅色)是否符合墨水匣標籤上字母。
- 3. 將墨水匣插入其插槽內:亮光黑、灰色及消光黑色墨水匣在左邊;青色、洋紅色及黃色墨水匣在 右邊。

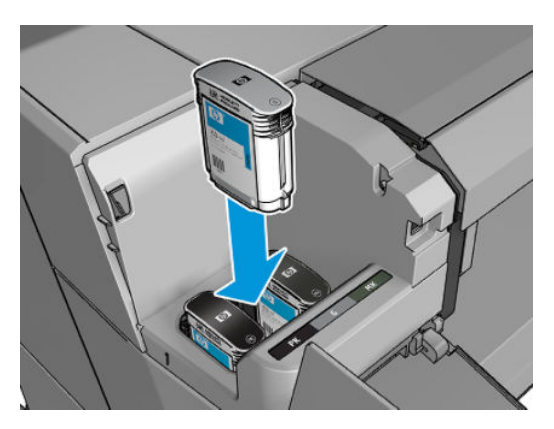

4. 將墨水匣壓入插槽,直到喀嚓一聲卡入定位。您應該會聽到嗶一聲,請確認墨水匣已經插入。

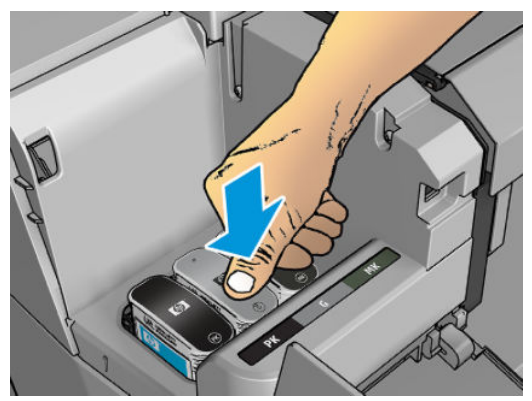

如果您仍有疑問,請參閱位於第 195 [頁的無法插入墨水匣](#page-202-0)。

<span id="page-153-0"></span>5. 插入所有墨水匣之後,請蓋上蓋子。

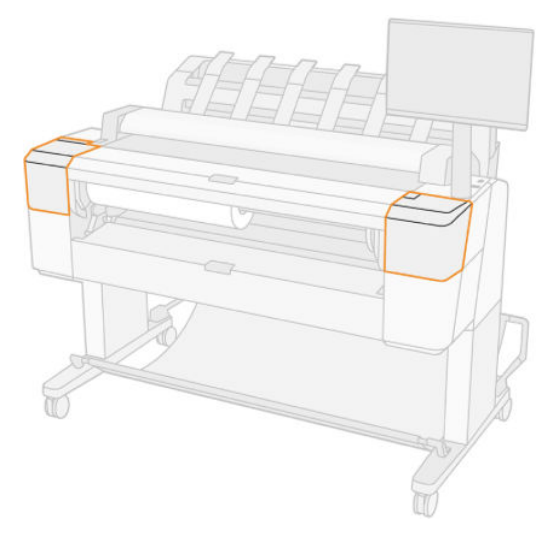

6. 前控制面板顯示幕會確認所有墨水匣都已正確插入。

雖然可以使用非 HP 的墨水匣,但這個選擇具有幾個嚴重的缺點。對於使用過的、重新裝填的或仿冒品 墨水匣,可能無法準確判斷其墨水量或狀態。因此所導致的任何服務或維修,不在保固的範圍之內。 建議您執行系統墨水沖洗、色彩校準和噴頭校正。如果您遇到列印品質問題,HP 建議您改用原廠 HP 墨 水。

# 關於印字頭

印字頭連接到墨水匣並在紙張上噴出墨水。

 $\Delta$ 注意:由於噴頭屬於對 ESD 敏感的裝置(請參閱位於第 211 [頁的辭彙](#page-218-0)),在處理噴頭時,請遵守預防 措施。請避免碰到針腳、導線或電路。

### 檢查印字頭狀態

每次結束列印後,印表機都會自動檢查並保養印字頭。若要取得有關印字頭的詳細資訊,請依照下列 步驟執行。

- 1. 在前控制面板上,依序點選 和 ,然後點選您要取得相關資訊的噴頭。
- 2. 前控制面板會顯示:
	- 色彩
	- 產品名稱
	- 產品編號
	- 序號
	- 狀態,請參閱位於第 202 [頁的前控制面板錯誤訊息](#page-209-0)
	- 使用的墨水量
	- 保固狀態

您也可以從 HP Utility 取得部分這類資訊。

如需有關印字頭狀態訊息的說明,請參閱位於第 197 [頁的印字頭狀態訊息](#page-204-0)。

<span id="page-154-0"></span>如果保固狀態為「請參閱保固注意事項」,這表示您使用的是已到期的墨水。如果保固狀態為「超過 保固期」,這表示您不是使用 HP 的墨水。請參閱印表機隨附的有限保固文件,以了解保固的詳細資 訊。

# 取出印字頭

 $\Delta$ 注意:確認印表機的輪子已鎖住(已扳下制動手柄),以防止印表機移動。

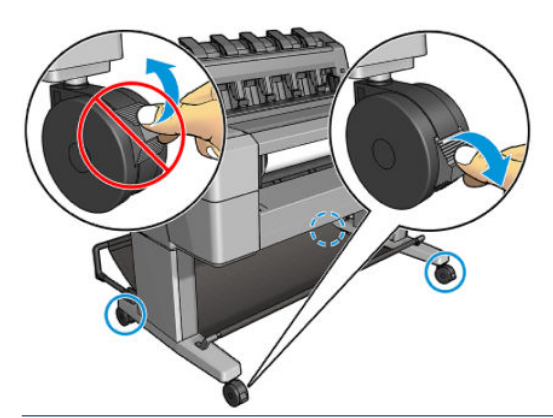

 $\Delta$ 注意:更換印字頭必須在印表機為開啟狀態時進行。

1. 在前控制面板上,依序按  $\bigodot$ 、 $\nabla$  和 更换。

前控制面板可能會詢問更換噴頭是新的或使用過的。

- 教 附註:您可在任何時候按 不取消程序。
- 2. 托架會自動移到印表機的左邊。

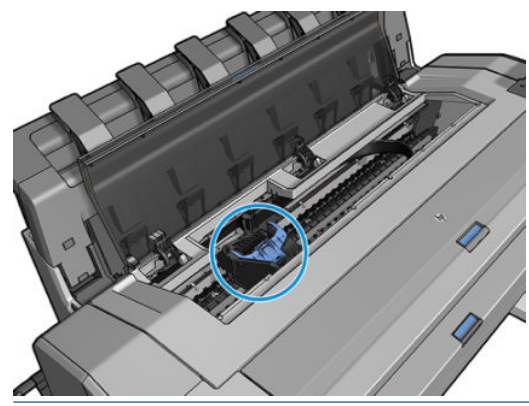

 $\Delta$ 注意: 如果將托架停留在卸下的位置, 而且三分鐘以內沒有插入或卸下印字頭, 印表機就會嘗試 將托架移回右手邊的正常位置。

. 前控制面板會要求您掀起掃描器。

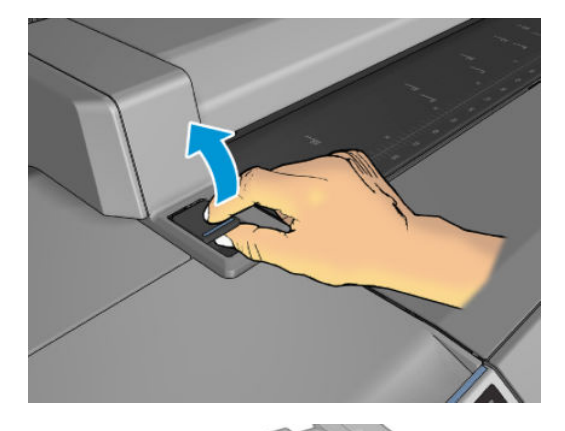

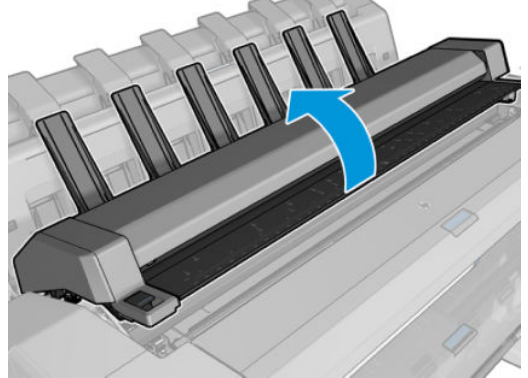

. 尋找噴頭托架。

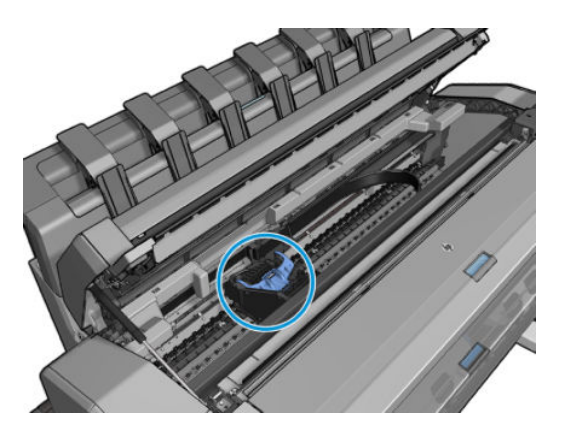

. 提起藍色的噴頭護蓋。

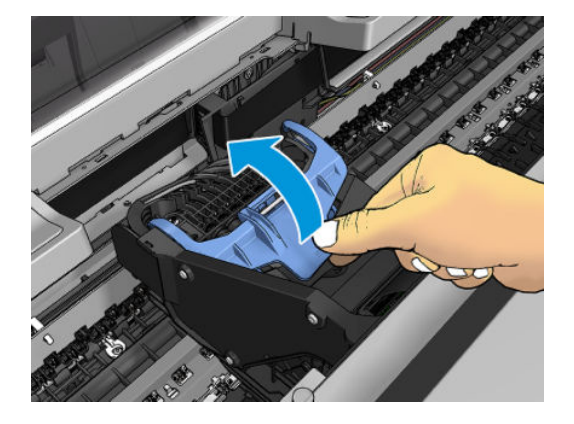

6. 將藍色護蓋朝您的方向往後拉,將它所連接的黑色零件提起。

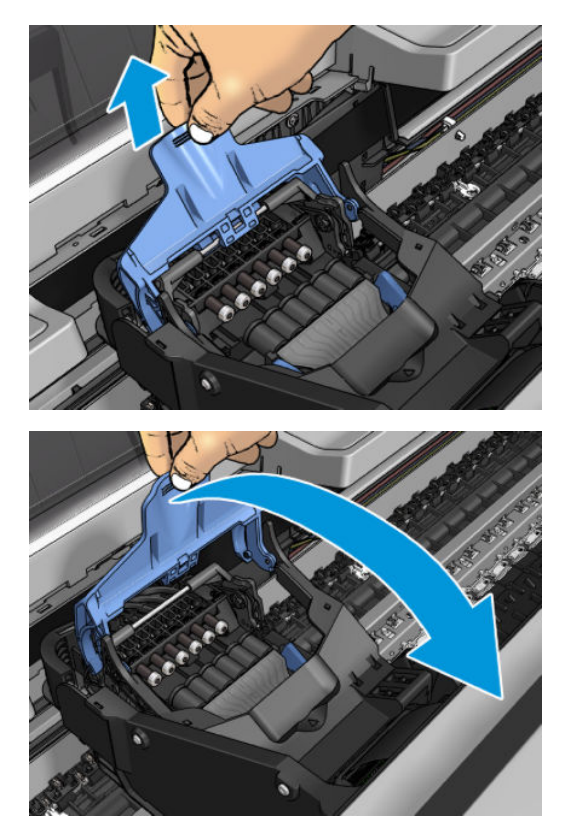

7. 讓黑色零件保持大約垂直的位置。

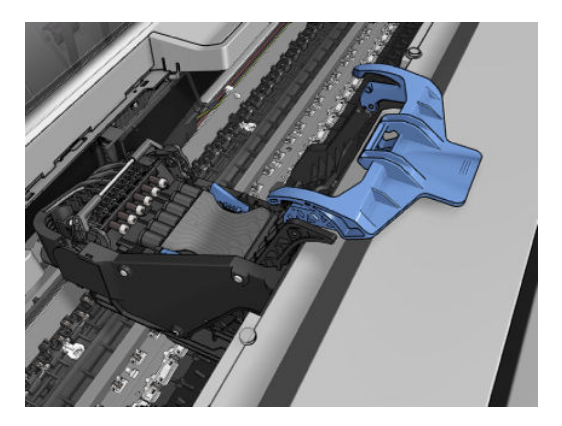

8. 抓住噴頭兩側的藍色部位。

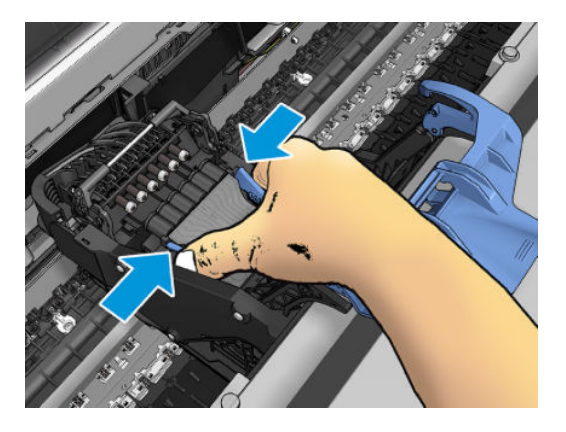

<span id="page-157-0"></span>9. 向上提起噴頭,將它從托架中取出。

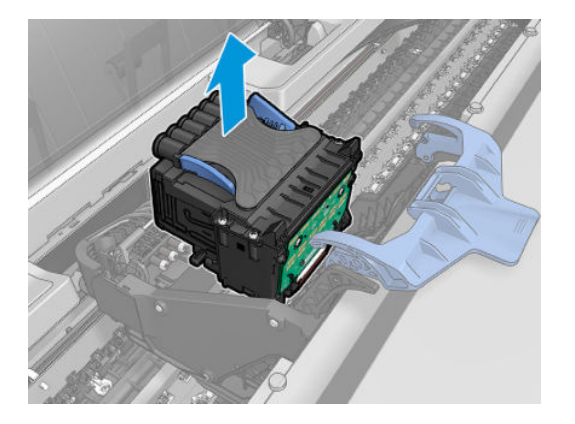

# 插入印字頭

- **2 阿拉·**如果印字頭連接的墨水匣沒有足夠的墨水來完成印字頭更換程序,便無法成功插入新的印字 ……<br>頭。在這種情況下,您必須先更換墨水匣,再插入新的印字頭。如果舊的墨水匣仍有一些墨水,您可 以稍後再使用它。
	- 1. 插入新印字頭。
		- $\Delta$ 注意:緩慢、垂直地將印字頭往下插入。插入的速度太快、角度不對,或者插入時旋轉了印字 頭,都可能使印字頭受損。

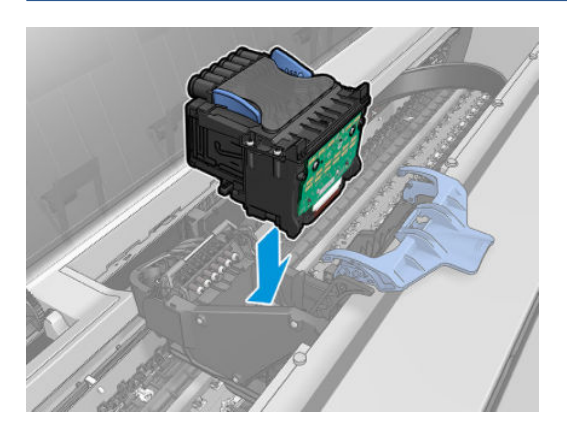

2. 檢查印字頭是否正確對齊其墨水接頭。

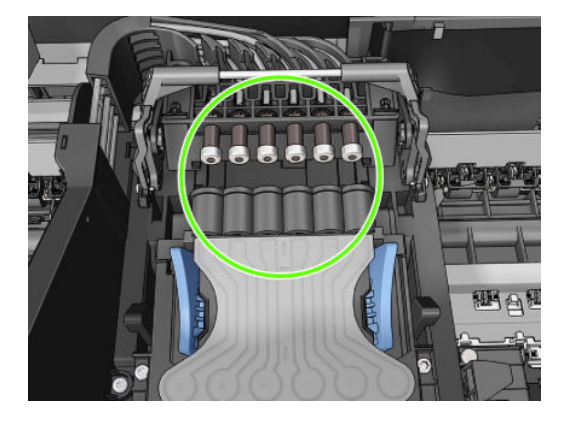

3. 降下印字頭上方的黑色零件。

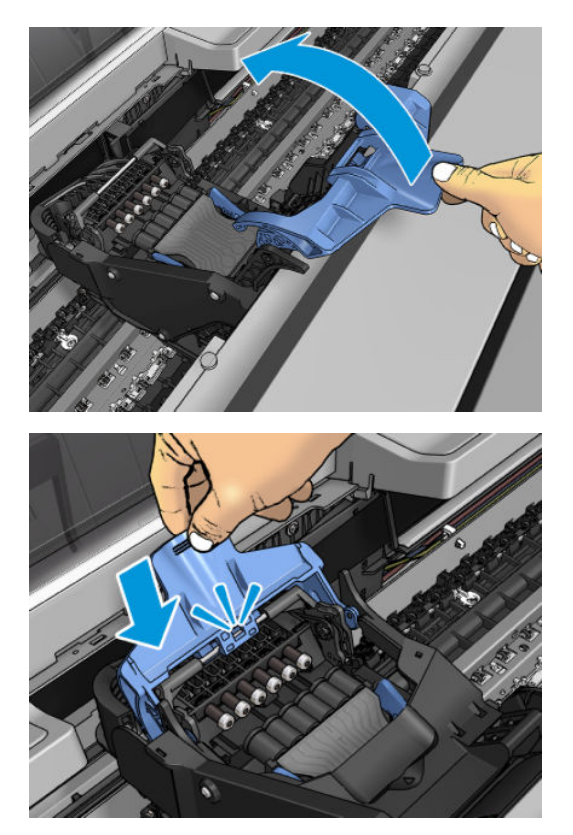

4. 關閉藍色護蓋並確定已關妥。

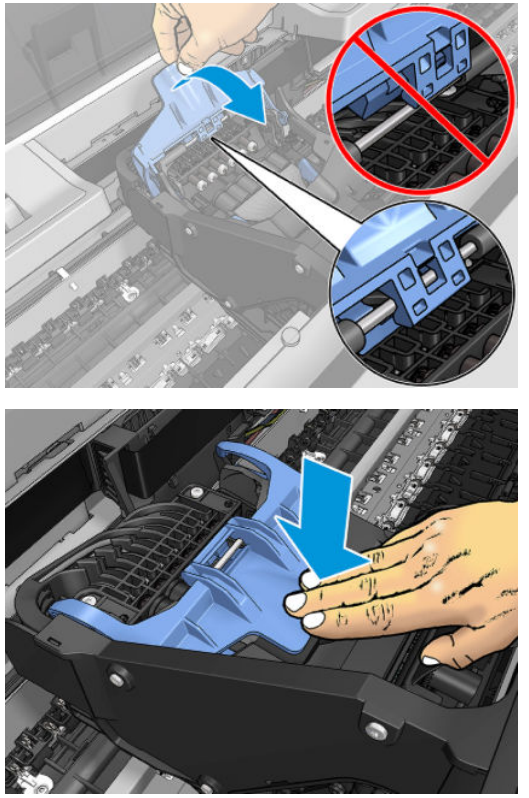

正確地插入印字頭且印表機接受之後,印表機會發出嗶聲。

 $\overline{\mathbb{B}}$  附註:如果印表機沒有在插入印字頭後發出嗶聲,且前控制面板顯示幕上出現 Replace 訊息,即表 需要重新插入印字頭。

<span id="page-159-0"></span>5. 放下掃描器。

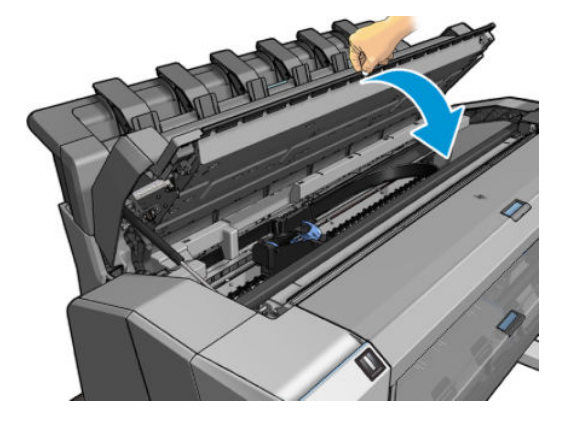

- 6. 前控制面板顯示幕會確認印字頭已正確地插入。印表機會開始檢查並準備印字頭。預設的例行性 程序需要 10 分鐘的時間。如果印表機在準備印字頭的過程中發現問題, 可能需要更長的時間, 最 多需要 45 分鐘。檢查並備妥印字頭之後,如果已裝入紙張,將會自動執行重新校正印字頭的程 序,請參閱位於第 196 [頁的校正印字頭](#page-203-0)。
- 7. 裝入新的噴頭之後,建議您執行色彩校準。請參閱位於第114[頁的色彩校準](#page-121-0)。

### 匿名使用資訊的儲存

每一個墨水匣都含有記憶體晶片可協助印表機的作業。此外,此記憶體晶片會儲存一組有關印表機使 用方式的有限資訊,其中可能包含下列各項:初次安裝墨水匣的日期、上一次使用墨水匣的日期、使 用墨水匣列印的圖件數、圖件涵蓋範圍、列印的頻率、使用的列印模式、可能發生過的任何列印錯 誤,以及產品機型。此資訊可幫助 HP 未來設計出符合客戶列印需求的產品。

由記憶體晶片收集到的資訊不包含可用來識別墨水匣或印表機之客戶或使用者的資訊。

HP 會從送回 HP 免費回收計劃的墨水匣記憶體晶片收集取樣(HP 全球合作伙伴:[http://www.hp.com/](http://www.hp.com/recycle) [recycle](http://www.hp.com/recycle))。此取樣的記憶體晶片會經過讀取並研究,以便改善未來的 HP 產品。

協助回收此墨水匣的 HP 合作夥伴可能也能夠存取這項資訊。任何持有此墨水匣的第三者可能都可以存 取記憶體晶片上的匿名資訊。

如果您對於提供這項匿名資訊有所顧慮,可以告知印表機不要將資訊儲存在記憶體晶片中。若要這麼 做,請存取嵌入式 Web 伺服器,然後選擇 **安全性 > 安全性設定**,然後在 **印表機設定**區段中,切換至 **匿** 名使用資訊。這不會妨礙墨水匣在其他方面的正常運作。然而,如果您後來改變心意,可以還原為原 廠預設值以恢復收集印表機使用資訊。

### 安全模式

在某些情況下,包括在不符合環境規格的情況下操作印表機,以及偵測到已使用、重新裝填或仿冒品 墨水匣時,印表機會以「安全模式」運作。在不符合環境規格的情況下操作,或是安裝了已使用、重 新裝填或仿冒品墨水匣時,HP 無法保證列印系統的效能。安全模式的設計是為了保護印表機和印字 頭,避免其因為意外情況而受損;當印表機的前控制面板、嵌入式 Web 伺服器和 HP Utility 顯示圖示 時,表示此模式已生效。

為了獲得最佳效能,請使用原廠 HP 墨水匣。HP DesignJet 的列印系統(包括原廠 HP 墨水和印字頭)在 設計和建構時即視為一體,為每一份圖件提供毫不妥協的列印品質、一致性、效能、耐久性和價值。

 $\overline{\mathbb{B}}^{\prime}$  附註:本印表機的設計並非使用連續供墨系統。要恢復列印狀態,請移除連續供墨系統,然後安裝原 裝的 HP(或相容型)墨水匣。

附註:本印表機的設計可將墨水匣用到空了為止。在墨水匣的墨水用盡之前重新填充可能會造成印表 機故障。如果發生此類問題,請插入新墨水匣(原裝 HP 或相容型)以繼續列印。

 $B^{\prime\prime}$ 附註:擁有動態安全功能的印表機。僅可搭配使用 HP 原廠晶片的墨水匣。使用非 HP 晶片可能會導致 墨水匣無法正常運作,即便當天可以正常運作,也不保證之後仍可正常操作。更多資訊: <http://www.hp.com/go/learnaboutsupplies>。

# 13 印表機維護

- [檢查印表機狀態](#page-162-0)
- [清潔印表機的外部](#page-162-0)
- [維護墨水匣](#page-162-0)
- [移動或存放印表機](#page-162-0)
- [更新韌體](#page-163-0)
- [更新軟體](#page-164-0)
- [印表機維護套件](#page-164-0)
- [安全檔案清除](#page-164-0)
- [磁碟清除](#page-165-0)

<span id="page-162-0"></span>檢查印表機狀態

您可以使用各種不同的方法檢查印表機目前的狀態:

- 如果您存取嵌入式 Web 伺服器,將會看到有關印表機一般狀態的資訊。「首頁」索引標籤中的 「耗材」頁面會說明紙張和墨水供應的狀態。
- 前控制面板有三個最上層畫面,只要滑動手指,就可以在畫面間移動。主畫面可讓您直接存取主 要的印表機功能。向左滑動至 Widget 頁面可查看墨水、紙張耗材和工作佇列的狀態。

如果目前出現任何警示,最高優先警示會顯示在主畫面較頂層的資料列。將儀表板向下滑,即可 存取 狀態中心並採取行動。

● 如果您啟動 HP Utility 並且選擇印表機,將會看到說明印表機狀態以及紙張和墨水耗材的資訊頁 面。

### 清潔印表機的外部

使用溼海綿或軟布以及溫和的家用清潔劑(例如無磨蝕性的液態皂),清潔印表機的外部以及在一般 操作中會固定碰觸到的印表機其他部分。

 $\bigwedge$  警告!為避免觸電,在清潔印表機之前,請確定已關閉印表機並拔出印表機的插頭。請勿讓印表機內 部進水。

注意:請勿在印表機上使用磨蝕性清潔劑。

### 維護墨水匣

在墨水匣的正常使用壽命期間,不需要特定的維護。然而,為維持最佳列印品質,您應該在有效日期 到期時更換墨水匣。當任一墨水匣到期時,印表機的前控制面板將會通知您。

您也可以隨時檢查墨水匣的到期日:請參閱位於第 155 頁的檢查印表機狀態。

請參閱位於第 142 [頁的處理墨水匣和印字頭](#page-149-0)。

### 移動或存放印表機

如果您需要移動或存放印表機,必須做好正確的準備工作,以免發生損壞。如果要為印表機做好準備 工作,請依照下列指示進行。

- 1. 請勿取出墨水匣或印字頭。
- 2. 確定沒有裝入紙張。
- 3. 確定印表機處於閒置狀態。
- 4. 中斷連接所有連接印表機與網路或電腦的纜線。
- 5. 如果堆疊器似乎可能會阻礙印表機通過門口,您可以取下兩顆螺絲,將堆疊器收起來。

如果您需要長時間關閉印表機,請再加上下列的步驟。

- 1. 按下前控制面板上的 電源按鈕關閉電源。
- 2. 中斷連接印表機的電源線。

 $\Delta$ 注意:如果您將印表機上下倒置,墨水可能會漏出流到印表機內,造成嚴重損壞。

重新連接電源線時,請記得將電源線緊沿著背部溝槽佈線。

<span id="page-163-0"></span>當印表機再次開啟電源時,本身初始化完成乃至檢查並備妥印字頭約需三分鐘的時間。印字頭的準備 …………………<br>工作通常只需要一分鐘的時間。但是,如果印表機已有六週以上的時間都不曾使用過,可能就得花上 45 分鐘準備印字頭。

- $\Delta$ 注意:如果印表機已有相當長的一段時間不曾使用,印字頭可能也無法再使用。在這種情況下,您必 須更換印字頭。
- ※提示:由於準備和清理印字頭需要時間和油墨,因此強烈建議您盡量讓印表機永遠保持在開機狀態或 睡眠模式中,以維護印字頭的良好狀況。在這兩種情況中,印表機都會不時恢復執行,以維護印字 頭。因此您可以避免使用印表機前的冗長準備過程。

### 更新韌體

印表機的各項功能是由印表機內的韌體所控制。

HP 將會不時提供韌體更新。這些更新可以增加印表機的功能, 增強其功能, 而且可能會更正不嚴重的 問題。

 $\tilde{U}'$ 重要:極力建議您定期更新韌體,以便享用最新的發展。

下載與安裝韌體更新有多種方法,您可以選擇最方便的方法。它們可以分成兩個類別:自動和手動更 新。

#### 自動韌體更新

自動韌體更新是網路連線印表機提供的一項便利功能。您的印表機可以自動下載最新的韌體版本並安 裝它。

#### 重要注意事項

- 印表機必須連線至網際網路;請參閱位於第 19 [頁的設定印表機服務。](#page-26-0)
- 若要設定自動韌體更新,您可以使用前控制面板或嵌入式 Web 伺服器;請參閱位於第 19 [頁的設定](#page-26-0) [印表機服務](#page-26-0)。
- 如果已設定系統管理員密碼,將會要求此密碼來變更這些設定。
- 韌體更新套件可能很大;您可能需要考慮這會不會對您的網路或網際網路連線造成影響。
- 韌體更新會在背景下載:印表機可以同時進行列印。然而,韌體無法在背景安裝:必須停止列 印。

#### 手動韌體更新

可按下列方法執行手動韌體更新:

- 使用嵌入式 Web 伺服器,選擇 **關於印表機**索引標籤,然後選擇 **手動韌體更新**。如果找到新的韌 體,將會顯示一些有關新韌體的資訊,而您將有機會下載並安裝該韌體。
- 在 Windows 中使用 HP DesignJet Utility,選擇 管理員索引標籤,然後選擇 啟動韌體更新。
- $\overline{\Phi}$  HP Web Jetadmin, 您可以透過它進行手動韌體更新或是要求自動更新。

<span id="page-164-0"></span>使用 USB 快閃磁碟機。從 http://www.hp.com/go/DesignJetT2600/firmware 將韌體檔案下載至 USB 快 閃磁碟機中,然後插入前控制面板上的高速 USB 主機連接埠。韌體更新小幫手會顯示在前控制面 板上,以引導您逐步完成更新程序。

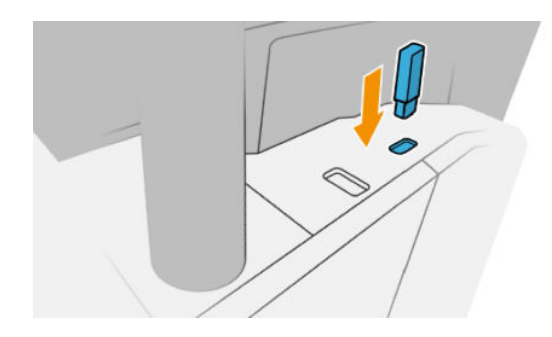

### 更新軟體

如果要更新印表機驅動程式和印表機的其他軟體,請前往 [http://www.hp.com/go/DesignJetT2600/](http://www.hp.com/go/DesignJetT2600/drivers) [drivers](http://www.hp.com/go/DesignJetT2600/drivers)。

- 在 Windows 下,HP 軟體更新會自動定期提供以更新您的軟體,而 HP DesignJet Utility 可能會在重新 啟動時提供您自動更新。
- 在 Mac OS X 下, Apple 軟體更新會在有軟體更新時提供。

# 印表機維護套件

您的印表機有兩個維護套件,包含長期使用後可能會需要更換的元件。需要其中一個套件時,前控制 面板和 HP Utility 會顯示訊息。

當您看到訊息時,應該連絡 HP 支援中心 (請參閱位於第 205 [頁的連絡](#page-212-0) HP 支援中心) 並要求提供維護 套件。這些套件只能由服務工程人員進行安裝。

# 安全檔案清除

印表機的硬碟是要用來做為列印工作的暫時儲存區域。安全檔案清除可清除硬碟中的暫存檔案,以免 這些檔案遭到未經授權的存取。此功能一旦開啟,便會立即開始執行清除,但是不會回溯清除硬碟中 既有的舊暫存檔案。如果您也想要清除舊檔案,請參閱位於第 158 [頁的磁碟清除](#page-165-0)。

安全檔案清除提供三種不同的安全性等級:

- 非安全: 清除指向資訊的所有指標。資訊本身依然會留在硬碟上,直到由於其他用途而需要用到 相同磁碟空間,就會遭到覆寫。儘管資料留在磁碟上,多數人員都會難以存取,不過使用為此目 的而設計的軟體依然可能成功存取。這是在大多數電腦系統上清除檔案的一般方法;這是最快速 的方法,不過卻是最不安全的。
- 安全快速清除(1 次): 清除指向資訊的所有指標,而且會以固定的字元模式覆寫資訊。這個方 法的速度比「非安全」慢,不過卻更為安全。使用偵測剩餘磁性痕跡的特殊工具,依然可能存取 已清除資訊的片段。
- 安全處理清除(5 次): 清除指向資訊的所有指標,使用針對消除所有剩餘痕跡而設計的演算 法,對資訊進行重複的覆寫。這是最緩慢的方法,不過卻是最安全的。安全處理清除符合清除和 處理磁碟媒體的美國國防部 5220-22.m 需求。這是在使用安全檔案清除時的預設安全性等級。

在清除檔案時,印表機的效能可能會受影響。

安全檔案清除是 Web JetAdmin 這款 HP 免費網路型列印管理軟體所提供的其中一項工具:請參閱 <http://www.hp.com/go/webjetadmin>。

<span id="page-165-0"></span>如果使用 Web JetAdmin 的安全檔案清除時遇到任何問題,請連絡 HP 支援中心:請參閱[位於第](#page-212-0) 205 頁的 連絡 HP [支援中心。](#page-212-0)

安全檔案清除的設定可以從 Web JetAdmin 或嵌入式 Web 伺服器變更(安全性 > 安全性設定)。

# 磁碟清除

磁碟清除與安全檔案清除(請參閱位於第 157 [頁的安全檔案清除](#page-164-0))相同,差別在於前者會清除所有暫 存檔案,包括舊檔案。

磁碟清除的設定可以從 Web JetAdmin 或嵌入式 Web 伺服器變更(安全性>安全性設定)。

附註:如果您選擇要清除整個硬碟,在進行該程序時便可能會多次要求您重新啟動印表機。使用「安 全檔案清除」執行此程序需要 6 小時,使用「安全處理清除」則需要 24 小時。

# <span id="page-166-0"></span>14 掃描器維護

- 清潔掃描器的玻璃面板
- [校準掃描器](#page-167-0)

# 清潔掃描器的玻璃面板

建議您依照使用掃描器的頻率,定期清潔掃描器的玻璃面板。

- 1. 使用位於前方的 電源鍵關閉印表機電源,然後也關閉後方的電源開關,並拔掉電源線。
- 2. 掃描器的左後方有一個小手柄。將手柄轉向右側,然後打開掃描器的護蓋。

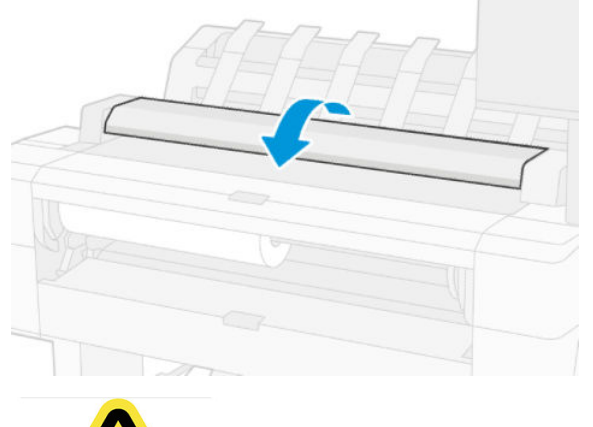

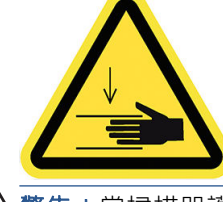

△警告!當掃描器護蓋開啟時,請勿將掃描器提起。您的手指或手部可能會被卡住。

- <span id="page-167-0"></span>3. 用水沾濕無棉絮布料然後擰乾,輕輕擦拭玻璃面板和周圍區域。您的印表機隨附適合使用的布 塊。
	- $\Delta$ 注意:請勿使用打磨紙、丙酮、苯或包含這些化學物質的液體。請勿將液體直接噴在掃描器玻璃 面板或掃描器中的任何其他地方。

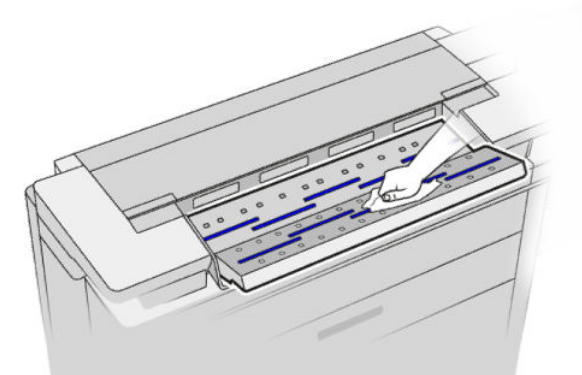

不要擔心玻璃面板上留下的細小水滴:這些小水滴會蒸發。

- 4. 或者,您可以選擇更徹底地清潔:
	- 卸下玻璃面板,兩面都進行清潔。
	- 清潔壓力捲軸與進紙捲軸。

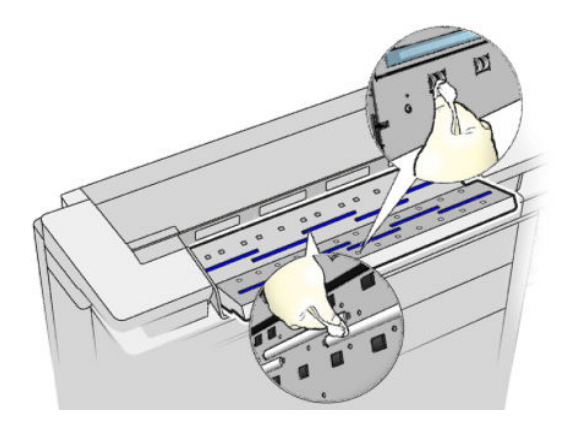

5. 關上掃描器護蓋,輕輕地向下推,以鎖至定位。

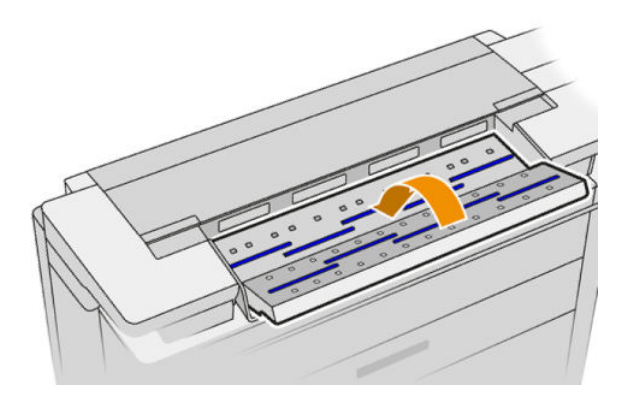

- 6. 清潔掃描器最前端的區域,也就是掃描之前放置掃描紙張的位置。
- 7. 重新連接印表機的電源線,開啟後方的電源開關,然後使用 電源鍵開啟印表機電源。

# 校準掃描器

您的掃描器在出廠時已經過校準,理論上 CIS 掃描器並不需要在使用壽命期間重新進行校準。不過,由 於環境變化,您的掃描器可能會開始出現影像有瑕疵的現象,只要重新校準掃描器,很容易就能獲得 修正。整個程序所耗費的時間不到10分鐘。建議您,只要看到某些不理想的成品或是掃描的檔案或副 本品質不佳,就重新校準掃描器,但請記得本指南中已經說明過的 CIS 技術限制。如果您成功執行校 正,而仍然擔心影像的品質,請參關位於第 101 [頁的掃描器疑難排解](#page-108-0);或者,您可能會考慮購買 CCD 掃描器。

#### 校準掃描器

- 1. 清潔掃描器。請參閱位於第 159 [頁的清潔掃描器的玻璃面板](#page-166-0)。
- 2. 移至前控制面板並點選 (6),然後點選 掃描器偏好 > 校準掃描器。
- 3. 按照前控制面板上的指示執行。

執行掃描器校準所需要的隨附維護頁外觀如下:

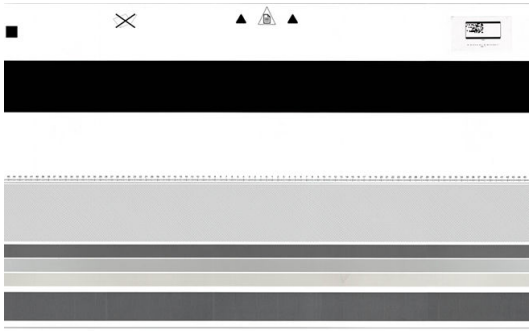

將維護頁正面朝上、置中並盡可能不要有歪斜地裝入掃描器。校準完成之後,維護頁應該小心放回堅 固的蓋子裡,存放在空氣清新而乾燥的地方。否則,它可能會受損,以致將來可能影響到掃描器的操 作。校準掃描器之前,必須先檢查維護頁是否髒污、起皺摺、刮傷或有摺痕。必要時,請致電支援代 表,索取新的維護頁。

#### 如果校準失敗

- 1. 確認印表機電源已開啟,並已準備就緒以執行正常操作。
- 2. 確認掃描器可正常運作。若要測試,請掃描小型文件至檔案。
- 3. 確認掃描器在校準之前乾淨無污痕。如果不太確定,請清潔掃描器,然後重新啟動校準程序。
- 4. 退出然後再重新裝入校準頁,檢查校準頁狀態是否乾淨、狀況良好、正面朝上,並且位於掃描器 的正中央。
- 5. 如果上述步驟沒有幫助,請退出校準頁,然後重新啟動印表機(關閉後再開啟)。系統重新啟動 之後,重複校準程序。
- 6. 如果接連三次嘗試都無法順利執行校正,請致電支援代表,並回報顯示在前控制面板上的錯誤 碼。

# <span id="page-169-0"></span>15 耗材與附件

- [如何訂購耗材與附件](#page-170-0)
- [附件簡介](#page-173-0)

# <span id="page-170-0"></span>如何訂購耗材與附件

有兩種方式可以訂購耗材或附件:

- 造訪 <http://www.hp.com>,選擇您的印表機,然後按一下「附件」按鈕。
- 聯絡 HP 支援中心(請參閱位於第 205 [頁的連絡](#page-212-0) HP 支援中心)並查看您所在區域已提供的項目。

本章其餘部分列出了本文件撰寫時已提供的耗材與附件,及其零件編號。

#### 訂購墨水耗材

您可以為印表機訂購下列墨水耗材。

#### 墨水匣

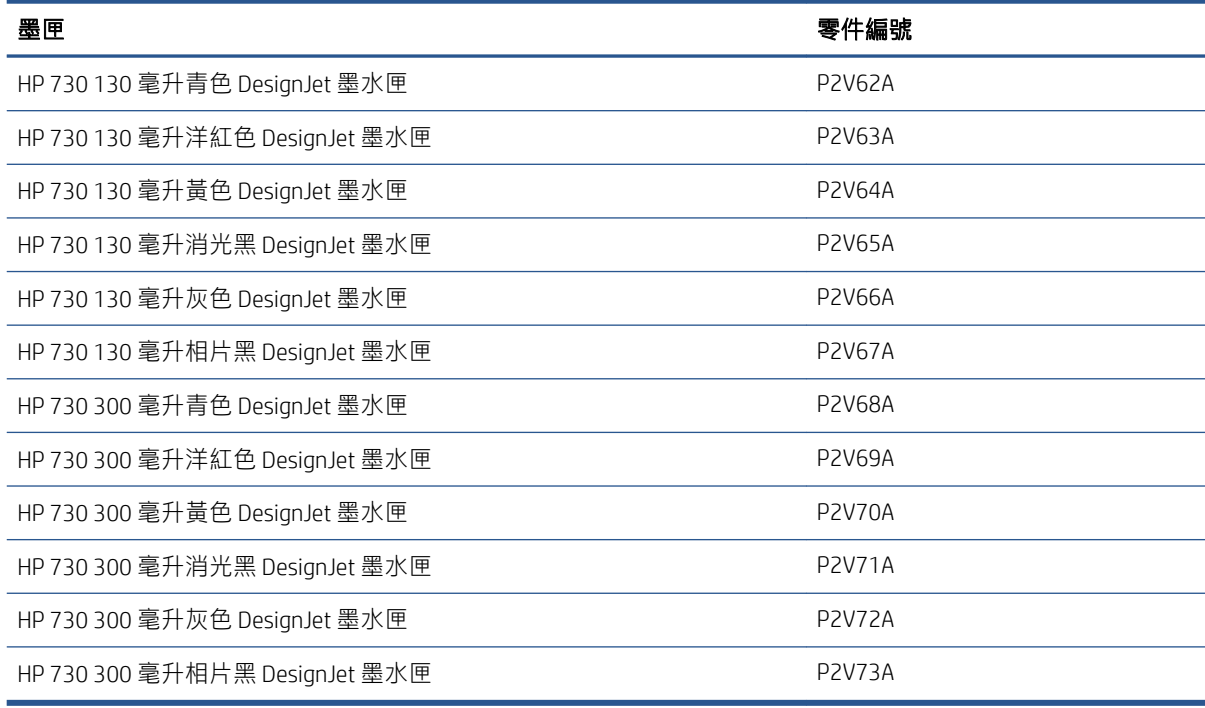

#### 印字頭

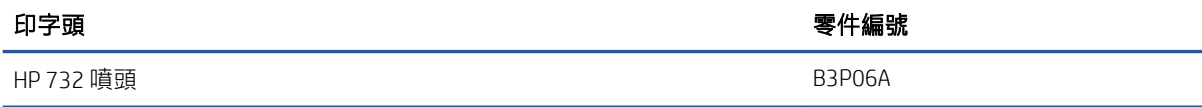

#### 訂購紙張

目前提供下列紙張類型供您的印表機使用。

 $\dddot{\Xi}$ "附註: 此份清單可能會隨時間而改變。如需最新資訊,請參閱 <http://www.hplfmedia.com>。

附註:HP 不支援的紙張類型可能仍可以相容於您的印表機。

可用性代號:

- (A) 代表在亞洲供應的紙張(日本除外)
- (C) 代表在中國供應的紙張
- (E) 代表在歐洲、中東和非洲供應的紙張
- (J) 代表在日本供應的紙張
- (L) 代表在拉丁美洲供應的紙張
- (N) 代表在北美洲供應的紙張

如果零件編號後面未接括號,代表所有地區均供應該紙張。

#### 捲筒紙

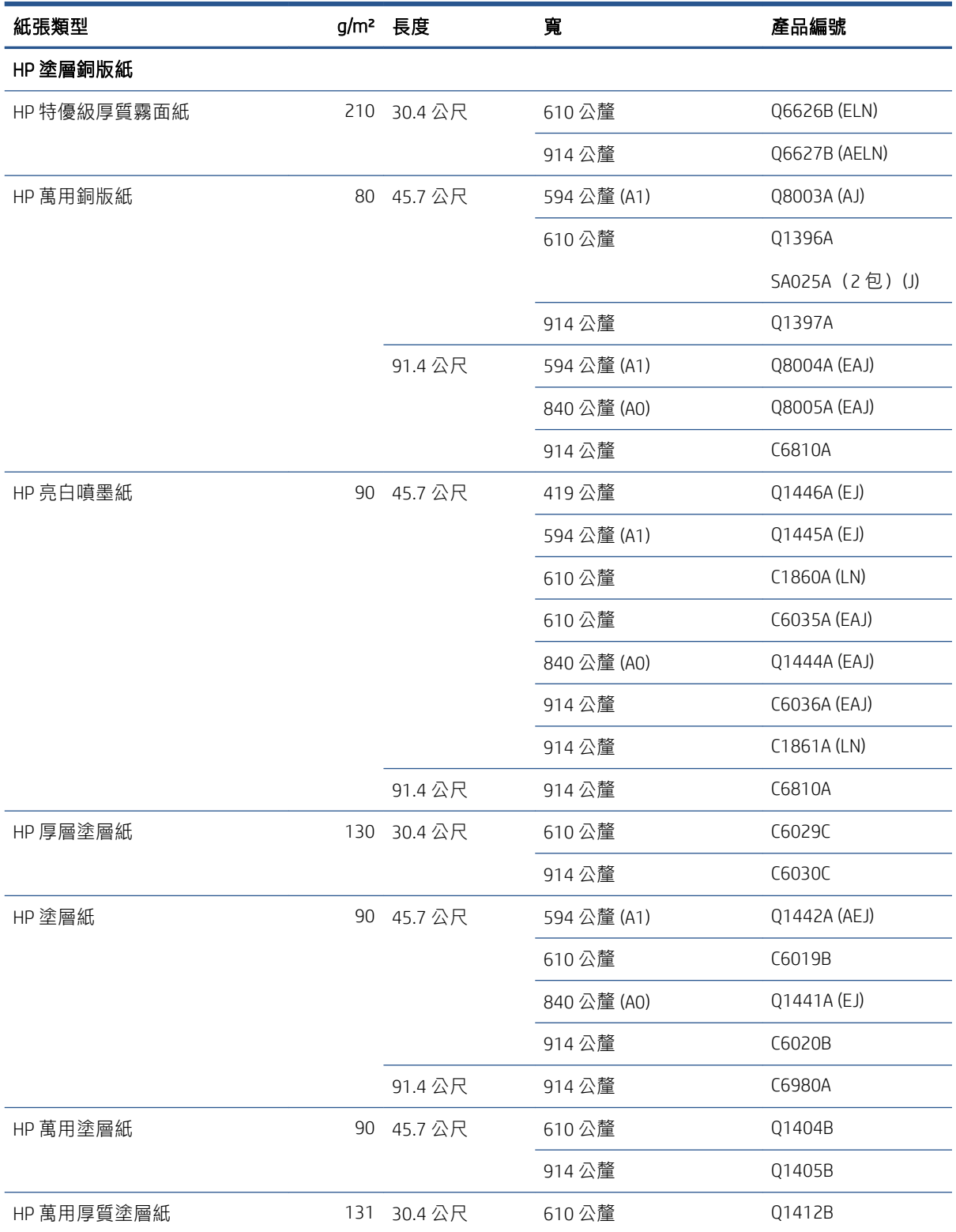

#### 捲筒紙 (續)

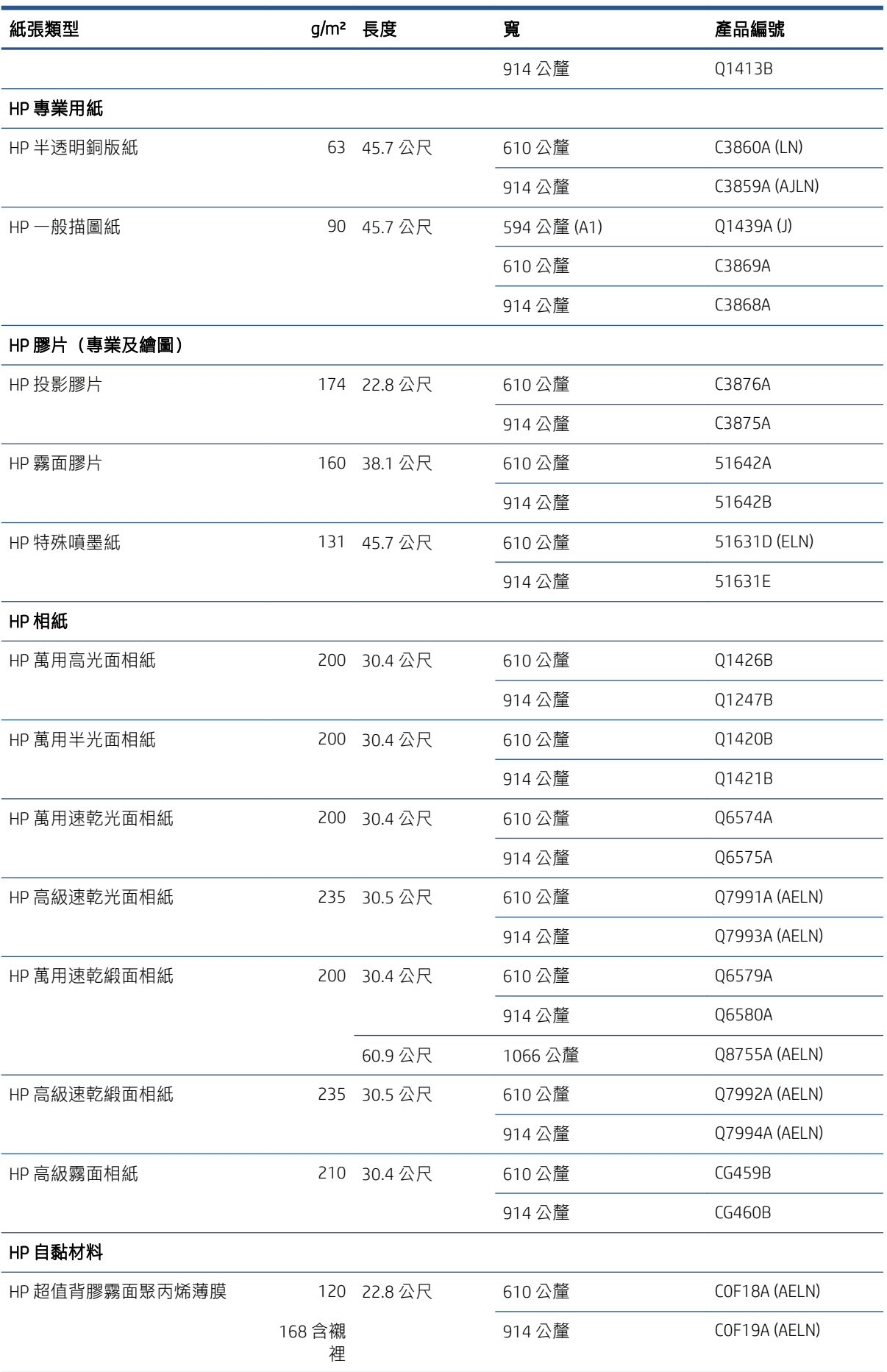

#### <span id="page-173-0"></span>捲筒紙 (續)

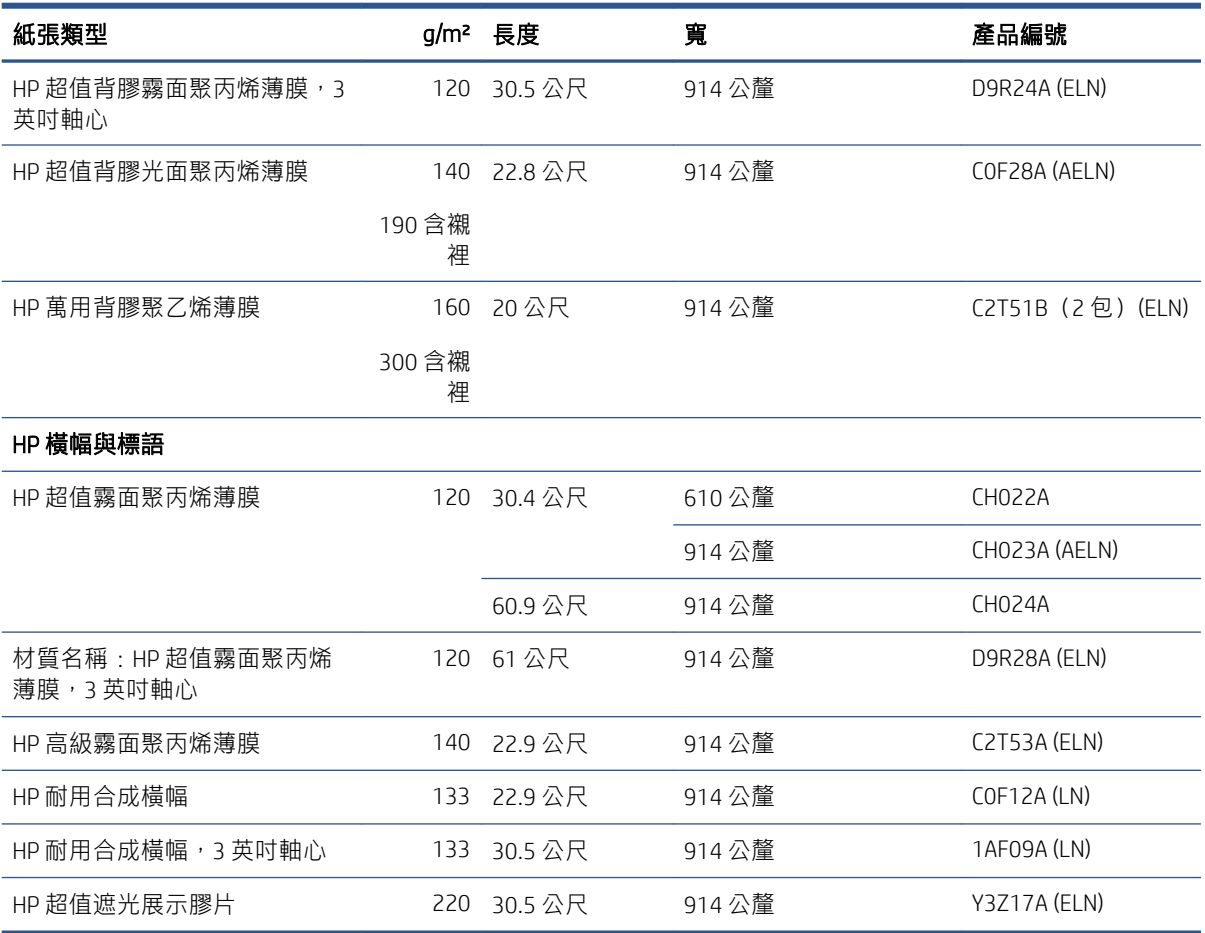

### 訂購附件

您的印表機可以訂購下列附件。

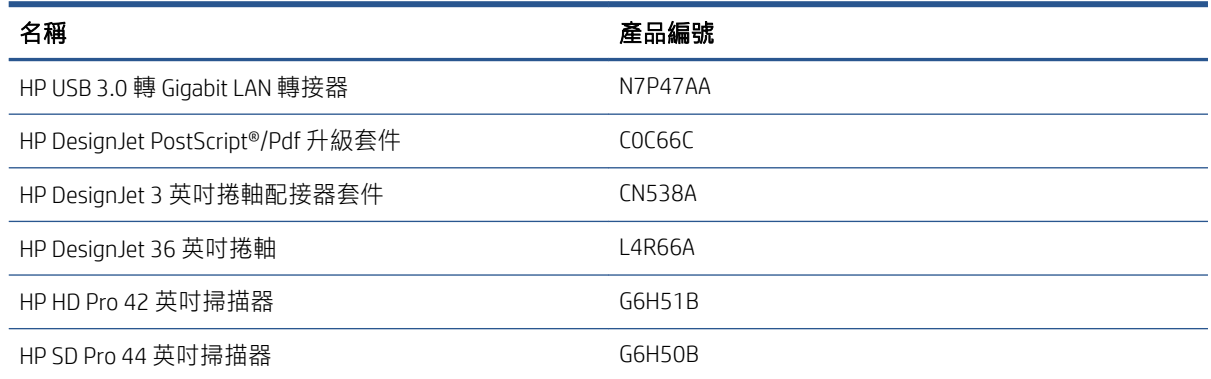

# 附件簡介

### PostScript 升級

PostScript 升級會啟用 T2600MFP,使它們也可以列印 T2600MFP PS 列印的檔案類型 (包括 PDF 和 PostScript 檔案), 以及從掃描產生 PDF 檔案 (掃描至 PDF) 。PostScript 升級可以插入印表機的 USB Host。它並不需要保持永久連接的狀態:只要將它插入一次,印表機即可永遠升級。

您可以使用額外的捲軸快速地從一種紙張類型變更到另一種紙張類型。

#### 3 英吋捲軸配接器套件

有了此配接器,只要捲筒的直徑在印表機規格的範圍內,您就可以使用具有 3 英吋紙筒軸心的捲筒紙。

# 16 紙張問題故障排除

- [無法成功裝入紙張](#page-176-0)
- [驅動程式中並無此紙張類型](#page-177-0)
- [印表機列印在錯誤的紙張類型](#page-178-0)
- [自動裁切無法使用](#page-178-0)
- [暫停以裝入紙張](#page-178-0)
- [紙張卡在列印壓板中](#page-179-0)
- [紙張卡在堆疊器中](#page-183-0)
- [印表機意外回報堆疊器已滿](#page-184-0)
- [紙帶留在輸出供紙匣中並造成卡紙](#page-184-0)
- [在仍有紙張可使用時,印表機顯示紙張用盡](#page-184-0)
- [圖件沒有妥善落入承接槽中](#page-184-0)
- [列印完成之後,紙張留在印表機中](#page-184-0)
- [列印完成之後,裁切紙張](#page-184-0)
- [裁紙器的裁切不佳](#page-184-0)
- [捲軸上的捲筒紙太鬆](#page-184-0)
- [重新校準紙張前移](#page-185-0)

# <span id="page-176-0"></span>無法成功裝入紙張

- 確定尚未裝入紙張。
- 確定紙張已深入印表機內部:您應該可以感覺到印表機抓住紙張。
- 請勿嘗試在對齊處理期間拉直紙張,除非前控制面板顯示幕指示您要如此做。印表機會自動嘗試 拉直紙張。
- 紙張可能會壓皺、變形或邊緣不規則。
- 特別硬的紙張可能很難從上捲筒插入。請嘗試將它移至下捲筒。

#### 不成功的捲筒紙裝入問題

- 如果無法裝入紙張,可能是紙張的送入邊緣沒有拉直或不乾淨,且需要修剪。裁去捲筒紙最前面 2 公分,然後再試一次。即使是新的捲筒紙,也可能會需要這樣做。
- 確定順著捲軸端拉緊捲筒紙端。
- 檢查捲軸是否正確放入。
- 確定紙張已正確裝在捲軸上。請參閱位於第 35 [頁的將捲筒紙裝入捲軸。](#page-42-0)
- 檢查是否已取出所有的捲筒止動塞。
- 檢查紙張是否緊密的繞在捲筒上。
- 在對齊處理期間,請勿碰觸捲筒或紙張。
- 裝入捲筒紙時,捲筒紙護蓋必須保持開啟,直到前控制面板提示您關閉為止。

如果沒有筆直插入紙張,印表機會嘗試拉直捲筒紙。

如果您想要再次開始裝入程序,請取消前控制面板上的處理程序,然後從捲軸一端重新捲繞捲筒紙, 直到邊緣離開印表機為止。

 $\mathbb{R}^n$  附註:如果捲筒紙已從紙筒上鬆脫,則印表機無法裝入紙張。

#### 裝入單張紙失敗

- 當印表機初次送入單張紙時,請導正紙張(特別是厚紙張)。
- 確定單張紙對齊捲筒紙護蓋上的參考線。
- 請勿嘗試在裝入程序期間拉直單張紙,除非前控制面板顯示幕指示您要如此做。
- 請勿使用用手裁切的紙張,其形狀可能會不規則。請只使用購買的紙張。
- 確定單張紙沒有歪斜。

萬一發生任何問題,請依照前控制面板顯示幕上的指示執行。

如果您想要再次開始裝入程序,請取消前控制面板上的處理程序;印表機退出單張紙。

#### 紙張裝入錯誤訊息

下表列出與裝入紙張有關的前控制面板訊息,以及建議採取的更正動作。

<span id="page-177-0"></span>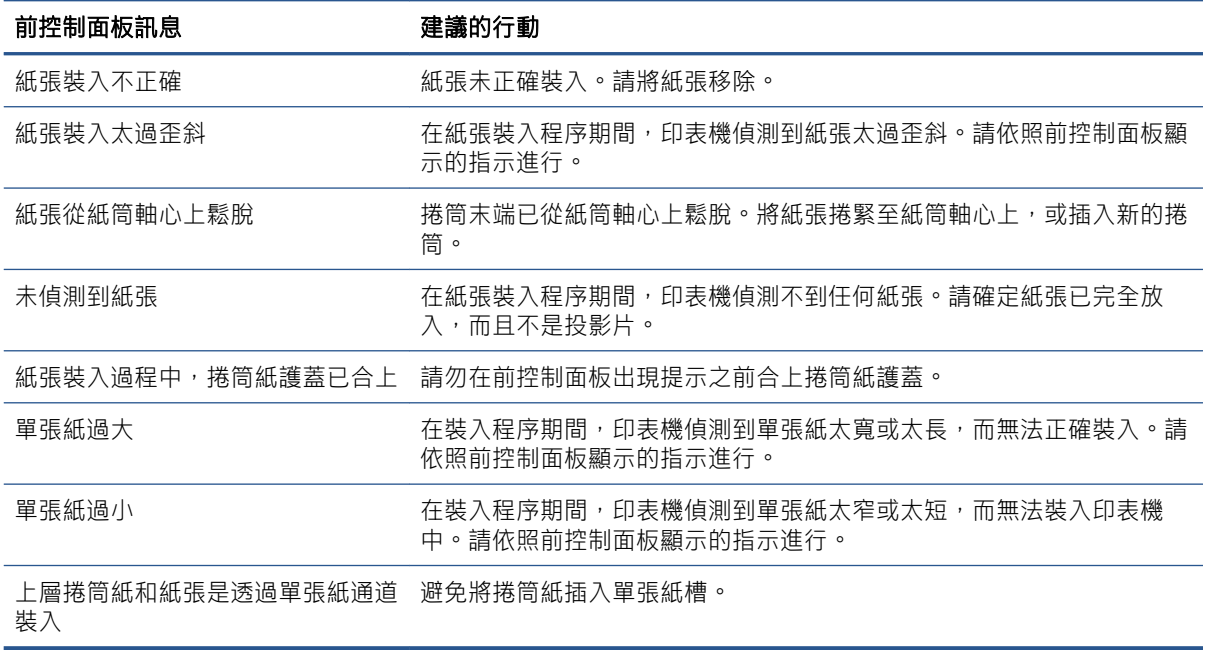

### 驅動程式中並無此紙張類型

若要使用未出現在驅動程式中的紙張,您可以使用驅動程式中已有的紙張預設,但是您必須先識別其 是否為透明紙、半透明紙、光面紙或霧面紙。

 $\dddot{\Xi}$ "附註:在光面紙上只能使用光面紙類型,因為消光黑墨水無法列印在光面紙上。

#### 光面紙

如果您的紙張是相紙,請使用相紙類別。

#### 霧面紙

如果您的紙張是霧面紙,請使用 **塗層銅版紙**類別中的任何一款紙張。如果您的紙張被歸類為霧面相 紙,其類別取決於它是否可吸收「消光黑」墨水而定。在這種情況下,請嘗試使用 **重磅塗層紙和 半光** 面/緞面相紙,然後選擇最佳的成果。

#### 一般用紙

- 如果是天然描圖紙,請選擇紙張類型 **天然描圖紙 < 65 g/m2** 或 **天然描圖紙 > 65 g/m2**,視紙張的重 量而定。
- 如果您的紙張是薄的 (< 90 g/m²) 無塗層紙張(例如普通紙或亮白噴墨紙),請選擇紙張類型 **塗層** 銅版紙 > 普通紙張。
- 如果您的紙張是輕磅的塗層紙 (< 110 g/m²),請選擇紙張類型 **塗層銅版紙 > HP 塗層紙**。
- 如果您的紙張是重磅的塗層紙 (< 200 g/m²),請選擇紙張類型 **塗層銅版紙 > 重磅塗層紙**。
- 如果您的紙張是不會起皺摺的超厚塗層紙 (> 200 g/ m²),請選擇紙張類型為 **塗層銅版紙 > 超重磅塗** 層紙。

#### 黑色墨水容易因為碰觸而消失

當您的紙張不相容於消光黑墨水時就可能發生這種情形。若要使用非消光黑墨水,請選取 **相片紙**類別 中的任何一款紙張。

#### <span id="page-178-0"></span>**完成列印後, 紙張起皺摺或墨水過多**

使用過多的墨水時就可能發生這種情形。若要減少墨水使用量,請選取較薄的紙張類別。霧面紙從最 薄到最厚的類別共分為:

- 普通紙
- 塗層紙
- 重磅塗層紙
- 超重磅塗層紙

如有其他的影像品質問題,請參閱位於第 180 [頁的列印品質問題故障排除](#page-187-0)。

## 印表機列印在錯誤的紙張類型

如果印表機在您能夠裝入需要的紙張之前列印工作,則表示您可能在印表機驅動程式的「紙張類型」 中選擇了「使用印表機設定」。選擇其中任一項時,印表機將立即以任何已裝入的紙張進行列印。請 裝入您所需要的紙張 (請參閱位於第 34 [頁的紙張處理](#page-41-0)), 並在驅動程式中選擇您要的紙張類型。

在 Windows 驅動程式對話方塊中: 選取 紙張/品質或 紙張索引標籤 (取決於驅動程式版本),然 後從「紙張類型」清單中選取您的紙張類型。

 $\widetilde{\mathbb{B}}'$  附註:**使用印表機設定**(Windows) 或 **任何**(Mac OS X) 是驅動程式預設值。

## 自動裁切無法使用

自動裁紙器無法裁切某些紙張類型。將這些紙張類型裝入並設定為作用中時,印表機無法自動切換至 其他捲筒紙:必須先手動取出作用中捲筒紙。

# 暫停以裝入紙張

根據您可在傳送工作時設定的一組條件(請參閱位於第 86 [頁的解決紙張不相符問題\)](#page-93-0),印表機將決定 装入的哪些捲筒紙更適合列印此工作。如果沒有捲筒紙符合先前設定的所有條件,印表機會將此工作 置於「暫停以裝入紙張」狀態。您可以手動繼續此工作,然後強制在不同於原先指定的紙張上列印此 工作,否則它將保持暫停狀態。

 $\widetilde{\mathbb{B}}$  附註:當類型是無法裁切的捲筒紙在作用中時,傳送至其他紙張來源的所有工作都會進入等待狀態, 直到您手動取出無法裁切的捲筒紙為止。

#### 使用哪些標準決定將在哪些捲筒紙上列印工作?

使用者傳送工作時,可以在驅動程式中設定想要的紙張類型。印表機將在選擇的紙張類型之捲筒紙 上,或大小足以列印圖形且不會造成裁切的紙張上,進行此工作的列印。如果有多個捲筒紙符合列印 此工作的所有標準,則根據您的喜好設定選擇捲筒紙。這些都可以在前控制面板中設定:請參閱 位於第 86 [頁的捲筒紙策略。](#page-93-0)

#### 工作何時置於「等待紙張」狀態?

如果紙張不符動作設定為 暫停並詢問」(請參閱位於第 86 [頁的解決紙張不相符問題](#page-93-0)), 則當紙張發生下 列情況時,其工作就會遭到暫停:

- 使用者選擇的紙張類型目前未裝入指定的捲筒紙,或任一捲筒紙(如果未指定捲筒紙的話)。
- 使用者選擇的紙張類型已裝入指定的捲筒紙,但圖形太大無法列印在捲筒紙上,或任一捲筒紙 (如果未指定捲筒紙的話)。

#### <span id="page-179-0"></span>如果裝入新的捲筒紙,是否會自動列印處於「等待紙張」狀態的工作?

是。每次裝入新捲筒紙時,印表機都會查看是否有處於「暫停以裝入紙張」狀態的工作可在所裝入的 捲筒紙上列印。

#### 我不想列印處於「等待紙張」狀態的工作。是否可以阻止列印?

是的,這可以從前控制面板來完成:請參閱位於第 86 [頁的解決紙張不相符問題。](#page-93-0)

#### 我的工作與印表機中裝入的捲筒紙一樣寬,但仍然被置於「等待紙張」狀態。

邊界的管理方式隨檔案類型而有所不同:

- 對於 HP-GL/2 和 HP RTL 檔案,根據預設值,邊界包含在圖形內,因此含邊界的 914 公釐 HP-GL/2 和 HP RTL 檔案可列印在 914 公釐的捲筒紙上,不會被置於「暫停以裝入紙張」狀態。
- $\text{4E}$ ,對於 PostScript、PDF、TIFF 或 JPEG 等其他檔案格式,印表機會假設圖形外部需要新增邊界 (因為在許多情況下,這些格式用於相片及其他不包含邊界的影像)。這表示若要列印 914 公釐 的 TIFF 檔案,印表機必須增加邊界,圖形需要列印於 925 公釐的紙張;如果裝入印表機的紙張只 有 914 公釐寬,該工作可能會被置於等待狀態。

如果您希望不在圖形外部新增額外邊界的情況下列印這些檔案格式,您可以使用 **按邊界裁切內容** 選項。此選項會強制將邊界設定在圖形內部,因此可以在 914 公釐的捲筒紙上列印 914 公釐的 TIFF,不會被置於等待狀態。但是,如果圖形的框線中已沒有空白區,部分圖形內容可能會因邊界 被截切。

## 紙張卡在列印壓板中

發生卡紙時,您通常會在前控制面板顯示幕上看見可能卡紙訊息。前控制面板會啟動卡紙精靈,顯示 發生卡紙的地方,以及如何解決。請依照每個精靈畫面的指示,來清除卡紙。

1. 在前控制面板上關閉印表機。
2. 抬起掃描器。

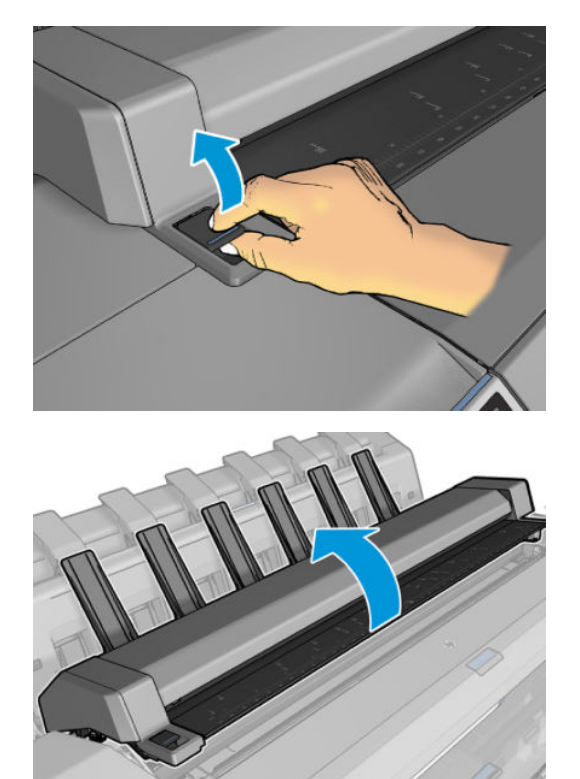

3. 如果可行,請將托架手動移動至印表機左側。

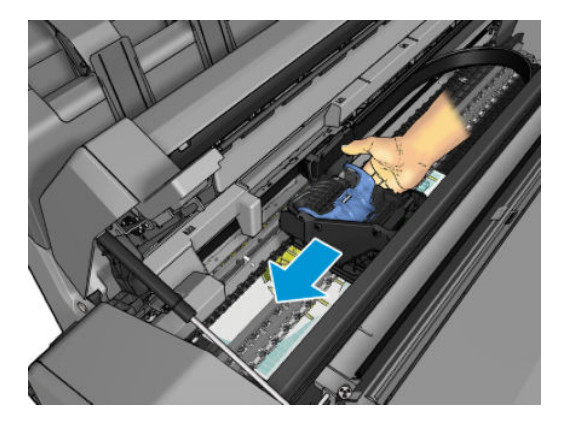

4. 移至紙張路徑。

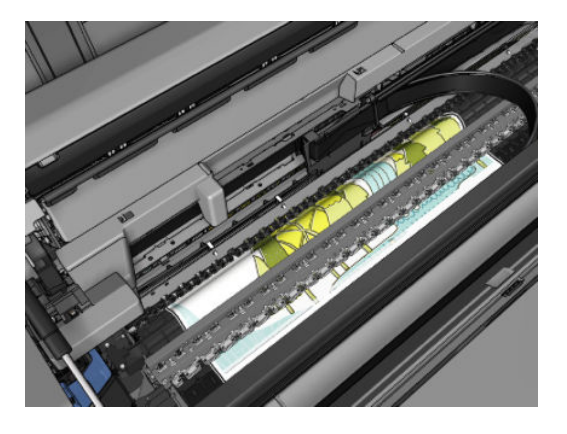

. 使用剪刀裁切紙張。

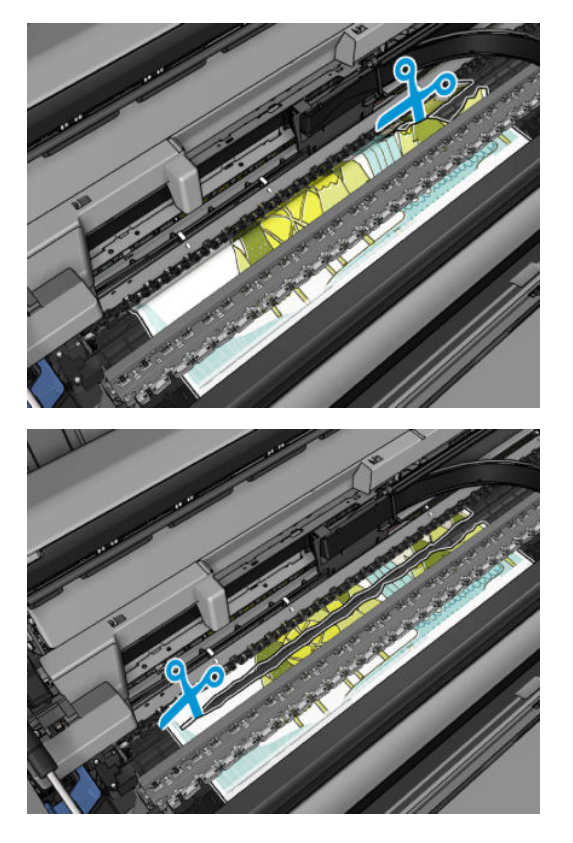

. 打開捲筒紙護蓋。

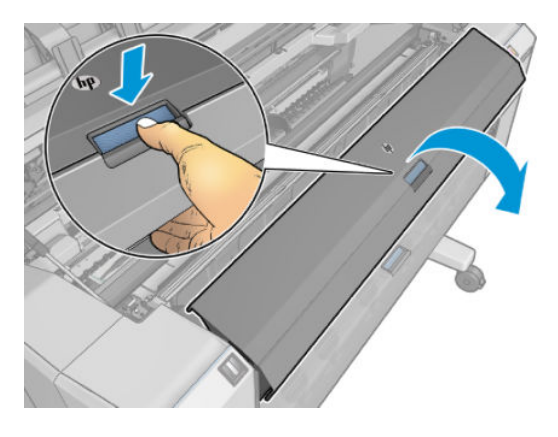

7. 手動將紙張重新捲繞到捲筒上。

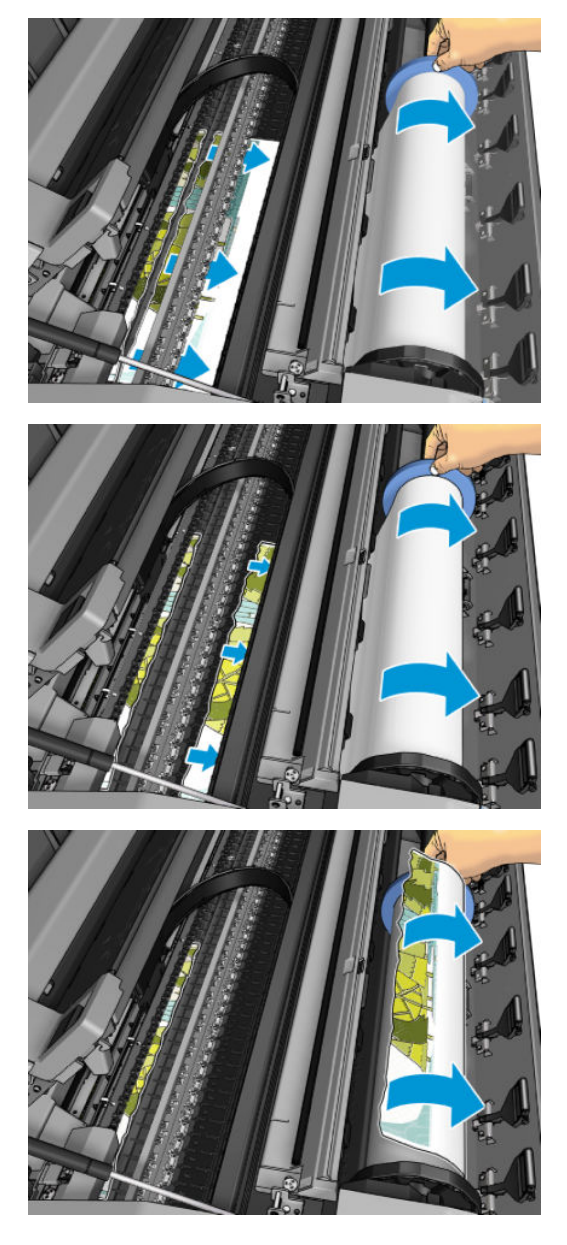

8. 如果紙材前緣破損,請使用剪刀小心地修整。

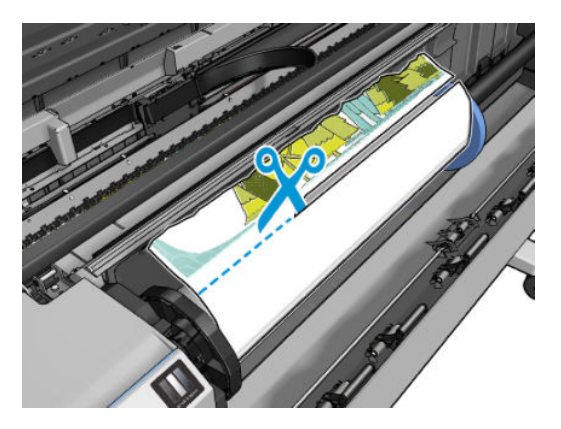

9. 取出遺留在印表機中的紙張。

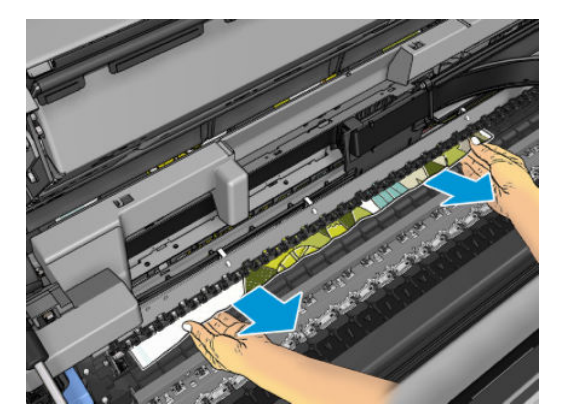

10. 確定已經移除了所有紙張碎片。

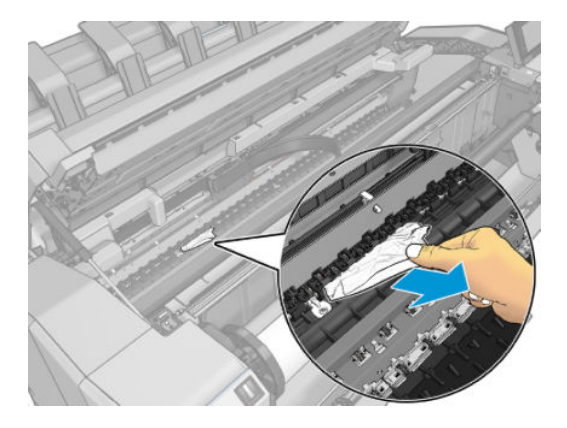

11. 放下掃瞄器並關閉滾筒外殼。

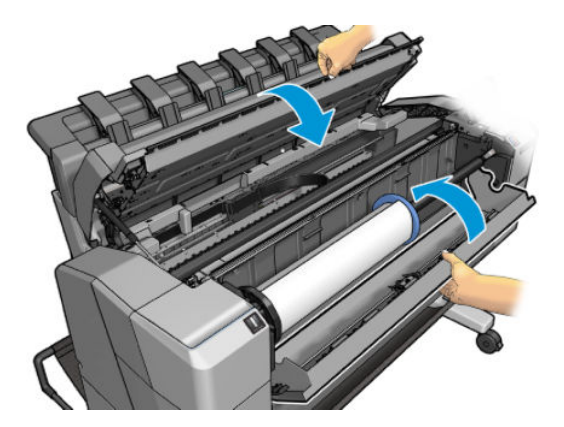

- 12. 按住電源按鈕數秒鐘,以重新啟動印表機。
- 13. 重新裝入捲筒紙,或裝入新的單張紙,請參閱位於第 34 [頁的紙張處理。](#page-41-0)

 $\widetilde{\mathbb{B}}$  附註:如果您發現仍然有紙張造成印表機內部的障礙,請重新啟動程序並小心取出所有紙片。

# 紙張卡在堆疊器中

偵測到堆疊器卡紙時,會暫停列印,而且前控制面板會要求您開啟堆疊器護蓋並拉出紙張以清除卡 紙。

當堆疊器護蓋已關閉,而且印表機沒有偵測到任何卡住的紙張卡紙時,前控制面板會要求確認以繼續 列印。

# 印表機意外回報堆疊器已滿

在下列情況下,印表機可能會回報堆疊器已滿:

- 堆疊器發生卡紙時
- 當您在使用非常薄或非常硬的紙張時,例如重磅塗層紙
- 當您在將小尺寸紙張傳送至堆疊器時,例如 A3 縱向或 A2 橫向

#### 紙帶留在輸出供紙匣中並造成卡紙

如果裁切出小紙片 (200 公釐或更小),例如滿版列印之前(如果是新的捲筒紙)和之後,或是使用前 控制面板選項 移動並裁切之後,裁切的紙片便會留在輸出供紙匣中。只有當印表機未列印時,才可以 伸進紙匣中取出紙片。

#### 在仍有紙張可使用時,印表機顯示紙張用盡

如果捲筒紙已從紙筒軸心上鬆脫,則無法正確進紙,並且印表機無法裝入紙張。如果可行,請將紙張 捲緊至紙筒軸心上,或裝入新的捲筒。

## 圖件沒有妥善落入承接槽中

- 確定承接槽的安裝正確。
- 確定承接槽是打開的。
- 確定承接槽未滿。
- 横筒紙的邊緣通常很容易捲起來,這會造成輸出問題。裝入新的捲筒紙,或在列印完成時手動取 出列印紙張。

#### 列印完成之後,紙張留在印表機中

印表機會留住紙張,讓列印紙張在列印之後乾燥,請參閱位於第 48 [頁的變更乾燥時間。](#page-55-0)如果在乾燥時 間之後,只退出部分的紙張,請從印表機中輕輕拉出紙張。如果停用自動裁紙器,請使用前控制面板 上的移動並裁切選項,請參閱位於第48[頁的精準裁切。](#page-55-0)

### 列印完成之後,裁切紙張

根據預設,印表機會在乾燥時間完成之後裁切紙張,請參閱位於第 48 [頁的變更乾燥時間。](#page-55-0)您可以停用 裁紙器,請參閱位於第 48 [頁的開啟和關閉自動裁紙器。](#page-55-0)

#### 裁紙器的裁切不佳

根據預設,印表機是設定為在完成乾燥時間之後自動裁切紙張。如果已開啟裁紙器但是無法正確裁切 時,請檢查裁紙器軌道是否乾淨而且沒有任何異物。

如果關閉裁紙器,**移動並裁切**只會前移紙張。請使用此選項讓圖件盡量往印表機前方移動,直到方便 使用直線邊緣或剪刀手動裁切為止。

#### 捲軸上的捲筒紙太鬆

捲筒紙可能需要更換或重新裝入。

請確定您使用正確的筒芯,並視需要使用 HP DesignJet 3 吋筒芯轉接器。

# <span id="page-185-0"></span>重新校準紙張前移

紙張精準前移對列印品質而言是很重要的,因為它控制紙張的點線出現在正確位置。如果紙張未在印 字頭通道之間適當前移,印列結果中便會出現深或淺色的條紋,影像顆粒也可能會增加。

印表機已校準為可以正確前移前控制面板顯示的所有紙張。當您選取裝入紙張的類型時,印表機會調 整列印時紙張前移的比率。然而,如果您對於紙張的預設校準不滿意,可能需要重新校準紙張前移的 比率。如果要判斷紙張前移校準是否能夠解決您的問題,請參閱位於第 180 [頁的列印品質問題故障排](#page-187-0) [除以](#page-187-0)了解相關的步驟。

在任何時候依序點選前控制面板上的 © ···· © 和 校準狀態,就可以檢查目前裝入紙張的紙張前 移校準狀態。該狀態可能為下列任何一項:

- 預設:此狀態表示裝入的紙張並未經過校準。「前控制面板」中的 HP 紙張預設已經過最佳化,除 非您列印的影像出現影像品質的問題(如有條紋或粗糙),否則不建議您重新校準紙張前移。
- 確定:此狀態表示裝入的紙張之前已經過校準。然而如果您列印的影像出現列印品質的問題(例 如條紋或粗糙),您可能需要重新校準。

 $\dddot{\Xi}$  附註:更新印表機的韌體時,紙張前移校準值會重設回出廠預設值,請參閱位於第 156 [頁的更新](#page-163-0) [韌體](#page-163-0)。

#### 重新校準紙張前移程序

 $\Delta$ 注意:如果您是使用透明紙張或膠片,請直接跳到此程序的第 3 個步驟。

- 1. 在前控制面板上,點選  $\text{[}^{\bullet}\text{]}$ ,然後點選 紙張前移校準 > 繼續。印表機會自動重新校準紙張前移, 然後列印紙張前移校準影像。
- 2. 等到前控制面板顯示狀態頁面並重新列印您的圖件為止。

附註:重新校準程序大約要花三分鐘的時間。您不必擔心紙張前移校準影像。前控制面板螢幕會 顯示過程中的任何錯誤。

如果您對圖件感到滿意,請繼續對您的紙張類型使用此種校準。如果您看到列印品質有改進,請 繼續進行步驟 3。如果您對重新校準不滿意,請回到預設的校準,參閱位於第 179 [頁的回到預設](#page-186-0) [校準](#page-186-0)。

3. 如果您想要微調校準或是使用透明紙張,請點選 07,然後點選 紙張前移校準 > 繼續。

<span id="page-186-0"></span>4. 選擇變更的百分比,範圍為 - 100% 到 +100%。如果要更正淺色條紋,請減少百分比。

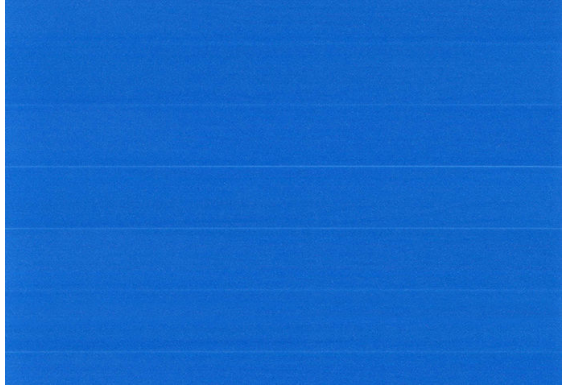

如果要更正深色條紋,請增加百分比。

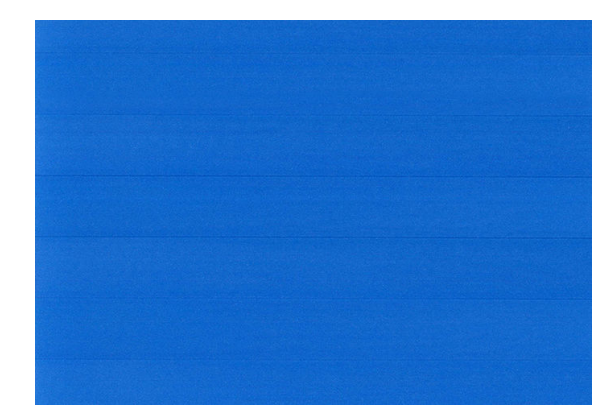

#### 回到預設校準

回到預設校準會將所有紙張前移校準所做的修正設為零。如果要回到預設的紙張前移校準值,您必須 重設校準。

- 1. 在前控制面板上,依序點選 2)、…、2 和 重設校準。
- 2. 等待前控制面板顯示作業已順利完成的訊息。

# <span id="page-187-0"></span>17 列印品質問題故障排除

- [一般建議](#page-188-0)
- [影像上的水平線條\(條紋\)](#page-188-0)
- [整個影像模糊或粗糙](#page-189-0)
- [紙張不平](#page-190-0)
- [圖件有磨損或刮痕](#page-190-0)
- [紙張上的墨水印](#page-190-0)
- [黃色背景上出現黑色水平線條](#page-191-0)
- [黑色墨水在您碰觸圖件時脫離](#page-191-0)
- [物件的邊緣呈鋸齒狀或不清晰](#page-192-0)
- [物件的邊緣顏色比預期的深](#page-192-0)
- [單張紙圖件結尾的水平線](#page-192-0)
- [不同色彩的垂直線](#page-192-0)
- [圖件上的白色斑點](#page-193-0)
- [色彩不準確](#page-193-0)
- [色彩褪色](#page-194-0)
- [影像不完整](#page-194-0) (底部遭裁切)
- [影像已經裁切](#page-194-0)
- [列印的影像中遺失部分物件](#page-195-0)
- [線條太粗、太細或遺失](#page-195-0)
- [線條呈階梯狀或鋸齒狀](#page-196-0)
- [線條列印為雙色或色彩錯誤](#page-196-0)
- [線條中斷](#page-196-0)
- [線條模糊](#page-197-0)
- [線條長度不準確](#page-197-0)
- [影像診斷圖件](#page-198-0)
- [如果您仍然有問題](#page-200-0)

<span id="page-188-0"></span>一般建議

當您有任何列印品質問題時:

- 如果要從您的印表機達到最佳效能,請僅使用原廠製造商的耗材和附件,其可靠性和效能經過完 整測試,可提供最佳效能及最佳列印品質。如需建議紙張的詳細資料,請參閱[位於第](#page-170-0) 163 頁的訂 [購紙張](#page-170-0)。
- 請確定在前控制面板中選取的紙張類型和裝入印表機中的紙張類型相同(參閱位於第 46 [頁的檢視](#page-53-0) [有關紙張的資訊](#page-53-0))。同時,請檢查是否已校準紙張類型。亦請確定您軟體中所選的紙張類型是否 和裝入印表機中的紙張類型相同。
- $\Delta$ 注意:如果您選擇了錯誤的紙張類型,可能會得到不良的列印品質和不正確的色彩,或甚至會損 壞印字頭。
- 検查您是否使用最適合您需要的列印品質設定,請參閱位於第 65 [頁的列印。](#page-72-0)如果您將列印品質滑 桿移至刻度的「速度」端,或將自訂品質等級設定為 **快速**,很可能會看到較低的列印品質。
- 検查您的環境條件(溫度、濕度)是否在建議範圍內。請參閱位於第 210 [頁的環境規格](#page-217-0)。
- 檢查您的墨水匣和噴頭是否尚未過期:請參閱位於第 155 [頁的維護墨水匣](#page-162-0)。

# 影像上的水平線條(條紋)

如果列印的影像受到多餘水平線條的不良影響,如下所示(色彩可能有所不同):

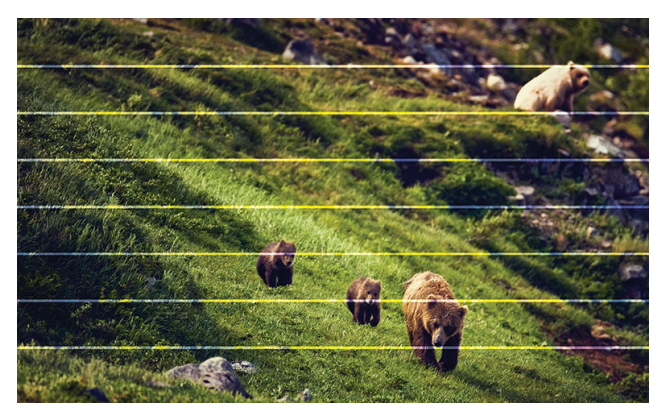

- 1. 檢查您裝入的紙張類型是否對應至在前控制面板和軟體中選取的紙張類型。請參閱[位於第](#page-53-0) 46 頁的 [檢視有關紙張的資訊](#page-53-0)。
- 2. 檢查是否正在使用適合您需要的列印品質設定(請參閱位於第 65 [頁的列印\)](#page-72-0)。在某些情況下,您 只要選擇較高的列印品質等級,就可以克服列印品質的問題。例如,如果您已將「列印品質」滑 桿設定為 速度,請嘗試將其設定為 品質。如果變更列印品質設定可以解決問題時,您可能會希望 重新列印您的工作。
- 3. 列印「影像診斷圖件」,然後按照位於第 191 [頁的影像診斷圖件](#page-198-0)中的說明進行操作,包括印字頭 清潔(如有建議)。
- 4. 如果噴頭正常運作,請移至前控制面板並依序點選 [2] 和 紙張前移校準 > 繼續,然後選擇紙張來 源。請參閱位於第 178 [頁的重新校準紙張前移](#page-185-0)。

如果已試過上述所有行動,但問題仍然存在的話,您可以連絡您的客戶服務代表以獲得更進一步的支 援。

# <span id="page-189-0"></span>整個影像模糊或粗糙

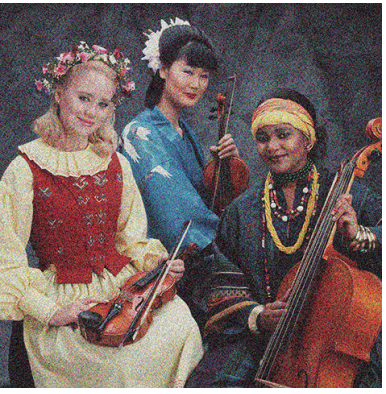

- 1. 檢查您裝入的紙張類型是否對應至在前控制面板和軟體中選取的紙張類型。請參閱[位於第](#page-53-0) 46 頁的 [檢視有關紙張的資訊](#page-53-0)。
- 2. 檢查您是否列印在紙張的正確面上。
- 3. 請檢查您是否使用適合的列印品質設定,請參閱位於第 65 [頁的列印。](#page-72-0)在某些情況下,您只要選擇 較高的列印品質等級,就可以克服列印品質的問題。例如,如果您已將「列印品質」滑桿設定為 速度,請嘗試將其設定為 **品質**。如果變更列印品質設定可以解決問題時,您可能會希望重新列印 您的工作。
- 4. 重新校正噴頭。請參閱位於第 196 [頁的校正印字頭](#page-203-0)。校正之後,如果問題已解決,您可能會希望 重新列印您的工作。
- 5. 移至前控制面板並依序點選 <sup>10</sup>]和 紙張前移校準,然後選擇紙張來源。請參閱位於第 178 [頁的重](#page-185-0) [新校準紙張前移](#page-185-0)。

如果已試過上述所有行動,但問題仍然存在的話,您可以連絡您的客戶服務代表以獲得更進一步的支 援。

<span id="page-190-0"></span>紙張不平

如果紙張從印表機出來時並非平坦放置,而且有淺波紋,您可能會看到列印影像中有肉眼可見的瑕 疵,例如垂直條紋。當您使用的薄紙張充滿墨水時,便可能會發生這個問題。

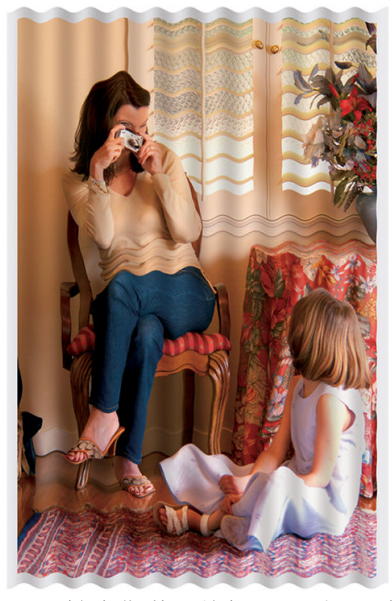

- 1. 檢查您裝入的紙張類型是否對應至在前控制面板和軟體中選取的紙張類型。請參閱[位於第](#page-53-0) 46 頁的 [檢視有關紙張的資訊](#page-53-0)。
- 2. 嘗試改用較厚的紙張類型,例如 HP 厚層塗層紙或 HP 特優級厚質霧面紙。
- 3. 選擇厚度比您裝入的紙張稍薄的紙張類型;這麼做會讓印表機使用較少的墨水。以下是一些依厚 度遞增順序列出的紙張類型範例:普通紙、塗層紙、重磅塗層紙、特優質重磅霧面紙。

## 圖件有磨損或刮痕

當被手指、筆或一些其他物體碰觸到時,黑色墨水顏料可能會出現磨損或刮痕。塗層紙需特別注意。

光面紙對承接槽或其他在列印之後立即接觸到的物品可能會極度敏感,視所使用的墨水量和列印時的 環境狀況而定。

如果要降低發生磨損和刮痕的機率:

- 請小心拿取圖件。
- 避免將圖件彼此堆疊在一起。
- 請在圖件從捲筒裁切下來時,立即接住圖件,不要讓圖件落入承接槽。或者,在承接槽中放一張 紙,讓剛列印出來的紙張不會直接碰觸到承接槽。

## 紙張上的墨水印

發生這個問題可能有數個不同的原因。

#### 塗層紙正面的水平污點

如果在普通紙或塗層紙上使用大量墨水,紙張會快速吸收墨水並擴散。當印字頭在紙張上移動時,印 字頭可能會碰觸到紙張,並弄髒列印的影像。通常只有在單張紙(非捲筒紙)上才會看到這個問題。

<span id="page-191-0"></span>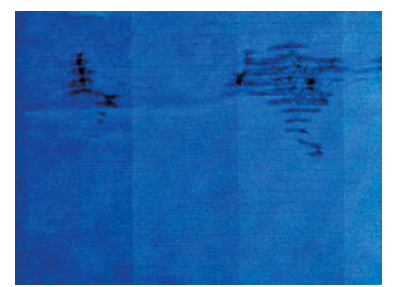

只要您注意到這個問題,就應該立刻取消列印工作。點選 / 同時從您的電腦應用程式取消工作。浸 濕的紙張可能會損壞噴頭。

請嘗試下列建議以避免這個問題:

- 1. 檢查您裝入的紙張類型是否對應至在前控制面板和軟體中選取的紙張類型。請參閱[位於第](#page-53-0) 46 頁的 [檢視有關紙張的資訊](#page-53-0)。
- 2. 請使用建議的紙張類型(參閱位於第 163 [頁的訂購紙張](#page-170-0))和正確的列印設定。
- 3. 如果使用單張紙,請嘗試將紙張旋轉 90 度。紙張纖維的方向可能會影響效能。
- 4. 嘗試改用較厚的紙張類型,例如 HP 厚層塗層紙和 HP 特優級厚質霧面紙。
- 5. 選擇厚度比您裝入的紙張稍薄的紙張類型;這麼做會讓印表機使用較少的墨水。以下是一些依厚 度遞增順序列出的紙張類型範例:普通紙、塗層紙、重磅塗層紙、特優質重磅霧面紙。
- 6. 請嘗試使用您的軟體應用程式將影像重新放置在頁面中央,以增加邊界。

#### 紙張背面的墨水印

以柔軟的布料清潔壓板。分別清潔每一條,但是不要碰到其間的泡沫塑料。

### 黃色背景上出現黑色水平線條

這個問題可能是因為將印表機放在寒冷的環境中所導致。

移至前控制面板,然後依序點選 0 和 清潔噴頭。

## 黑色墨水在您碰觸圖件時脫離

這個問題可能是因為在光面紙上以消光黑墨水列印而造成的。如果印表機知道紙張無法保留消光黑色 墨水,就不會使用這種墨水。若要確保避免使用消光黑墨水,您可以選取「相紙」類別中的任何一個 紙張類型。

## <span id="page-192-0"></span>物件的邊緣呈鋸齒狀或不清晰

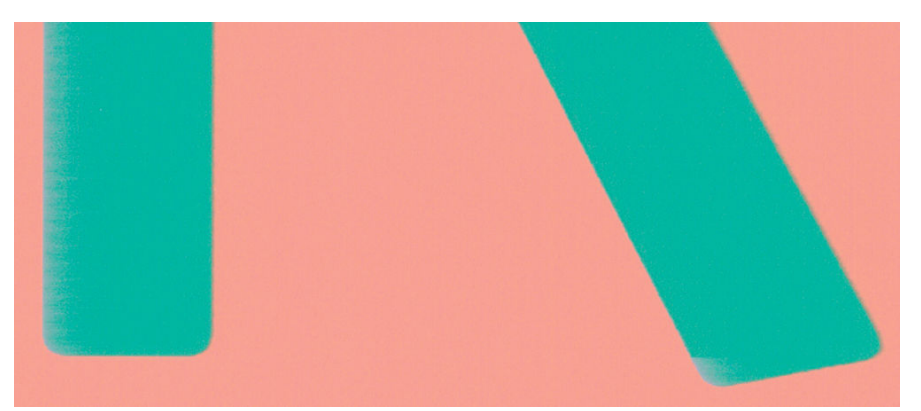

- 1. 如果物件的邊緣或線條很不清晰或密度較小,且您已經在「列印」對話方塊中將列印品質滑桿設 定在品質,請選擇自訂列印品質選項,並嘗試將品質等級設定為 一般。請參閱位於第 65 [頁的列](#page-72-0) [印](#page-72-0)。
- 2. 這個問題可能跟方向有關。請嘗試旋轉影像。您可能會發現結果看起來更好。

## 物件的邊緣顏色比預期的深

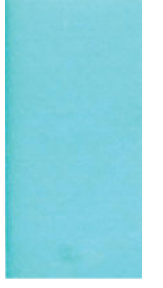

- 1. 如果物件的邊緣顏色看起來比預期的深,且您已經在驅動程式對話方塊中將列印品質滑桿設定在 品質,請選取自訂列印品質選項,並嘗試將品質等級設定為 一般。請參閱位於第 65 [頁的列印。](#page-72-0)
- 2. 這個問題可能跟方向有關。請嘗試旋轉影像。您可能會發現結果看起來更好。

## 單張紙圖件結尾的水平線

這類瑕疵只會影響圖件的尾端, 在紙張後緣約 30 公釐之內。您可能會在圖件上看到一些非常細的水平 線。

如果要避免這個問題:

- 1. 請考慮在影像周圍使用較大的邊界。
- 2. 列印「影像診斷圖件」。請參閱位於第 191 [頁的影像診斷圖件](#page-198-0)。
- 3. 請考慮使用捲筒紙來列印。

## 不同色彩的垂直線

如果圖件有不同色彩的垂直條紋:

- <span id="page-193-0"></span>1. 請嘗試使用較厚的紙張,選擇建議的紙張類型(例如 HP 厚層塗層紙和 HP 超重磅紙)。請參閱 位於第 163 [頁的訂購紙張](#page-170-0)。
- 2. 請嘗試使用較高的列印品質設定,請參閱位於第 65 [頁的列印。](#page-72-0)例如,如果您已將「列印品質」滑 桿設定為 速度,請嘗試將其設定為 品質。

## 圖件上的白色斑點

您可能會注意到圖件上的白色斑點。這可能是因為紙張纖維、灰塵或脫落的塗層材料所致。如果要避 免這個問題:

- 1. 在列印之前,請試著拿刷子清潔紙張,以清除脫落的纖維或粒子。
- 2. 請一律關上印表機護蓋,避免因為在印表機護蓋上處理紙張或裁切紙張等動作,而使灰塵進入印 表機。
- 3. 將捲筒紙和單張紙存放在袋子或盒子裡,以保護紙張。

#### 色彩不準確

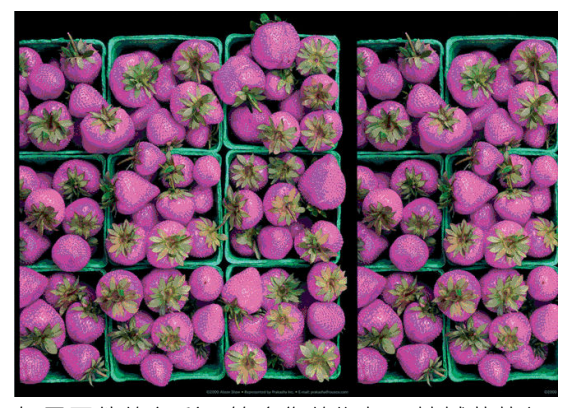

如果圖件的色彩不符合您的期望,請試著執行下列方法:

- 1. 檢查您裝入的紙張類型是否對應至在前控制面板和軟體中選取的紙張類型。請參閱[位於第](#page-53-0) 46 頁的 [檢視有關紙張的資訊](#page-53-0)。
- 2. 依序點選 $\boxed{\circ}$  … く 和 校準狀態,即可查看色彩校準狀態。如果狀態是「擱置」或「過 時」,您應該要執行色彩校準:請參閱位於第 114 [頁的色彩校準](#page-121-0)。如果進行變更可以解決問題, 您可能會希望重新列印您的工作。
- 3. 檢查您是否列印在紙張的正確面上。
- 4. 請檢查您是否使用適合的列印品質設定,請參閱位於第 65 [頁的列印。](#page-72-0)如果您已選取 **速度**或 **快速** 選項,可能無法獲得最準確的色彩。如果變更列印品質設定可以解決問題時,您可能會希望重新 列印您的工作。
- 5. 如果您是使用「應用程式色彩管理」,請檢查您使用的色彩設定檔是否對應至選取的紙張類型和 列印品質設定。如果您不確定要使用何種色彩設定,請參閱位於第 113 [頁的色彩管理](#page-120-0)。
- 6. 如果灰階影像中的灰色陰影部分出現色彩偏差,請在驅動程式中,依序按一下 **色彩 > 灰階**。
- 7. 如果問題是您的圖件和顯示器上顯示的色彩不同,請試著校準您的顯示器。此時,如果問題已解 決,您可能會希望重新列印您的工作。
- 8. 列印「影像診斷圖件」。請參閱位於第 191 [頁的影像診斷圖件](#page-198-0)。

如果已試過上述所有行動,但問題仍然存在的話,您可以連絡您的客戶服務代表以獲得更進一步的支 援。

<span id="page-194-0"></span>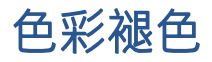

如果您在速乾相紙上列印,圖件會很快地褪色。如果您要展示圖件超過兩週的時間,應該加上貼面處 理以延長其壽命。

或者,將圖件印在膨潤型塗層紙 (例如「HP 萬用高光面相紙」或「HP 萬用半光面相紙」)上,褪色的 速度慢很多。

膠膜可延長所有紙張類型上的圖件持久度,持久度長短視膠膜類型而異。請連絡您的膠膜技術供應商 以獲得更多資訊。

### 影像不完整 (底部遭裁切)

- 您在印表機接收所有資料之前點選了 < 嗎 ? 若有, 則您已結束資料傳輸, 而必須再列印一次頁 面。
- I/O 逾時設定可能太短。這個設定會在決定工作完成之前,決定印表機等待電腦傳送更多資料的時 間。您可以在前控制面板中,將 I/O 逾時設定為較長的期間,然後再次傳送圖件。點選 《6》,然後 點選 連線 > 網路 > I/O 逾時。
- 您的電腦和印表機之間可能有通訊問題。請檢查您的 USB 或網路纜線。
- 請檢查以確定您的軟體設定對於您目前的頁面大小來說是正確的(例如,長軸的圖件)。
- 如果您是使用網路軟體,請確定它尚未逾時。

## 影像已經裁切

裁切通常表示裝入的紙張上的實際可列印區域和您的軟體所理解的可列印區域之間有不一致的情形。 預覽圖件常常可以讓您在列印之前辨識出此類問題(請參閱位於第 73 [頁的預覽圖件\)](#page-80-0)。

檢查您裝入的紙張大小的實際可列印區域。

可列印區域 = 紙張大小 - 邊界

- 檢查您的軟體對於可列印區域的理解(它可能稱為「列印區域」或「影像區域」)。例如,有些 軟體應用程式會假設標準的可列印區域大於此印表機中所使用的可列印區域。
- 如果您以極窄的邊界的定義自訂頁面尺寸,印表機可能會強制加上它自己的最小邊界,而稍微裁 切到您的影像。您可能會想要使用較大的紙張。
- 如果您的影像含有自己的邊界,或許可以使用 **按邊界裁切內容**選項來順利列印(請參閱 位於第 72 [頁的選擇邊界選項\)](#page-79-0)。
- 如果您正嘗試在捲筒紙上列印非常長的影像,請檢查您的軟體是否可以列印該尺寸的影像。
- 如果您嘗試列印的影像超過軟體所能處理的大小,影像的底部可能會遭裁切。如果要列印整個影 像,請嘗試以下建議:
	- 以其他格式儲存檔案,例如 TIFF 或 EPS, 並使用其他應用程式開啟。
	- 使用 RIP 來列印檔案。
- 在不夠寬的紙張尺寸上,可能會要求您將頁面從直印旋轉為橫印。
- 如有必要,請在您的軟體應用程式中縮小影像或文件的尺寸,讓它可顯示在邊界之內。

# <span id="page-195-0"></span>列印的影像中遺失部分物件

列印高品質的大尺寸列印工作可能會需要大量的資料,而在某些特定的工作流程中,可能會有一些問 題導致輸出中遺失部分物件。以下是一些幫助您避免此問題的建議:

- 選取較小的頁面尺寸,然後在驅動程式或前控制面板中放大到最後想要的頁面尺寸。
- 以其他格式儲存檔案,例如 TIFF 或 EPS, 並使用其他應用程式開啟。
- 使用 HP Click 軟體來列印檔案。
- 使用 RIP 來列印檔案。
- 嘗試列印 USB 快閃磁碟中的檔案。
- 在您的應用程式軟體中降低點陣圖影像的解析度。
- 選取較低的列印品質以降低列印影像的解析度。

 $\beta$  附註:如果您是使用 Mac OS X,則上述選項中會有一部分無法使用。

這些選項是供故障排除之用,可能會對最終輸出品質或產生列印工作所需的時間有不利的影響。因 此,如果它們對解決問題沒有幫助,應該要取消使用。

### 線條太粗、太細或遺失

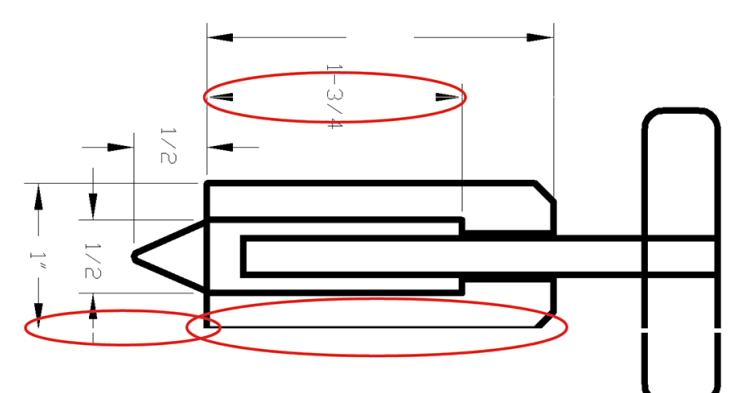

- 1. 檢查您裝入的紙張類型是否對應至在前控制面板和軟體中選取的紙張類型。請參閱[位於第](#page-53-0) 46 頁的 [檢視有關紙張的資訊](#page-53-0)。
- 2. 檢查是否正在使用適合您需要的列印品質設定(請參閱位於第 65 [頁的列印\)](#page-72-0)。在驅動程式對話方 塊中選擇自訂列印品質選項,然後嘗試開啟 **最高細節**選項(若可使用)。如果問題已解決,此時 您可能會希望重新列印工作。
- 3. 如果您的影像的解析度大於列印解析度,您可能會注意到線條品質有損失。
- 4. 如果線條遺失或是太細,請列印「影像診斷圖件」。請參閱位於第 191 [頁的影像診斷圖件](#page-198-0)。
- 5. 如果問題仍存在,請移至前控制面板並點選 **[©]**,然後點選 **噴頭校正**以校正噴頭。請參閱 位於第196[頁的校正印字頭](#page-203-0)。校正之後,如果問題已解決,您可能會希望重新列印您的工作。
- 6. 移至前控制面板並點選  $\textcircled{O}$ ,然後執行紙張前移校準:請參閱位於第 178 [頁的重新校準紙張前](#page-185-0) [移](#page-185-0)。

如果已試過上述所有行動,但問題仍然存在的話,您可以連絡您的客戶服務代表以獲得更進一步的支 援。

# <span id="page-196-0"></span>線條呈階梯狀或鋸齒狀

列印時,如果您的影像中的線條呈階梯狀或鋸齒狀:

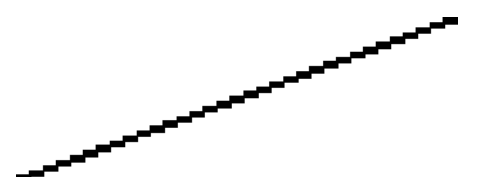

1. 影像中可能原本就有此問題。請嘗試使用您正在使用的應用程式來編輯該影像,以改善此問題。

- 2. 請檢查您是否使用適合的列印品質設定。請參閱位於第 65 [頁的列印。](#page-72-0)
- 3. 在驅動程式對話方塊中選擇自訂列印品質選項,然後開啟 **最高細節**選項(若可使用)。

## 線條列印為雙色或色彩錯誤

這個問題可能會看到各種不同的徵狀:

彩色線條以不同的色彩列印為雙色。

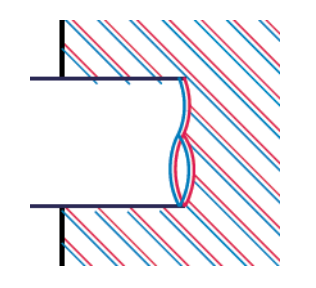

彩色區塊的邊框色彩錯誤。

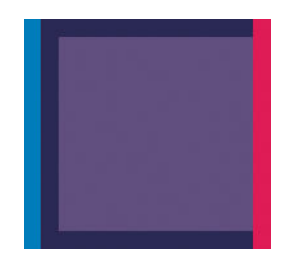

如果要更正這類問題:

- 1. 將噴頭取出之後再重新插入,藉此重新插接噴頭。請參閱位於第 147 [頁的取出印字頭](#page-154-0)和 位於第 150 [頁的插入印字頭](#page-157-0)。
- 2. 校正噴頭。請參閱位於第 196 [頁的校正印字頭](#page-203-0)。

## 線條中斷

如果您的線條中斷如下所示:

- <span id="page-197-0"></span>1. 請檢查您是否使用適合的列印品質設定。請參閱位於第 65 [頁的列印。](#page-72-0)
- 2. 將噴頭取出之後再重新插入,藉此重新插接噴頭。請參閱位於第147 [頁的取出印字頭](#page-154-0)和 位於第 150 [頁的插入印字頭](#page-157-0)。
- 3. 使用您遇到問題的紙張來校正噴頭。請參閱位於第 196 [頁的校正印字頭](#page-203-0)。

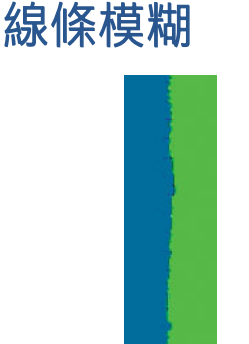

濕氣會造成墨水浸透紙張,使得線條模糊不清。請嘗試:

- 1. 檢查您的環境狀況(溫度、溼度)是否適合高品質的列印。請參閱位於第 210 [頁的環境規格](#page-217-0)。
- 2. 檢查在前控制面板中選取的紙張類型是否和您所使用的紙張類型相同。請參閱位於第 46 [頁的檢視](#page-53-0) [有關紙張的資訊](#page-53-0)。
- 3. 選取自訂列印品質選項,然後選取 最佳和 最高細節 (如果有的話) 。請參閱位於第 74 [頁的高品](#page-81-0) [質列印](#page-81-0)。
- 4. 富試改用磅數較重的紙張類型,例如 HP 厚層塗層紙或 HP 特優級厚質霧面紙。
- 5. 選擇厚度比您裝入的紙張稍薄的紙張類型;這麼做會讓印表機使用較少的墨水。以下是一些依厚 度遞增順序列出的紙張類型範例:普通紙、塗層紙、重磅塗層紙、特優質重磅霧面紙。
- 6. 如果您是使用光面紙, 請嘗試改用不同類型的光面紙。
- 7. 校正噴頭。請參閱位於第 196 [頁的校正印字頭](#page-203-0)。

#### 線條長度不準確

如果您測量列印的線條之後發現其長度不完全準確,可以使用下列方式改善線條準確度:

1. 在 HP 霧面膠片上列印,並指定印表機的線條長度準確度。請參閱位於第 207 [頁的功能規格。](#page-214-0)

投影膠片的大小穩定度約為紙張的十倍。不過,使用比 HP 霧面膠片更厚或更薄的膠片將會降低線 條長度的準確度。

2. 將列印品質滑桿設定為 品質。

- <span id="page-198-0"></span>3. 保持室內溫度介於 10 到 30℃ (50 到 86°F) 。
- 4. 裝入膠片捲筒紙,並靜置五分鐘後再進行列印。
- 5. 如果您仍不滿意,請重新校準紙張前移。請參閱位於第 178 [頁的重新校準紙張前移](#page-185-0)。

#### 影像診斷圖件

「影像診斷圖件」是由會顯示出印字頭可靠性問題的圖樣所構成的。它可以幫助您檢查目前安裝在印 表機中的印字頭的效能,以及是否有印字頭有堵塞或其他問題。

如果要列印「影像診斷圖件」:

- 1. 使用您偵測到問題時所使用的相同紙張類型。
- 2. 檢查所選的紙張類型是否和印表機中裝入的紙張類型相同。請參閱位於第 46 [頁的檢視有關紙張的](#page-53-0) [資訊](#page-53-0)。
- 3. 在印表機的前控制面板上,點選 ?,然後點選 列印診斷。

列印「影像診斷圖件」大約要花費兩分鐘的時間。

圖件分為兩部分,這兩部分都會測試印字頭效能:

- 第一部分 (頂端圖樣) 是由純色的矩形所構成的,分別代表每個印字頭。這個部分代表您將會從 每種色彩獲得的列印品質。
- 第二部分(底部圖樣)是由小虛線所構成的,分別代表每個印字頭上的每個噴嘴。這個部分是補 充第一個部分,特別用於偵測每個印字頭有多少個故障的噴嘴。

請仔細查看圖件。色彩的名稱會顯示在矩形的上方,以及虛線圖樣的中間。

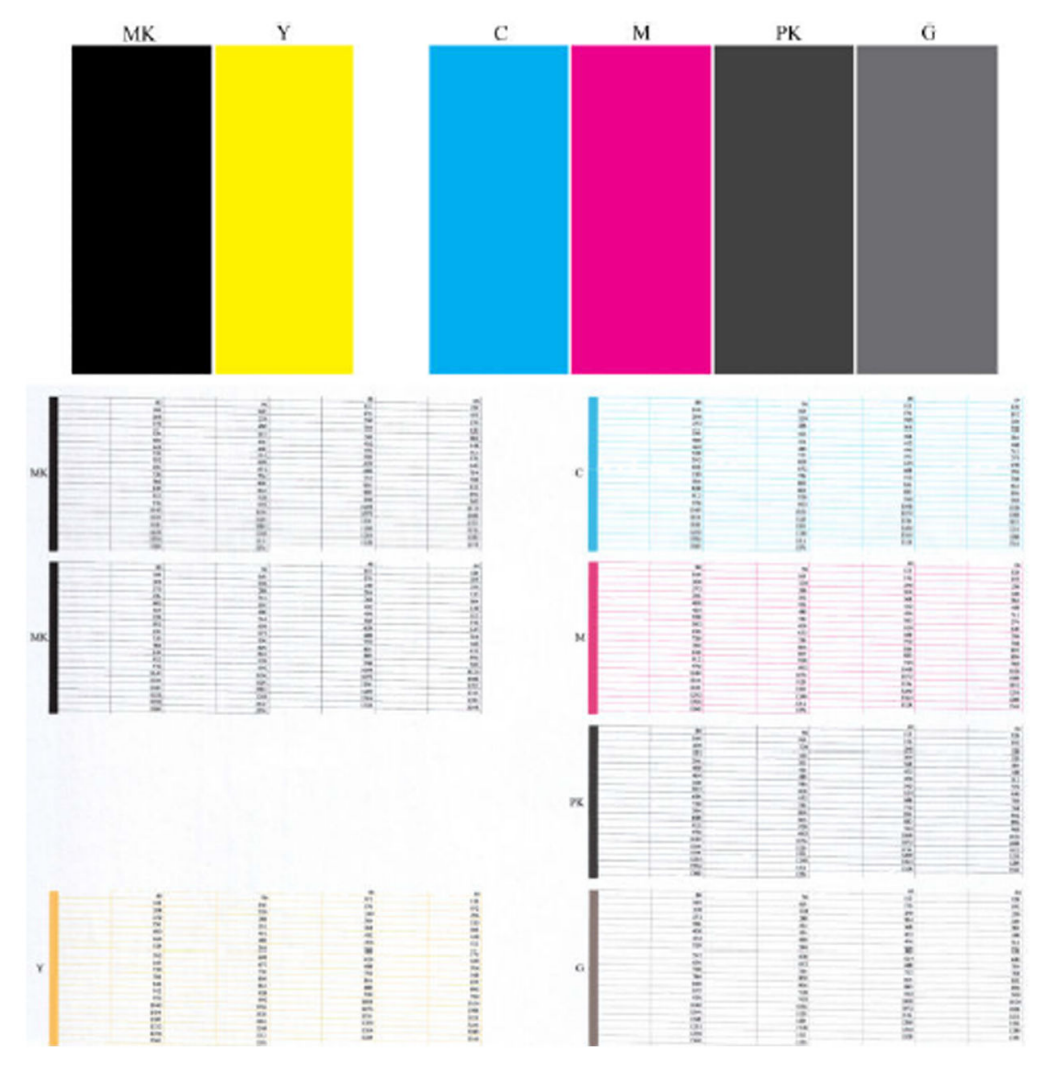

首先查看圖件的上半部(第一部分)。每個彩色矩形的色彩應該都很均勻,沒有任何水平條紋。

接著查看圖件的下半部(第二部分)。檢查每個個別彩色圖樣是否都顯示出大部分的虛線。

如果您在第一部分看到水平線條,而相同的色彩在第二部分也有遺失的虛線,表示所代表的印字頭需 要清潔。然而,如果矩形的色彩看起來很均勻,則不需要擔心第二部分中有些許遺失的虛線;這樣的 結果是可以接受的,因為印表機可以替補幾個堵塞的噴嘴。

下例是處於良好狀態的灰色印字頭:

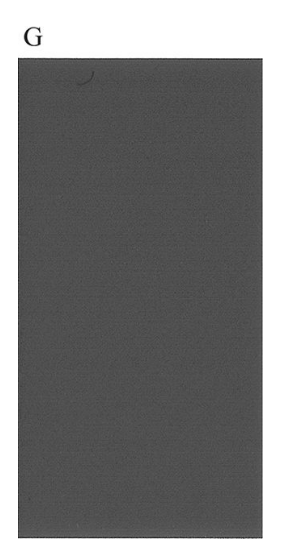

<span id="page-200-0"></span>而下例是處於不良狀態的相同印字頭:

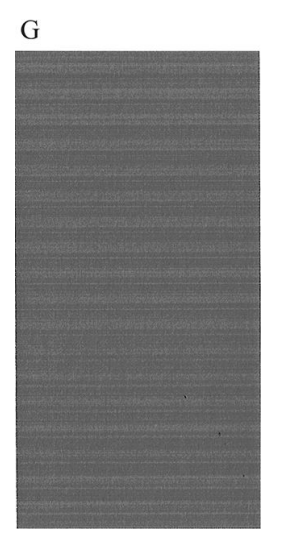

#### 更正動作

- 1. 清潔故障的噴頭(請參閱位於第 196 [頁的清潔印字頭](#page-203-0))。然後重新列印「影像診斷圖件」以查看 問題是否已解決。
- 2. 如果問題仍然存在,則再次清潔印字頭,然後重新列印「影像診斷圖件」以查看問題是否已解 決。
- 3. 如果問題仍然存在,請考慮手動清潔您的噴頭(請參閱位於第 196 [頁的清潔印字頭](#page-203-0))。您也可以 嘗試重新列印目前的列印工作(或許現在的列印可令您滿意)。
- 4. 如果問題仍然存在,請更換一直故障的噴頭(請參閱位於第142 [頁的處理墨水匣和印字頭](#page-149-0)),或 連絡 HP 支援中心 (請參閱位於第 205 [頁的連絡](#page-212-0) HP 支援中心)。

# 如果您仍然有問題

如果您在使用過本章中的建議之後,你然有列印品質的問題,下面還有一些您可以執行的動作:

- 嘗試使用較高的列印品質選項。請參閱位於第 65 [頁的列印。](#page-72-0)
- 檢查您正用於列印的驅動程式。如果不是 HP 的驅動程式,請向驅動程式廠商詢問此問題。您也可 以嘗試使用正確的 HP 驅動程式(如果可以)。可從 <http://www.hp.com/go/DesignJetT2600/drivers> 下載最新的 HP 驅動程式。
- 如果您不是使用 HP RIP,其設定可能會不正確。請參閱 RIP 所附的說明文件。
- 檢查印表機的韌體是否為最新版本。請參閱位於第 156 [頁的更新韌體](#page-163-0)。
- 檢查您的軟體應用程式中的設定是否正確。

# 18 墨水匣和印字頭問題故障排除

- [無法插入墨水匣](#page-202-0)
- [墨水匣狀態訊息](#page-202-0)
- [無法插入印字頭](#page-202-0)
- [前控制面板顯示幕建議您重裝或更換印字頭](#page-202-0)
- [清潔印字頭](#page-203-0)
- [校正印字頭](#page-203-0)
- [印字頭狀態訊息](#page-204-0)

# <span id="page-202-0"></span>無法插入墨水匣

- 1. 檢查您的墨水匣類型是否正確(型號)。
- 2. 檢查墨水匣上的彩色標籤是否和插槽上的標籤顏色一樣。
- 3. 檢查墨水匣方向是否正確,讓標有字母的墨水匣標籤的右邊朝上並且可讀。

 $\bigwedge$ 注意:請勿清潔墨水匣插槽內部。

# 墨水匣狀態訊息

以下是可能的墨水匣狀態訊息:

- OK:墨水匣的運作正常,沒有已知的問題。
- 遺失:沒有墨水匣,或墨水匣與印表機的連接不正確。
- 低:墨水量太低。
- 嚴重不足:墨水量嚴重不足。
- 清空:墨水匣是空的。
- 重新插接:建議您取出墨水匣再重新插入。
- 更換:建議您使用新墨水匣來更換舊墨水匣。
- **已到期**:已超過墨水匣的到期日。
- 不正確:墨水匣與這台印表機不相容。訊息包含相容墨水匣的清單。
- 非 HP: 墨水匣是已使用的、重新裝填的或仿冒品。

### 無法插入印字頭

- 1. 檢查您的印字頭類型是否正確(型號)。
- 2. 檢查印字頭插入的方向是否正確。
- 3. 檢查您是否已正確關閉並閂上噴頭護蓋,請參閱位於第 150 [頁的插入印字頭](#page-157-0)。

## 前控制面板顯示幕建議您重裝或更換印字頭

1. 取出噴頭,請參閱位於第 147 [頁的取出印字頭](#page-154-0)。

- <span id="page-203-0"></span>2. 使用無絨布清潔噴頭背面的電氣連接。如果需要水分以除去殘留物,請勿在電氣接觸點中使用水 基清潔劑:此類清潔劑可能會損壞電路。某些地區會管制清潔用品的使用。請確認您的清潔劑符 合聯邦、州和當地規範。
	- $\Delta$ 注意:請小心處理,否則可能會損壞印字頭。請勿碰觸印字頭底部的噴嘴,特別是在沒有使用酒 精的情況下。

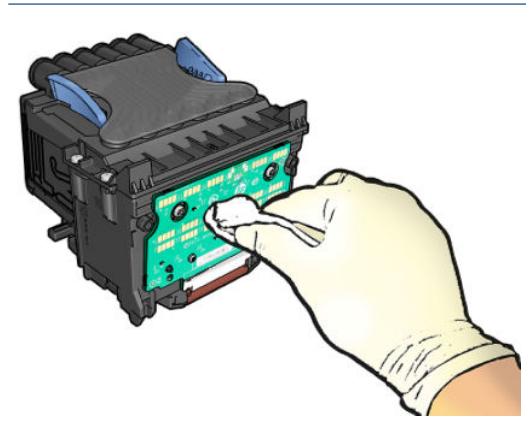

- 3. 重新插入噴頭,請參閱位於第 150 [頁的插入印字頭](#page-157-0)。
- 4. 檢查前控制面板顯示幕訊息。如果問題仍然存在,則嘗試使用新的印字頭。

#### 清潔印字頭

只要印表機保持開啟,就會定期進行自動清潔。如此可確保噴嘴中有新的墨水,並防止噴嘴堵塞,進 而確保列印品質。如果您有列印品質問題,請在繼續之前參閱位於第 191 [頁的影像診斷圖件](#page-198-0)。

若要清潔噴頭,請移至前控制面板並點選 [①],然後點選 噴頭,然後選擇包含需要清潔之色彩的色彩 群組(清潔全部、清潔 MK-Y、清潔 C-M-PK-G)。

#### 校正印字頭

如果要讓色彩準確、色彩轉換平順以及圖形元素的邊緣清晰,精確校正印字頭是很重要的。您的印表 機有自動印字頭校正處理程序,每當使用或更換印字頭時便會執行。

發生卡紙之後或是遇到列印品質問題時,您可能需要校正印字頭。

1. 裝入您希望使用的紙張,請參閱位於第 34 [頁的紙張處理。](#page-41-0)您可以使用捲筒紙或單張紙;建議使用 普通白紙。

 $\bigwedge$ 注意:請勿使用透明或半透明紙張來校正噴頭。HP 建議使用普通紙或銅版紙。

- 2. 確認已放下掃描器,因為在印字頭重新校正期間,印表機附近的強烈光源可能會影響校正。
- 3. 在前控制面板上,點選 [O],然後點選 校正噴頭。

 $\widetilde{\mathbb{B}}'$  附註:您也可以從嵌入式 Web 伺服器啟動噴頭校正(支援 > 列印品質故障排除),或是從 HP Utility 啟動(Windows: 支援 > 列印品質故障排除;Mac OS X: 資訊和列印品質 > 校正)。

- 4. 如果裝入的紙張足夠印表機執行工作,印表機將會執行重新校正並列印重新校正圖樣。
- 5. 處理程序大約會花費五分鐘的時間。請先等到前控制面板顯示處理程序完成之後,再使用印表 機。

如果印表機無法順利完成印字頭校正,可能會要求您清潔印字頭並再試一次。

# <span id="page-204-0"></span>印字頭狀態訊息

可能的印字頭狀態訊息包括:

- OK:印字頭的運作正常,沒有已知的問題。
- 遺失:沒有印字頭,或在印表機中的安裝不正確。
- 重新插接: 建議您取出噴頭,然後再重新插入。如果失敗,請清潔電氣連接,請參閱 位於第 195 [頁的前控制面板顯示幕建議您重裝或更換印字頭](#page-202-0)。如果失敗,請使用新的噴頭來更 換,請參閱位於第 147 [頁的取出印字頭](#page-154-0)和位於第 150 [頁的插入印字頭](#page-157-0)。
- 替换: 噴頭故障。使用可正常運作的噴頭來更換, 請參閱位於第 147 [頁的取出印字頭](#page-154-0)和 位於第 150 [頁的插入印字頭](#page-157-0)。
- 未完成更換程序:印字頭更換程序並未成功完成;請重新啟動更換程序並讓它完全結束。
- 取出:印字頭的類型不適合用於列印。
- 非HP 墨水: 來自已使用、重新填裝或偽造品墨水匣的墨水通過噴頭。請參閱印表機隨附的有限保 固文件,以了解保固的詳細資訊。

# 19 印表機一般問題故障排除

- [印表機無法列印](#page-206-0)
- [前控制面板無法起始化](#page-206-0)
- [印表機似乎變慢](#page-206-0)
- [電腦與印表機之間的通訊失敗](#page-207-0)
- [無法存取嵌入式](#page-207-0) Web 伺服器
- [無法連線到網際網路](#page-207-0)
- Web [服務問題](#page-208-0)
- [自動檔案系統檢查](#page-208-0)
- [警示](#page-208-0)

<span id="page-206-0"></span>印表機無法列印

如果一切都已就緒(裝入紙張、墨水組件全都安裝妥,而且檔案沒有錯誤),則可能還有其他原因導 致電腦傳來的檔案未能如預期般開始列印:

- 電子電源可能有問題。如果印表機完全沒有動靜,且其前控制面板毫無回應,請檢查電源線是否 正確連接並對插槽供電。按下電源鍵 5 秒鐘以重設印表機。
- 您可能是遇到不尋常的電磁現象,例如電磁場強度過高或遭受電子干擾,這些現象可能造成印表 機行為失常甚至停止運作。在這個情況下,請使用前控制面板上的電源鍵關閉印表機電源並拔掉 電源線,待電磁環境恢復正常後,再次開啟印表機電源。如果問題仍然存在,請連絡您的支援代 表。
- 合拼可能已經啟用,而且印表機正以指定的合拼等待時間在等待,然後再計算適當的合拼。在此 情況下,前控制面板會顯示合拼所需要的剩餘時間。
- 圖形語言的設定可能有誤,請參閱位於第 32 [頁的變更圖形語言設定值。](#page-39-0)
- 您可能未在電腦上安裝印表機的正確驅動程式,請參閱《組裝說明》。
- 若是列印在單張紙,便需將印表機驅動程式中的紙張來源設定為單張紙。
- 印表機可能暫停工作以裝入適當紙張 (請參閱位於第 171 [頁的暫停以裝入紙張](#page-178-0)) 或為了取得統計資 訊 ID (請參閱位於第 30 [頁的需要帳戶](#page-37-0) ID)。
- 您可能是向印表機驅動程式提出了列印預覽要求。這個功能可以用來檢查所列印的影像是否正如 預期。在此情況下,預覽顯示在螢幕上,且需在按下 **列印**按鈕後才會開始列印。

## 前控制面板無法起始化

如果印表機無法啟動(前控制面板呈現空白或診斷 LED 燈全部熄滅),建議您使用下列方法更換韌 體:

- 1. 移至 HP 支援中心 (請參閱位於第 204 頁的 HP [支援中心\)](#page-211-0)並下載韌體。
- 2. 將韌體儲存到 USB 快閃磁碟機。最理想的情況是,USB 快閃磁碟機應清空且格式化為 FAT 檔案系 統。
- 3. 確定印表機電源已關閉。將 USB 快閃磁碟連接到前控制面板旁邊的高速 USB 主機連接埠,然後開 啟印表機電源。
- 4. 印表機會花大約一分鐘的時間來讀取韌體檔案,然後要求您移除 USB 快閃磁碟機。
- 5. 印表機會自動安裝新的韌體並重新啟動。

#### 印表機似乎變慢

這可能有幾種原因:

- 列印品質是否設定為最佳或最高細節? 最佳品質和最高細節的列印方式所需花費的時間較久。
- 装入紙張時指定的紙張類型是否正確?某些紙張類型需要花費較長的列印時間;例如,相紙和塗 層紙在成像次數之間需要更長的乾燥時間。若要檢查印表機目前的紙張類型設定,請參閱 位於第 46 [頁的檢視有關紙張的資訊。](#page-53-0)
- 如果您的印表機透過網路連接,請檢查網路上使用的所有組件(網路介面卡、集線器、路由器、 交換器和纜線)是否都具備高速作業能力。網路上是否有其他裝置傳來巨額流量?
- 是否在控制面板指定 延長的乾燥時間? 嘗試將乾燥時間變更為 最佳化。

### <span id="page-207-0"></span>電腦與印表機之間的通訊失敗

若干症狀包括:

- 當您將影像傳送到印表機之後,前控制面板螢幕沒有顯示「接收中」訊息。
- 當您嘗試列印時,雷腦卻顯示錯誤訊息。
- 您的電腦或印表機正在互相通訊時突然停止反應(擱置不動)。
- 您的列印輸出結果出現隨機或不明錯誤(線條的位置不對、圖形不完整等等)。

若要解決通訊問題:

- 確認已在應用程式中選取正確的印表機,請參閱位於第 65 [頁的列印。](#page-72-0)
- 確認印表機可從其他應用程式正常列印。
- 切記如果是大量列印,則從接收、處理到列印完成通常需要花些時間。
- 如果印表機透過其他任何中介裝置(例如交換器、緩衝盒、纜線介面卡、纜線轉換器等)連接到 電腦,請將其直接連接到電腦之後再試試看。
- 嘗試更換另一條介面纜線。
- 確認圖形語言設定正確,請參閱位於第 32 [頁的變更圖形語言設定值。](#page-39-0)
- 如果印表機是透過網路連接,請檢查您的印表機是否有靜態 IP 位址。如果是使用 DHCP,印表機每 次開啟電源時,IP 位址可能就會變更,在這種情況下,驅動程式可能無法找到它。

### 無法存取嵌入式 Web 伺服器

如果您還沒讀過相關章節,請先參閱 位於第 13 [頁的嵌入式](#page-20-0) Web 伺服器。

在前控制面板上,點選 (O),然後點選 安全性 > 嵌入式 Web 伺服器。

如果您使用了 Proxy 伺服器, 請試著繞過該伺服器並直接存取 Web 伺服器:

- 在 Internet Explorer 6 for Windows 中,依序選擇 工具 > 網際網路選項 > 連線 > 區域網路設定, 並勾 選 近端網址不使用 Proxy 核取方塊。或者,如果要做更精準的控制,請按一下 進階按鈕,再將印 表機的 IP 位址新增到不使用 Proxy 伺服器的例外清單中。
- 在 Mac OS 平台上的 Safari,移到 Safari > 偏好設定 > 進階,然後按一下代理伺服器:更改設定按 鈕。在 忽略這些主機與網域的 Proxy 設定欄位中,將印表機的 IP 位址或其網域名稱新增至例外清 單;Proxy 伺服器不會用於該例外清單項目。

如果仍然無法連接,請使用前控制面板上的電源鍵關閉電源,然後再重新開機。

#### 無法連線到網際網路

如果您的印表機在連線到網際網路時發生問題,可能會自動啟動連線精靈。

連線精靈會自動執行一系列的測試。

如果有任何測試失敗,印表機會描述該問題並建議解決方式。您可以修改設定並新執行測試,除非 設定受到保護。

## <span id="page-208-0"></span>Web 服務問題

如需了解任何有關 HP ePrint 的問題,請參閱 HP Connected:<http://www.hpconnected.com>。

### 自動檔案系統檢查

開啟印表機電源時,您偶爾會在前控制面板上看到以下訊息:檔案系統檢查。

正在進行檔案系統檢查;這可能需要 40 分鐘。請等候其完成。

 $\Delta$ 注意:如果您在檔案系統檢查完成前關閉印表機,可能會嚴重損壞檔案系統,並造成印表機硬碟無法 使用。若是此情況,檔案系統檢查會在您重新開啟印表機時重頭開始。

為了維護硬碟的檔案系統完整性,檔案系統檢查排定每 90 天執行一次。

 $\bar{\mathbb{B}}$  附註:印表機一旦開啟電源,從初始化完成到檢查並備妥印字頭約需 3 分鐘的時間。不過,在某些情況 下可能需要多達 40 分鐘。例如,當長時間沒有使用印表機而需要更多時間來進行印字頭準備工作的時 候。

警示

您的印表機可以傳達兩種類型的警示:

- 錯誤: 主要警示您印表機無法正常運作的事實。然而,在印表機驅動程式中,即使印表機可以列 印,錯誤也可以警示您可能會破壞列印的狀況,例如裁切的發生。
- 警告: 在印表機需要注意調整(例如校準)或可能無法列印的情況(例如預防性維護或墨水不 足)時警示您。

印表機的系統中有四種不同的警示傳達器:

- 前控制面板螢幕: 前控制面板每次只顯示最有關聯的警示。如果是警告的情況,會在逾時之後消 失。當印表機變成閒置狀態且沒有其他更嚴重的警示時,便會重新出現永久性的警告,例如「墨 水匣墨水不足」。
- $\hat{X}$  提示:在前控制面板顯示幕中,您可以設定紙張不符警示,請參閱位於第 86 [頁的解決紙張不相符](#page-93-0) [問題](#page-93-0)。
- 嵌入式 Web 伺服器: 「嵌入式 Web 伺服器」視窗的右上角會顯示印表機狀態。如果印表機有警 示,該狀態將會顯示警示文字。
- **驅動程式:** 驅動程式會針對最終輸出中可能會有問題的工作組態設定發出警告。如果印表機尚未 準備好列印,便會顯示警告。
- HP Utility:若要查看警示,請移至 概觀索引標籤,並檢閱右側的 **需要注意的項目**清單。

根據預設,警示只會在列印時顯示。如果已啟用警示,並且有妨礙工作完成的問題時,您會看到 一個快顯視窗,說明印表機為何會發生問題。請依照指示達成需要的結果。

# <span id="page-209-0"></span>20 前控制面板錯誤訊息

印表機有時可能會顯示系統錯誤,由 12 位數的數字代碼所組成,接著提供建議您應採取的動作。

在大多數情況下,系統將會要求您重新啟動印表機,因為印表機啟動後,更能診斷此問題,也有能力 自行修復。如果在重新啟動後問題仍然存在,您應與支援代表聯絡,並準備提供錯誤訊息顯示的數字 代碼。

如果錯誤訊息另含一些建議的動作,請按照印表機的說明進行。

## 系統錯誤記錄

印表機會儲存系統錯誤記錄,您能以下列方式存取該記錄。

#### 使用 USB 快閃磁碟機

- 1. 準備標準 USB 快閃磁碟, 其格式為 FAT32。
- 2. 在 USB 快閃磁碟中建立空白檔案 (以滑鼠右鍵依序按一下 新增 > 文字文件), 並將其命名為 pdipu enable.log<sup>。</sup>
- 3. 當前控制面板出現錯誤訊息時,請將 USB 快閃磁碟機插入印表機正面的高速 USB 主機連接埠。記 錄會自動複製至磁碟中。您可以在前控制面板出現提示時移除 USB 快閃磁碟。
- 4. 連絡您的支援代表 (請參閱位於第 205 [頁的連絡](#page-212-0) HP 支援中心) 並且共用先前在 USB 快閃磁碟中所 建立的檔案。

#### 使用嵌入式 Web 伺服器

- 1. 使用您的 Web 瀏覽器,連線到 https://印表機 IP 位址/hp/device/support/serviceSupport。
- 2. 按一下下載按鈕,即可取得診斷套件。
- 3. 将套件儲存在您的電腦中,並連絡您的支援代表 (請參閱位於第 205 [頁的連絡](#page-212-0) HP 支援中心)。

# 21 HP 顧客貼心服務

- [簡介](#page-211-0)
- HP [專業服務](#page-211-0)
- [客戶自行維修](#page-212-0)
- 連絡 HP [支援中心](#page-212-0)

# <span id="page-211-0"></span>簡介

HP 顧客貼心服務提供榮獲獎項的支援,確保您充分利用 HP DesignJet, 並提供經過證實的完整專業支援 和新技術,讓您享有獨一無二的端對端支援。服務項目包括設定與安裝、疑難排解工具、保固升級、 維修與更換服務、電話與網站支援、軟體更新,以及自助式維護服務。如果要尋找「HP 客戶服務」的 詳細資訊,請參閱位於第 205 頁的連絡 HP [支援中心。](#page-212-0)

若要註冊保固,請造訪 <http://register.hp.com/>。

#### HP 專業服務

#### HP 支援中心

歡迎進入服務及資源專區,確保您的 HP DesignJet 印表機與解決方案始終發揮最佳效能。

加入 HP 支援中心的 HP 大尺寸列印技術社群, 即可全天候存取下列資源:

- 多媒體教學課程
- 逐步解說操作指南
- 下載:最新的印表機韌體、驅動程式、軟體、紙張預設值等等
- 技術支援:線上故障排除、顧客貼心服務連絡處等等
- 經由特定軟體應用程式完成各種列印工作的工作流程與詳細建議
- 與 HP 及您的同事等專業人十直接交換意見的討論區
- 線上查詢保固時效以求安心
- 最新產品資訊:印表機、耗材、附件、軟體等
- 提供墨水和紙張所有相關資訊的「耗材中心」

您可以在 <http://www.hp.com/go/DesignJetT2600/support> 找到 HP 支援中心。

請依據您所購買的產品及業務類型自訂註冊內容,並設定偏好的溝通方式,就能獲得所需的一切資 訊。

#### 下載印表機軟體

從 <http://www.hp.com/go/DesignJetT2600/drivers> 安裝印表機軟體。確定有依照軟體安裝指示進行安裝。

#### HP Care Pack 與延長保固服務

HP Care Pack 與延長保固服務讓您能將印表機的保固延長到標準期限以外。

這些服務也包括遠端支援。如有需要到府服務,請從下列兩種受理時間選項當中選擇其中之一:

- 次工作日
- 當日 4 小時內(未必適用所有國家/地區)

HP 安裝服務將指派專人為您卸載、設定和連接印表機。

如需有關 HP Care Pack 的詳細資訊, 請參閱 <http://cpc.ext.hp.com/portal/site/cpc>。

# <span id="page-212-0"></span>客戶自行維修

HP 的「客戶自行維修」計畫依照保固或合約提供客戶最快速的服務。這個計畫可以讓 HP 將替換零件直 接出貨給您(使用者),塞您能夠進行替換。參與這個計畫,您可以在最方便的時候替換零件。

#### 方便又好用

- HP 支援專家會診斷及評估是否需要更換零件,以解決有瑕疵的硬體元件問題。
- 更换零件會以快遞寄送,大部分有庫存的零件會在您與 HP 連絡的當天出貨。
- 適用於目前仍在保固或合約範圍內的大部分 HP 產品。
- 在大部分國家/地區都提供此項服務。

如需有關「客戶自行維修」的詳細資訊,請參閱 <http://www.hp.com/go/selfrepair>。

#### 連絡 HP 支援中心

您可以透過電話與 HP 支援中心連絡。在您撥打電話之前,請先完成下列準備事項:

- 檢閱本文件中的疑難排解建議。
- 檢閱相關的驅動程式說明文件。
- 如果您安裝了協力廠商軟體驅動程式和 RIP,請參閱其隨附的說明文件。
- 在您電洽支援代表時,請備妥下列資訊以利於我們儘速答覆您的問題:
	- 您所使用的產品 (產品編號和序號,位於產品背面的標籤上)。
	- 如果前控制面板出現錯誤代碼,請將其記下;請參閱位於第 202 [頁的前控制面板錯誤訊息](#page-209-0)。
	- 您所使用的電腦。
	- 您所使用的任何特殊裝置或軟體 (例如,多工緩衝處理程式、網路、轉換盒、數據機或特殊的 軟體驅動程式)。
	- 產品所採用的介面類型 (USB 或網路)
	- 您目前使用的軟體和驅動程式名稱與版本
	- 印表機服務資訊,您可以從嵌入式 Web 伺服器取得該資訊。在 Web 瀏覽器中輸入印表機的 IP 位址,即可存取嵌入式 Web 伺服器。然後按一下 支援 > 服務支援 > 服務資訊 > 顯顯示。如果 您需要透過電子郵件傳送資訊,可以從瀏覽器將頁面下載為檔案,然後再傳送檔案。
	- $\widetilde{\mathbb{B}}$  附註:在您按一下 顯示後,您的瀏覽器可能會阻擋快顯視窗開啟。在這個情況下,您必須找 到允許開啟視窗的瀏覽器選項。

或者,您也可以直接從流覽器傳送頁面:按一下檔案 > 傳送 > 以電子郵件傳送頁面。

#### 電話號碼

您可以在網站上找到 HP 支援中心的電話號碼:請參閱 [http://welcome.hp.com/country/us/en/](http://welcome.hp.com/country/us/en/wwcontact_us.html) [wwcontact\\_us.html](http://welcome.hp.com/country/us/en/wwcontact_us.html) 。

# 22 印表機規格

- [功能規格](#page-214-0)
- [行動列印規格](#page-216-0)
- [實體規格](#page-216-0)
- [記憶體規格](#page-216-0)
- [電源規格](#page-217-0)
- [環境規格](#page-217-0)
- [聲音規格](#page-217-0)

# <span id="page-214-0"></span>功能規格

HP 墨水耗材

| 印字頭 | 一個印字頭,配備消光黑雙噴嘴                           |
|-----|------------------------------------------|
| 墨水匣 | 包含 130 毫升墨水的墨水匣:灰色、相片黑、消光黑、黃色、洋紅色和青<br>色 |
|     | 包含 300 毫升墨水的墨水匣:灰色、相片黑、消光黑、黃色、洋紅色和青<br>色 |

#### 紙張尺寸

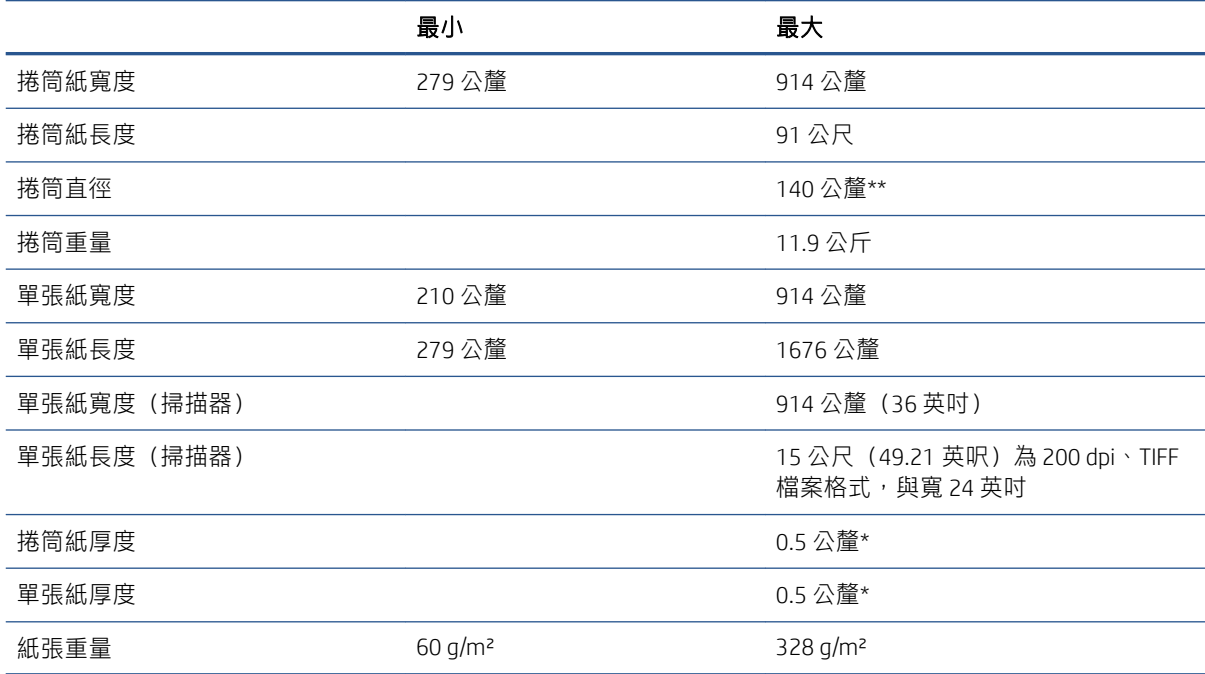

\* 手動模式可將 0.6 公釐的紙張列印至輸出堆疊紙匣。

\*\* 51 公釐(2 英吋)的捲筒軸心直徑。捲筒軸心直徑為 76 公釐的紙張,可以搭配 HP DesignJet 3 英吋捲 軸配接器套件使用(請參閱位於第 167 頁的 3 [英吋捲軸配接器套件](#page-174-0))。

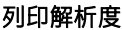

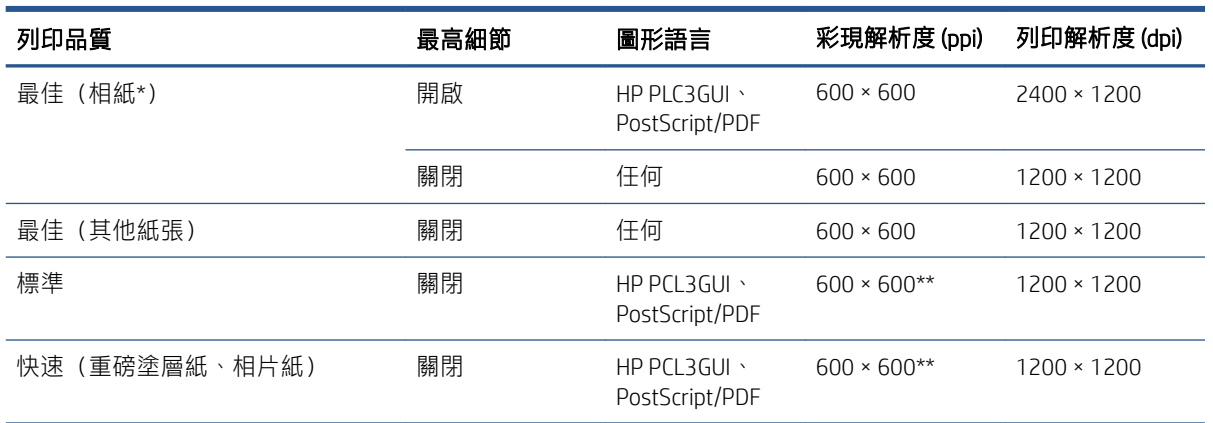

#### 列印解析度 (續)

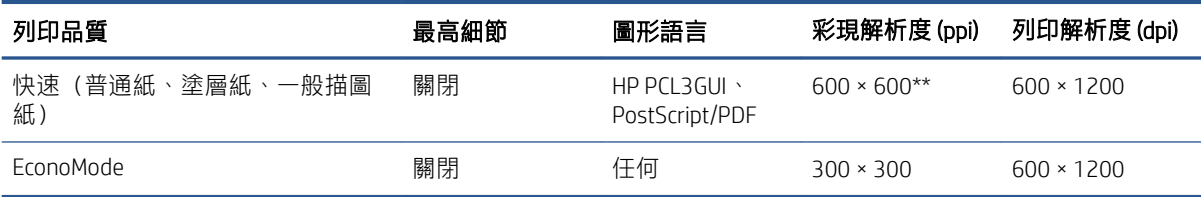

\* 如需支援的紙張清單,請參閱位於第 163 [頁的訂購紙張](#page-170-0)。

\*\* 背光紙除外 (300 x 300 ppi)。

掃描解析度: 200、300、600 ppi。

#### 邊界

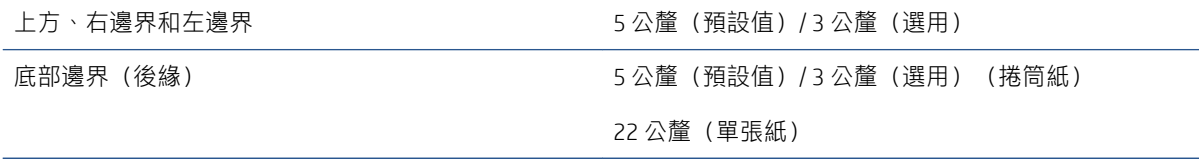

#### 機械準確度

±0.1% 的指定向量長度或 ±0.2 公釐(其中較大者)於 23℃,50-60% 相對濕度、在 E/A0 大小列印材料、「最佳」 或「一般」模式中使用 HP 霧面膠片捲筒紙。

#### 支援的圖形語言

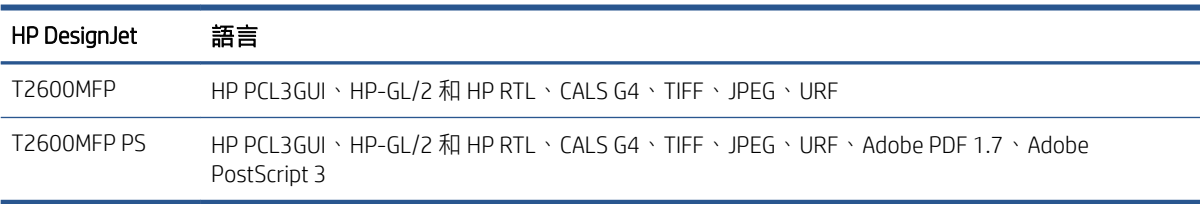
# <span id="page-216-0"></span>行動列印規格

# 行動列印

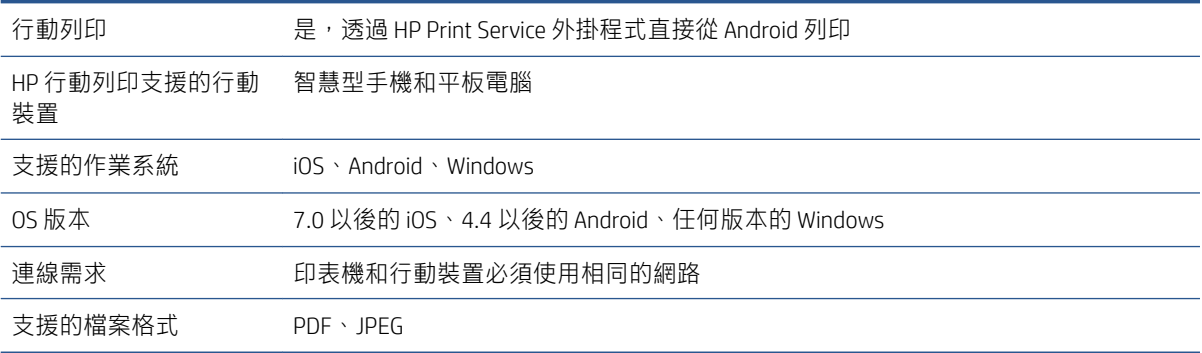

# 電子郵件列印

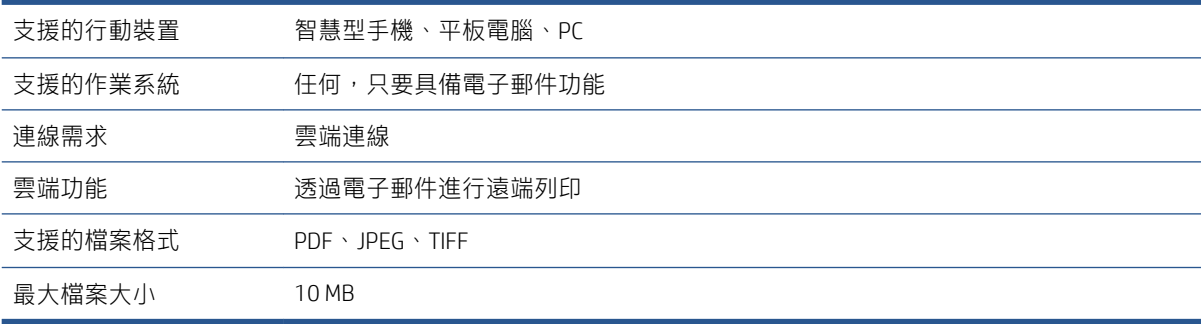

# 實體規格

## 印表機實體規格

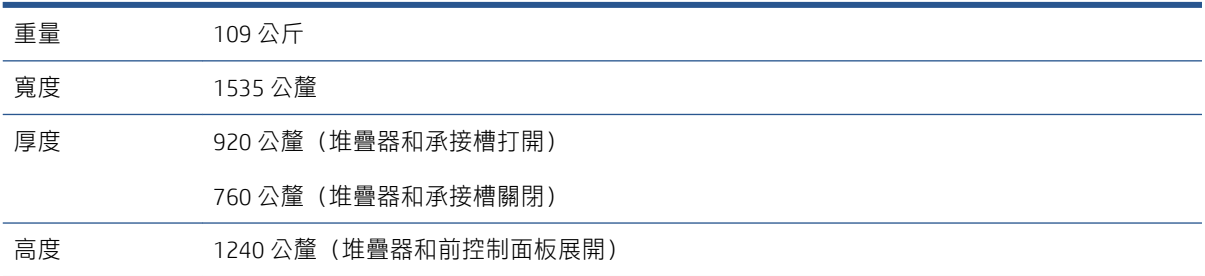

# 記憶體規格

# 記憶體規格

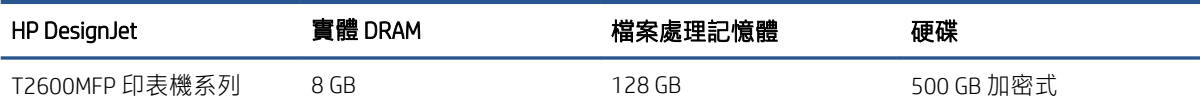

<span id="page-217-0"></span>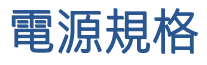

## 印表機電源規格

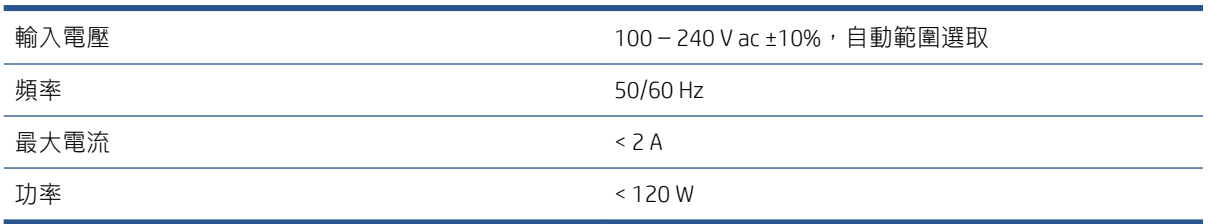

# 環境規格

## 印表機環境規格

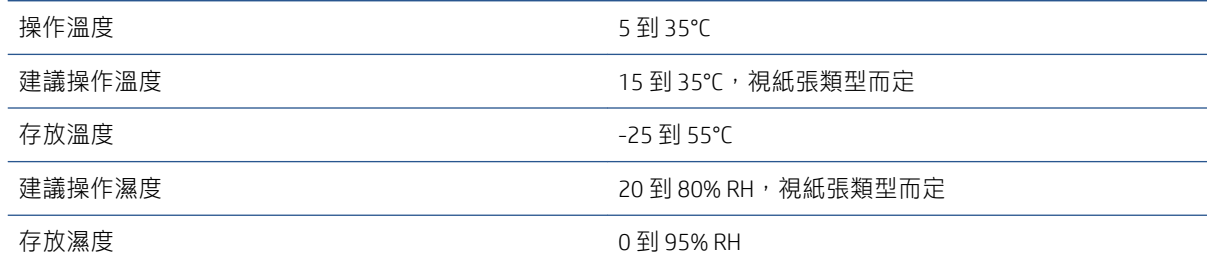

# 聲音規格

HP DesignJet T2600 印表機系列聲明的噪音排放水平。旁人位置的聲壓等級與根據 ISO 7779 測量的聲功 率位準。

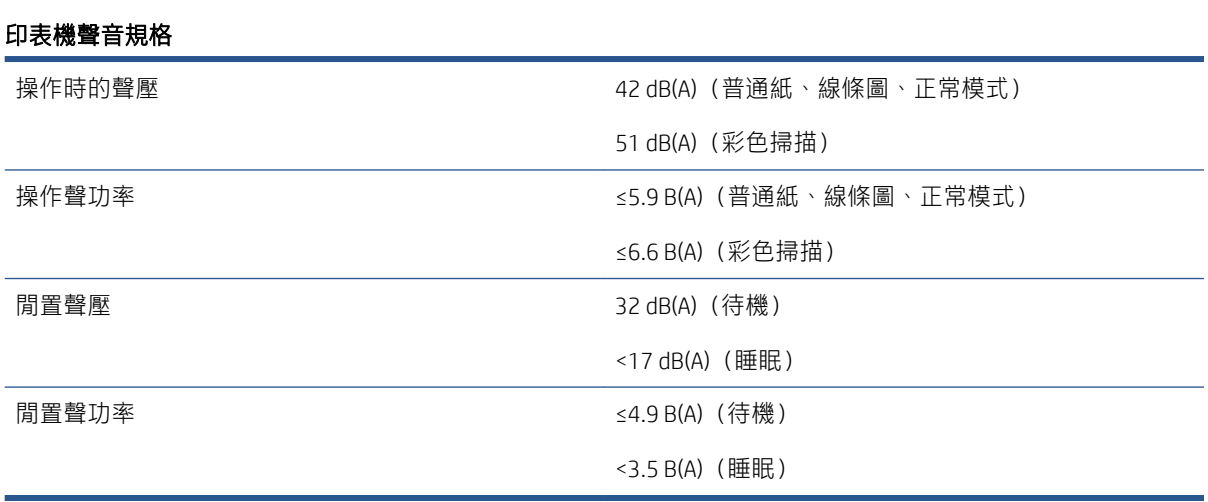

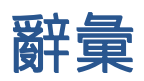

#### AppleTalk

Apple Computer 於 1984 年針對電腦網路所開發的一套通訊協定。Apple 現在建議改用 TCP/IP 與 Bonjour 網路。 HP DesignJet 產品不再支援 AppleTalk。

## Bonjour

Apple Computer 的 IETF Zeroconf 規格架構實作的商標名稱,Apple 的 Mac OS X 從 10.2 版中便開始使用此種電腦網路 技術。它用於探索區域網路上可用的服務。原本稱為 Rendezvous。

## ESD

靜電放電。靜電在日常生活中是很常見的。當碰觸車門或摩擦衣物時,所產生的火花就是靜電。雖然受控制的靜 電有某些用途,但是不受控制的靜電放電是電氣產品的主要危險之一。因此,為防止損壞,在設定印表機或使用 對 ESD 敏感的裝置時,需要做一些預防措施。這種類型的損壞可能會降低裝置的預期使用壽命。降低不受控制的 ESD 進而降低此類損壞的方法之一, 就是在使用對 ESD 敏感的裝置(例如印字頭或墨水匣)之前, 接觸印表機曝 露在外的接地部分(主要是金屬部分)。此外,如果要降低您身體的靜電放電的產生,請試著避免在有地毯的區 域工作,並且在使用對 ESD 敏感的裝置時,盡量減少您的身體活動。同時,亦請避免在溼度低的環境中工作。

## HP-GL/2

HP Graphics Language 2:HP 定義用於描述向量圖形的語言。

#### HP RTL

HP 點陣傳輸語言: HP 定義用於描述點陣 (點陣圖) 圖形的語言。

## I/O

輸入/輸出:描述兩部裝置之間資料的傳送。

## ICC

International Color Consortium,由許多同意針對色彩設定檔制定通用標準的公司所形成的團體。

#### IPSec

透過驗證與加密在網路上節點之間傳送的 IP 封包,藉此提供網路安全性的精密複雜機制。每個網路節點(電腦或 裝置)都有 IPSec 組態。應用程式通常不會察覺是否使用 IPSec。

## IPv4 位址

用於識別 IPv4 網路上特定節點的唯一識別碼。IPv4 位址是由四個用句點分隔的整數所組成的。全世界大部分網路 都使用 IPv4 位址。

#### IPv6 位址

用於識別 IPv6 網路上特定節點的唯一識別碼。IPv6 位址是由最多 8 組以冒號分隔的十六進位數組成。每一組都包 含最多 4 個十六進位數。全世界只有少數的新網路使用 IPv6 位址。

## IP 位址

可能是 IPv4 位址 (大部分情況)或 IPv6 位址。

#### **Jetdirect**

HP 的列印伺服器系列的品牌名稱,此系列可讓印表機直接與區域網路連線。

## LED

發光二極體:受電力刺激時發出光線的半導體裝置。

### **MAC 位址**

媒體存取控制位址:用於識別網路上特定裝置的唯一識別碼。它是比 IP 位址等級更低的識別碼。因此,裝置可能 會同時有 MAC 位址和 IP 位址。

### TCP/IP

傳輸控制通訊協定/網際網路通訊協定:網際網路用來做為基礎的通訊協定。

#### USB

通用序列匯流排:設計用於連接裝置與電腦的標準序列匯流排。

## USB 主機連接埠

例如電腦上配備的矩形 USB 插槽。印表機可以控制連接至這種連接埠的 USB 裝置。您的印表機有兩個 USB 主機連 接埠,用來控制附件與 USB 快閃磁碟機。

#### 乙太網路

適用於區域網路的常用電腦網路技術。

#### 千兆位乙太網路

乙太網路能夠以高達 1,000,000,000 位元/秒的速度傳輸資料。千兆位乙太網路介面能夠在需要與較舊乙太網路裝 置相容時,協商使用較慢的速度。

#### 平台

印表機中的平坦表面,列印時紙張會通過該表面。

#### 印字頭

一種抽取式印表機元件,它會從對應的墨水匣取出一種或多種色彩的墨水,然後透過一組噴嘴將墨水印在紙張 上。在印表機中,每個印字頭都會列印兩種不同的色彩。

#### 印表機驅動程式

將使用通用格式的列印工作轉換成適合特定印表機的資料的軟體。

#### 色域

印表機和監視器等輸出裝置能夠重現的色彩範圍和密度值範圍。

#### 色彩一致性

在圖件之間以及印表機之間,列印與特定列印工作相同色彩的能力。

#### 色彩空間

是一種色彩模式,其中每種色彩都由特定的一組數字來表示。許多不同的色彩空間都能使用相同的色彩模式:例 如,監視器通常使用 RGB 色彩模式,但是因為特定的一組 RGB 數字會在不同的監視器上產生不同的色彩,所以不 同的監視器會有不同的色彩空間。

#### 色彩準確度

列印盡可能符合原始影像的色彩的能力;請記住,所有裝置的色域都是有限的,實際上可能無法精確符合特定的 色彩。

#### 色彩模式

一套以數字代表色彩的系統,例如 RGB 或 CMYK。

#### 紙張

用於書寫或列印的平坦薄材料;最常見的原料是將某種纖維經過製漿、乾燥及壓光的流程製作而成。

#### 捲軸

在使用捲筒紙來列印時,支撐捲筒紙的桿子。

#### 裁紙器

在壓板上來回滑動以依需要裁切紙張的印表機元件。

#### 韌體

控制印表機的功能並且是半永久性的儲存在印表機中的軟體(可更新)。

## 網路

……<br>網路是在電腦與裝置之間傳遞資料的一組連線。每個裝置都能與相同網路中的其他所有裝置通訊,這樣可以讓資 料在電腦與裝置之間移動,並可讓許多電腦共享印表機之類的裝置。

## 噴嘴

印字頭中許多小洞的其中之一,墨水會透過這些小洞印在紙張上。

## 墨水匣

儲存特定色彩的墨水並提供給印字頭的抽取式印表機元件。

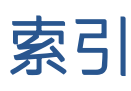

# A

Acrobat, 列印 [120](#page-127-0) Acrobat, 列印多頁 [121](#page-128-0) Acrobat Pro, 列印 [125](#page-132-0) Acrobat Reader, 列印 [123](#page-130-0) AutoCAD, 列印專案 [128](#page-135-0) AutoCAD, 列印簡報 [131](#page-138-0)

# D

DHCP 設定 [54](#page-61-0) DNS 設定值 [54](#page-61-0)

# H

HP Care Pack [204](#page-211-0) HP DesignJet 公用程式 存取 [12](#page-19-0) hp eprint 啟用 [19](#page-26-0) HP ePrint 原則 列印 [20](#page-27-0) HP ePrint 連線 設定 [20](#page-27-0) HP Utility 存取 [12](#page-19-0) 無法存取 [59](#page-66-0) HP 支援中心 [204,](#page-211-0) [205](#page-212-0) HP 列印預覽 [13](#page-20-0) HP 顧客貼心服務 [204](#page-211-0)

# I

IPSEC 狀況 [55](#page-62-0) IPV6 設定 [54](#page-61-0) IP 位址 [54](#page-61-0)

## M

Microsoft Office, 列印 [133](#page-140-0)

## P

PANTONE 模擬 [116](#page-123-0) Photoshop, 列印 [127](#page-134-0) Photoshop, 列印簡報 [132](#page-139-0) PostScript 升級 [166](#page-173-0)

Proxy 伺服器設定 [55](#page-62-0)

# T

TCP/IP 設定 [53](#page-60-0)

## W

Web 服務 疑難排解 [201](#page-208-0) Wi-Fi 附件 [59](#page-66-0) 功能 [59](#page-66-0) 安裝 [60](#page-67-0) 更多資訊 [64](#page-71-0) 使用 Wi-Fi Direct 列印 [63](#page-70-0) 將您的印表機連接到 Wi-Fi 網 路 [62](#page-69-0) 開啟/關閉 Wi-Fi Direct [64](#page-71-0) 資料速率 [60](#page-67-0)

# 三畫

工作, 列印時間 [85](#page-92-0) 工作佇列 前控制面板 [83](#page-90-0) 工作佇列動作 [85](#page-92-0) 工作佇列選項 [87](#page-94-0) 工作刪除 [87](#page-94-0) 工作詳細資料 [86](#page-93-0)

# 四畫

支援服務 HP Care Pack [204](#page-211-0) HP 支援中心 [204,](#page-211-0) [205](#page-212-0) HP 顧客貼心服務 [204](#page-211-0) 印表機軟體 [204](#page-211-0) 延長保固服務 [204](#page-211-0)

# 五畫

功能規格 [207](#page-214-0) 未校正色彩 [189](#page-196-0) 正在掃描 [92](#page-99-0) 立即列印 [85](#page-92-0)

# 六畫

列印 [65](#page-72-0) 列印工作 合拼 [75](#page-82-0) 列印工作佇列 嵌入式 Web 伺服器 [87](#page-94-0) 列印及影印佇列 [83](#page-90-0) 列印來源 USB 快閃磁碟機 [66](#page-73-0) 印表機驅動程式 [69](#page-76-0) 我的主資料夾 [68](#page-75-0) 列印品質 中選擇 [70](#page-77-0) 列印品質問題 一般 [181](#page-188-0) 不同色彩的垂直線 [185](#page-192-0) 不準確的線條長度 [190](#page-197-0) 中斷的線條 [189](#page-196-0) 水平線條 [181](#page-188-0) 未校正色彩 [189](#page-196-0) 白色斑點 [186](#page-193-0) 刮痕 [183](#page-190-0) 紙張不平 [183](#page-190-0) 條紋 [181](#page-188-0) 階梯狀線條 [189](#page-196-0) 黃底上出現黑色線條 [184](#page-191-0) 黑色墨水脫離 [184](#page-191-0) 圖件底部 [185](#page-192-0) 模糊的線條 [190](#page-197-0) 線條寬度 [188](#page-195-0) 墨水印 [183](#page-190-0) 磨損 [183](#page-190-0) 顆粒 [182](#page-189-0) 邊緣呈鋸齒狀或不清晰 [185](#page-192-0) 邊緣顏色比預期的深 [185](#page-192-0) 列印速度慢 [199](#page-206-0) 列印喜好設定 預設 [87](#page-94-0) 列印解析度 [207](#page-214-0) 列印預覽 [73](#page-80-0)

印字頭 更換, 重新裝置 [195](#page-202-0) 取出 [147](#page-154-0) 狀態 [146](#page-153-0) 狀態訊息 [197](#page-204-0) 訂購 [163](#page-170-0) 校正 [196](#page-203-0) 清潔; 填充 [196](#page-203-0)<br><sup>卡</sup> 1 插入 [150](#page-157-0) 無法插入 [195](#page-202-0)<br>關於 146<br>表機服務<br>設定 19 關於 [146](#page-153-0) 印表機服務 設定 [19](#page-26-0) 印表機狀態 [155](#page-162-0) 印表機的元件 [6](#page-13-0) 印表機的主要元件 [6](#page-13-0) 印表機型號 [2](#page-9-0) 印表機特性 [2](#page-9-0) 印表機軟體 Mac OS X Airprint 安裝 [15](#page-22-0) Windows 安裝 [15](#page-22-0) 注意 [4](#page-11-0) Windows 解除安裝 [15](#page-22-0) 附件<br>『表機軟體. 下載 204 訂購 印表機軟體, 下載 [204](#page-211-0) 印表機無法列印 [199](#page-206-0) 印表機無法啟動 [199](#page-206-0) 合拼 [75](#page-82-0) 開啟與關閉 [77](#page-84-0) 多捲筒印表機 [49](#page-56-0) 存取控制 [28](#page-35-0) 存放印表機 [155](#page-162-0) 安全地清除檔案 [157](#page-164-0) 安全性 [28](#page-35-0) 網路設定 [55](#page-62-0) 安全預防措施 [2](#page-9-0) 安全標籤 [5](#page-12-0) 安全模式 [152](#page-159-0) 安全檔案清除 [157](#page-164-0) 成本分配 [141](#page-148-0) 有刮痕的圖件 [183](#page-190-0) 灰階 [116](#page-123-0) 色彩 CMYK [114](#page-121-0) RGB [114](#page-121-0) 不準確 [186](#page-193-0) 空間 [117](#page-124-0) 校準 [114](#page-121-0) 設定檔 [114](#page-121-0) 優勢 [114](#page-121-0)<br>彩管理 色彩管理 從印表機驅動程式 [115](#page-122-0) 從面板 [117](#page-124-0)

程序 [114](#page-121-0) 選項 [115](#page-122-0) 行動列印 [209](#page-216-0) 列印 [79](#page-86-0) 行動裝置規格 [81,](#page-88-0) [209](#page-216-0)

# 七畫

快速設定 [92](#page-99-0) 防火牆狀態 [55](#page-62-0)

# 八畫

兩個捲筒紙 [49](#page-56-0) 取出紙張 捲筒 [41](#page-48-0) 夜間列印 [78](#page-85-0) 底部遭裁切 [187](#page-194-0) 延長保固服務 [204](#page-211-0) 延遲列印 [59](#page-66-0) 承接槽 [45](#page-52-0) 輸出問題 [177](#page-184-0) 附件 訂購 [166](#page-173-0)

# 九畫

保護紙張類型 [78](#page-85-0) 前控制面板 [9](#page-16-0) 工作佇列 [83](#page-90-0) 協助工具 [32](#page-39-0) 語言 [11](#page-18-0) 前控制面板無法啟動 [199](#page-206-0) 前控制面板選項 CMYK 來源設定檔 [118](#page-125-0) I/O 逾時 [187](#page-194-0) PANTONE 色樣模擬 [118](#page-125-0) RGB 來源設定檔 [118](#page-125-0) 日期與時間選項 [12](#page-19-0) 水平裁紙器 [48](#page-55-0) 全黑白列印 [118](#page-125-0) 列印品質 [70](#page-77-0) 列印診斷 [191](#page-198-0) 列印與管理 [59](#page-66-0) 印表機睡眠 [12](#page-19-0) 合併 [73](#page-80-0) 合拼選項 [77](#page-84-0) 灰階列印 [118](#page-125-0) 色彩校準 [115](#page-122-0) 更換 [143](#page-150-0), [147](#page-154-0) 取出紙張 [41](#page-48-0) 受保護的紙張類型 [78](#page-85-0) 恢復出廠預設值 [12](#page-19-0) 重設校準 [179](#page-186-0)

校正噴頭 [196](#page-203-0) 校準紙張前移 [178](#page-185-0) 紙張尺寸 [71](#page-78-0) 乾燥時間 [48](#page-55-0) 彩色列印 [118](#page-125-0) 彩現目標 [118](#page-125-0) 啟用 [47](#page-54-0) 啟用 Economode [74](#page-81-0) 啟用最高細節 [74](#page-81-0) 啟用裁切線 [75](#page-82-0) 清潔噴頭 [196](#page-203-0) 移動紙張 [47](#page-54-0) 喇叭音量 [12](#page-19-0) 單位選擇 [12](#page-19-0) 嵌入式 Web 伺服器 [59,](#page-66-0) [200](#page-207-0) 進紙並裁切 [48](#page-55-0) 閒置自動關閉 [12](#page-19-0) 韌體更新 [12](#page-19-0) 黑點補償 [118](#page-125-0) 語言 [11,](#page-18-0) [12](#page-19-0) 需要帳戶 ID [30](#page-37-0) 噴頭資訊 [146](#page-153-0) 調整大小 [73](#page-80-0) 調整紙張前移 [178](#page-185-0) 選取紙張類型 [170](#page-177-0) 選擇紙張類型 [170](#page-177-0) 選擇繪圖語言 [32](#page-39-0) 邊界版面 [72](#page-79-0) 顯示幕亮度 [12](#page-19-0) 前視圖 [6](#page-13-0) 品質, 高 [74](#page-81-0) 客戶自行維修 [205](#page-212-0) 後視圖 [7](#page-14-0) 訂購 印字頭 [163](#page-170-0) 附件 [166](#page-173-0) 紙張 [163](#page-170-0) 墨水匣 [163](#page-170-0) 重新列印工作 [85](#page-92-0) 重新縮放圖件 [73](#page-80-0) 重疊線條 [73](#page-80-0) 十畫 展示圖件 [14](#page-21-0) 校準 色彩 [114](#page-121-0) 掃描器 [161](#page-168-0) 紙張 下載預設值 [46](#page-53-0) 不平 [183](#page-190-0) 不正確的紙張用盡 [177](#page-184-0) 尺寸(最大和最小) [207](#page-214-0)

尺寸的變更 [70](#page-77-0) 由印表機保留 [177](#page-184-0) 列印在錯誤的紙張 [171](#page-178-0) 列印後裁切 [177](#page-184-0) 使用 [140](#page-147-0) 承接槽中的輸出問題 [177](#page-184-0) 校準紙張前移 [178](#page-185-0) 紙張不在驅動程式中 [170](#page-177-0) 堆疊器卡紙 [176](#page-183-0) 堆疊器意外已滿 [177](#page-184-0) 捲軸上的捲筒紙太鬆 [177](#page-184-0) 移動 [47](#page-54-0) 無法裝入 [169](#page-176-0) 裁切不佳 [177](#page-184-0) 裁切的小紙片造成卡紙 [177](#page-184-0) 邊緣偵測 [109](#page-116-0) 節省使用 [75](#page-82-0) 裝入錯誤訊息 [169](#page-176-0) 掃描器 預設值 [46](#page-53-0) 精準裁切 [48](#page-55-0) 維護 [47](#page-54-0) 選擇類型 [73](#page-80-0) 壓板卡紙 [172](#page-179-0) 檢視資訊 [46](#page-53-0) 顯示資訊 [47](#page-54-0) 紙張不在驅動程式中 [170](#page-177-0) 紙張不相符 [86](#page-93-0) 紙張尺寸 [70](#page-77-0) 紙張類型 [163](#page-170-0) 草稿列印 [74](#page-81-0) 記憶體規格 [209](#page-216-0)

## 十一畫

乾燥時間 變更 [48](#page-55-0) 偏好設定, Windows 驅動程式 [31](#page-38-0) 規格 堆疊器 [43](#page-50-0) 帳戶 ID 需要 [30](#page-37-0) 從行動裝置列印 [79](#page-86-0) 捲筒紙 取出 [41](#page-48-0) 裝入 [38](#page-45-0) 裝入捲軸 [35](#page-42-0) 捲筒紙策略 [86](#page-93-0) 捲軸 [167](#page-174-0) 裝入捲筒紙 [35](#page-42-0) 捲軸配接器套件 [167](#page-174-0) 接著列印 [85](#page-92-0) 掃描工作佇列 嵌入式 Web 伺服器 [90](#page-97-0) 掃描佇列 [84](#page-91-0)

在裝入的紙張上列印 [73,](#page-80-0) [171](#page-178-0) 出現垂直的黑色條紋 20 公分 通訊協定、網路 [53](#page-60-0) 掃描品質問題 CIS 模組之間出現色彩差異 [104](#page-111-0) 不準確的色彩 [105](#page-112-0) 太過歪斜 [109](#page-116-0) 寬 [108](#page-115-0) 受損的原始文件 [108](#page-115-0) 紙張前移 [107](#page-114-0) 散色 [106](#page-113-0) 皺摺與摺痕 [102](#page-109-0) 線條中斷 [103](#page-110-0) 線條寬度不一 [105](#page-112-0) 震動效果 [106](#page-113-0) 隨機垂直線 [102](#page-109-0) 縮小 [109](#page-116-0) 疊影 [108](#page-115-0) 校準 [161](#page-168-0) 掃描速度慢 [110](#page-117-0) 清潔玻璃面板 [159](#page-166-0) 最佳化 [101](#page-108-0) 無法存取網路資料夾 [110](#page-117-0) 硬碟規格 [209](#page-216-0) <sub>…… -</sub><sub>灬</sup>™呵貝科火<br>診斷圖 [111](#page-118-0)<br>……</sub> 疑難排解 [101](#page-108-0) 條紋問題 [178](#page-185-0) 清潔印表機 [155](#page-162-0) 清潔壓板 [184](#page-191-0) <sub>伊/索/夫</sub>,,、<br>移動印表機 [155](#page-162-0) 統計 [137](#page-144-0) 統計資料 成本分配 [141](#page-148-0) 每個工作的使用情形 [140](#page-147-0) 使用 [137](#page-144-0) 墨水匣 [143](#page-150-0) 功能 [207](#page-214-0) 列印解析度 [207](#page-214-0) 行動列印 [209](#page-216-0) 行動裝置 [209](#page-216-0) 紙張尺寸 [207](#page-214-0) 記憶體 [209](#page-216-0) 硬碟 [209](#page-216-0) 電子郵件列印 [209](#page-216-0) 電源 [210](#page-217-0) 圖形語言 [208](#page-215-0) <sub>……</sub>… ∠∪8<br>實體 [209](#page-216-0)<br>… 墨水耗材 [207](#page-214-0) --<br>機械準確度 [208](#page-215-0) 環境 [210](#page-217-0) 聲音 [210](#page-217-0) 邊界 [208](#page-215-0)

設定 HP ePrint 連線 [20](#page-27-0) 軟體, 下載 [204](#page-211-0) 軟體更新 [157](#page-164-0) 連接印表機 一般 [14](#page-21-0) 連結速度 [56](#page-63-0)

## 十二畫

單張紙 裝入 [41](#page-48-0) 嵌入式 Web 伺服器 [13](#page-20-0) 列印工作佇列 [87](#page-94-0) 成本分配 [141](#page-148-0) 每個工作的使用情形 [140](#page-147-0) 使用情形統計資料 [137](#page-144-0) 協助工具 [32](#page-39-0) 掃描工作佇列 [90](#page-97-0) 無法存取 [59,](#page-66-0) [200](#page-207-0) 無法存取 59, 2<br>無人看管列印 [78](#page-85-0)<br>無法世入纸張 4*5* 無法裝入紙張 [169](#page-176-0) 裁切的影像 [187](#page-194-0) 裁切線 [75](#page-82-0) <sub>衱 りស</sub><br>裁紙器 開啟/關閉 [48](#page-55-0) 階梯狀線條 [189](#page-196-0) 韌體升級 手動設定 [20](#page-27-0) 韌體更新 [156](#page-163-0) 黑白 [116](#page-123-0)

## 十三畫

匯入紙張預設值 [46](#page-53-0) 暗淡模式 [11](#page-18-0) 節省 使用紙張 [75](#page-82-0) 使用墨水 [77](#page-84-0) 裝入紙張 一般建議 [35](#page-42-0) 紙張不在驅動程式中 [170](#page-177-0) 將捲筒紙裝入印表機 [38](#page-45-0) 將捲筒紙裝入捲軸 [35](#page-42-0) 單張紙 [41](#page-48-0) 單張紙無法裝入 [169](#page-176-0) 無法裝入 [169](#page-176-0) 無法裝入捲筒紙 [169](#page-176-0) 裝入紙張問題 [169](#page-176-0) 電子郵件列印 [209](#page-216-0) HP ePrint 工作原則 [20](#page-27-0) 啟用 hp eprint [19](#page-26-0)

電子郵件伺服器 設定 [28](#page-35-0) 電源 開啟/關閉 [7](#page-14-0) 電源規格 [210](#page-217-0) 電腦通訊 印表機 /電腦通訊問題 [58](#page-65-0), [200](#page-207-0) 電話號碼 [205](#page-212-0) 預覽圖件 [73](#page-80-0)

## 十四畫

圖形語言 [208](#page-215-0) 實體規格 [209](#page-216-0) 睡眠模式 [11](#page-18-0) 磁碟清除 [158](#page-165-0) 網路 [52](#page-59-0) 安全性設定 [55](#page-62-0) 通訊協定 [53](#page-60-0) 連接 mac [18](#page-25-0) 連結速度 [56](#page-63-0) 網路資料夾 無法存取 [110](#page-117-0) 網路疑難排解 [56](#page-63-0) 網際網路連線 疑難排解 [200](#page-207-0) 維護套件 [157](#page-164-0) 語言 [11](#page-18-0)

## 十五畫

噴頭 規格 [207](#page-214-0) 噴頭清潔器 規格 [207](#page-214-0) 影印 [97](#page-104-0) 影印模式 [97](#page-104-0) 影像問題 底部遭裁切 [187](#page-194-0) 裁切的影像 [187](#page-194-0) 遺失的物件 [188](#page-195-0) 影像診斷圖件 [191](#page-198-0) 暫停以裝入紙張 [171](#page-178-0) 啟用 /停用 [172](#page-179-0) 暫停佇列 [85](#page-92-0) 標籤, 警告 [5](#page-12-0) 模糊的線條 [190](#page-197-0) 線條長度的準確度 [190](#page-197-0) 線條寬度 [188](#page-195-0) 墨水 使用 [140](#page-147-0) 節省使用 [77](#page-84-0) 墨水匣 取出 [143](#page-150-0)

狀態 [143](#page-150-0) 狀態訊息 [195](#page-202-0) 訂購 [163](#page-170-0) 規格 [207](#page-214-0) 插入 [144](#page-151-0) 無法插入 [195](#page-202-0) 維護 [155](#page-162-0) 關於 [143](#page-150-0)

## 十六畫

```
機械準確度 208
磨損的圖件 183
錯誤訊息
前控制面板 202
記錄 202
```
## 十七畫

檔案系統檢查 [201](#page-208-0) 檔案清除, 安全 [157](#page-164-0) 環境規格 [210](#page-217-0) 縮放圖件 [73](#page-80-0) 聲音規格 [210](#page-217-0) 顆粒 [182](#page-189-0)

## 十九畫

邊界 [72](#page-79-0) 規格 [208](#page-215-0)

# 二十畫

警示 錯誤 [201](#page-208-0) 警告 [201](#page-208-0) 警告 [4](#page-11-0) 警告標籤 [5](#page-12-0)

## 二十一畫

顧客貼心服務 [204](#page-211-0) 驅動程式 [31](#page-38-0) 驅動程式偏好設定 [31](#page-38-0)